## Operation and Programming 08/2003 Edition

# sinumerik

SINUMERIK 802S base line SINUMERIK 802C base line **Turning** 

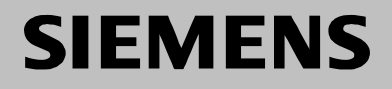

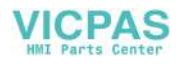

# **SIEMENS**

### **SINUMERIK 802S base line SINUMERIK 802C base line**

**Operation and Programming Turning**

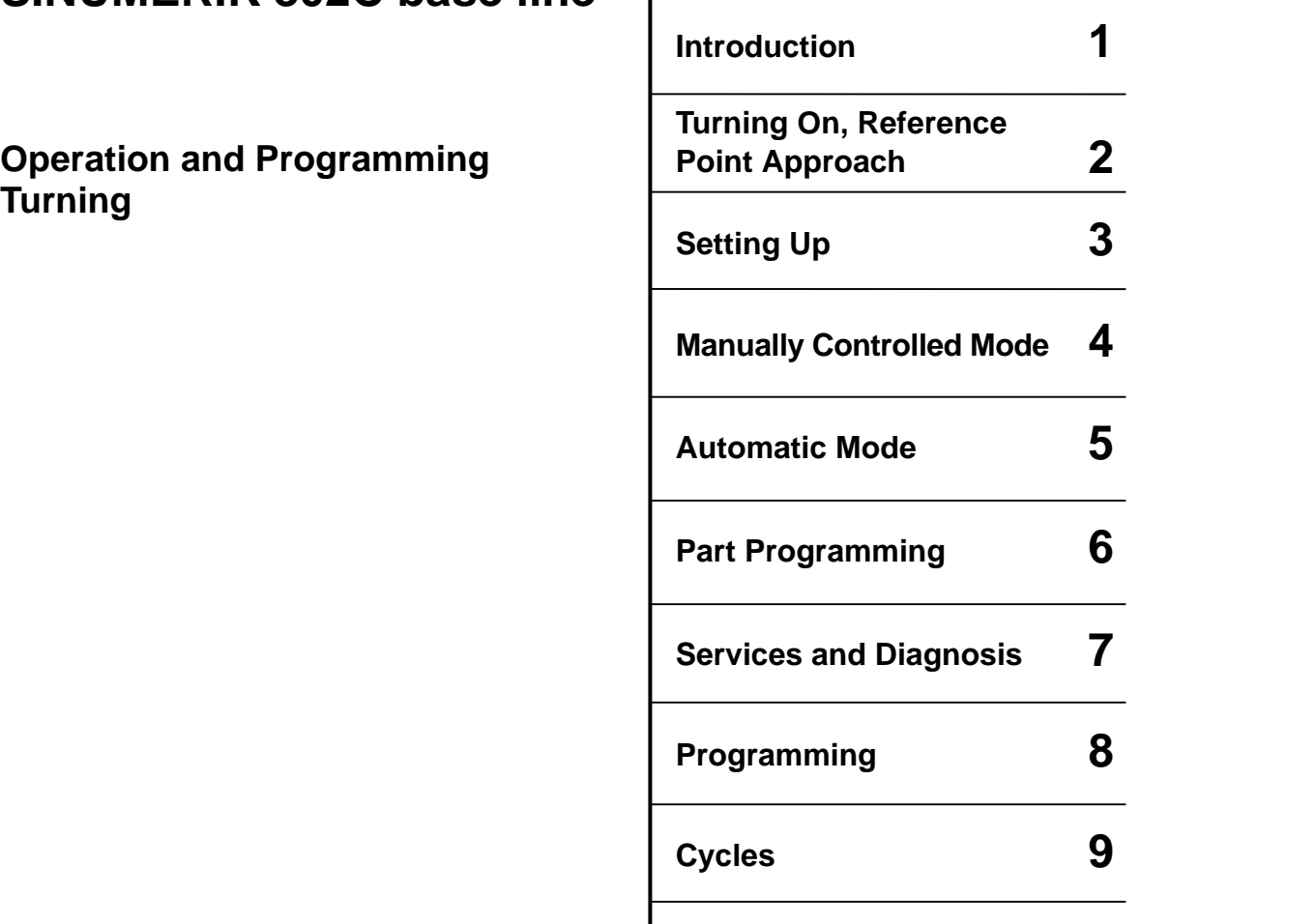

**Valid for**

Control system Software version<br>SINUMERIK 802S base line 4 SINUMERIK 802S base line 4<br>SINUMERIK 802C base line 4 SINUMERIK 802C base line

2003.08 Edition

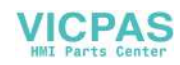

### SINUMERIK<sup>®</sup> Documentation

### **Key to editions**

The editions listed below have been published prior to the current edition.

The column headed "Note" lists the amended sections, with reference to the previous edition.

Marking of edition in the "Note" column:

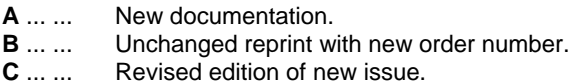

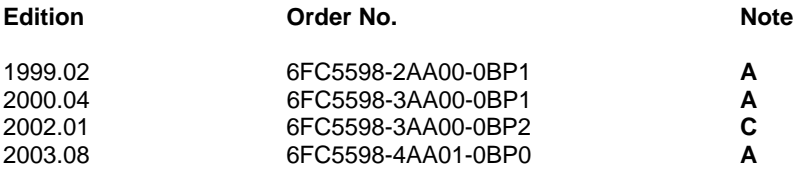

### **Trademarks**

SIMATIC®, SIMATIC HMI®, SIMATIC NET®, SIMODRIVE®, SINUMERIK®, and SIMOTION® are registered trademarks of SIEMENS AG.

Other names in this publication might be trademarks whose use by a third party for his own purposes may violate the registered holder.

### **Copyright Siemens AG 2003. All right reserved**

The reproduction, transmission or use of this document or its contents is not permitted without express written authority. Offenders will be liable for damages. All rights, including rights created by patent grant or registration of a utility model, are reserved.

### **Exclusion of liability**

We have checked that the contents of this document correspond to the hardware and software described. Nonetheless, differences might exist and we cannot therefore guarantee that they are completely identical. The information contained in this document is reviewed regularly and any necessary changes will be included in the next edition. We welcome suggestions for improvement.

© Siemens AG, 2003 Subject to technical changes without notice.

Siemens-Aktiengesellschaft. Siemens-Aktiengesellschaft. Siemens-Aktiengesellschaft. Siemens-Aktiengesellschaft.

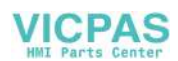

**Safety Guidelines** This Manual contains notices intended to ensure your personal safety , as well as to protect products and connected equipment against damage. Safety notices are highlighted by a warning triangle and presented in the following categories depending on the degree of risk involved:

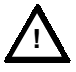

### **Danger**

 Indicates an imminently hazardous situation which, if not avoided, will result in death or serious injury or in substantial property damage.

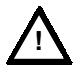

### **Warning**

 Indicates a potentially hazardous situation which, if not avoided, could result in death or serious injury or in substantial property damage.

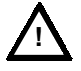

**!**

### **Caution**

 Used with safety alert symbol indicates a potentially hazardous situation which, if not avoided, may result in minor or moderate injury or in property damage.

### **Caution**

 Used without safety alert symbol indicates a potentially hazardous situation which, if not avoided, may result in property damage.

### **Notice**

 Indicates important information relating to the product or highlights part of the documentation for special attention.

**Qualified person** The unit may only be started up and operated by qualified person or persons. Qualified personnel as referred to in the safety notices provided in this document are those who are authorized to start up, earth and label units, systems and circuits in accordance with relevant safety standards.

**Proper use** Please observe the following:

### **Warning**

 The unit may be used only for the applications described in the catalog or the technical description, and only in combination with the equipment, components and devices of other manufacturers as far as this is recommended or permitted by Siemens.

 This product must be transported, stored and installed as intended, and maintained and operated with care to ensure that it functions correctly and safely.

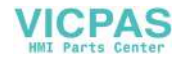

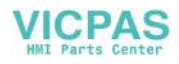

### <span id="page-6-0"></span>**Contents**

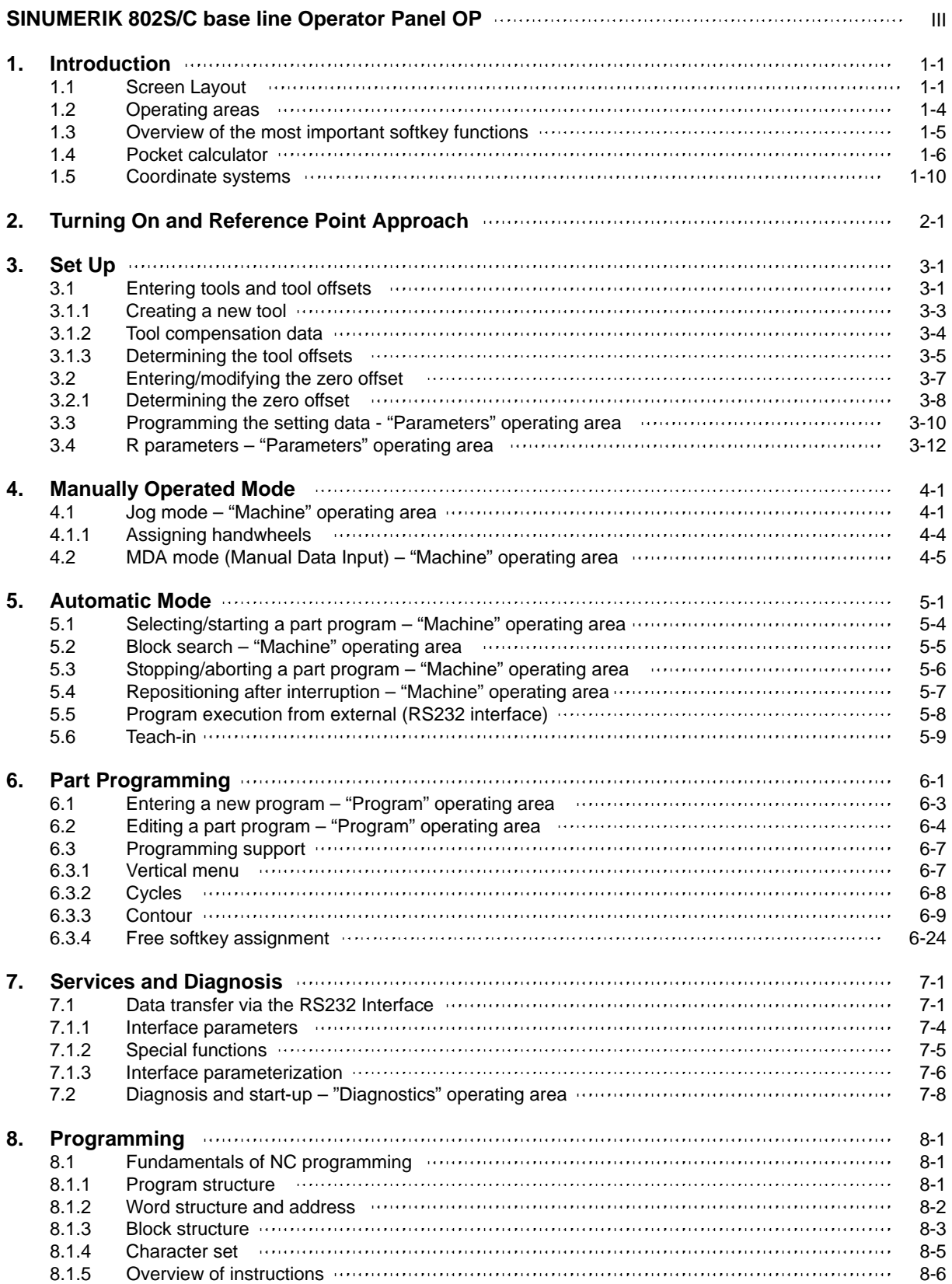

**Contents** 

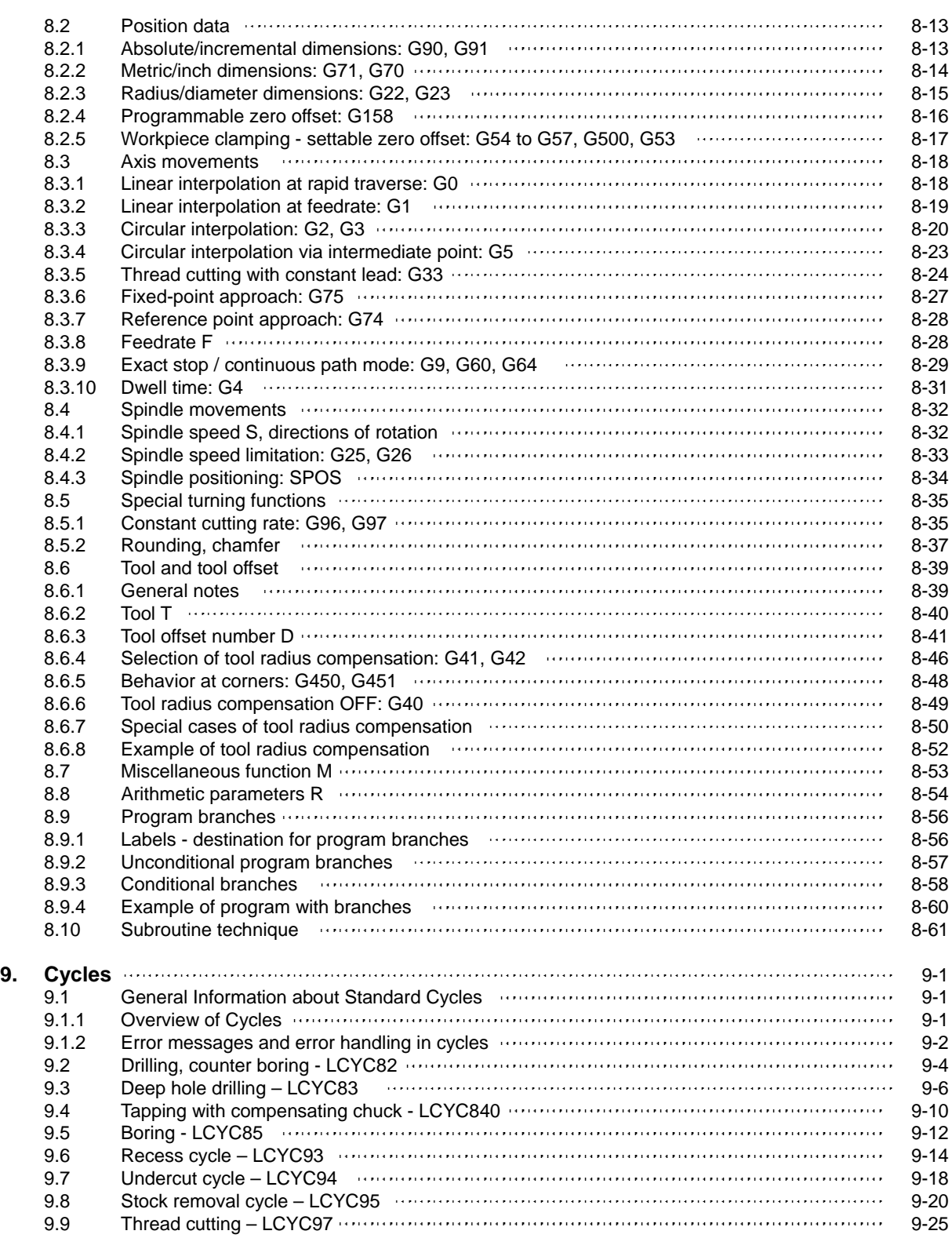

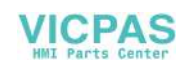

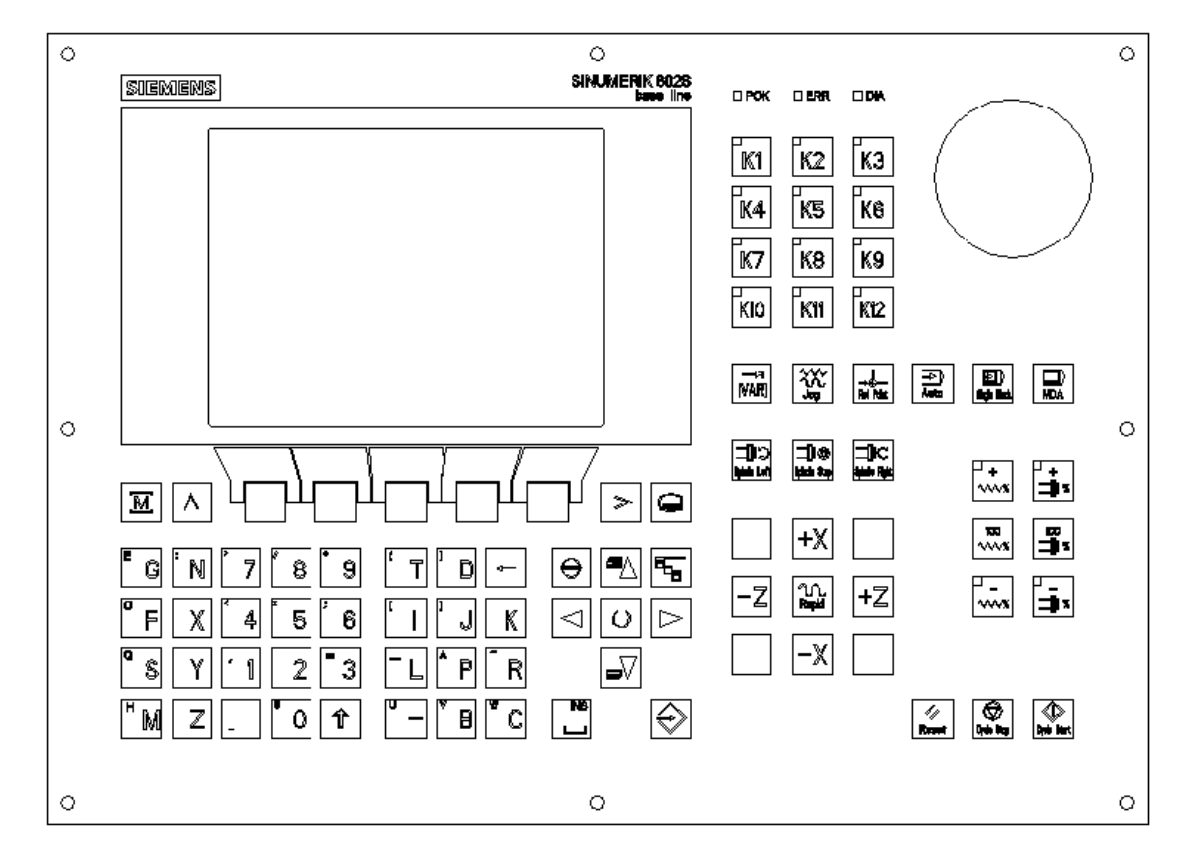

### <span id="page-8-0"></span>**SINUMERIK 802S/C base line Operator Panel OP**

### **NC keyboard area (left side):**

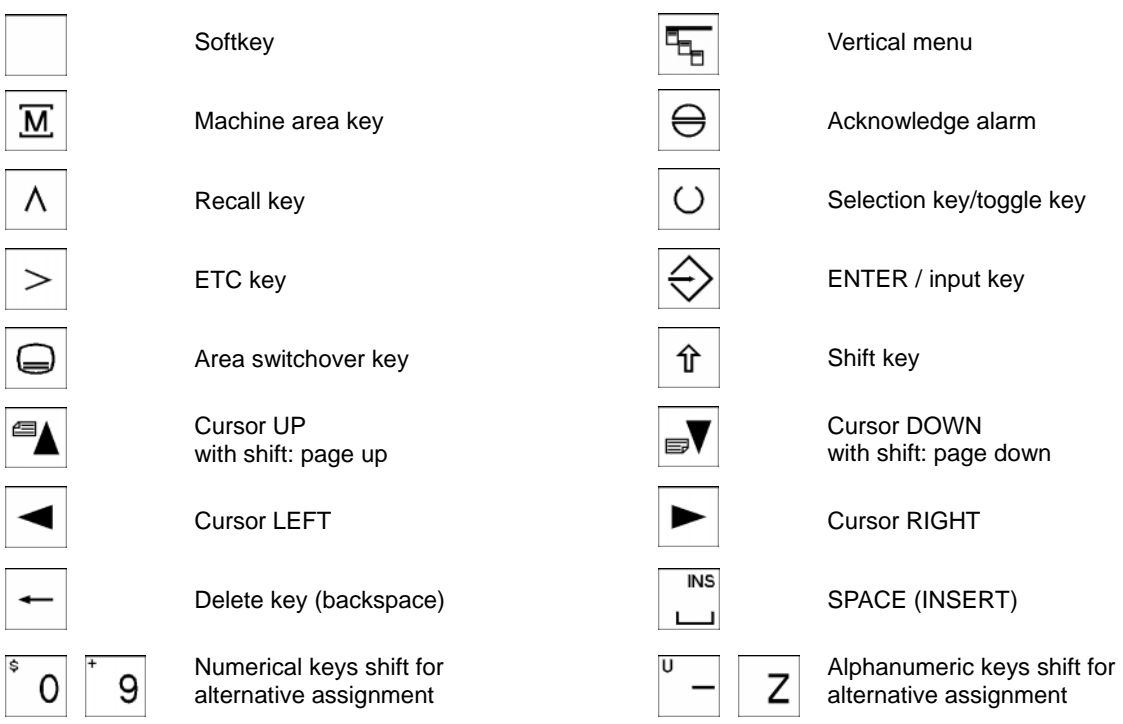

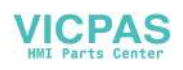

### Contents

### **Machine Control Panel area (right side):**

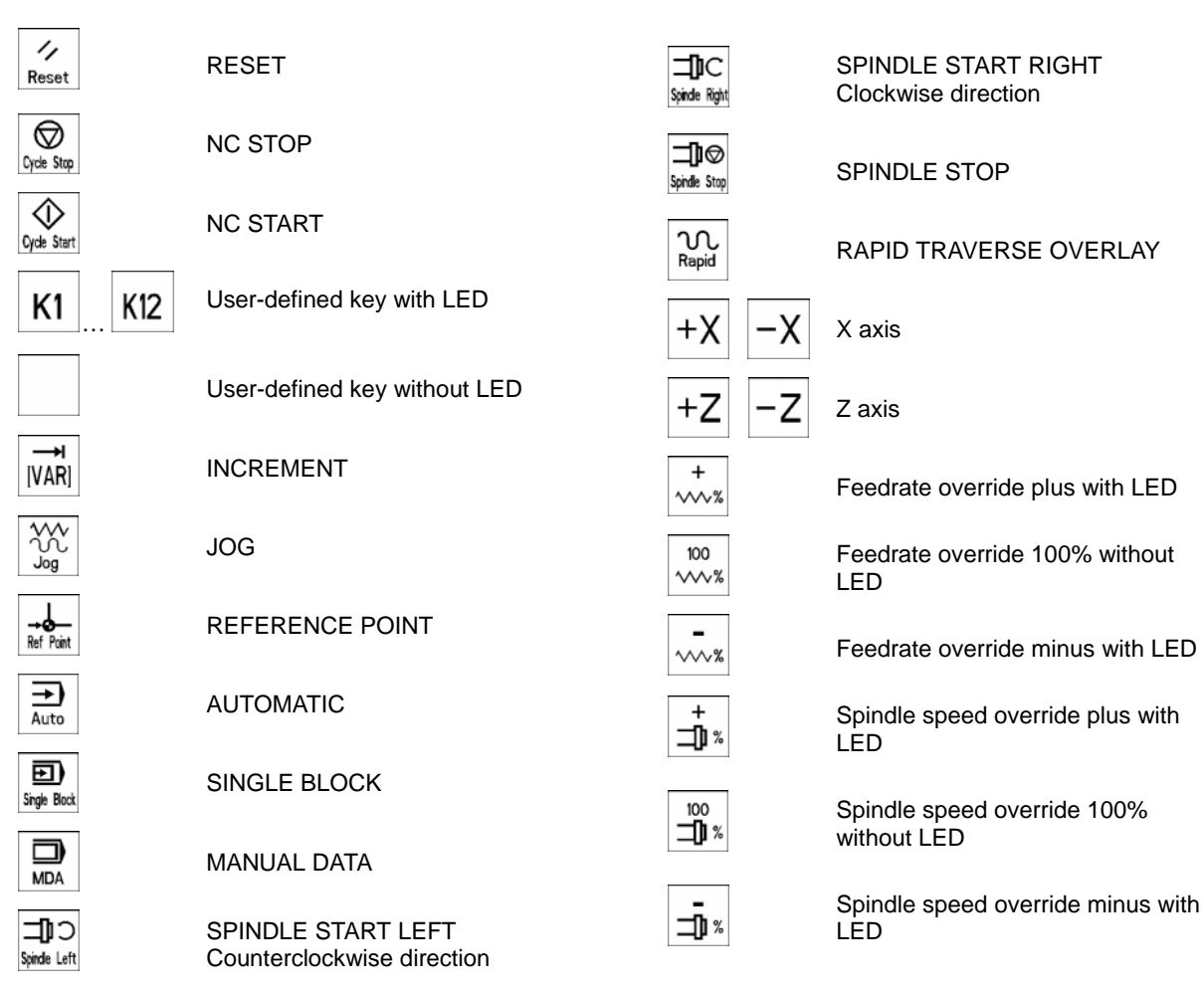

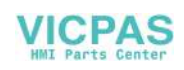

# <span id="page-10-0"></span>**Introduction 1**

### **1.1 Screen layout**

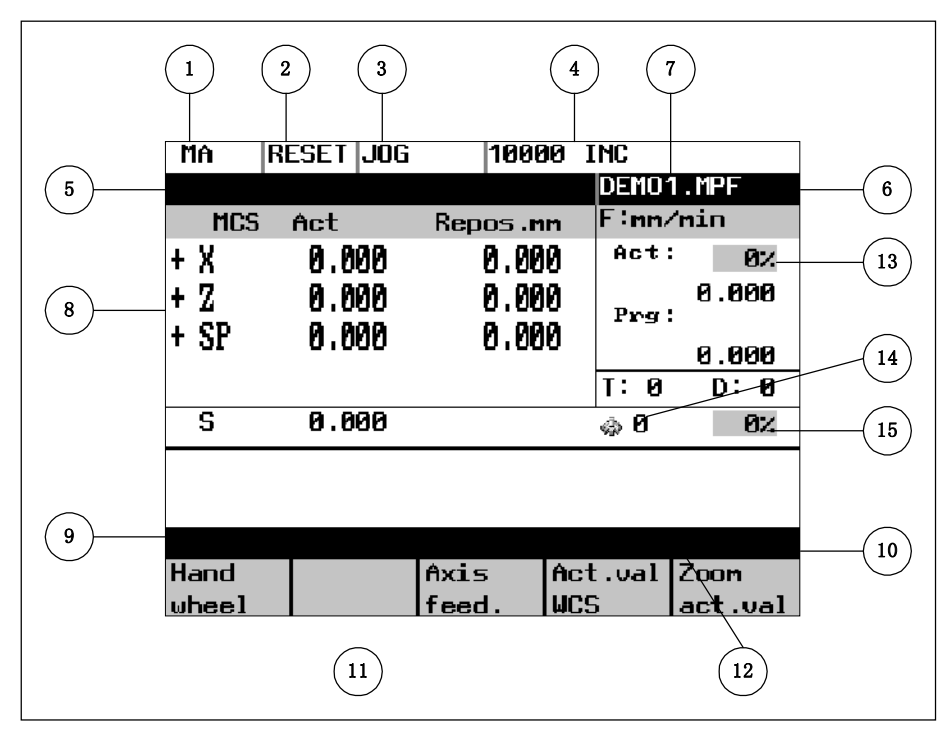

Fig.1-1 Screen layout

The abbreviations on the screen stand for the following:

### Table 1–1 Explanation of display elements

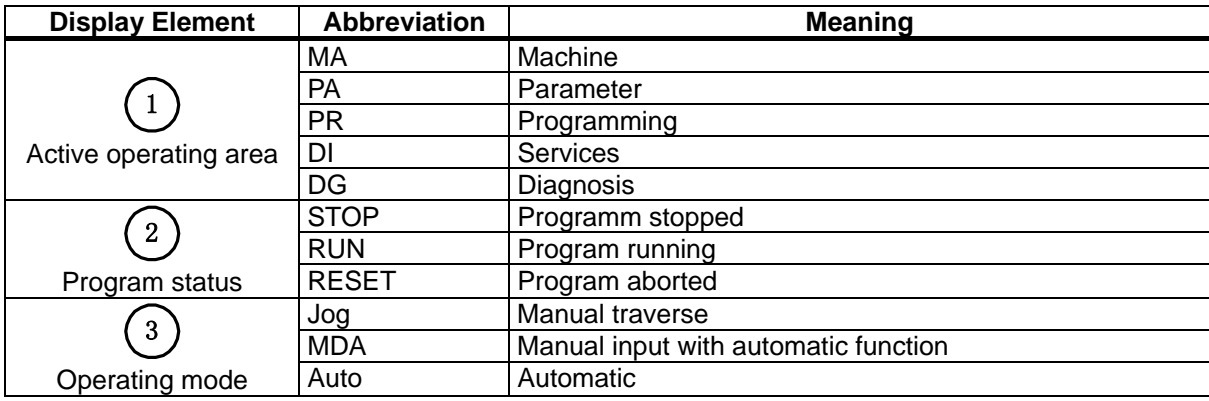

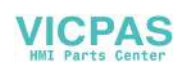

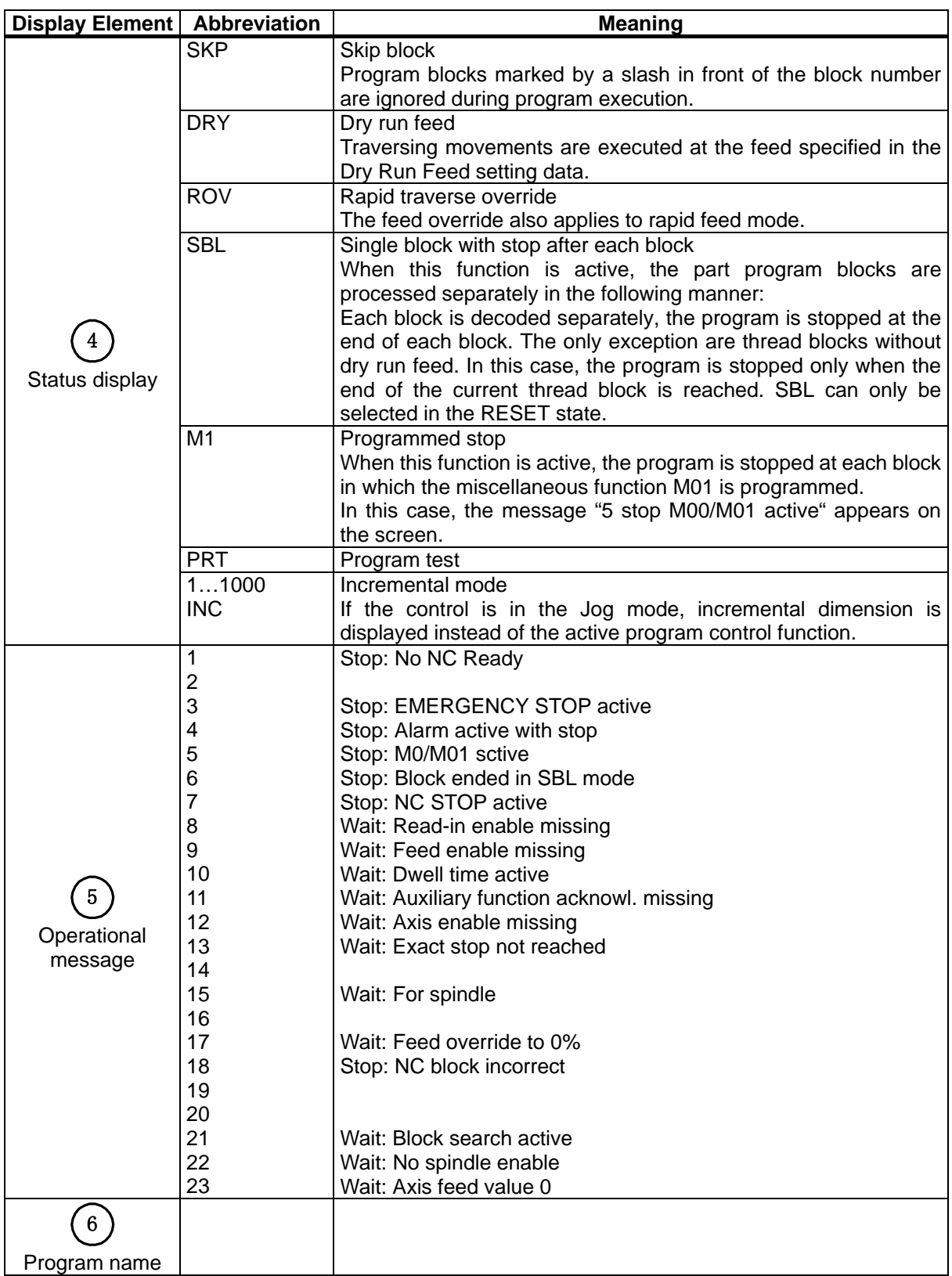

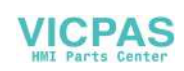

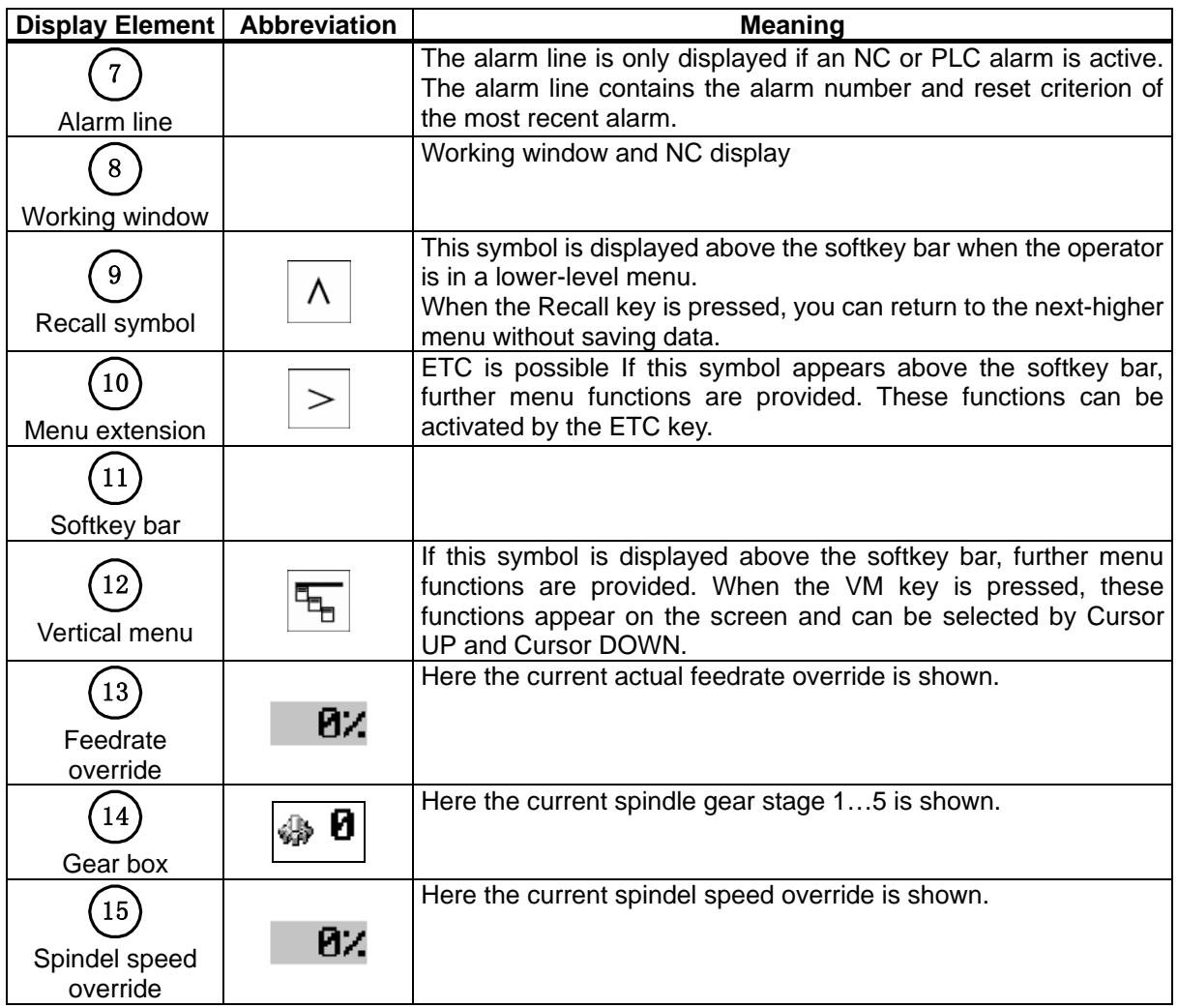

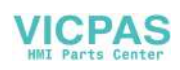

### <span id="page-13-0"></span>**1.2 Operating areas**

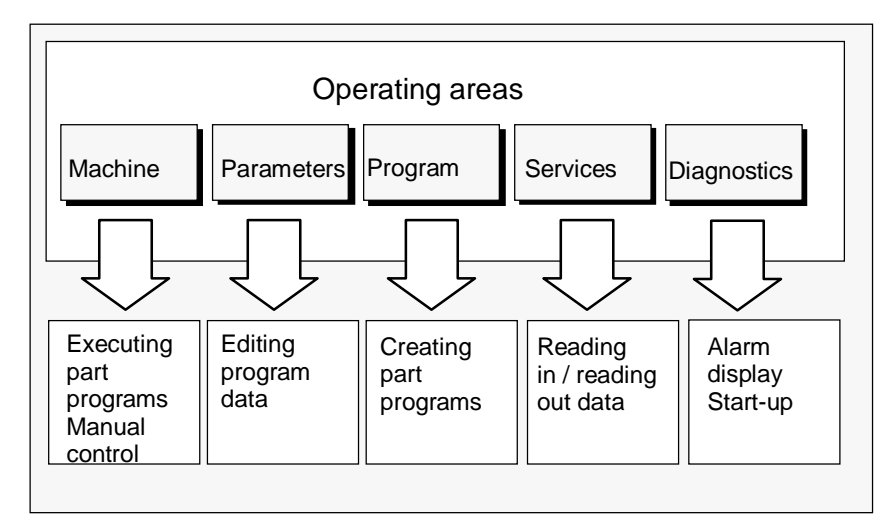

The basic functions are grouped in the CNC into the following operating areas:

Fig.1-2 SINUMERIK 802S/C base line operating areas

### **Switching between the operating**

 $\overline{M}$ 

 Press the "Machine" area key for direct access to the "Machine" operating area.

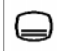

Use the area switching key to return from any operating area to the main menu.

Press the area switching key twice to return to the previous operating area.

After turning on the control system, the Machine operating area will appear by default.

**Protection levels** Sensible points of the control system are password-protected against entering and modifying data.

> However, the operator can alter the protection levels in the "Machine Data" display menu in the "Diagnostics" operating area.

Default: Protection level 3.

In the following menus, entering and modifying data depends on the set class of protection:

- tool offsets
- zero offsets
- setting data
- RS232 settings

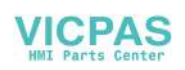

<span id="page-14-0"></span>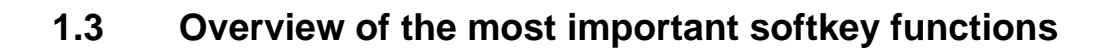

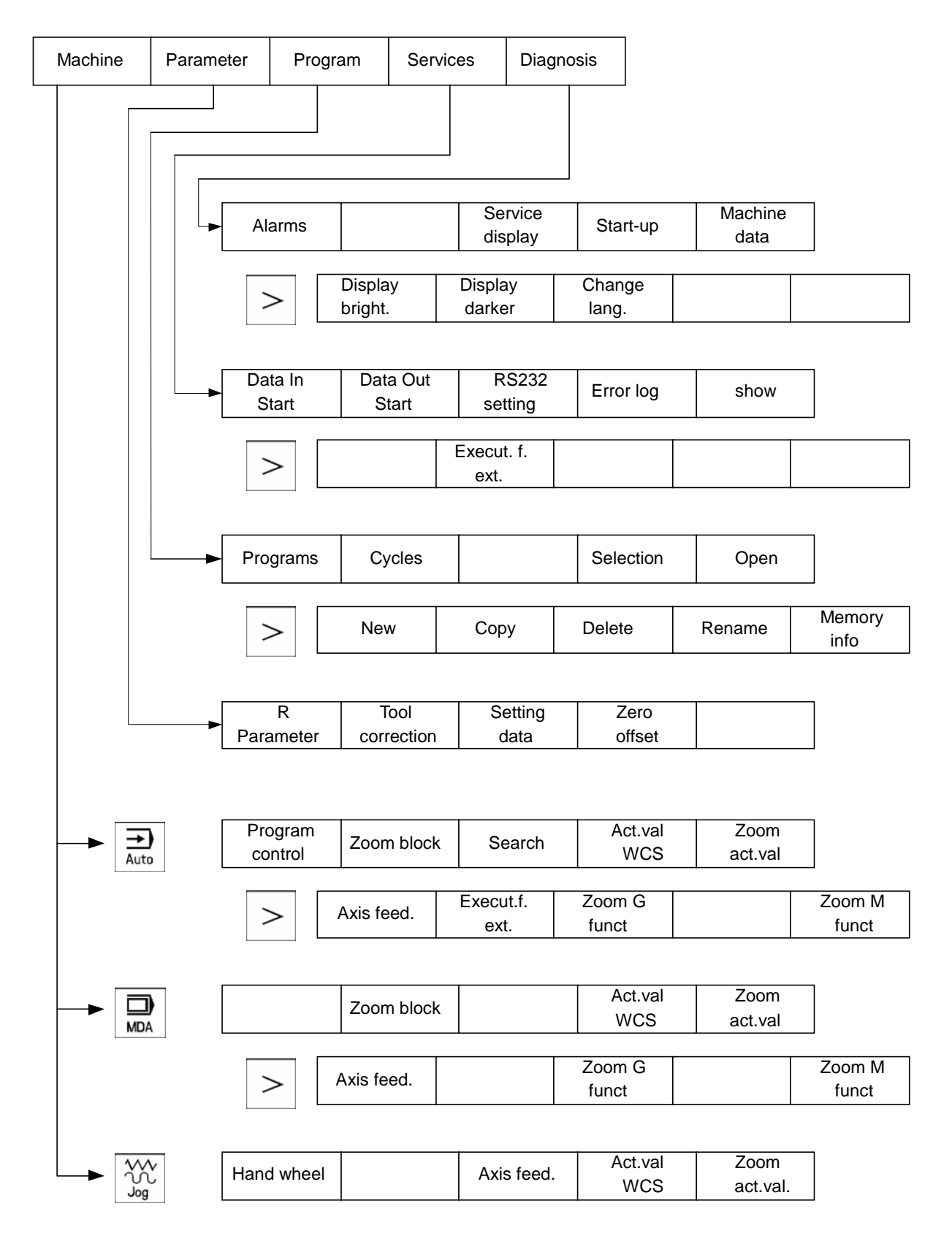

### <span id="page-15-0"></span>**1.4 Pocket calculator**

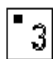

This function can be activated for all input fields intended for entry of numerical values by means of the "=" character. To calculate the required value, you can use the four basic arithmetic operations, and the functions sine, cosine, squaring, as well as the square root function.

If the input field is already loaded with a value, this function writes the value in the input line of the pocket calculator.

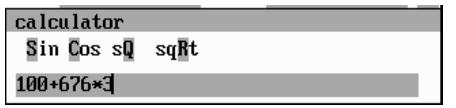

Fig. 1-3 Pocket calculator

### **Permissible characters**

The following characters are permitted for input:

- + Value X plus value Y
- Value X minus value Y
- Value X multiplied with value Y
- / Value X divided by value Y
- S Sine function

The value X in front of the input cursor is replaced by the value  $sin(X)$ .

- C Cosine function The value  $X$  in front of the input cursor is replaced by the value  $cos(X)$ .
- Q Square function The value X in front of the input cursor is replaced by the value  $X<sup>2</sup>$ .
- R Square root function The value X in front of the input cursor is replaced by the value  $\sqrt{x}$ .

### **Calculation examples**

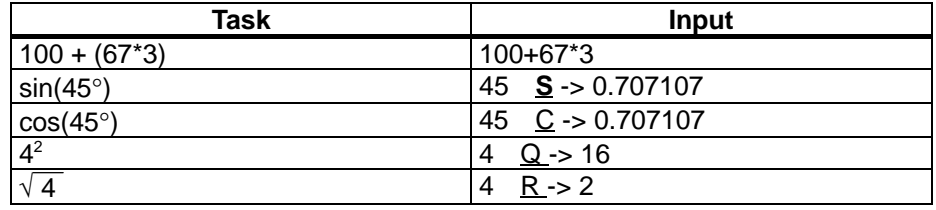

The calculation is carried out by pressing the Input key. The softkey function OK will accept the result into the input field, quitting the calculator automatically.

To calculate auxiliary points on a contour, the calculator provides the following functions:

- calculating the tangential transition between a circle sector and a straight line
- moving a point in a plane
- <sup>z</sup> converting polar coordinates into Cartesian coordinates
- adding the second end point of a contour section 'straight line straight line' given via angular interrelation.

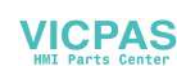

These functions are directly linked with the input fields of the programming support. Any values in this input field are written by the pocket calculator into the input line, and the result is automatically copied into the input fields of the programming support.

### **Softkeys**

This function is used to calculate a point on a circle. The point results from the angle of the created tangent and the direction of rotation of the circle.

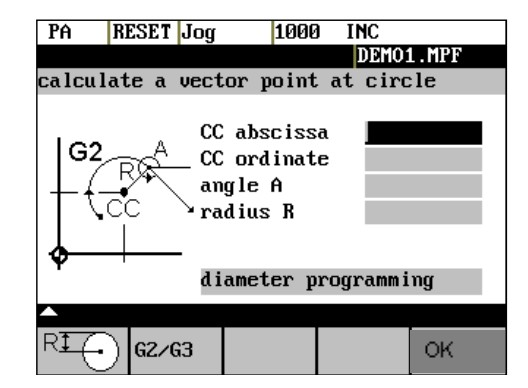

Fig.1-4 Calculation of a point on a circle

G2/G3

OK

Enter the circle center, the angle of the tangent and the radius of the circle. The function switches the screen form from diameter programming to radius programming.

Use softkey G2 / G3 to define the direction of rotation of the circle.

The abscissa and ordinate values are calculated; the abscissa is the first axis of the plane, and the ordinate is the second axis of the plane.

If plane G18 is active, the abscissa is the Z axis, and the ordinate is the X axis.

The value of the abscissa is copied into that input field from which the pocket calculator function has been called, and the ordinate value into the next following input field.

**Example Example** Calculating the intersection point between the circle sector  $(1)$  and the straight line  $(2)$ . Given: Given: Contract Contract Contract Contract Contract Contract Contract Contract Contract Contract Contract Contract Contract Contract Contract Contract Contract Contract Contract Contract Contract Contract Contract C

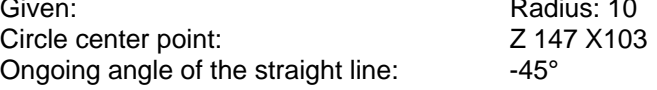

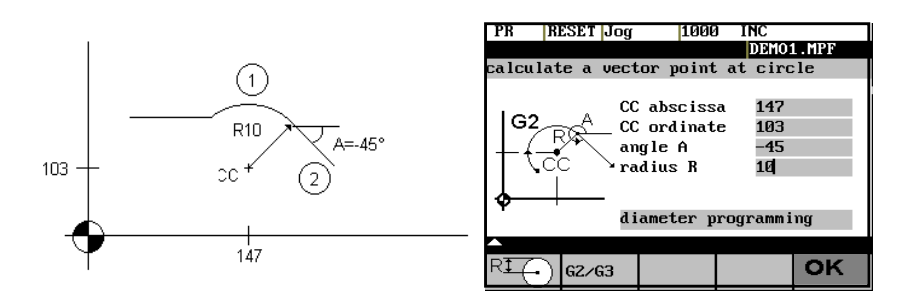

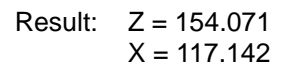

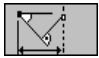

The function calculates the missing end point of the contour section straight line - straight line, with the second straight line standing vertically on the first straight line.

The following values of the straight line are known:

Straight line 1: Start point and rise angle

Straight line 2: Length and one end point in the Cartesian coordinate system

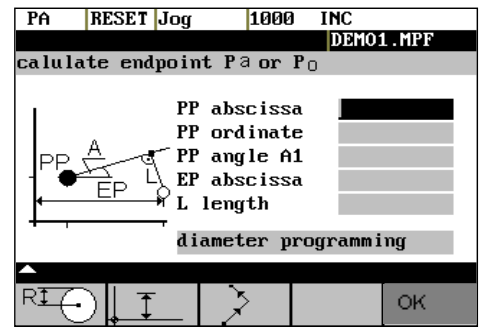

Fig.1-5

 The function switches the screenform from diameter programming to radius programming.

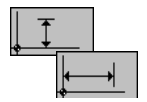

 The function chooses the given coordinate of the end point. The value of ordinate and/or abscissa is given.

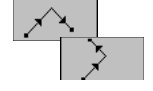

 The second straight line is rotated in clockwise direction or, with refer to the first straight line, rotated by 90 degrees in counter-clockwise direction.

The function chooses the appropriate setting.

### **OK**

The missing end point is calculated. The value of the abscissa is copied into that input field from which the pocket calculator function has been called, and the ordinate value into the next following input field.

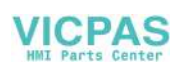

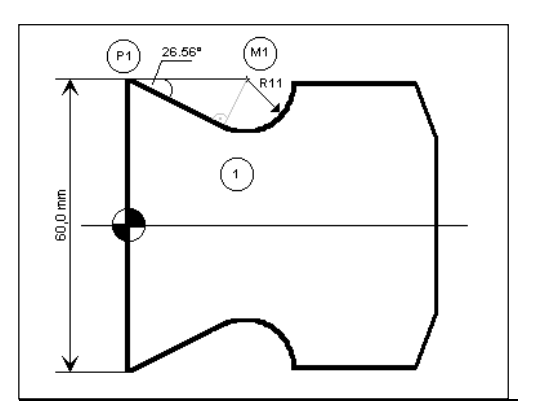

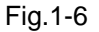

The drawing above must be added by the value of the circle center point to be able to calculate the intersection point between the circle sector of the straight line. The missing coordinate of the center point is calculated by means of the

pocket calculator function  $\boxed{\times}$ , since the radius in the tangential transition stands vertical on the straight line.

Calculating M1 in section 1:

In this section, the radius stands on the straight line section rotated in counterclockwise direction.

Use the softkeys  $\overline{\phantom{aa}}$  and  $\overline{\phantom{aa}}$  to select the given constellation .

Enter the coordinates, the pole point P1, the rise angle of the straight line, the given ordinate value and the circle radius as the length.

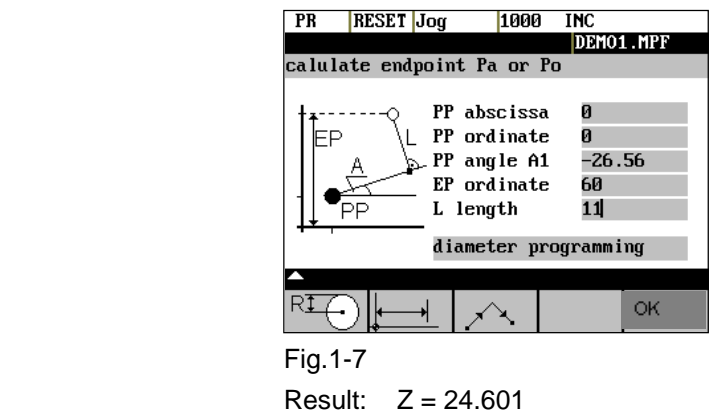

 $X = 60$ 

### <span id="page-19-0"></span>**1.5 Coordinate systems**

Right-handed, rectangular coordinate systems are used for machine tools. Such systems describe the movements on the machine as a relative motion between tool and workpiece.

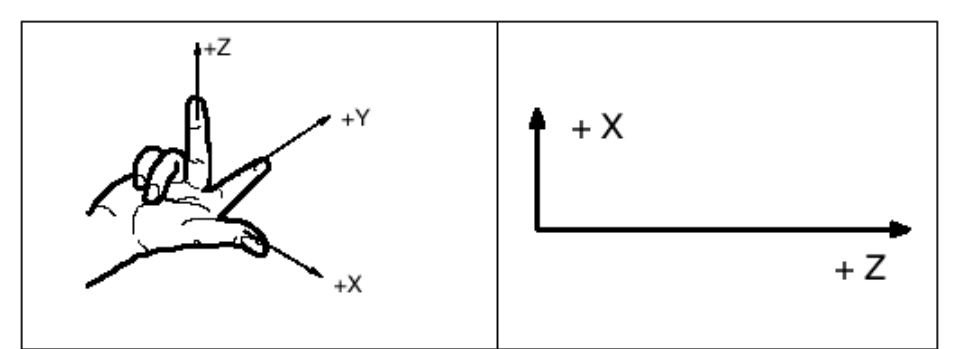

Fig.1-8 Specification of the axis directions to one another; coordinate system when programming for turning

**Machine coordinate** The orientation of the coordinate system on the machine depends on the particular **system (MCS)** machine type. It can be turned to various positions.

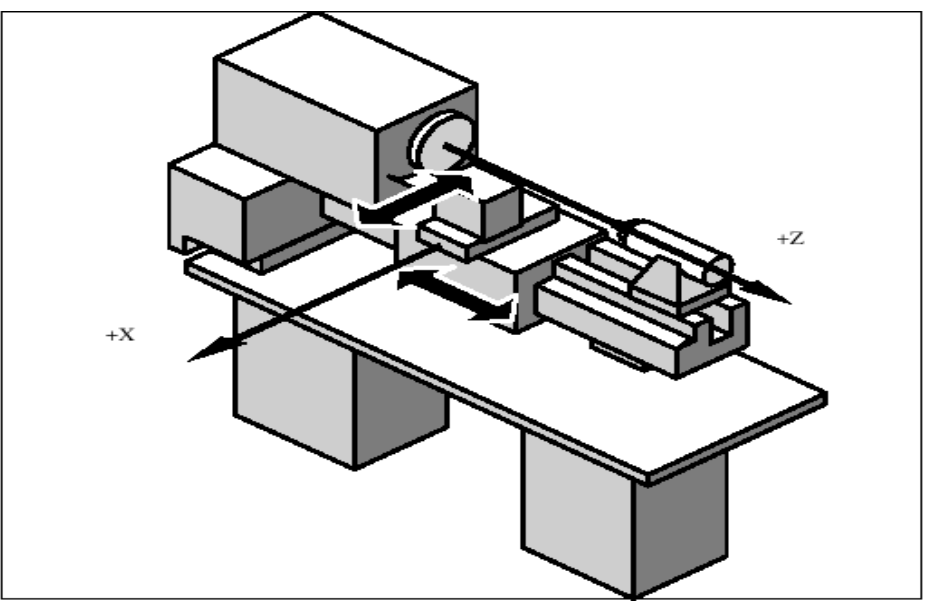

Fig. 1-9 Machine coordinates/axes on a turning machine

The origin of this coordinate system is the machine zero.

All axes are in the zero position at this point. This point is merely a reference point determined by the machine manufacturer. It does not need to be approachable.

The traversing range of the machine axes can be negative.

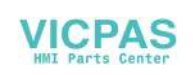

**Workpiece coord-** The coordinate system described above (see Fig. 1–8) is also used to describe **inate system (WCS)** the geometry of a workpiece in the workpiece program.

> The workpiece zero can be freely selected in the Z axis by the programmer. In the Z axis, the zero point corresponds to the turning center.

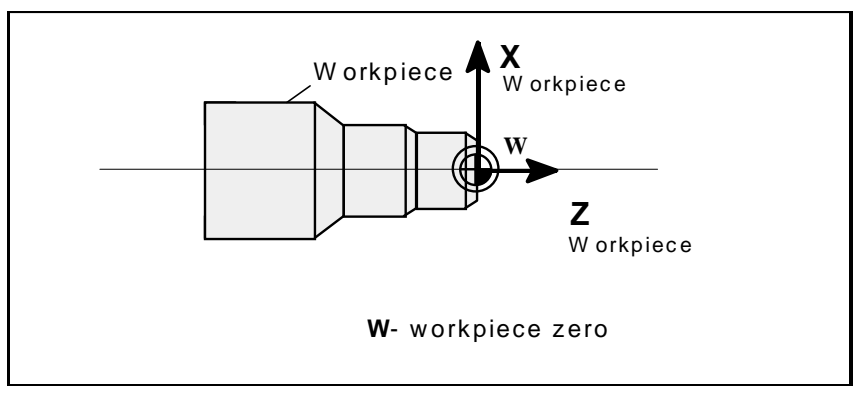

Fig.1-10 Workpiece coordinate system

**Workpiece clamping** To machine the workpiece, it is clamped in the machine. The workpiece must be aligned such that the axes of the workpiece coordinate system are in parallel with the machine axes. Any resultant offset of the machine zero to the workpiece zero is determined in the Z axis and entered in a specially provided data area for the settable zero offset. This offset is activated during the NC program execution by means, for example, of a programmable G54 (see Section "Workpiece Clamping - Settable Zero Offset ...").

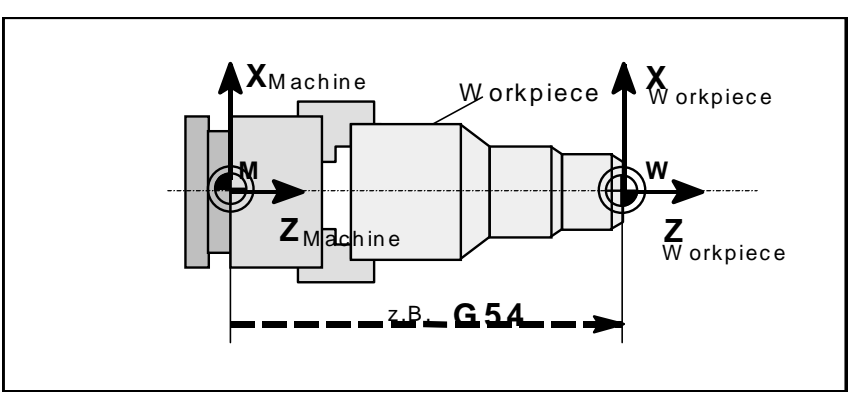

Fig.1-11 Workpiece on the machine

**Current workpiece** An offset in relation to the workpiece coordinate system can be generated by **coordinate system** means coordinate system of the programmable zero offset G158. The result is the current workpiece (see Section "Programmable Zero Offset: G158").

Introduction

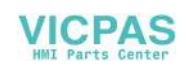

# <span id="page-22-0"></span>**Turning On and Reference Point Approach**

### **Notice**

Before you switch on the SINUMERIK and the machines, you should also have read the machine documentation, since turning on and reference point approach are machine-dependent functions.

**Operating sequence** First switch on the power supply of the CNC and of the machine. After the control system has booted, you are in the "Machine" operating area, in the Jog operating mode.

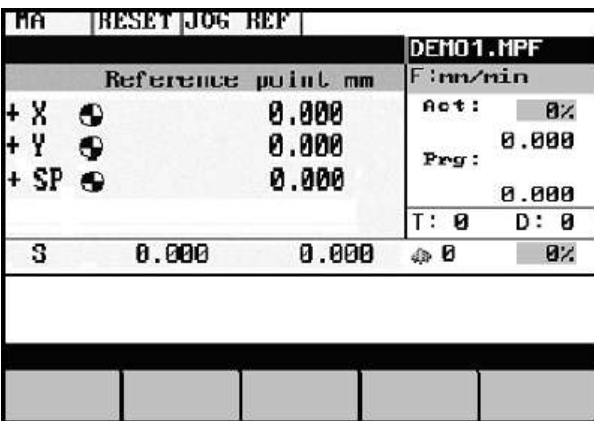

The Reference point approach window is active.

Reference-point approach can only be executed in the Jog mode.

Activate the "Approach reference point" function by selecting the Ref key on the machine control panel area.

In the "Reference point approach" window (Fig. NO TAG), it is displayed whether or not the axes have to be referenced.

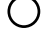

Axis has to be referenced

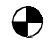

Axis has reached the reference point

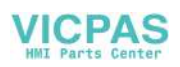

Fig.2-1 Jog Ref basic screen

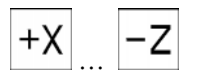

 $-Z$  Press the direction keys.

The axis does not move if you select the wrong direction.

Approach the reference point in each axis successively.

You can quit the function by selecting another operating mode (MDA, Automatic or Jog).

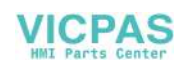

# <span id="page-24-0"></span>**Set Up**

**Preliminary remarks** Before you can use the CNC, set up the machine, tools, etc. on the CNC by:

- entering the tools and tool offsets
- entering/modifying the zero offset
- entering the setting data

### **3.1 Entering tools and tool offsets**

**Functionality** The tool offsets consist of several data that describe the geometry, wear and tool type.

> Each tool has a defined number of parameters depending on the tool type. Each tool is identified by its own tool number (T number). See also Section 8.6 "Tool and Tool Offset".

### **Operating sequences**

This function opens the Tool Compensation Data window, which contains the offset values of the currently active tool. If you select another tool using the <<T or T>> softkeys, the setting remains when you quit the window.

### **Parameter**

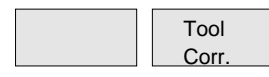

| PA                                  | <b>RESET Jog</b> |  |                |             |                    |                |              |
|-------------------------------------|------------------|--|----------------|-------------|--------------------|----------------|--------------|
|                                     |                  |  |                | DEMO1.MPF   |                    |                |              |
| Tool compensation data              |                  |  |                | T type: 500 |                    |                |              |
| No. c. edges :1                     |                  |  |                |             | T Nn               | $\therefore$ 1 |              |
| D -- number :1                      |                  |  |                |             | Cut edge pos.:1    |                |              |
|                                     | mm               |  | Geometry       |             |                    | Wear           |              |
|                                     | Leng.1           |  | 0.000          |             |                    | 0.000          |              |
|                                     | Leng.2           |  | 0.000          |             |                    | 0.000          |              |
|                                     |                  |  |                |             |                    |                |              |
| -2<br>Radius                        |                  |  | 0.000          |             |                    |                | 0.000        |
|                                     |                  |  |                |             |                    |                |              |
| $<<$ D                              | $D \rightarrow$  |  | $<<$ T         |             | $T \rightarrow$    |                | Search       |
| Reset<br><b>Neu</b><br>edge<br>edge |                  |  | Delete<br>tool |             | <b>Neu</b><br>tool |                | Get<br>Comp. |

Fig.3-1 Tool compensation data window

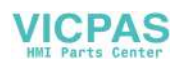

### Set Up

### **Softkeys**

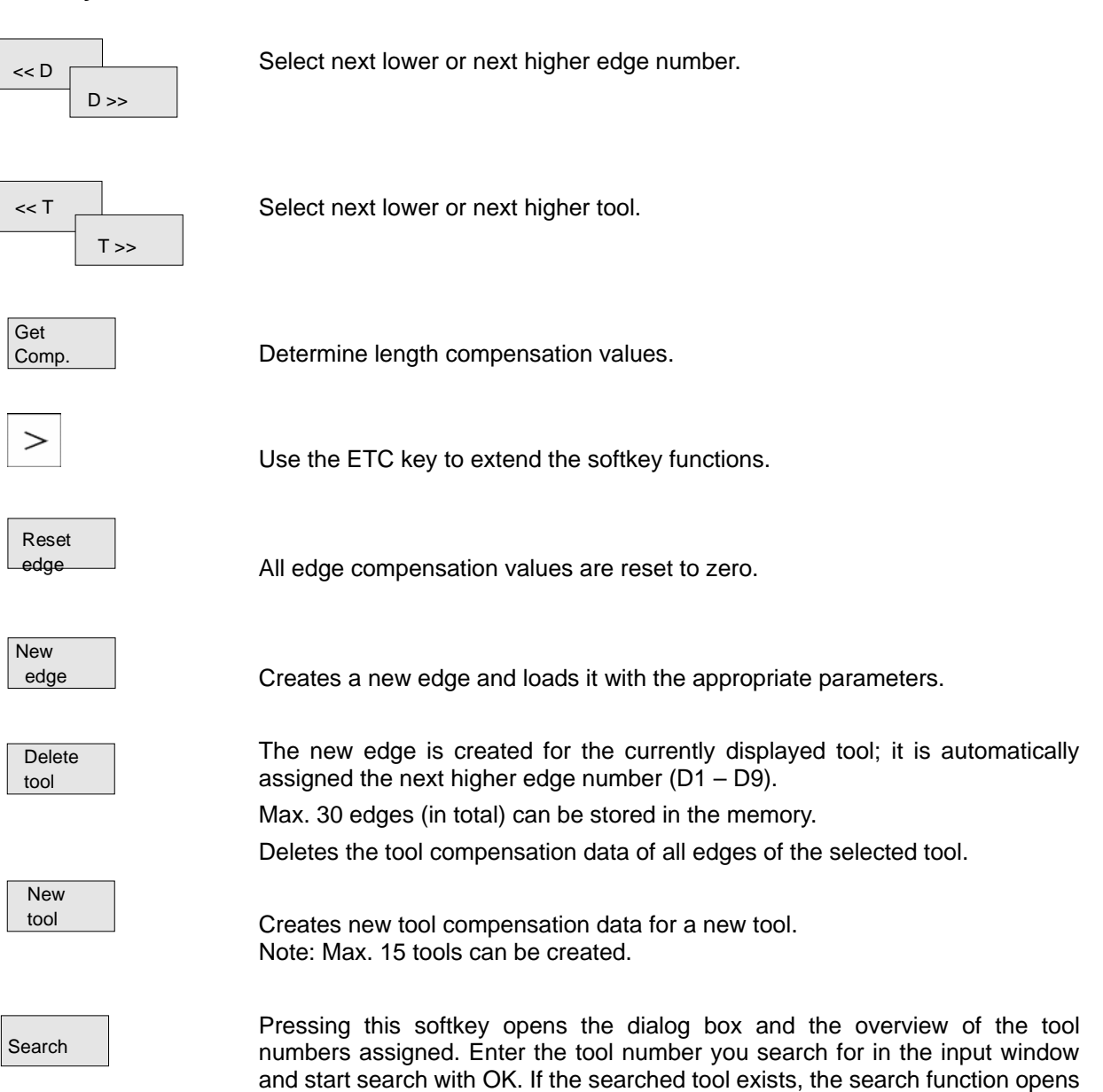

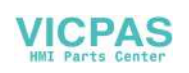

the tool offset data box.

### <span id="page-26-0"></span>**3.1.1 Creating a new tool**

### **Operating sequence**

New tool

Press this softkey to create a new tool.

Pressing this softkey opens the input window and an overview of the tool numbers assigned.

| Tool list<br>$\overline{c}$<br>tool<br><b>New</b><br>T number:<br>E<br>500<br>T type | PA | <b>RESET</b> Auto |  |    |
|--------------------------------------------------------------------------------------|----|-------------------|--|----|
|                                                                                      |    |                   |  |    |
|                                                                                      |    |                   |  |    |
|                                                                                      |    |                   |  |    |
|                                                                                      |    |                   |  |    |
|                                                                                      |    |                   |  |    |
|                                                                                      |    |                   |  |    |
|                                                                                      |    |                   |  |    |
|                                                                                      |    |                   |  |    |
|                                                                                      |    |                   |  |    |
|                                                                                      |    |                   |  |    |
|                                                                                      |    |                   |  |    |
|                                                                                      |    |                   |  |    |
|                                                                                      |    |                   |  | 0K |

Fig 3-2 New Tool window

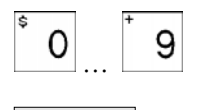

OK

… Enter the new T number (maximal only three digits) and specify the tool type.

 Press OK to confirm your entry; the Tool Compensation Data window is opened.

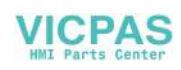

### <span id="page-27-0"></span>**3.1.2 Tool compensation data**

The tool compensation data are divided into length and radius compensation data.

The list is structured according to the tool type.

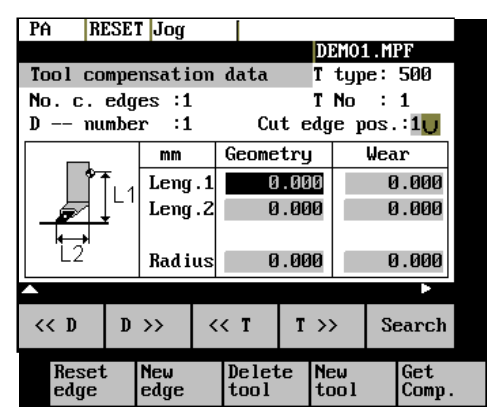

Fig.3-3 Tool compensation data window

### **Operating sequence** Enter the offsets by

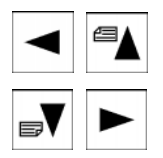

positioning the cursor on the input field to be modified,

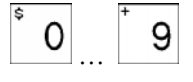

… entering value(s)

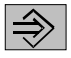

 $\Rightarrow$  and confirming your entry by pressing Input or a cursor selection.

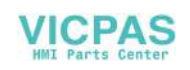

### <span id="page-28-0"></span>**3.1.3 Determining the tool offsets**

- **Functionality** This function can be used to determine the unknown geometry of a tool T.
- **Prerequisite** The appropriate tool has been changed. In JOG mode, approach a point on the machine, from which you know the machine coordinates, with the edge of the tool.This can be a tool with a known position. The machine coordinate value can be split into two components: stored zero offset and offset.
- **Procedure** Enter the offset value into the intended Offset field. Then select the required zero offset (e.g. G54) or G500 if no zero offset is to be calculated. These entries must be made for each selected axis (see Fig. 3-6).

**Please note the following:** The assignment of length 1 or 2 to the axis depends on the type of tool (turning tool, drill)..

For the turning tool, the offset value for the X axis is a diameter dimension.

Using the actual position of point F (machine coordinate), the offset entry and the selected zero offset Gxx (position of the edge), the control system can calculate the assigned compensation value of length 1 or length 2 for the preselected axis.

 **Note**: You can also use a zero offset already determined (e.g. G54 value) as the known machine coordinate. In this case, approach to workpiece zero with the edge of the tool. If the edge stands directly at the workpiece zero, the offset value is zero.

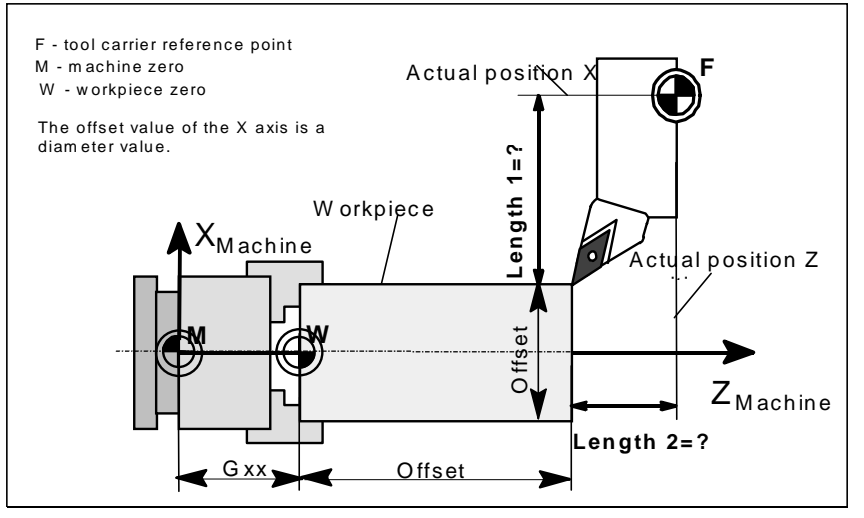

Fig.3-4 Determination of the length compensation values using the example of a cutting tool

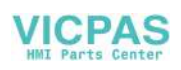

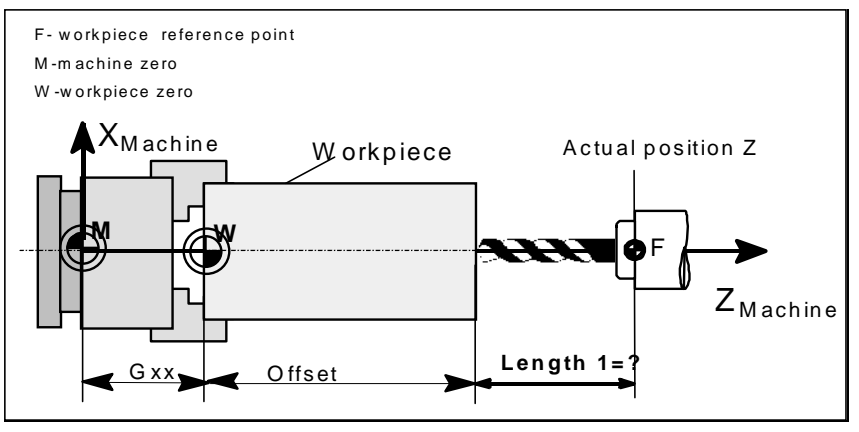

Fig.3-5 Determination of length compensation value using the example of a drill: Length 1/Z axis

### **Operating sequence**

Get Comp. Select the softkey Get Comp. The window Compensation values opens.

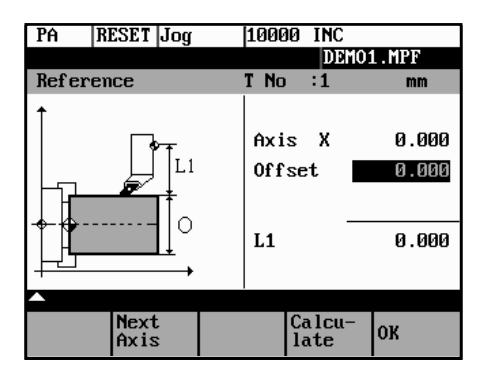

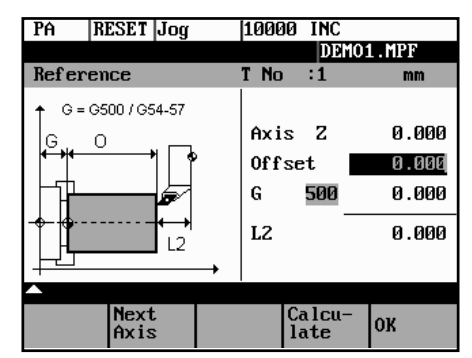

Fig.3-6 Compensation values window

- Enter offset if the tool edge cannot approach the zero point Gxx. If you work without zero offset, select G500 and enter offset.
- When the softkey Calculate is pressed, the control system determines the searched geometry length 1 or 2 depending on the preselected axis. This geometry is calculated on the basis of the approached actual position, the selected Gxx function and the entered offset value.

The determined compensation value is stored.

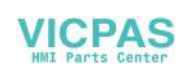

### <span id="page-30-0"></span>**3.2 Entering/modifying the zero offset**

**Functionality** The actual-value memory and thus also the actual-value display are referred to the machine zero after the reference-point approach. The workpiece machining program, however, refers to the workpiece zero. This offset must be entered as the zero offset.

### **Operating sequences**

```
Parameter
```
Use the Parameter and Zero Offset softkeys to select the zero offset. An overview of settable zero offsets appears on the screen .

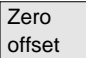

| PA   | RESET Jog                                            | 10000 INC |                 |     |  |
|------|------------------------------------------------------|-----------|-----------------|-----|--|
|      |                                                      |           |                 |     |  |
|      | Settable zero offset                                 |           |                 |     |  |
|      | G54                                                  | G55       |                 |     |  |
| Axis | Offset                                               | Offset    |                 |     |  |
| x    | 0.000                                                |           | 0.000           | mm  |  |
| z    | 0.000                                                |           | 0.000           | mm  |  |
|      |                                                      |           |                 |     |  |
|      |                                                      |           |                 |     |  |
|      |                                                      |           |                 |     |  |
|      | $-$ Scrolling : $\Omega$ + $\overline{\mathbb{M}}$ M |           |                 |     |  |
|      | Deter-<br>mine                                       |           | Pro-<br>grammed | Sum |  |

Fig.3-7 Zero offset window

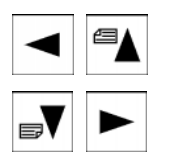

Position the cursor bar on the input field to be altered,

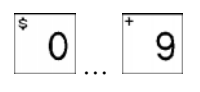

… enter value(s).

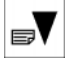

The next zero offset overview is displayed by Page down. G56 and G57 are now displayed.

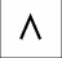

Return to next-higher menu level, without saving the zero offset values.

### **Softkeys**

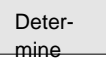

Use this function to determine the zero offset with refer to the coordinate origin of the machine coordinate system. When you have selected the tool, which you want to use for measuring, you can set the appropriate conditions in the Determine window.

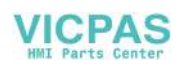

### <span id="page-31-0"></span>Set Up

A window with the programmed zero offset is displayed. The values in the window cannot be edited. Displays the sum of all active zero offsets. The values cannot be edited. Programmer Sum

### **3.2.1 Determining the zero offset**

**Prerequisite** You have selected the window with the corresponding zero offset (e.g. G54) and the axis for which you want to determine the offset.

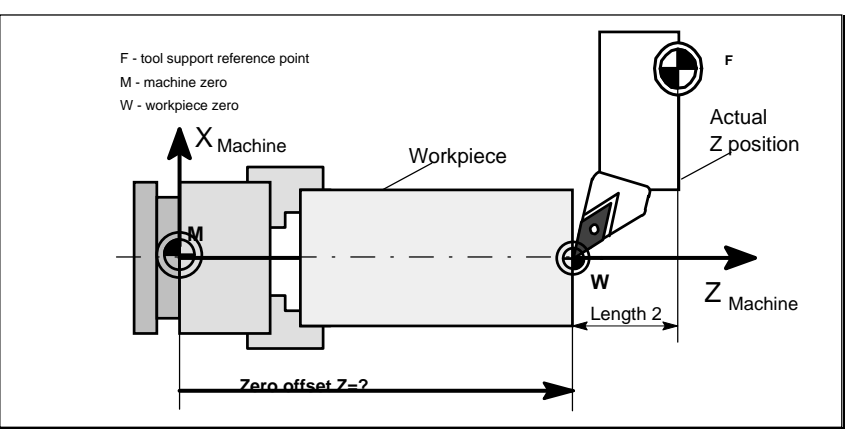

Fig.3-8 Determining the zero offset for the Z axis

### **Approach**

- A zero offset can only be determined with a known tool. Enter the active tool in the dialog box. Press OK to take over the tool; the Determine window is then opened.
- The selected axis appears in the Axis area.

 The actual position of the tool support reference point (MCS) associated to the axis is displayed in the adjacent field.

• D number 1 is displayed for the tool edge.

 If you have entered the valid offsets for the used tool under a D number other than D1, enter that D number here.

- The stored tool type is displayed automatically.
- The effective length compensation value (geometry) is displayed.
- Select the sign (-, +) for calculating the length offset, or select "without" taking the length offset into account.

 A negative sign subtracts the length offset value from the actual position. The zero offset in the selected axis is the result.

Offset

 If the tool does not reach zero, an offset can be entered to specify an additional offset to a point which can be approched by the tool.

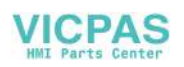

| PA          | RESET Jog            | 10000 INC |           |
|-------------|----------------------|-----------|-----------|
|             |                      |           |           |
|             | Settable zero offset |           |           |
|             | 654                  | G55       |           |
|             | Axis Offset          | Offset    |           |
| x           | 0.000                | 0.000     | mm        |
| Tool number |                      |           |           |
|             | Select tool number ! |           |           |
|             |                      |           |           |
|             |                      |           | <b>OK</b> |

Fig.3-9 Select Tool screen form

| PA            | <b>RESET Jog</b>      |       |    |                |          |  |
|---------------|-----------------------|-------|----|----------------|----------|--|
|               |                       |       |    | DEMO1.MPF      |          |  |
|               | Determine zero offset |       |    |                |          |  |
|               | 0ffset                |       |    | Axis Position  |          |  |
| G54           | 0.000                 | mm    | x  |                | 0.000 mm |  |
| Tnum:1        | Dnum:1                |       |    | Ttyp: 500      |          |  |
| Length :      |                       | ٠U    |    |                | 0.000 mm |  |
| $0$ ffset :   |                       | 0.000 | mm |                |          |  |
|               |                       |       |    |                |          |  |
| lext<br>Frame | <b>INext</b><br>lAxis |       |    | Calcu-<br>late | OK       |  |

Fig.3-10 Determine zero offset form

Next UFrame Softkey can be used to select the zero offsets G54 to G57. The selected zero offset is displayed on the selected softkey.

Next Axis

Selects the next axis.

Calculate

Pressing the Calculate softkey calculates the zero offset.

OK

Press the OK softkey to quit the window.

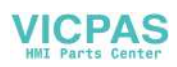

### <span id="page-33-0"></span>**3.3 Programming the setting data - "Parameters" operating area**

**Functionality** Use the setting data to define the settings for the operating states. These can also be modified if necessary.

### **Operating sequences**

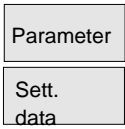

Use the Parameter and Setting Data softkeys to select Setting Data.

 The Setting Data softkey branches to another menu level in which various control options can be set.

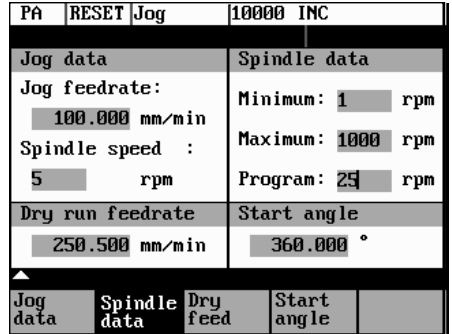

Fig.3-11 Setting data main screen

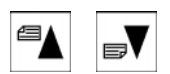

 Use the paging keys to position the cursor on the desired line within the display areas.

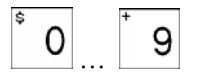

… Enter the new value in the input fields.

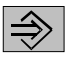

Use Input or the cursor keys to confirm.

### **Softkeys**

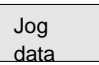

This function can be used to change the following settings:

Jog feed

 Feed value in Jog mode If the feed value is zero, the control system uses the value stored in the machine data. Spindle Spindle speed

Direction of rotation of the spindle

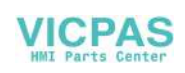

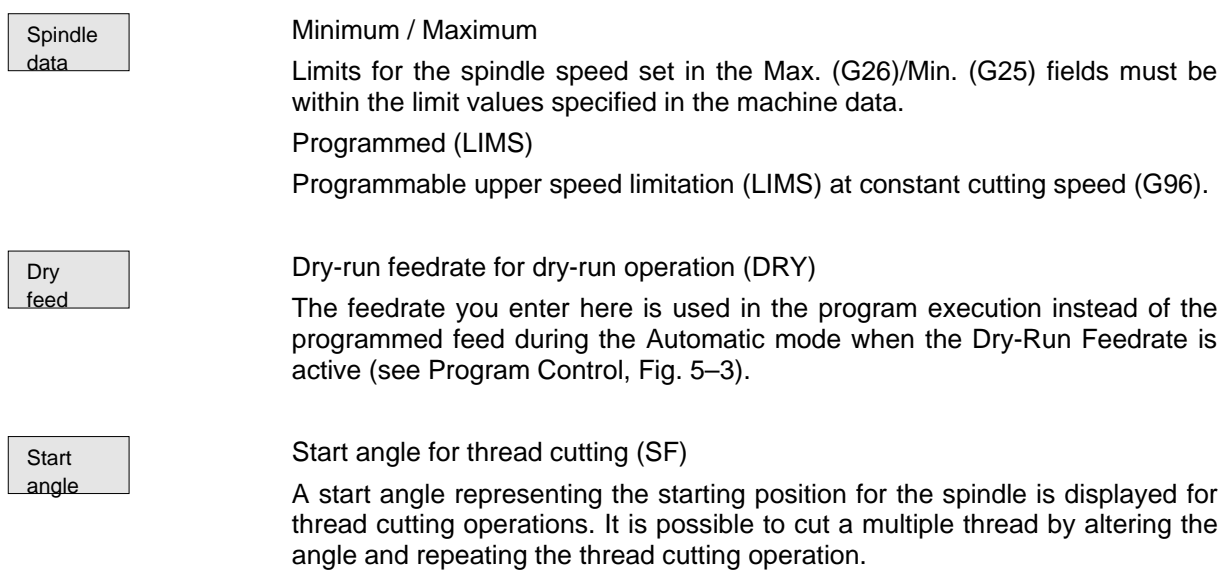

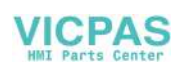

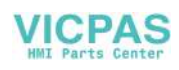

### <span id="page-35-0"></span>**3.4 R parameters – "Parameters" operating area**

**Functionality** All R parameters (arithmetic parameters) that exist in the control system are displayed on the R Parameters main screen as a list (see also Section 8.8 "Arithmetic Parameters /R Parameters"). These can be modified if necessary.

| РA               | RESET  Jog          |          |      | 10000           | INC    |          |  |
|------------------|---------------------|----------|------|-----------------|--------|----------|--|
|                  |                     |          |      |                 |        |          |  |
|                  | <b>R</b> Parameters |          |      |                 |        |          |  |
| RЙ               |                     | 0.000000 |      | R1              |        | 0.000000 |  |
| R2               |                     | 0.000000 |      | R3              |        | 0.000000 |  |
| R4               |                     | 0.000000 |      | <b>R5</b>       |        | 0.000000 |  |
| R6               |                     | 0.000000 |      | R7              |        | 0.000000 |  |
| <b>R</b> R       |                     | 0.000000 |      | R9              |        | 0.000000 |  |
| <b>R10</b>       |                     | 0.000000 |      | <b>R11</b>      |        | 0.000000 |  |
| R12              |                     | 0.000000 |      | R <sub>13</sub> |        | 0.000000 |  |
|                  |                     |          |      |                 |        |          |  |
| R Para-<br>meter | Too l<br>Corr.      |          | data | Setting Zero    | offset |          |  |

Fig.3-12 R Parameters window

### **Operating sequence**

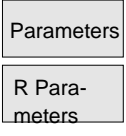

Use the Parameter and R Parameter softkeys

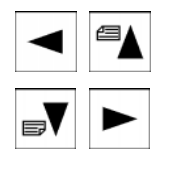

to position the cursor on the input field that you want to edit.

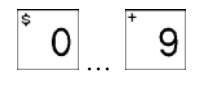

… Enter value(s).

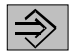

Press Input or use the cursor keys to confirm.
# **Manually Operated Mode**

#### **Preliminary remarks**

The manually operated mode is possible in the Jog and MDA mode. In the Jog mode, you can traverse the axes, and in the MDA mode, you can enter and execute individual part program blocks.

## **4.1 Jog mode – "Machine" operating area**

**Functionality** In Jog mode, you can

- traverse the axes and
- set the traversing speed by means of the override switch, etc.

#### **Operating sequences**

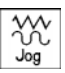

Use the Jog key on the machine control panel area to select the Jog mode.

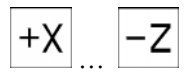

… Press the appropriate key for the X or Z axis to traverse the desired axis.

As long as the direction key is pressed and hold down, the axes traverse continuously at the speed stored in the setting data. If this setting is zero, the value stored in the machine data is used.

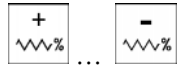

… If necessary use the override button key to set the traversing speed.

It can be adjusted by settable increments:

0%, 1%, 2%, 4%, 8%, 10%, 20%, 30%, 40%, 50%, 60%, 75%, 80%, 85%, 90%, 95%, 100%, 105%, 110%, 115%, 120%.

```
VV<br>Rapid
```
If you press the Rapid Traverse Overlay key at the same time, the selected axis is traversed at rapid traverse speed as long as both keys are pressed down.

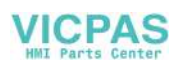

 $\rightarrow$ [VAR]

In the Incremental Feed operating mode, you can use the same operating sequence to traverse the axis by settable increments. The set increment is displayed in the display area. Jog must be pressed again to cancel the Incremental Feed.

The Jog main screen displays position, feed and spindle values, including the feedrate override and spindle override, gear stage status as well as the current tool.

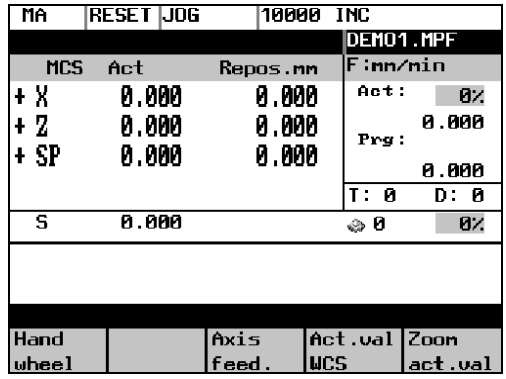

Fig.4-1 Jog main screen

**Parameters** Table 4–1 Description of parameters in the *Jog* main screen

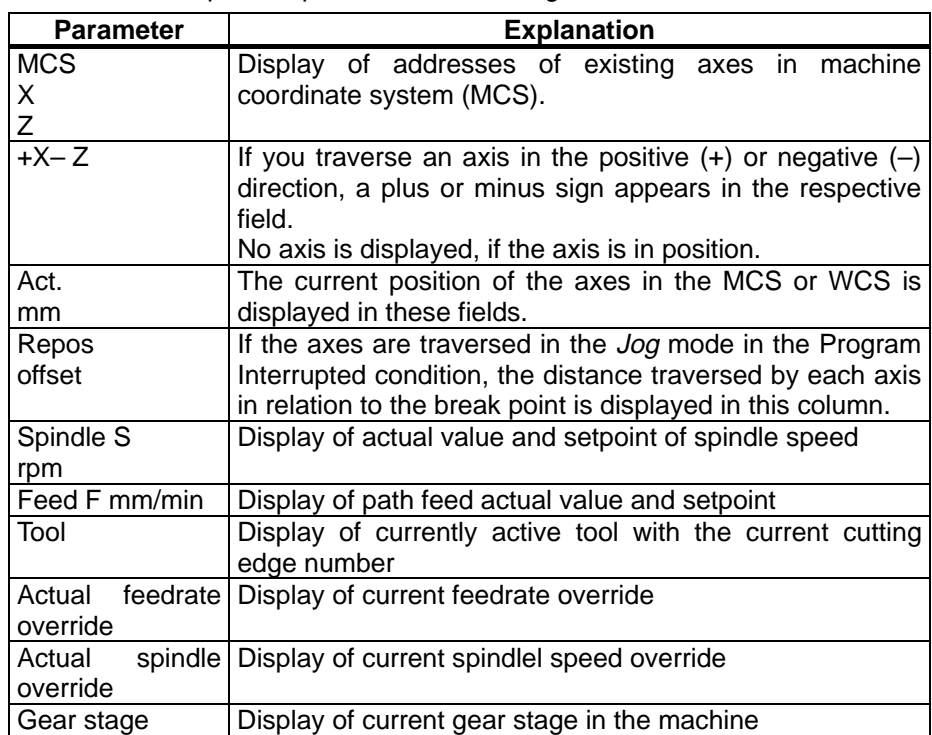

#### **Softkeys**

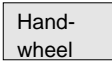

Hand- Call the Handwheel window.

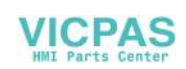

Call the Axis Feed or Interp. Feed window.

Axis feed Interp./ feed

Use this softkey to change between the Axis Feed window and the Interp. Feed window.

The softkey label changes to Interp. feed when the Axis/Feed window is opened.

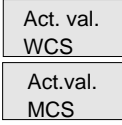

The actual values are displayed as a function of the selected coordinate system. There are two different coordinate systems, i.e. the machine coordinate system (MCS) and the workpiece coordinate system (WCS).

The softkey changes between MCS and WCS. When doing this, the softkey label changes as follows:

- The values of the machine coordinate system are selected, the softkey label changes to Act. val. WCS.
- When the workpiece coordinate system is selected, the label changes to Act. val. MCS.

Zoom act.val.

Λ

Enlarged view of actual values.

Pressing Recall key , return to the next-higher menu level.

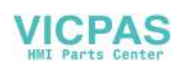

### **4.1.1 Assigning handwheels**

An axis is assigned to the respective handwheel and becomes active as soon as you press OK.

#### **Operating Sequence**

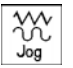

In Jog mode, call the Handwheel window.

Hand– wheel

 After the window has opened, all axis identifiers are displayed in the Axis column and also appear in the softkey bar. Depending on the number of connected handwheels, it is possible to change from handwheel 1 to handwheel 2 using the cursor.

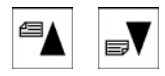

 $\blacksquare$  Place the cursor on the line with the handwheel to which you wish to assign an axis. Then select the softkey that contains the name of the axis.

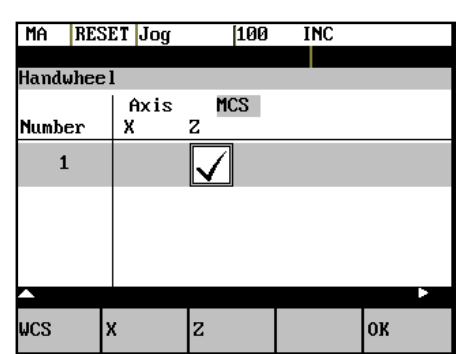

The symbol  $\boxed{\bigvee}$  appears in the window.

Fig.4-2 Handwheel window

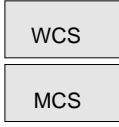

The WCS/MCS softkey is used to select the axes from the machine or workpiece coordinate system for assignment to the handwheel. The current setting is displayed in the handwheel window.

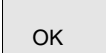

Use the OK softkey to take over the selected setting; the window is then closed.

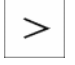

Menu extension

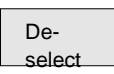

The assignment you have made is reset for the selected handwheel.

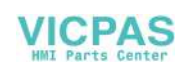

# **4.2 MDA mode (Manual Data Input) – "Machine" operating area**

**Functionality** You can create and execute a part program block in the MDA mode.

Contours that require several blocks (e.g. roundings, chamfers) cannot be executed/programmed.

#### **Caution**

This mode is protected by the same safety interlocks as fully automatic mode.

Furthermore, the MDA mode is subject to the same prerequisites as the fully automatic mode.

Before NC-start of an input NC-program in the mode MDA is to wait till the message "Block store active" displays on the screen.

#### **Operating sequences**

o **MDA** 

**!**

Use the MDA key in the machine control panel area to select the MDA mode.

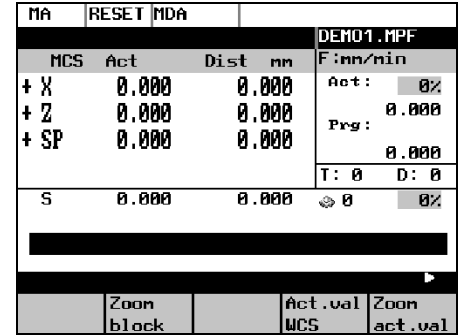

Fig.4-3 MDA main screen

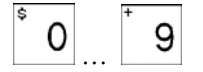

… Enter a block using the control keyboard.

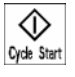

The entered block is executed by pressing NC START. The block cannot be executed while machining is taking place.

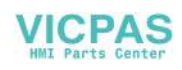

**Parameters** Table 4–2 Description of the parameters in the MDA working window.

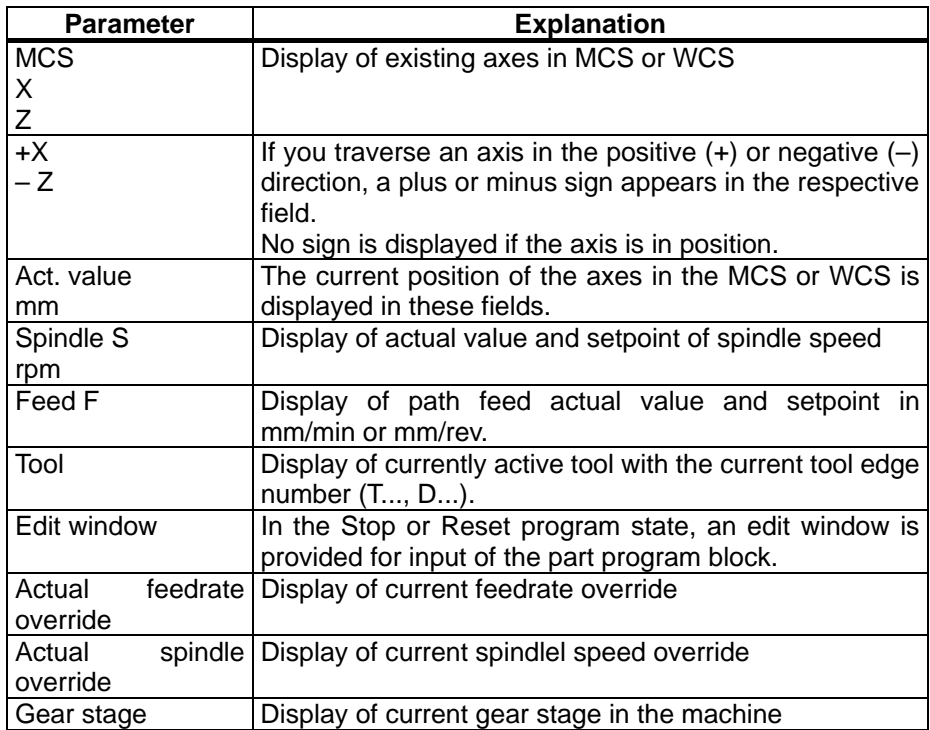

#### **Softkeys**

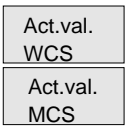

The actual values for the MDA mode are displayed as a function of the selected coordinate system.

There are two different coordinate systems, i.e. the machine coordinate system (MCS) and the workpiece coordinate system (WCS).

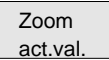

Enlarged view of the actual values

Menu extension

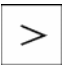

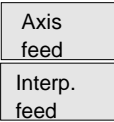

Display of Axis Feed or Interp. Feed window

this softkey can be used to change between the two windows. The softkey label changes to Interp. Feed when the Axis Feed window is opened.

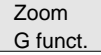

The G function window contains all active G functions whereby each G function is assigned a group and has its own fixed positon in the window.

Further G functions can be displayed using the Page Up or Page Down keys together with Shift key. Select Recall to quit the window.

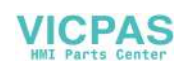

Zoom block

The window shows the currently edited block full length.

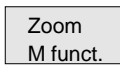

Opens the M function window to display all active M functions of the block.

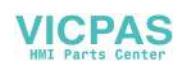

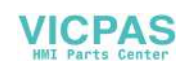

# Automatic Mode 5

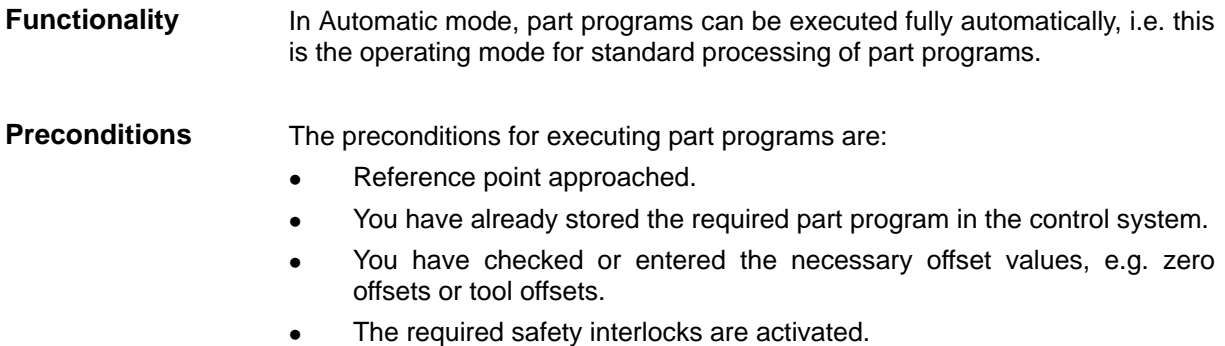

#### **Operating sequence**

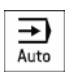

Use the Automatic key to select the Automatic mode.

The Automatic main screen appears that displays the position, feed, spindle, override and tool values, the gear stage status as well as the current block.

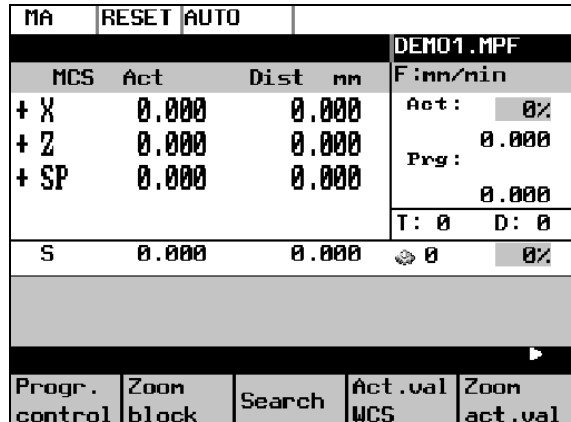

Fig.5-1 Automatic main screen

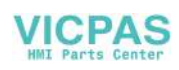

**Parameters** Table 5–1 Description of the parameters in the working window

| <b>Parameter</b>         | <b>Explanation</b>                                                                                                    |
|--------------------------|----------------------------------------------------------------------------------------------------|
| <b>MCS</b>               | Display of existing axes in MCS or WCS.                                                                                             |
| X.<br>Z                  |                                                                                                    |
| $+X$<br>- Z              | If you traverse an axis in the positive $(+)$ or negative $(-)$<br>direction, a plus or minus sign appears in the respective field. |
|                          | No sign is displayed if the axis is in position.                                                                                    |
| Act. val.<br>mm          | The current position of the axes in the MCS or WCS is displayed<br>in these fields.                                                 |
| <b>Distance</b><br>to go | The remaining distance to be traversed by these axes in the<br>MCS or WCS is displayed in these fields.                             |
| Spindle S<br>rpm         | Display of actual value and setpoint of spindle speed                                                                               |
| Feed F                   | Display of path feed actual value and setpoint                                                                                      |
| mm/min or                |                                                                                                    |
| mm/rev                   |                                                                                                    |
| Tool                     | Display of currently active tool with the current cutting edge<br>number $(T,-D).$                                                  |
| Current                  | The block display contains the current block. The block is output                                                                   |
| block                    | in one line only and truncated if necessary.                                                                                        |
| Actual                   | Display of current feedrate override                                                                                                |
| feedrate                 |                                                                                                    |
| override                 |                                                                                                    |
| Actual                   | Display of current spindlel speed override                                                                                          |
| spindle                  |                                                                                                    |
| override                 |                                                                                                    |
| Gear stage               | Display of current gear stage in the machine                                                                                        |

### **Softkeys**

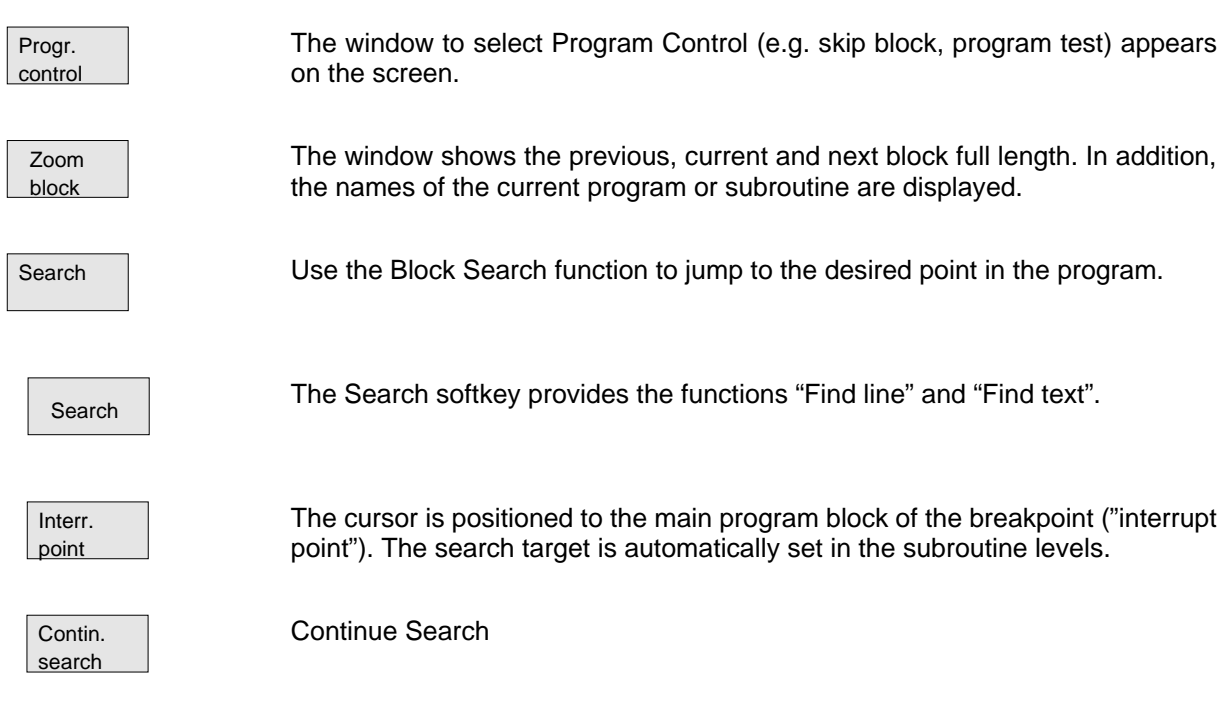

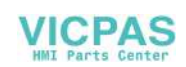

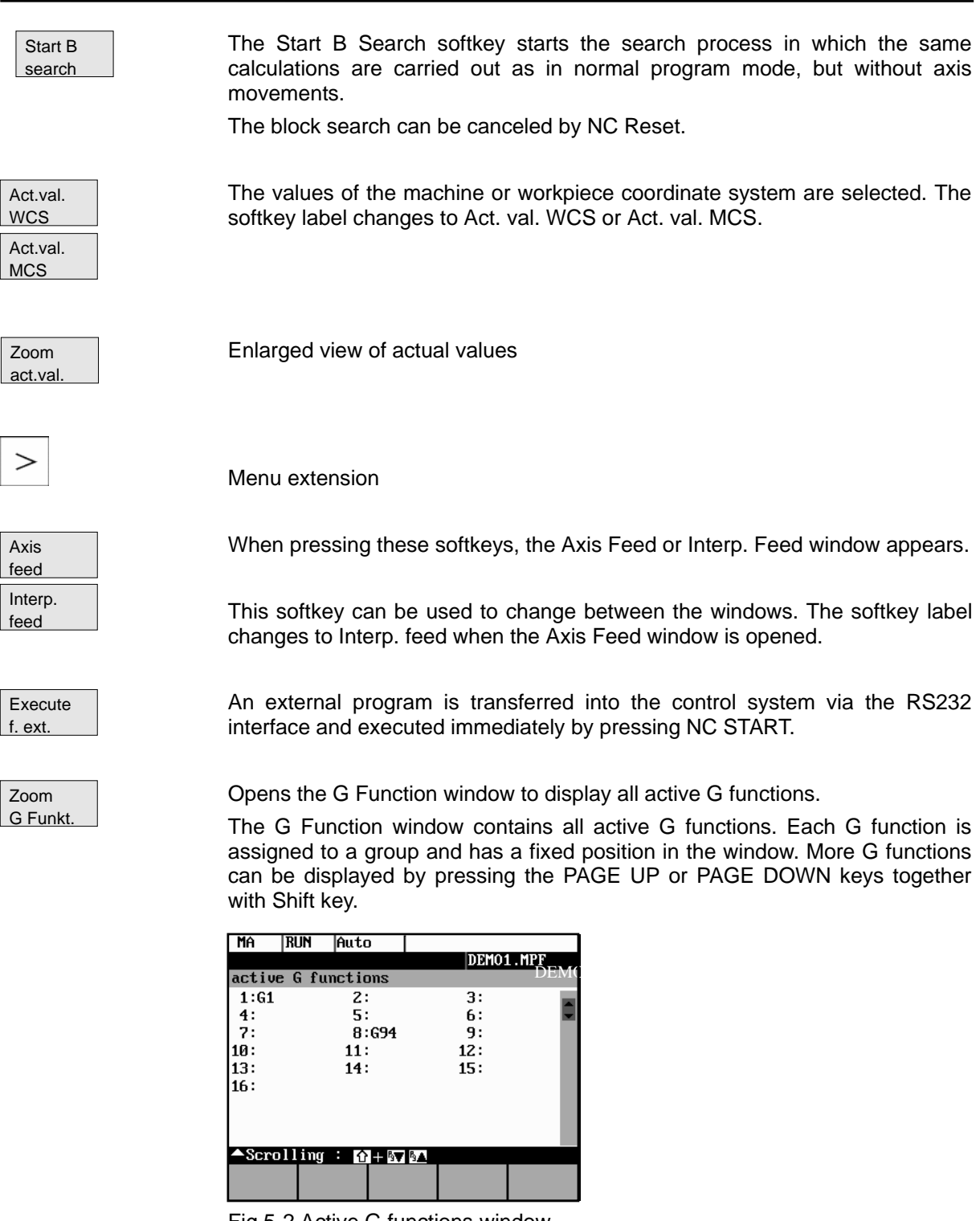

Fig.5-2 Active G functions window

Zoom M funct. Opens the M Function window to display all active M functions.

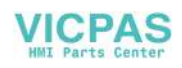

# **5.1 Selecting/starting a part program – "Machine" operating area**

**Functionality** The control system and the machine must be set up before the program is started. Please note the safety instructions provided by the machine manufacturer.

#### **Operating sequence**

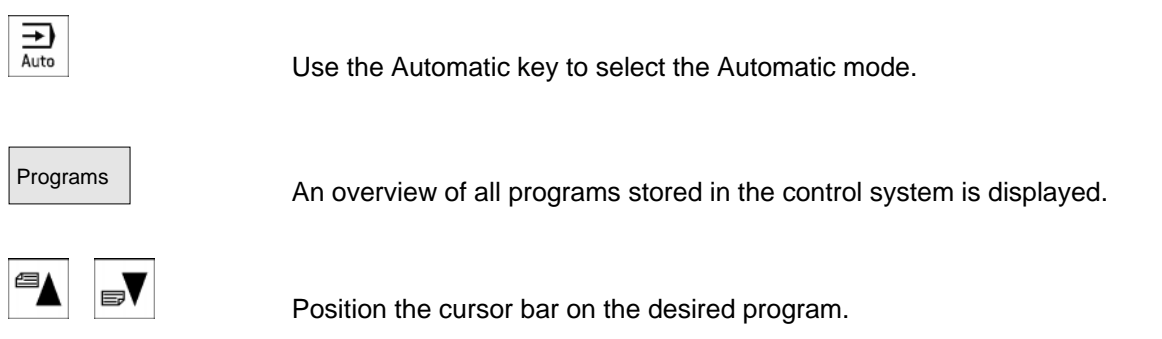

Select

Use the Select softkey to select the program for execution. The selected program name appears in the Program Name screen line.

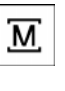

Progr. control

If necessary you can now make settings on program execution. The following program control functions can be activated and deactivated:

| MA              |            | RESET  Auto |                        |  |    |                                                 |
|-----------------|------------|-------------|------------------------|--|----|-------------------------------------------------|
|                 |            |             |                        |  |    |                                                 |
| Program control |            |             |                        |  |    |                                                 |
|                 | <b>SKP</b> | Skip block  |                        |  |    |                                                 |
|                 | DRY        |             | Dry run feedrate       |  |    |                                                 |
|                 | ROU        |             | Rapid traverse o⁄ride  |  |    |                                                 |
|                 | M1         |             | Programmed stop        |  |    |                                                 |
|                 |            |             | PRT Program test activ |  |    |                                                 |
|                 | SLB        |             |                        |  |    | SBL1 with stop after each mach.                 |
|                 |            | fct. bloc   |                        |  |    |                                                 |
|                 |            |             |                        |  |    | $\bigcirc$ SLB2 SBL2 with stop after each block |
| ≜Select : ⇒     |            |             |                        |  |    |                                                 |
|                 |            |             |                        |  | 0K |                                                 |

Fig.5-3 Program control window

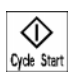

The part program is executed when NC START is pressed.

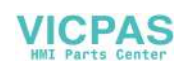

# **5.2 Block search – "Machine" operating area**

**Operating sequence** Precondition: The desired program has already been selected (cf. Section 5.1), and the control system is in the reset state.

Search

The block search function can be used to advance the program up to the desired point in the part program. The search target is set by positioning the cursor directly on the desired block in the part program.

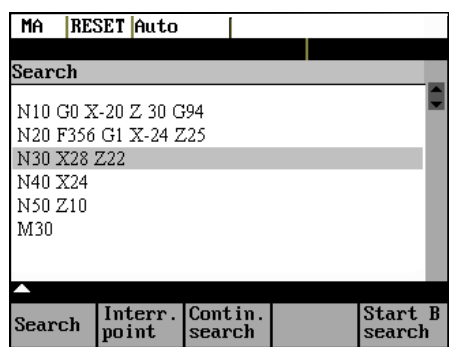

Fig.5-4 Block search window

Start B search This function starts program advance and closes the Search window.

**Result of the search** The desired block is displayed in the Current Block window.

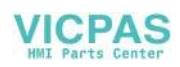

# **5.3 Stopping/aborting a part program – "Machine" operating area**

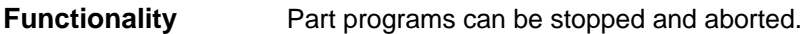

## **Operating Sequence**

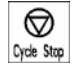

The execution of a part program can be interrupted by selecting NC STOP. The interrupted program can be continued by NC START.

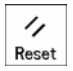

The current program can be aborted by pressing RESET. When you press NC START again, the aborted program is restarted and executed from the beginning.

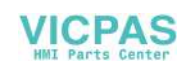

# **5.4 Repositioning after interruption – "Machine" operating area**

**Functionality** After a program interruption (NC STOP), you can move the tool away from the contour in the manual mode (Jog). The control system stores the coordinates of the breakpoint ("interrupt point"). The path differences traversed by the axes are displayed.

#### **Operating sequence**

Cycle Start

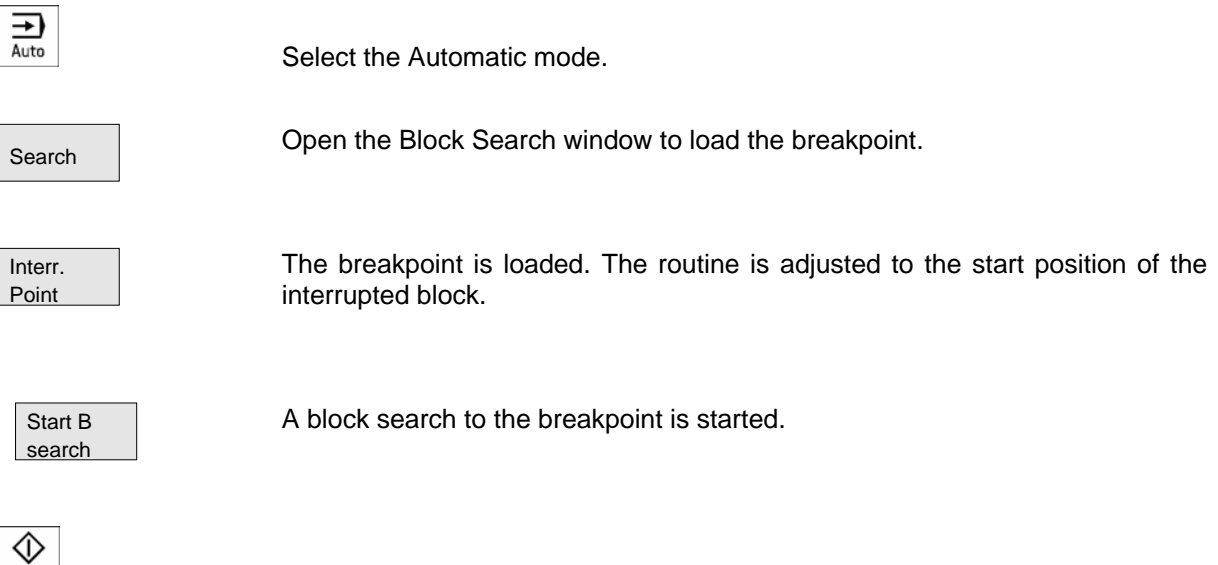

Continue execution of the program by NC START.

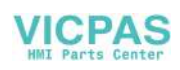

# **5.5 Program execution from external (RS232 interface)**

**Functionality** An external program is transferred to the control system via the RS232 interface and executed immediately by pressing NC START.

> While processing the contents of the buffer memory, the program is automatically reloaded. For example, as an external device, a PC can be used, on which the WinPCIN tool for data transfer is installed.

#### **Operating sequence**

Prerequisite: The control system is reset.

The RS232 interface is parameterized correctly (see Chapter 7) and not occupied by any other application (DataIn, DatatOut, STEP7).

Execute f. ext.

Press this softkey.

Use WinPCIN (or PCIN) on the external device (PC) to set the program for data output active.

The program is transferred to the buffer memory and automatically selected and displayed in the program selection.

For the program execution, it is advantageous to wait until the buffer memory is filled.

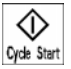

The program execution starts with NC START. The program is reloaded continuously.

Either at the end of the program or when pressing RESET, the program is automatically removed from the control system.

#### **Note**

- As an alternative, External Program Execution can also be activated in the Services area.
- Any transfer errors are displayed in the Services area when you press the Error log softkey.

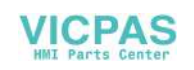

# **5.6 Teach-in**

**Functionality** Use the submode Teach In to accept the axis position values directly into a parts program block to be generated or modified.

> The axis positions are approached either in Automatic mode by traversing the JOG keys or by using the handwheel. However, first press the appropriate softkey (see below) in the Programming operating area to enable the submode Teach In.

> Pressing Open calls the editor for the selected program and opens the editor

#### **Operating sequence**

Prerequisite:

- Teach-in option is set (display MD 278=4)
- The control system is either in the state Stop or Reset.

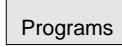

A list of all programs existing in the control system is displayed.

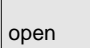

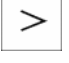

Menu extension

window.

Edit

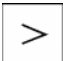

Menu extension

Teach In on

Select

Select

| PR                                  | <b>RESET   TEACHIN</b>                           |                                       |         |  |
|-------------------------------------|--------------------------------------------------|---------------------------------------|---------|--|
|                                     |                                                  | DEM01.MPF                             |         |  |
| Editor:<br>РP                       |                                                  | DEMO1.MPF                             | з       |  |
|                                     |                                                  | ANF: G1 G94 X78 F3000 T1=1 D1=1"      |         |  |
|                                     |                                                  | G5 2-8.000 X21.000 K2=0.000 IX=8.000" |         |  |
| ?NA :X70 Z75"                       |                                                  |                                       |         |  |
|                                     | N51 ZA M3 S1AAA <sup>n</sup>                     |                                       |         |  |
|                                     | 1976 G1 X10.000 Z-2.000"                         |                                       |         |  |
| <b>IN</b> BØ GOTOB ANA <sup>n</sup> |                                                  |                                       |         |  |
|                                     | 61 ZA AAA XA AAA"                                |                                       |         |  |
| T2 D3 <sup>n</sup>                  |                                                  |                                       |         |  |
|                                     |                                                  |                                       |         |  |
|                                     |                                                  |                                       |         |  |
| Data                                | Technol TeachIn Finish Progr.<br> Records Record | run                                   | TeachIn |  |

Fig.5-5 Teach in main screen

#### **Softkeys**

Technol . Data

Use this softkey to generate a block with technological data.

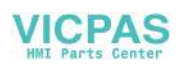

Use this screen form to enter

- feed value
- spindle speed and direction of rotation
- tool and edge number
- Feed mode (active; mm/min corresponds to G64; mm/rev. of spindle corresponds to G96)
- Positioning behavior (active; exact stop G60; continuous-path control mode G64)

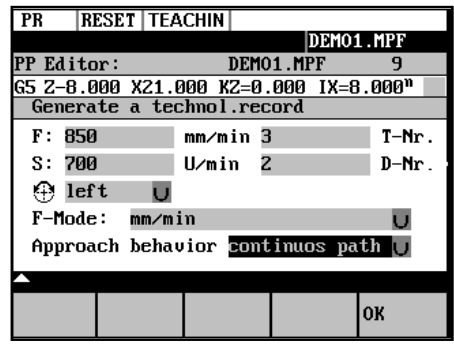

Fig.5-6 Input screen form for technological data

When you press OK, a block with the technological data entered is generated and inserted in front of the block to which the cursor is positioned. Pressing RECALL cancels your entry and lets you return to the Teach In main screen.

Teach In Records

Use this softkey to generate NC blocks using the traversing keys or the handwheel.

Simple NC blocks are generated by traversing with parallel axes using either the traversing keys of the axes or the handwheel. It is also possible to correct the values of an existing blocks.

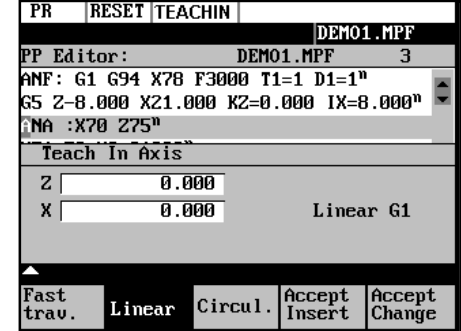

Fig.5-7 Teach in of NC blocks

Fast **Trav** 

Use this softkey to generate a rapid traverse block (G0).

Linear

Circul.

Use this softkey to generate a linear feed block (G1).

Use this softkey to generate a circular block (G5 with intermediate point and end point).

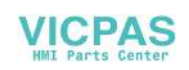

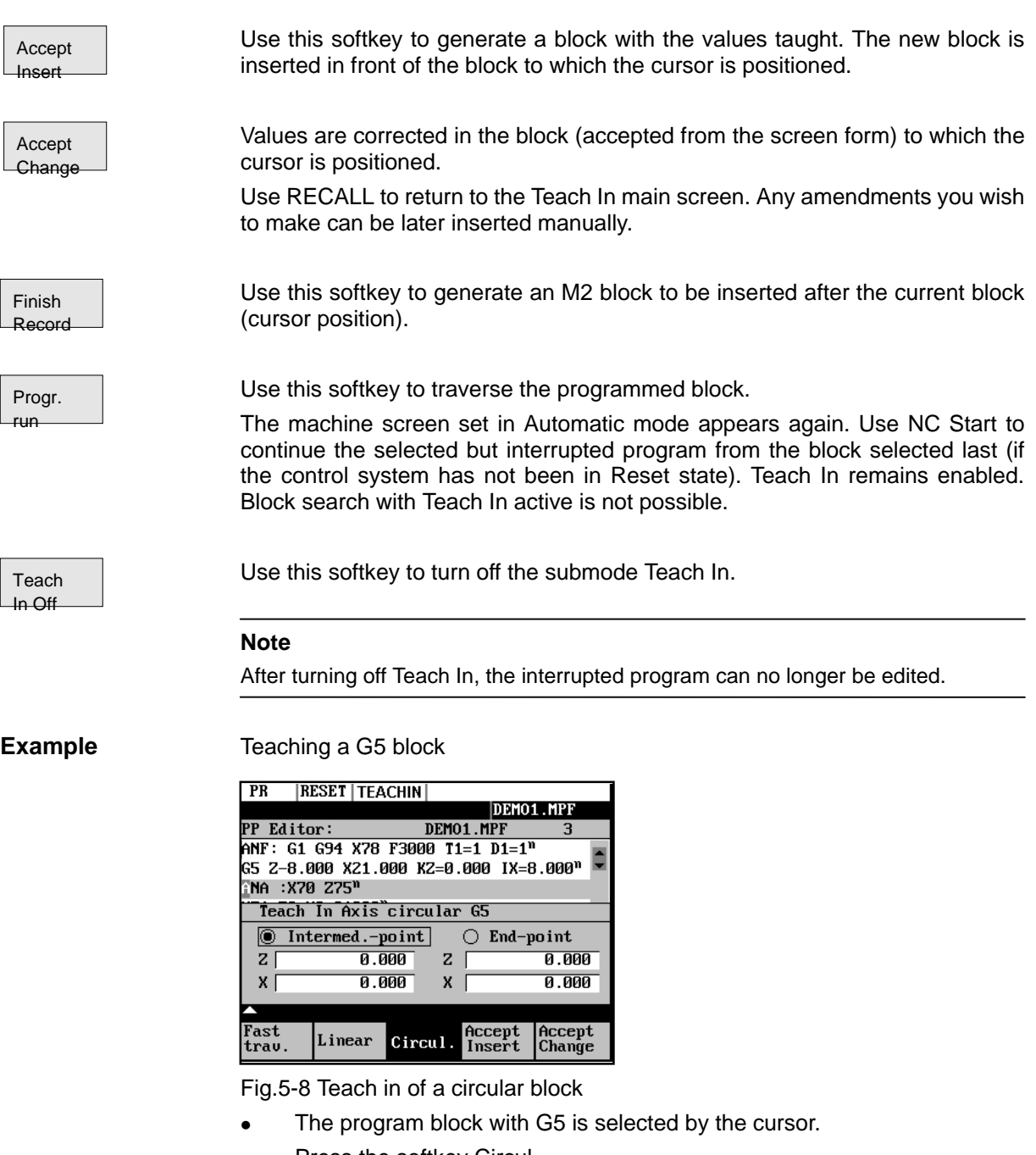

• Press the softkey Circul.

The circle start point is the end point of the previous block.

- Approach to the intermediate point of the contour and press Accept Change.
- Approach to the end point of the contour and press Accept Change.

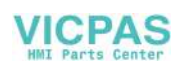

Automatic Mode

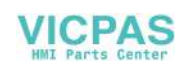

# **Part Programming**

**Functionality** This Section describes how to create a new part program.

The standard cycles can also be displayed provided you have the required access authorization.

#### **Operating sequence**

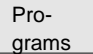

You are in the main menu.

The Programming main screen appears.

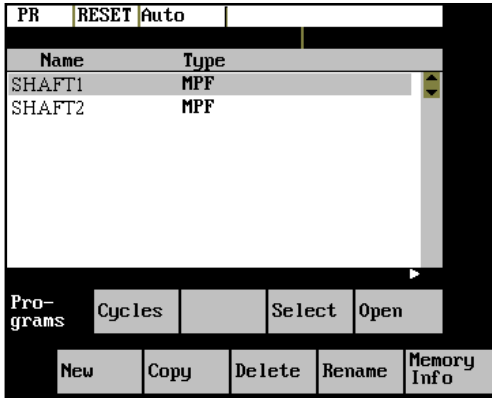

Fig.6-1 Programming main screen

When the Program operating area is selected for the first time, the directory for part programs and subroutines is automatically selected (see above).

#### **Softkeys**

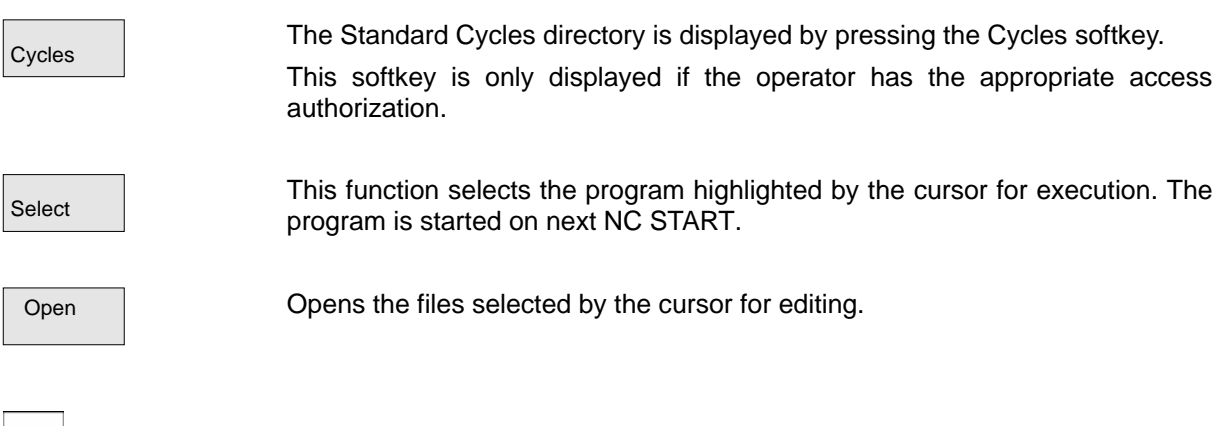

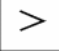

Menu extension

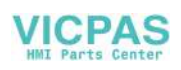

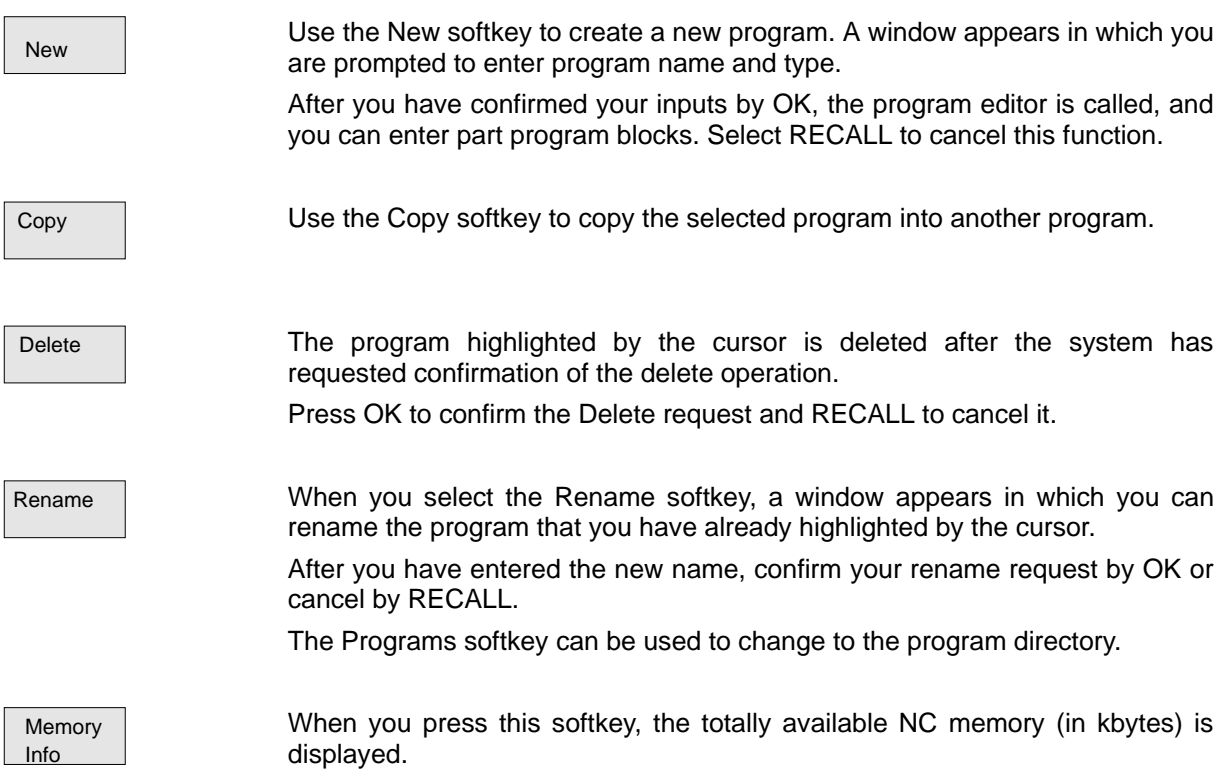

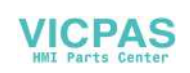

# **6.1 Entering a new program – "Program" operating area**

**Functionality** This Section describes how to create a new file for a part program. A window appears in which you are prompted to enter program name and type.

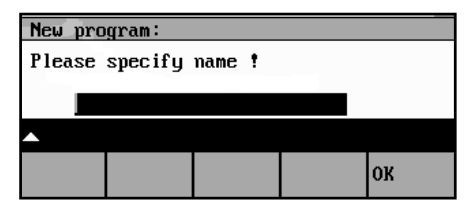

Fig.6-2 New program input screen form

#### **Operating sequences**

Program

You have selected the Program operating area. The Program Overview window showing the programs already stored in the CNC is displayed on the screen.

```
New
```
Press the New softkey. A dialog window appears in which you enter the new main program or subroutine program name. The extension .MPF for main programs is automatically entered. The extension .SPF for subroutines must be entered with the program name.

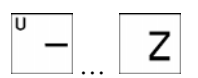

 $\mathsf{Z}$  Enter the new name.

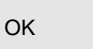

Complete your input by selecting the OK softkey. The new part program file is generated and is now ready for editing.

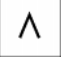

The creation of the program can be interrupted by RECALL; the window is then closed.

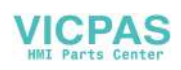

# **6.2 Editing a part program – "Program" operating area**

**Functionality** Part programs or sections of a part program can only be edited if not being executed.

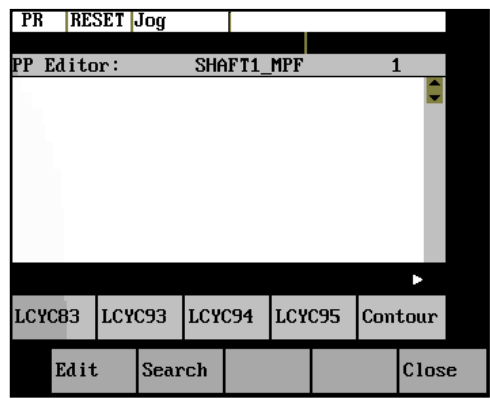

Fig. 6-3 Editor window

#### **Operating sequence**

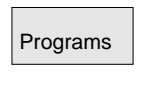

You are in the main menu and have selected the Programs operating area. The program overview appears automatically.

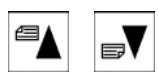

Use the paging keys to select the program you wish to edit.

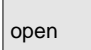

Pressing the open softkey calls the editor for the selected program and pulls down the editor window.

The file can now be edited. All changes are stored immediately.

#### **Softkeys**

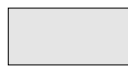

User-assignable softkeys

You can assign predefined functions to the softkeys 1 - 4 (see Section 6.3.4 "User-Assignable Softkeys").

The softkeys are assigned process-specific functions by the control manufacturer.

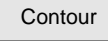

The contour functions are described in Section 6.3 "Programming Support".

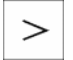

Menu extension

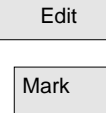

This function selectes section of text up to the current cursor position.

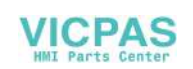

Delete Copy Past

Recomp. cycles

This function deletes the selected text.

This function copies selected text to the clipboard.

This function inserts text from the clipboard at the current cursor poisition.

For re-compilation, the cursor must stand on the cycle call line in the program. The required parameters must be arranged directly in front of the cycle call and may not be separated by instruction or comment lines. The function decodes the cycle name and prepares the screen form with the respective parameters. If there are any parameters are outside the validity range, the function automatically uses standard values. When the screen form has been quitted, the original parameter block is automatically replaced by the corrected one.

 **Note:** Only automatically generated blocks can be recompiled.

#### **Note**

 To carry out these functions outside the Edit menu, it is also possible to use the key combinations <SHIFT> and

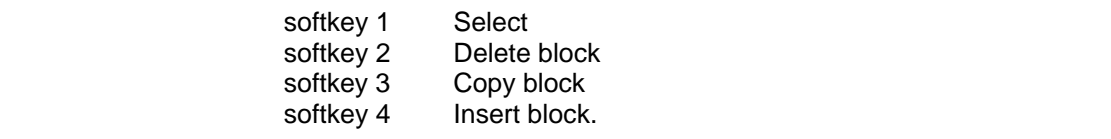

 $\rm{>}$ 

Menu extension

Assign SK

This function can be used to change the assignment of the softkey functions 1 - 4.

For more detail description refer to Section NO TAG.

chain in the program file displayed on the screen.

Search

Text

Type the text you wish to find in the input line and start the Search operation by

The softkeys Search and Contin. search can be used to search for a string

selecting the OK softkey. If the character string you have specified cannot be found in the program file, an error message appears that must be acknowledged with OK.

You can exit the dialog box without starting the search by selecting RECALL.

Line no.

Type the line number in the input line.

The search is started by pressing OK.

You can quit the dialog box without starting the search by selecting RECALL.

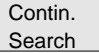

The functions searches through the file to find another character string that matches the target string.

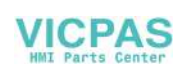

### Part Programming

**Close** 

This function stores the changes in the file system and automatically closes the file.

#### **Editing cyrillic letters**

This function is only avaiable if the Russian language option is selected.

**Procedure** The control system offers a window for cyrillic letters to choose from. This is enabled/disabled using the Toggle key.

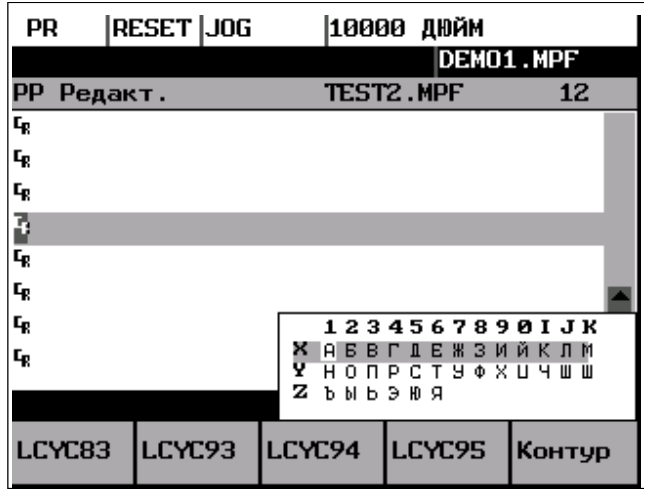

Fig.6-4

To select a character,

- use the letters  $X$ ,  $Y$  or  $Z$  to choose the line
- and then enter the digit or the letter assigned to the corresponding column.

When you enter the digit, the character will be copied into the edited file.

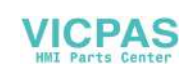

## **6.3 Programming support**

**Functionality** The programming support facility contains various help levels simplifying the programming of part programs without constraining your choice of inputs.

### **6.3.1 Vertical menu**

**Functionality** The vertical menu is displayed in the program editor. The vertical menu allows you to quickly insert certain NC instructions into the part program.

#### **Operating sequence**

You are in the program editor.

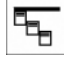

Press the VM key and select the desired instruction from the list.

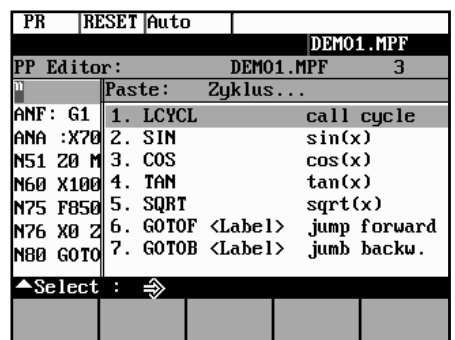

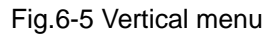

Lines that end in "..." contain a collection of NC instructions. You can list these instructions by pressing the Input key or entering the number of the line.

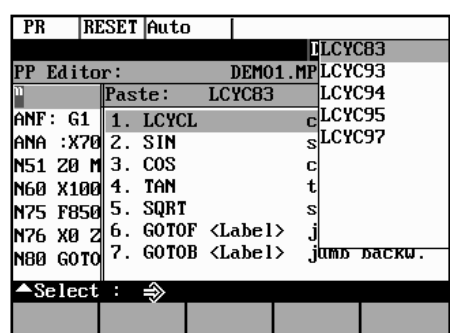

Fig.6-6 Vertical menu

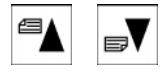

Use the paging keys to browse through the list.

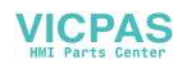

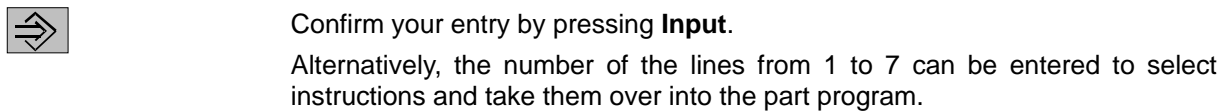

### **6.3.2 Cycles**

#### **Functionality** You can either specify your own machining cycles on assigning parameters or, alternatively, use input forms in which you set all the necessary R parameters.

#### **Operating sequences**

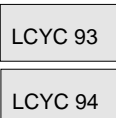

The screen forms are selected either with the available softkey functions or by means of the vertical menu.

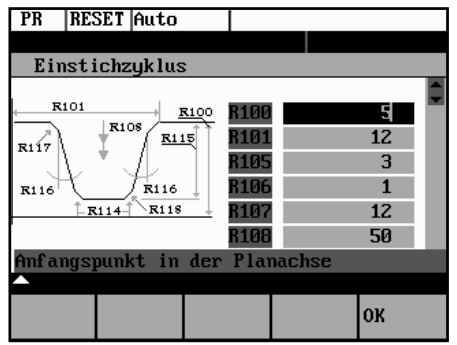

Fig.6-7

The cycle support provides a screen form in which you can fill in all the necessary R parameters. A graphic and a context-sensitive help will assist you to fill in the form.

OK

Select the OK softkey to transfer the generated cycle call to the part program.

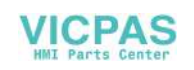

## **6.3.3 Contour**

**Functionality** The control system provides you with various contour forms to assist you in creating part programs quickly and reliably. Enter the necessary parameters in the screen forms and confirm your inputs.

> The contour screen forms can be used to program the following contour elements and contour sections:

- Straight section with specification of end point or angle
- Circle sector with specification of center point / end point
- Circle sector with specification of center point / opening angle
- Circle sector with specification of center point / radius
- Straight line/straight line contour section with specification of angle and end point
- Straight line/circle contour section with tangential transition; calculated from angle, redius and end point
- Straight line/circle contour section with any transition; calculated from angle, center point and end point
- Circle/straight line contour section with tangential transition; calculated from angle, radius and end point
- Circle/straight line contour section with any transition; calculated from angle, center point and end point.
- Circle/circle contour section with tangential transition; calculated from center point, radius and end point
- Circle/circle contour section with any transition; calculated from center point and end positon
- Circle straight line circle contour section with tangential transitions
- Circle circle circle contour section with tangential transitions

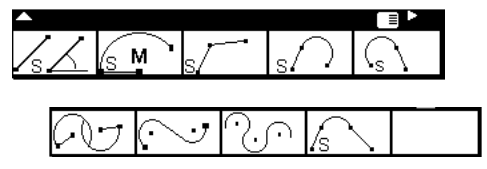

Fig.6-8

#### **Softkeys**

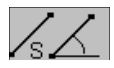

The sofkey functions branch to the contour elements.

Programming aid for programming straight line sections.

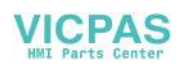

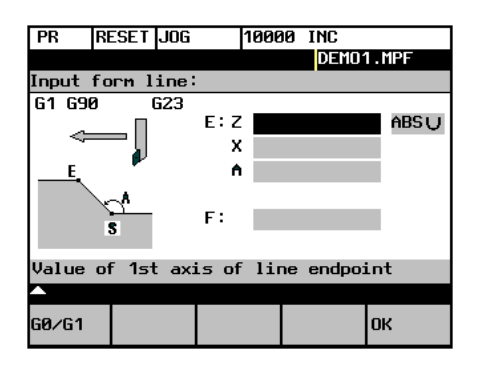

Fig.6-9

Enter the end point of the straight line.

G0/G1

The block is traversed either at rapid traverse or with the programmed feedrate.

The end point can be entered either in the absolute dimension, as an incremental dimension (referred to the starting point) or in polar coordinates. The current setting is displayed in the interactive dialog screenform.

The end point can also be specified by a coordinate and the angle between the 1st axis and the straight line.

If the end point is determined using polar coordinates, the length of the vector between pole and end point is required, as well as the angle of the vector with reference to the pole. When using the possibility, first a pole must be set.

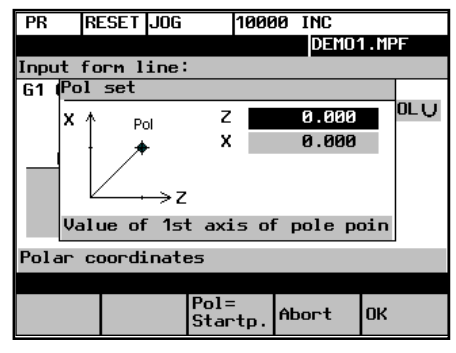

Fig.6-10

**OK** 

 Pressing the OK softkey takes over the block into the part program and displays the Additional Functions form in which you can extend the block by adding more instructions.

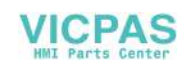

#### **Additional functions**

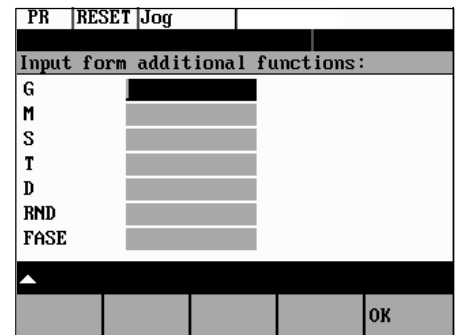

Fig.6-11 Additional functions screen form

Enter additional commands in the fields. The commands can be separated by means of blanks, commas or semi-colons.

This screen form is available for all contour elements.

OK

The OK softkey transfers the commands to the part program.

Select RECALL if you wish to exit the interactive form without saving the values.

M

The dialog screen form is used to create a circular block by means of the end and center point coordinates.

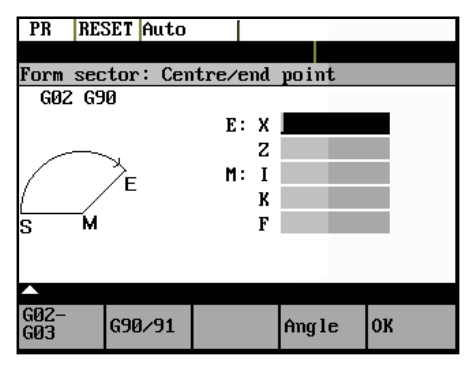

Fig.6-12

Enter the center point coordinates in the input fields.

To enter the coordinates, there are three variants:

- absolute
- incremental
- polar

G2/G3

 This softkey changes the direction of rotation from G2 to G3. G3 appears on the display.

When you press the softkey again, you will return to G2.

OK

 Pressing the OK softkey will accept the block into the part program and will offer additional commands in another interactive screenform.

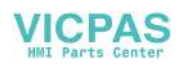

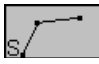

This function is intended to calculate the intersection point between two straight lines.

Specify the coordinates of the end point of the second straight line and the angles of the straight line. For the coordinate value, the toggle key can be used to choose between absolute, incremental or polar coorinates.

If the starting point cannot be selected based on the previous blocks, the operator must set the starting point.

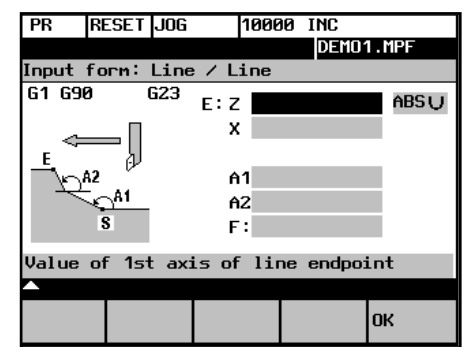

Fig. 6-13 Calculating the intersection point between two straight lines

Table 6–1 Input in the interactive screenform

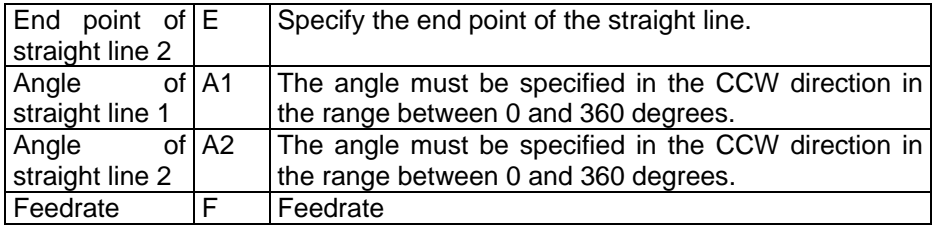

$$
\overline{\text{s}}\text{/}\text{C}
$$

This function is used to calculate the tangential transition between a straight line and a circle sector. The straight line must be described by starting point and angle. The circle must be described by the radius and by the end point.

To calculate intersection points with any transition angles, the POI softkey function will display the center point coordinates.

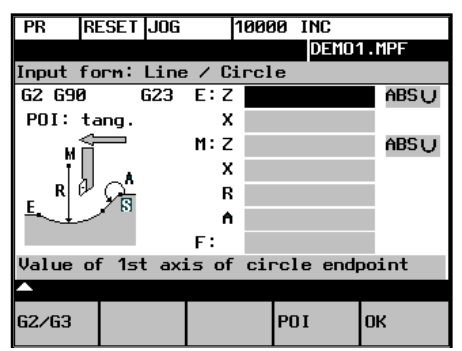

Fig. 6–14Straight line - circle with tangential transition

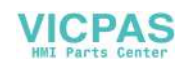

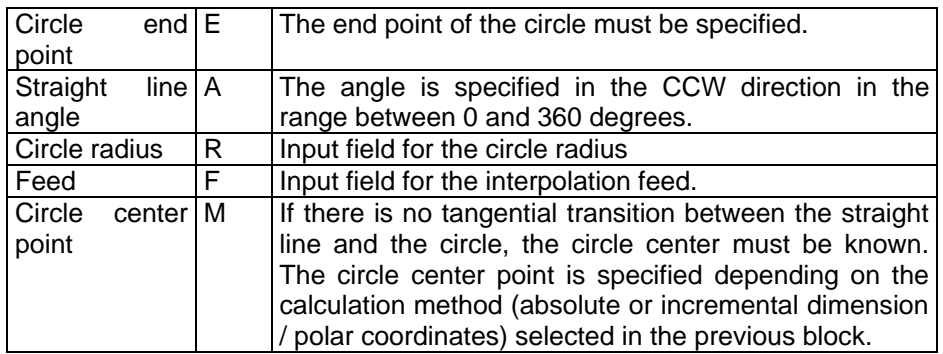

Table 6–2 Input in the interactive screenform

G2/G3

This softkey is used to switch the direction of rotation from G2 to G3. G3 is displayed on the screen. Pressing this softkey once more will switch the display back to G2.

G90/G91

The end point can be acquired either in the absolute dimension, incremental dimension or as polar coordinates.

The current setting is displayed in the interactive screenform.

POI

You can choose between tangential or any transition.

If the starting point cannot be determined from the previous blocks, the starting point must be set by the operator.

The screenform will generate a straight line and a circle block from the entered data.

If there are several intersection points, the operator must select the desired intersection point from a dialog.

If a coordinate was not entered, the program tries to caluclate it from the existing information. If there are several possibilities, the operator must choose an appropriate possibility from the dialog.

$$
\left|\text{C}_s\right|
$$

This function is used to calculate the tangential transition between a circle sector and a straight line. The circle sector must be described by the parameters starting point and radius, and the straight line must be described by the parameters end point and angle.

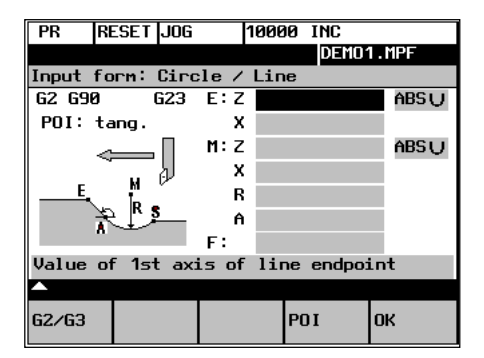

Fig. 6–15 Tangential transition

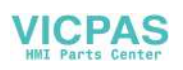

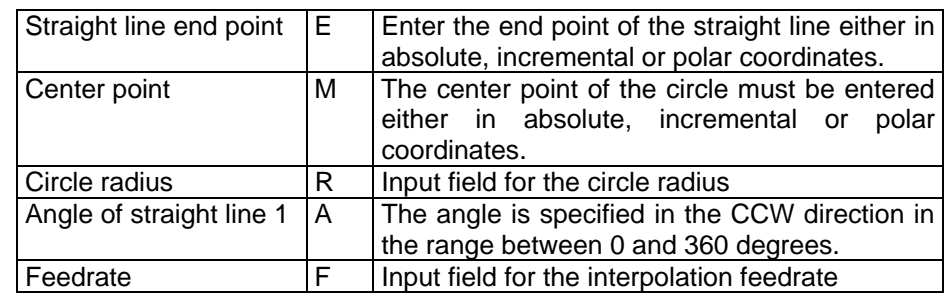

Table 6–3 Input in the interactive screenform

G2/G3

POI

This softkey is used to switch the direction of rotation from G2 to G3. G3 is displayed on the screen. Pressing this softkey once more will switch back to G2; the display will change to G2.

Use this softkey to choose between tangential or any transition.

If the starting point cannot be generated from the previous blocks, the starting point must be set by the operator.

The screenform will generate both a straight line and a circle block based on the entered data.

If there are several intersection points, the desired intersection point must be selected by the operator from a dialog box.

$$
\text{Tr} \mid
$$

This function is used to caluclate the tangential transition between two circle sectors. Circle sector 1 must be described by the parameters starting point and center point, and circle sector 2 must be described by the parameters end point and radius.

To avoid an overdetermination, input fields not needed are hidden.

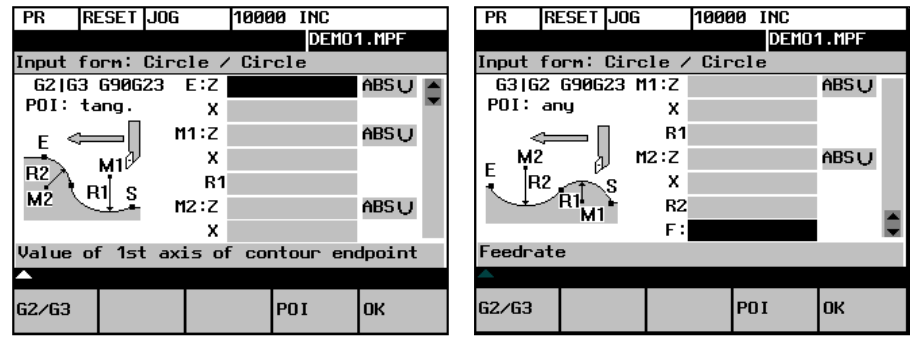

Fig. 6–16 Tangential transition

Table 6–4 Input in the interactive screenform

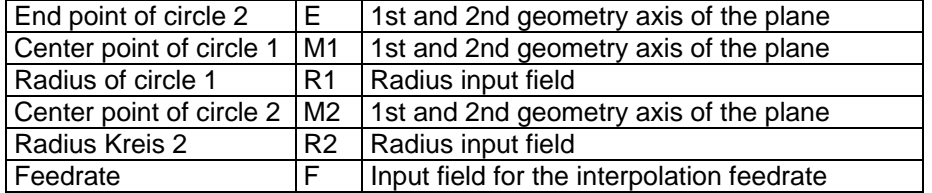

The points are specified depending on the previsouly selected caluclation method (absolute, incremental dimension or polar coordinates). Input fields no longer needed are hidden. If a value is omitted in the center point coordinates, the radius must be entered.

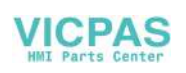

G2/G3

POI

This softkey is used to switch the direction of rotation from G2 to G3. G3 is displayed on the screen. Pressing this softkey once more will switch back to G2; the display will change to G2.

Use this softkey to choose between tangential or any transition.

If the starting point cannot be generated from the previous blocks, the starting point must be set by the operator.

The screenform will generate two circle blocks based on the entered data.

#### **Selecting the intersection point**

If there are several intersection points, the desired intersection point must be selected by the operator from a dialog box.

| PR    | <b>RESET JOG</b>                |             | 10000 INC             |  |  |  |  |  |
|-------|---------------------------------|-------------|-----------------------|--|--|--|--|--|
|       |                                 |             | DEM01.MPF             |  |  |  |  |  |
|       | Select a point of intersection! |             |                       |  |  |  |  |  |
|       | $\times$                        |             | $CC \t Z: -80.000$    |  |  |  |  |  |
|       |                                 | $CC \times$ | 40.000                |  |  |  |  |  |
|       |                                 |             | $EP_1Z: -60.000$      |  |  |  |  |  |
|       |                                 |             | EP $1x: 40.000$       |  |  |  |  |  |
| 12    | ₽ EP<br>ΈP                      |             | $EP$ 2 $Z$ : -100.000 |  |  |  |  |  |
|       |                                 |             | $EP$ 2 $x$ : 40.000   |  |  |  |  |  |
|       |                                 |             |                       |  |  |  |  |  |
|       |                                 |             |                       |  |  |  |  |  |
|       |                                 |             |                       |  |  |  |  |  |
| len t | POI                             |             | <b>OK</b>             |  |  |  |  |  |
|       | $\overline{z}$                  |             |                       |  |  |  |  |  |

Fig. 6–17

POI 1

The contour is drawn using intersection point 1.

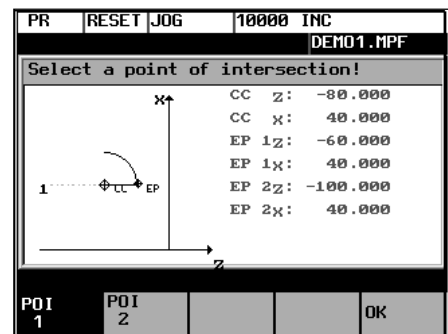

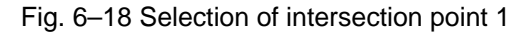

POI 2

The contour is drawn using intersection point 2.

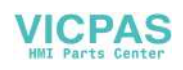

| PR                              | <b>RESET JOG</b> |               | 10000 INC |                              |  |  |  |
|---------------------------------|------------------|---------------|-----------|------------------------------|--|--|--|
|                                 |                  |               |           | DEM01.MPF                    |  |  |  |
| Select a point of intersection! |                  |               |           |                              |  |  |  |
|                                 | X1               |               |           | $CC \tZ: -80.000$            |  |  |  |
|                                 |                  | $CC \times 1$ |           | 40.000                       |  |  |  |
|                                 |                  |               |           | EP $12: -60.000$             |  |  |  |
|                                 |                  |               |           | $EP_1x: 40.000$              |  |  |  |
| ী∓দ†ত<br>$2^{\circ}$            |                  |               |           | $EP$ 2z: $-100.000$          |  |  |  |
|                                 |                  |               |           | $EP$ 2 <sub>x</sub> : 40.000 |  |  |  |
|                                 |                  |               |           |                              |  |  |  |
|                                 |                  |               |           |                              |  |  |  |
|                                 |                  |               |           |                              |  |  |  |
| <b>POI</b>                      | POI<br>2         |               |           | <b>OK</b>                    |  |  |  |

Fig. 6–19 Selection of intersection point 2

$$
\mathsf{OK}^-
$$

$$
\overline{\left\langle \smile\right\vert }
$$

Pressing this softkey will accept the intersection point of the displayed contour into the part program.

This function is used to insert a straight line tangentially between two circle sectors. The sectors are determined by their center points and their radii. Depending on the selected direction of rotation, different tangential intersection points result.

Use the screenform, which will appear, to enter the parameters center point and radius for sector 1, as well as the parameters end point, center point and radius for sector 2. in addition, the direction of rotation must be selected for the circles. The current setting is displayed in a help screen.

The end and center points can be acquired either as absolute, incremental or polar coordinates.

The OK function will calculate three blocks from the given values and will insert them into the part program.

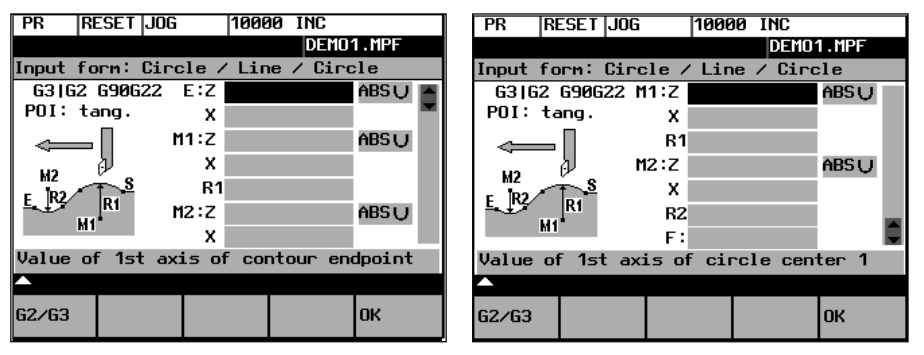

Fig. 6–20 Screenform for calculating the contour section 'circle - straight line circle'

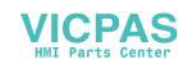
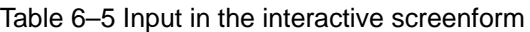

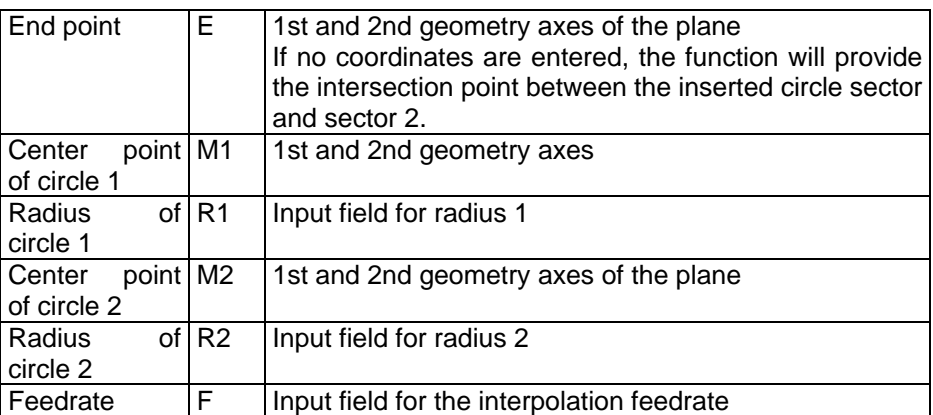

If the starting point cannot be determined based on the previous blocks, the appropriate coordinates must be entered in the "Starting point" screenform.

The screenform will generate both a straight line and two circle blocks based on the entered data.

G2/G3 Use this softkey to define the direction of rotation of the two circle sectors. You can choose between

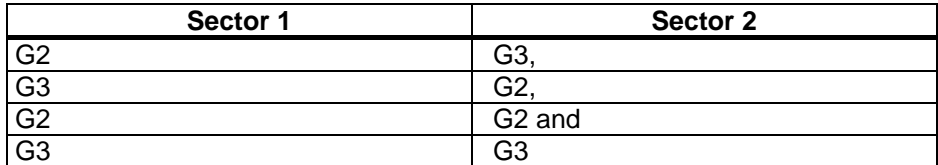

The end point and the center points can be acquired either in absolute, incremental or polar coordinates. The current setting is displayed in the intractive screenform.

Example DIAMON

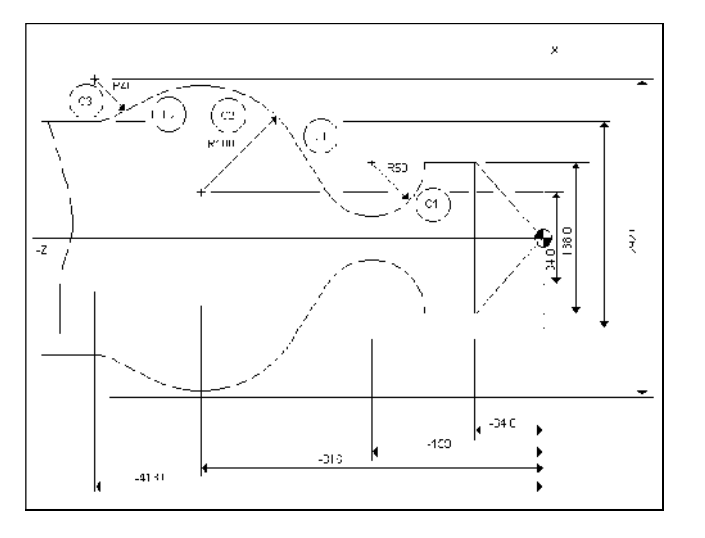

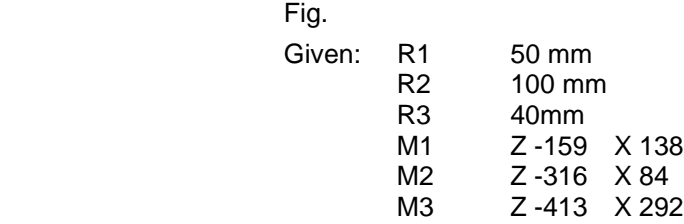

Starting point: The point  $X = 138$  and  $Z = -109$  mm (-159 -R50) is supposed as the starting point.

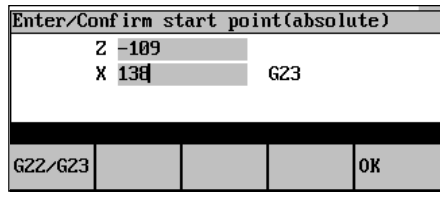

Fig. 6–22 Setting the starting point

After the starting point has been confirmed, the screenform can be used to calculate the contour section  $\left[\begin{matrix} 1 & 0 \\ 0 & -1 \end{matrix}\right]$ .

Use softkey 1 to set the direction of rotation of the two circle sectors and to fill out the parameter list.

The end point can be left open or the points  $X$  50 Y 90 (75 + R 15) must be entered.

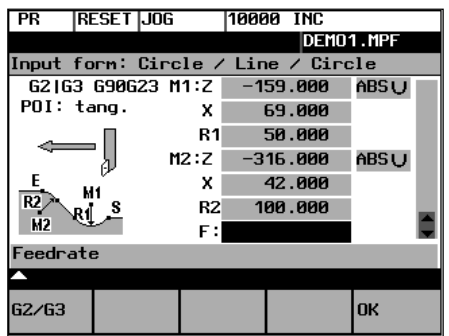

Fig. 6–23 Calling the screenform

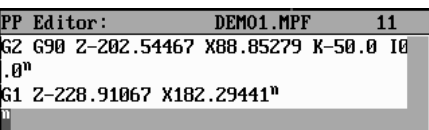

#### Fig. 6–24 Result of step 1

After you have filled out the screenform, press OK to quit the screenform. The intersection points are caluclated and the two blocks are generated.

Since the end point has been left open, the intersection point between the straight line  $\overline{u}$  and the circle sector  $\overline{c}$  is also the starting point for the subsequent contour definition.

Now, call the screenform for calculating the contour section  $\overline{c_2}$  -  $\overline{c_3}$  again. The end point of the contour section are the coordinates Z=-413.0 and X=212.

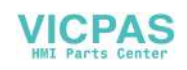

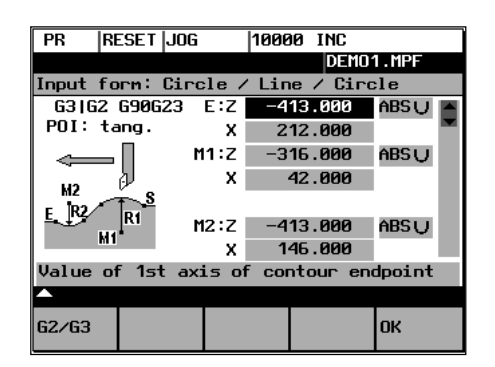

Fig. 6–25 Calling the screenform

| PR                                     |                        | <b>RESET Jog</b> | 1000                                   | <b>TNC</b> |           |
|----------------------------------------|------------------------|------------------|----------------------------------------|------------|-----------|
|                                        |                        |                  |                                        |            | DEMO1.MPF |
|                                        | PP Editor:             |                  | DEMO1.MPF                              |            | 16        |
|                                        |                        |                  | G2 G90 Z-202.54467 X88.85279 K-50.0 I0 |            |           |
| . An                                   |                        |                  |                                        |            |           |
|                                        |                        |                  | G1 2-228 91067 X182 29441"             |            |           |
|                                        |                        |                  | G3 G90 Z-370 28925 X251 96044 K-87 089 |            |           |
|                                        | I-49.1472 <sup>n</sup> |                  |                                        |            |           |
| 1G1 2-391 2843 X224 815821             |                        |                  |                                        |            |           |
| G2 Z-413.0 X212.0 K-21.7157 I33.59209" |                        |                  |                                        |            |           |
|                                        |                        |                  |                                        |            |           |
|                                        |                        |                  |                                        |            |           |
|                                        |                        |                  |                                        |            |           |
|                                        |                        |                  |                                        |            |           |

Fig. 6–26 Result of step 2

$$
\gamma_{\cap}|
$$

This function is used to insert a circle sector tangentially between two adjacent circle sectors. The circle sectors are described by their center points and their circle radii. The inserted sector is described by its radius.

Use the screenform to enter the parameters center point and radius for circle sector 1, and the parameters end point, center point and radius for circle sector 2. in addition, the radius for the inserted circle sector 3 must be entered and the direction of rotation be defined.

The end point and the center points can be acquired either as absolute, incremental or polar coordinates.

The selected setting is displayed in a help screen.

The OK function will caluclate three blocks from the given values and will insert them into the part program.

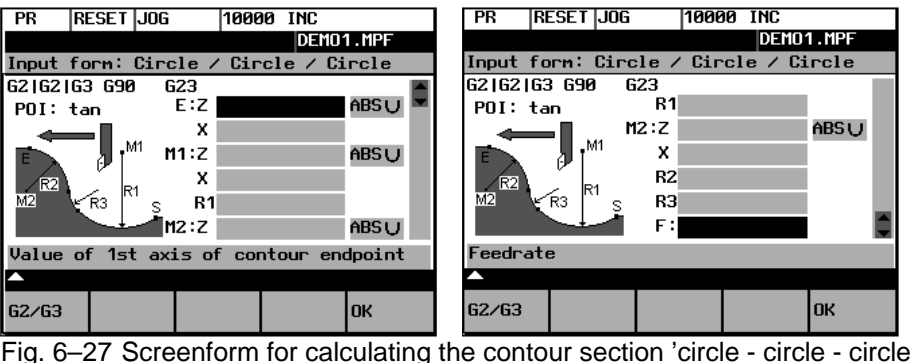

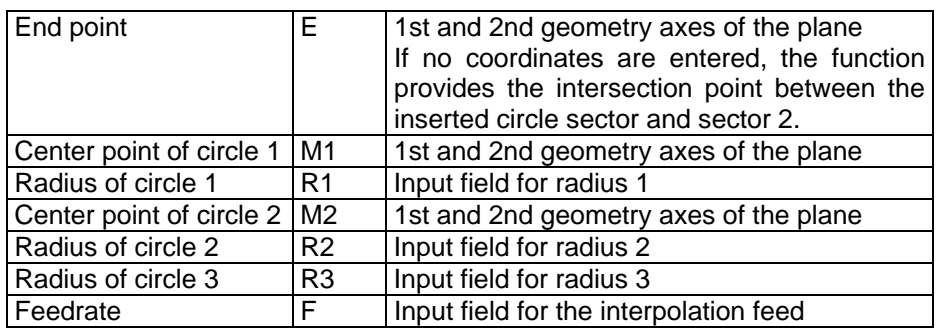

#### Table 6–6 Input in the dialog screenform

If the starting point cannot be deteremined from the previous blocks, the respective coordinates must be entered in the "Starting point" screenform.

G2/G3 This softkey defines the direction of rotation of the three circles. It is possible to select between:

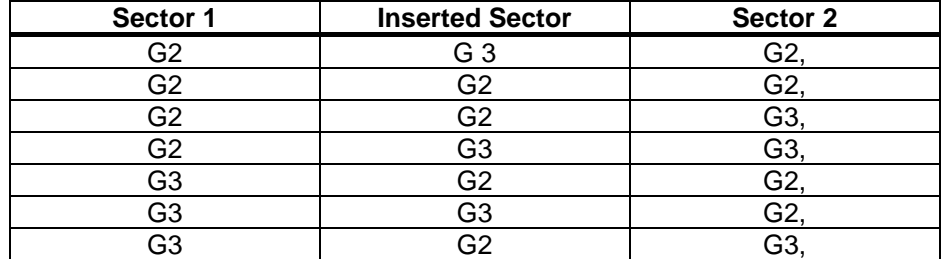

#### Example DIAMON - G23

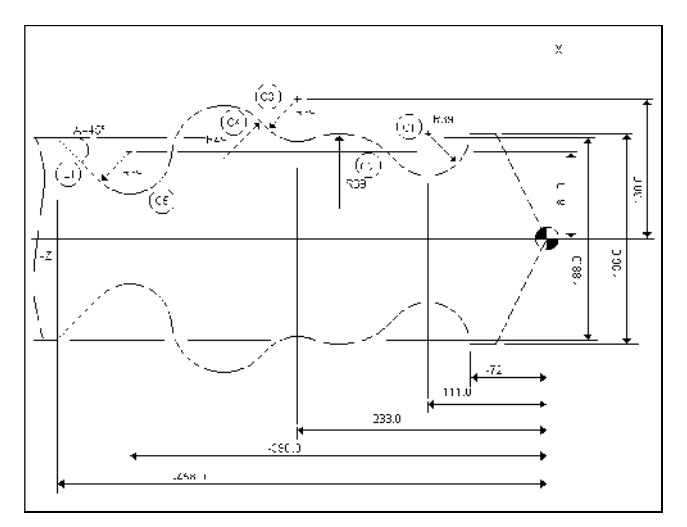

Fig.6-28

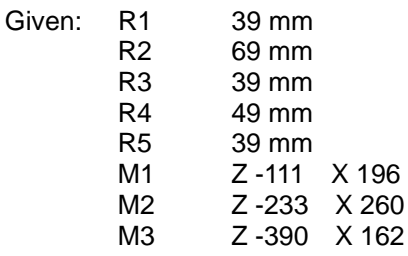

6-20 SINUMERIK 802S/C base line Operation and Programming-Turning

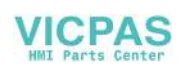

The coordinates Z -72, X 196 will be selected as the starting point.

After you have confirmed the starting point, use the  $\boxed{\odot}$  screenform to caluclate the contour section  $\circledcirc$  -  $\circledcirc$ . The end point is left open, since the coordinates.

 Use softkey 1 to set the direction of rotation of the two circles (G2 - G3 - G2) and to fill out the parameter list.

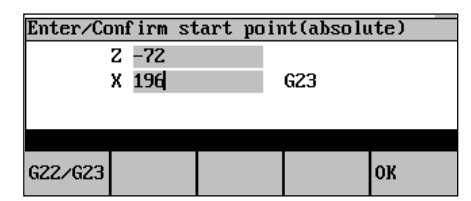

Fig. 6–29 Setting the starting point

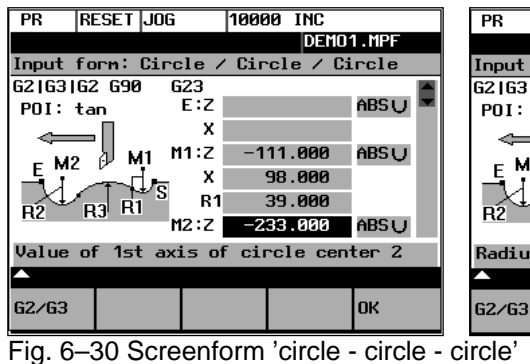

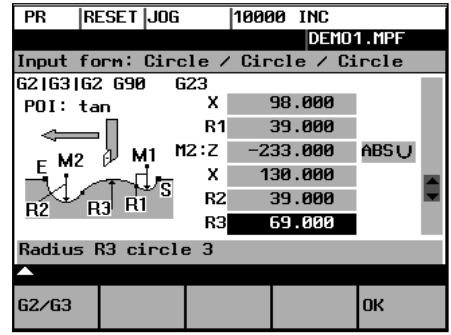

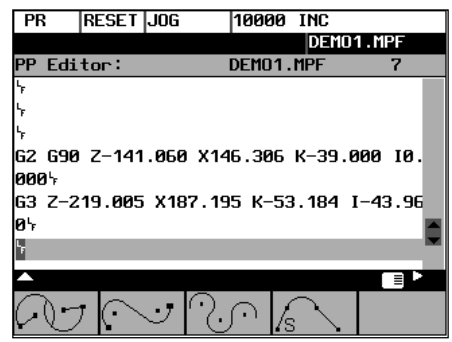

Fig.6-31 Result of step 1

In the second step, screenform  $\boxed{\circled{0}}$  is used to calculate the contour section  $\widehat{\mathbb{G}}$  -  $\widehat{\mathbb{G}}$  For calculation, select direction of rotation G2 - G2 - G3. Starting point is the end point of the first caluclation.

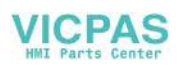

| 10000<br>IRESET IJOG<br><b>INC</b><br>РR<br>DEM01.MPF                                                                                                    | RESET  JOG<br>10000 INC<br><b>PR</b><br>DEM01.MPF                                                                                                    |
|----------------------------------------------------------------------------------------------------|----------------------------------------------------------------------------------------------------|
| Input form: Circle $\angle$ Circle $\angle$ Circle<br>62 163 162   690<br>623<br>ABS <sub>U</sub><br>E:Z<br>POI: tan<br>M1:Z<br>ABSU<br>$-233.000$<br>м1<br>$E$ M2 $\rightarrow$<br>130.000<br>x<br>⊬ਮ≝<br>R1<br>39.000<br>R <sub>3</sub> R <sub>1</sub><br>R2<br>'M2:Z<br>$-390.000$<br>ABS U | ∥Input form: Circle / Circle / Circle<br>  62   63   62   690  <br>623<br>130.000<br>x<br>POI: tan<br>39.000<br><b>R1</b><br>M2:Z<br>ABSU<br>$-390.000$<br>M1<br>M2<br>E<br>81.000<br>x<br>⊬r≧<br>R <sub>2</sub><br>39.000<br>R1<br>RŹ<br>R3<br>49.000<br>R3 |
| Value of 1st axis of contour endpoint                                                                                                    | Radius R3 circle 3                                                                                                    |
| <b>OK</b><br>G2/G3                                                                                                    | <b>OK</b><br>62/63                                                                                                    |

Fig. 6–32 Screenform 'circle - circle - circle'

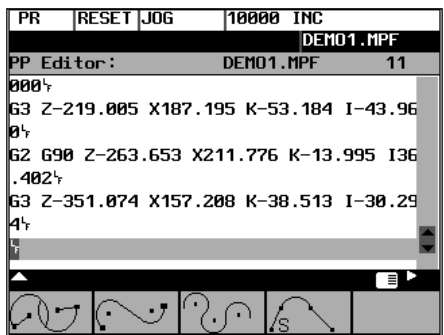

Fig. 6–33 Result of step 2

The result provided by the function is the intersection point between circle sector 4 and circle sector 5 as the end point.

To caluclate the tangential transition between  $\circ$  and  $\circ$ , the circle-straight line screenform is used.

| PR    | <b>RESET JOG</b>                                | 10000 INC |           |
|-------|-------------------------------------------------|-----------|-----------|
|       |                                                 |           | DEM01.MPF |
|       | <b>PP Editor:</b>                               | DEM01.MPF | 11        |
| ∣яяя⊹ |                                                 |           |           |
|       | 63 Z-219.005 X187.195 K-53.184 I-43.96          |           |           |
| ø۰    |                                                 |           |           |
|       | 62 690 Z-263.653 X211.776 K-13.995 I36 <br>.402 |           |           |
|       | 63 Z-351.074 X157.208 K-38.513 I-30.29          |           |           |
|       |                                                 |           |           |
| 44    |                                                 |           |           |
|       |                                                 |           |           |
|       |                                                 |           |           |
|       |                                                 |           |           |

Fig. 6–34 Screenform 'circle - straight line'

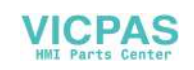

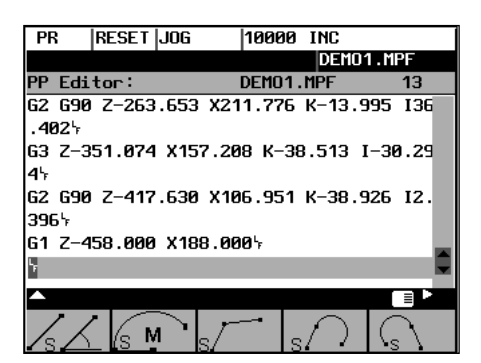

Fig. 6–35 Result of step 3

$$
\mathbin{\widehat{\phantom{m}}}_{\mathsf{s}}\diagdown
$$

This function is used to insert a circle sector (with tangential transitions) between two straight lines. The circle sector is described by the center point and the radius. The coordinates of the end point of the second straight line and, optionally, angle A2. The first straight line is described by the starting point and the angle A1.

If the starting point cannot be determined from the previous blocks, the starting point must be set by the operator.

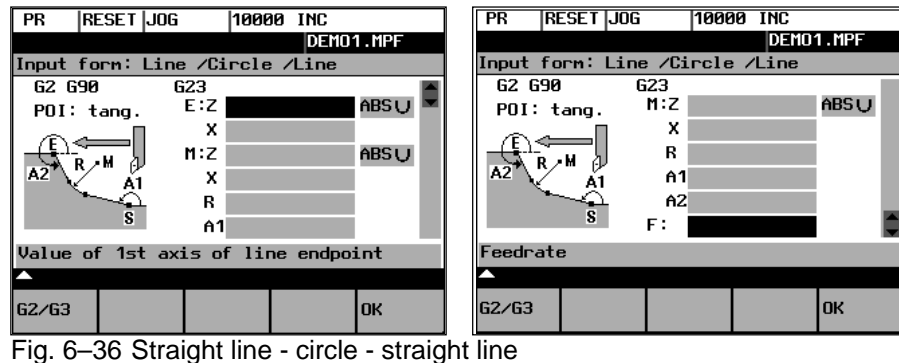

Table 6–7 Input in the interactive screenform

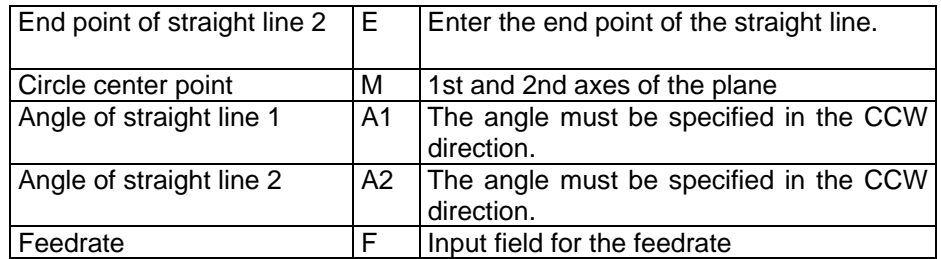

End and center points can be specified either in absolute, incremental or polar coordinates. The screenform will generate a circle and two straight line blocks from the entered data.

G2/G3

Use this softkey to switch the direction of rotation from G2 to G3. G3 is displayed on the screen. Pressing this softkey once more will switch back to G2; the display will change to G2.

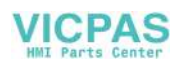

## **6.3.4 Free softkey assignment**

Assign SK

You can assign the softkeys various cycles or contours. To this aim, the softkeys 1 to 4 in the softkey bar in the Program operating area are provided.

Once you have activated the Assign softkeys function, a list of all available cycles or contours appears on the screen.

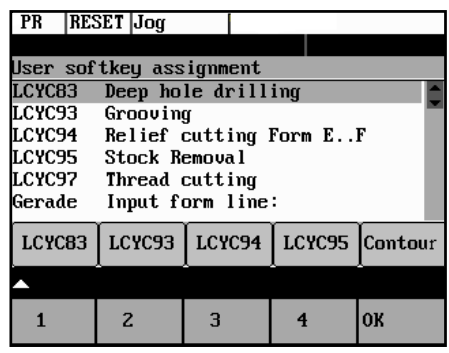

Fig.6-37

Position the cursor on the element you wish to assign.

Press the desired softkey from 1 to 4 to assign them the desired element. The assignment you have made appears in the softkey bar under the selection list.

Confirm the assignment you have made by selecting the OK softkey.

OK

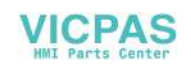

# **Services and Diagnosis 7**

# **7.1 Data transfer via the RS232 Interface**

#### **Functionality** You can use the RS 232 interface of the CNC to output data (e.g. part programs) to an external data storage medium or to read in them from there. The RS232 interface and the data storage device must be matched to one another. The control system provides an interactive screenform in which you can set the special data for your storage medium.

 After you have selected the Services operating area, a list of all available part programs and subroutines appears on the screen.

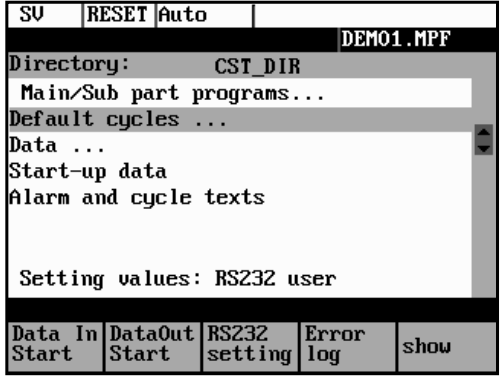

Fig.7-1 Service main screen

**File types** Provided the access authorization is set, files can be read in or read out via the RS232 interface.

> If the access authorization is set (cf. Technical Manual), the following data can be transmitted:

- Data
- Option data
- **Machine data**
- Setting data
- Tool offsets
- Zero offsets
- R parameters
- Part programs
- Part programs
- Subroutines

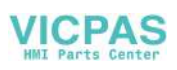

- Start-up data
- NCK data
- PLC data
- Alarm texts
- Compensation data
- Leadscrew pitch/encoder errors
- Cycles
- Standard cycles

#### **Operating Sequence**

Service

Use the Service softkey to select the Services operating area.

#### **Softkeys**

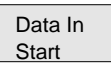

DataOut Start

RS232 setting With the access authorization set, this function can be used to modify the

This key starts reading out data to the PG/PC or another device.

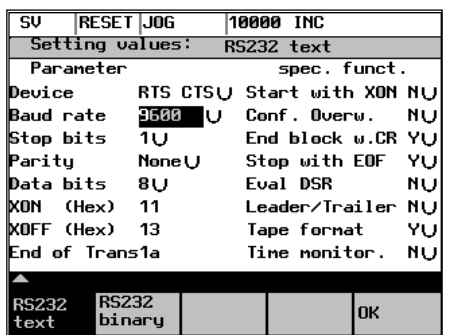

interface parameters and to save them.

This key starts reading in data.

Fig. 7–2 Interface settings

cycles.

Position the cursor on the desired data.

Use the selection key to modify the settings in the left column. The special functions can be activated and deactivated by the Select key.

#### **Activating the transmission log**

These softkeys are intended to adapt the RS232 interface to the transmission log. 2 logs are set by default.

Use this softkey to produce a log for the transfer of data, part programs and

RS232 text

RS232 binary

Use this softkey to produce a log for the transfer of start-up data.The baud rate can be adapted according to the receiver.

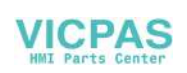

OK

Error log

Press this softkey to save your settings.

Select RECALL to exit the window without saving your settings.

A log is output for the transferred data.

- For files to be output, it contains
- the file name and
- an error acknowledgement
- For imported files, it contains
- the file name and the path specification
- an error acknowledgement

Transmission messages:

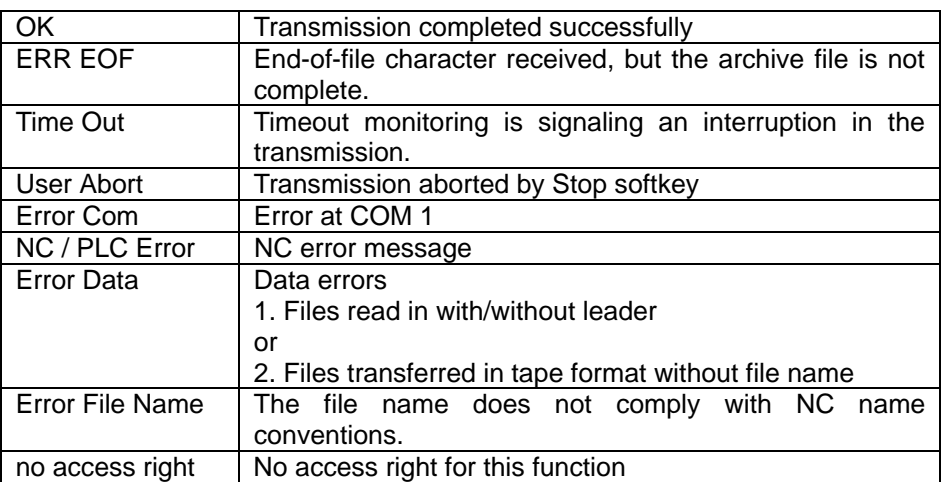

Show

Display of the data that are amongst the data types marked with "...". Use this function to transfer individual files.

Execut f. ext.

Menu extension

An external program is transferred to the control system via the RS232 interface and executed immediately by pressing NC Start (see Section 5.5).

#### **Note**

 As an alternative, program execution from external can also be activated in the Automatic area.

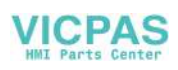

# **7.1.1 Interface parameters**

Table 7–1 Interface parameters

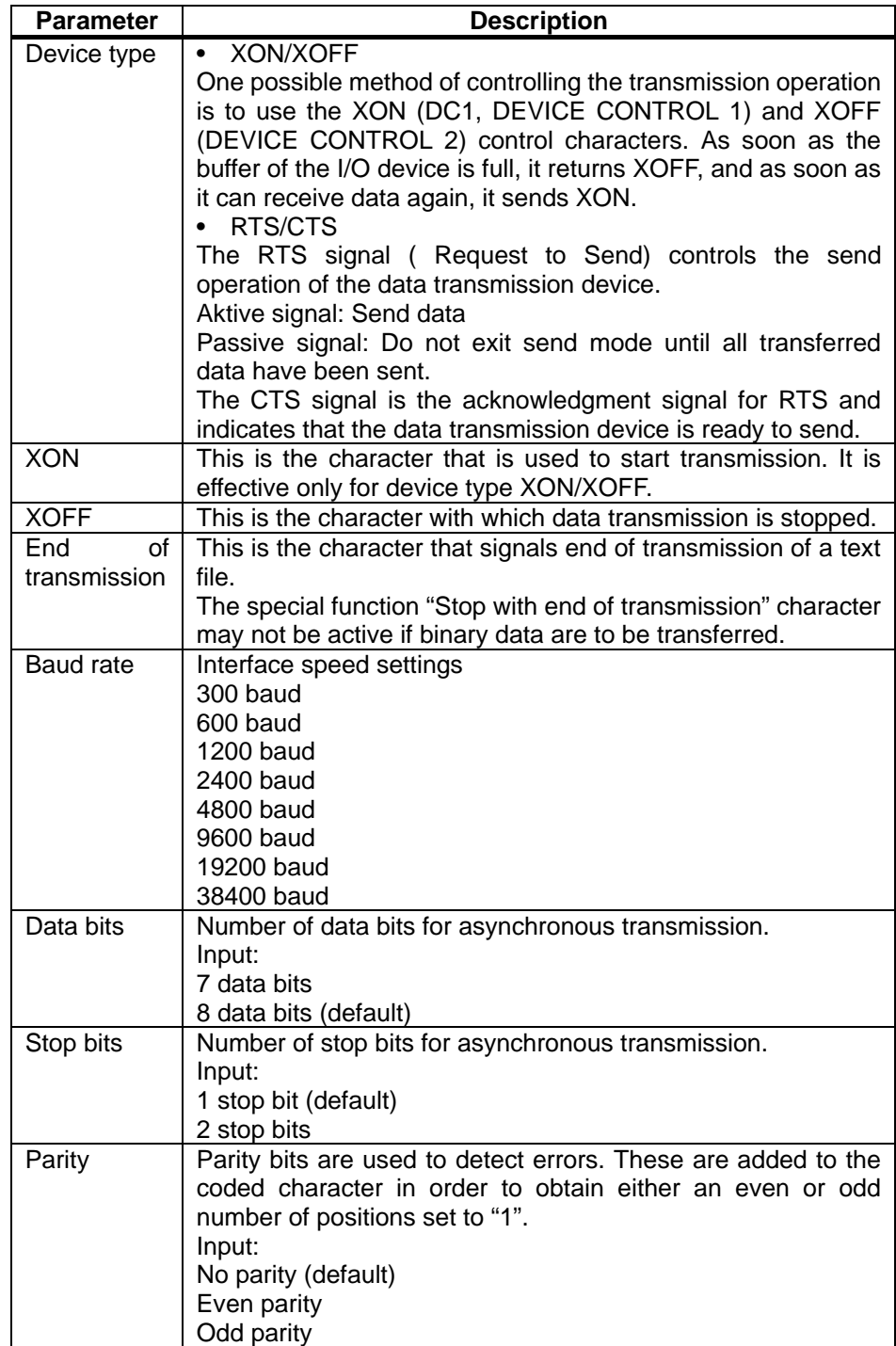

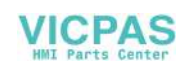

# **7.1.2 Special functions**

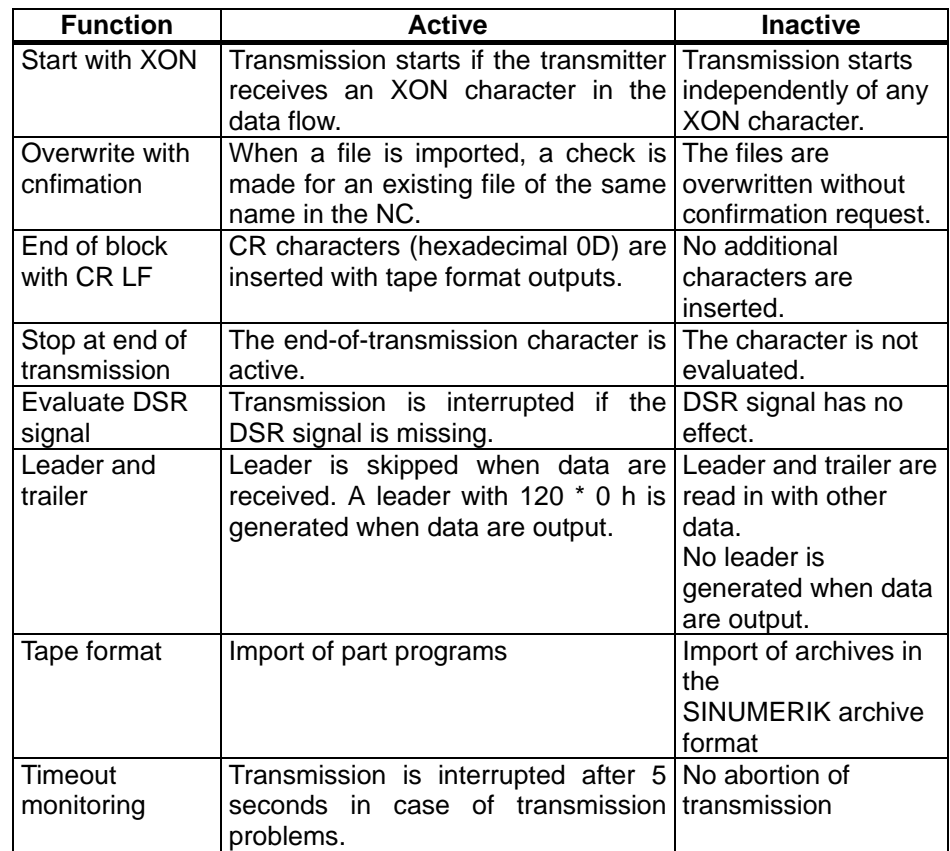

Table 7–2 Special functions

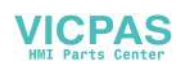

# **7.1.3 Interface parameterization**

Please find examples for setting the RS232 interface below.

#### **Start-up data**

Settings for transferring archives with the start-up data

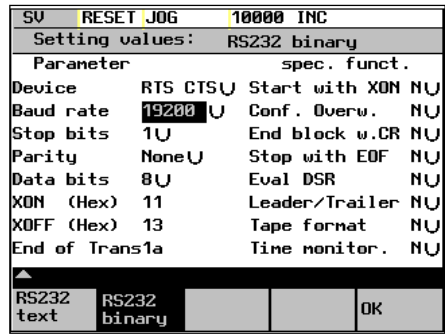

Fig. 7–3

#### **Punched-tape input / output**

If a punched-tape reader/puncher is connected, check the "Leader/Trailer" box. If the punched-tape reader is controlled via CTS, then check the "Stop at end of transmission" box.

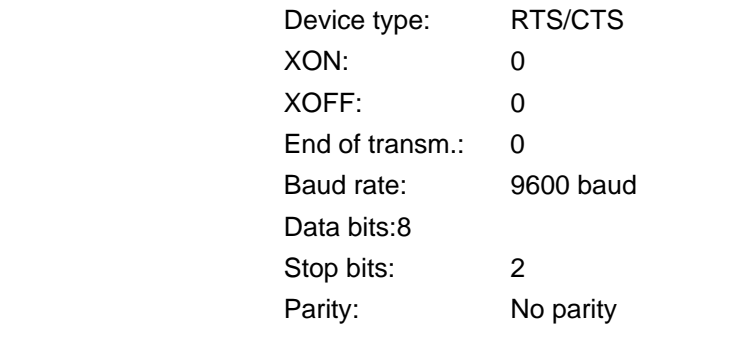

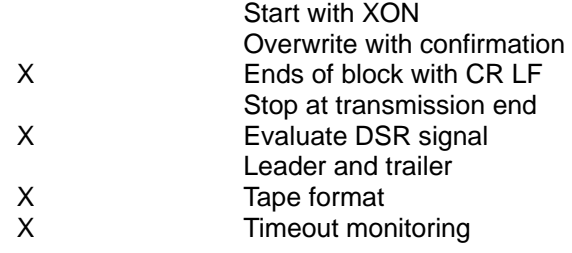

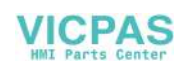

#### **Parameters for a serial printer**

A printer with a serial interface is connected via an appropriate cable (cable check at CTS).

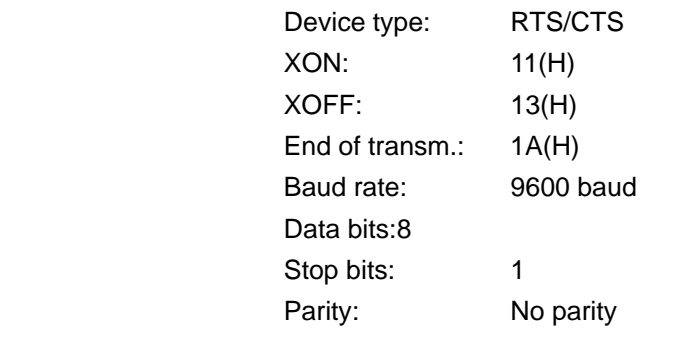

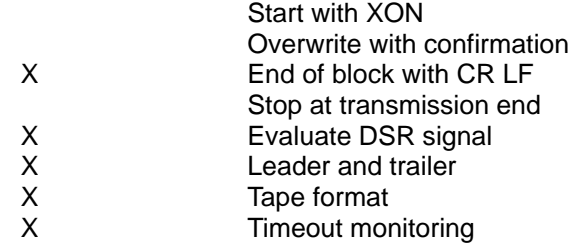

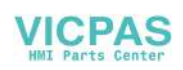

# **7.2 Diagnosis and start-up – "Diagnostics" operating area**

**Functionality** In the "Diagnostics" operating area, you can call service and diagnostic functions, set start-up switches, etc.

#### **Operating sequence**

**Diagnostics** 

Selecting the Diagnostics softkey will open the Diagnostics main screen.

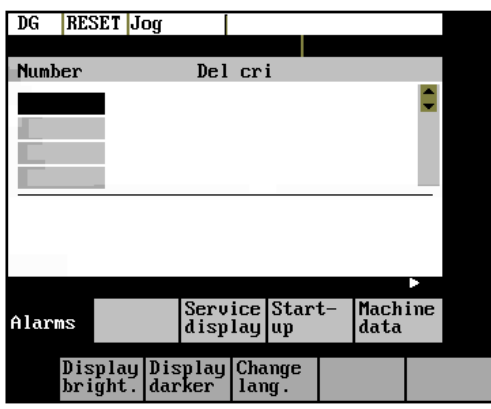

Fig.7-4 Diagnostics main screen

#### **Softkeys for diagnostic functions**

Alarms

This window displays all pending alarms line by line, starting with the alarm with the highest priority.

Alarm number, cancel criterion and error text are displayed. The error text refers to the alarm number on which the cursor is positioned.

#### **Explanations with regard to the screenform above:**

**Number** 

The "Number" item displays the alarm number. The alarms are displayed in chronological sequence.

Cancel criterion

The symbol of the key required to reset the alarm is displayed for every alarm.

- $\Box$ Switch the device off and on again.
- $2$  Press the RESET key.
- **P** Press the "Acknowledge alarm" key.

The Service Axes window appears on the screen.

- Alarm is reset by NC START.
- $\bullet$  Text The alarm text is displayed.

Service display

7-8 SINUMERIK 802S/C base line Operation and Programming-Turning

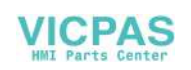

Service axes

The window displays information about the axis drive.

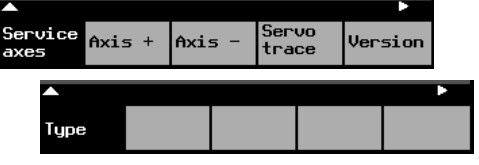

Fig. 7–5 The "Service Axes" window

In addition, the Axis+ and Axis– softkeys are displayed. They can be used to call the values for the next or previous axis.

Servo trace

To optimize the drives, an oscillograph function is provided for graphical representation of the velocity setpoint. The velocity setpoint corresponds to the ± 10V interface.

The start of recording can be linked with various criteria which permit recording in parallel to internal conditions of the control system. The setting needed for this option must be carried out in the "Select Signal" function.

The following functions can be used to analyze the result:

- Change scaling of abscissa and ordinate,
- Measure value by means of a horizontal or vertical marker,
- Measure the abscissa and ordinate values as a difference between two marker positions.

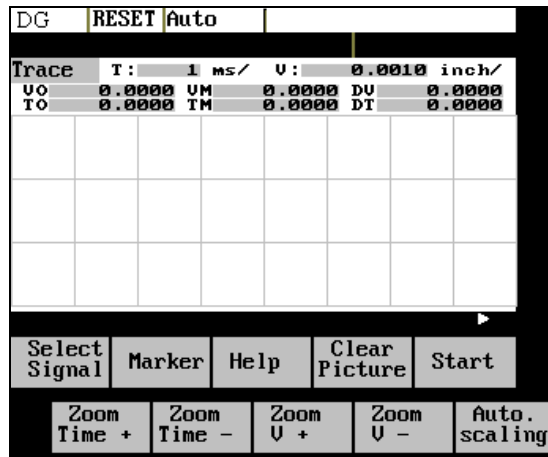

Fig. 7–6 The "Servo Trace" main screen

The heading of the diagram contains the current graduation of abscissa and ordinate, the current measured positions and the difference values of the markers.

The displayed diagram can be moved within the visible screen area by means of the cursor keys.

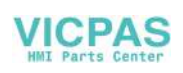

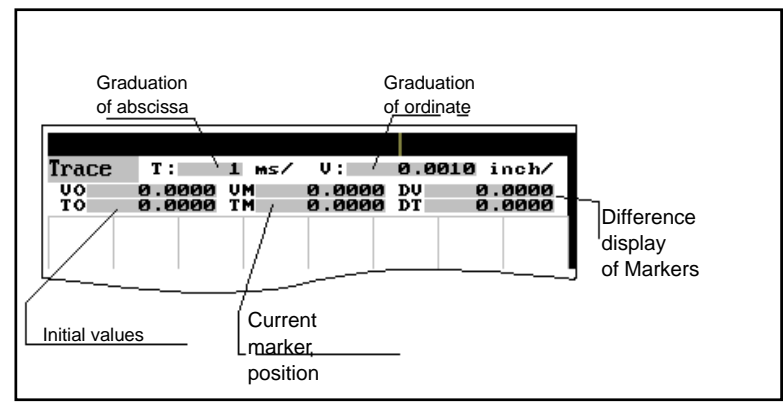

Fig. 7–7 Meaning of the fields

Select signal

Use this menu to select the axis to be measured, the measuring time, threshold value, pre-trigger/post-trigger time and trigger conditions. The signal settings are fixed.

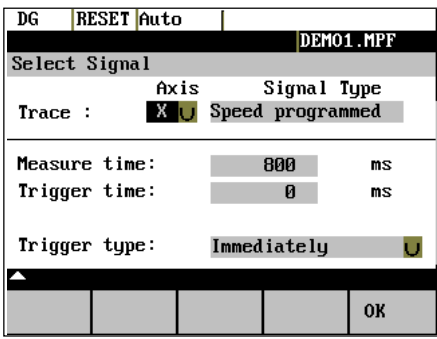

Fig. 7–8 Signal selection

- Selecting the axis: The axis is selected in the Axis toggle field.
	- Signal type: Velocity setpoint Actual position value of measuring system 1 Following error
- Determining the measuring time: The measuring time is entered in ms directly in the "Measuring Time" input field.
- Determining trigger time to or after

With input values < 0, recording starts by the set time prior to the trigger event, and with values > 0 accordingly after the trigger event, whereby the following conditions must be observed:

Trigger time + measuring time  $\geq 0$ .

- Selecting the trigger condition: Position the cursor on the Trigger Condition field and select the condition using the toggle key.
- No trigger, i.e. the measuring starts immediately after pressing the Start softkey.
- Negative edge
- Exact stop fine reached
- Exact stop coarse reached

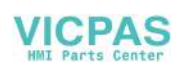

Determining the trigger threshold: The threshold is entered directly in the Threshold input field. It acts only for the trigger conditions "Positive edge" and "Negative edge".

Marker

This function branches to another softkey level, in which the horizontal or vertical marker can be switched on or off. The markers are displayed in the status bar.

The markers are moved in steps of one increment by means of the cursor keys. Larger step widths can be set in the input fields. The value specifies the number of raster units per <SHIFT> + cursor movement by which the marker is to be moved.

If a marker reaches the margin of the diagram, the next raster in horizontal or vertical direction is automatically pulled down.

| Marker Steps                                                       |  |              |  |                        |  |
|--------------------------------------------------------------------|--|--------------|--|------------------------|--|
| Marker<br>Marker                                                   |  | 0.10<br>0.10 |  | divs/step<br>divs/step |  |
| Marker<br>Marker<br>FIX<br>FIX<br>0K<br>T-Mark<br>U-Markl<br>T-OFF |  |              |  |                        |  |

Fig. 7–9 Setting the markers

The markers can also be used to determine the differences in the horizontal or vertical direction. To this aim, position the marker on the start point and press either the Fix H - Mark. or the Fix T- Mark. softkey. The difference between the start point and the current marker position is now displayed in the status bar. The softkey labeling changes to "Free H - Mark." or "Free T - Mark.".

Pressing this functions calls explanations with regard to the displayed values on the screen.

Pressing the Start softkey starts recording. The softkey labeling changes to Stop. The note "Recording active" is displayed.

When the measuring time is elapsed, the softkey labeling changes to Start.

Stop

**Help** 

**Start** 

Pressing the Stop softkey aborts the current measuring. The softkey labeling changes to Start.

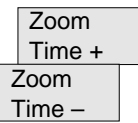

The scaling changes in the following steps: 1, 2, 5, 10, 20, 50, 100, 200, 500, 1,000 ms/div.

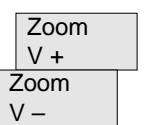

The horizontal scaling changes in the following steps: 0.01, 0.05, 0.1, 0.5, 1, 5, 10, 50, 100, 500, 1,000, 5,000 unit/ div

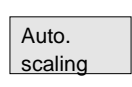

This function calculates the vertical scaling from the peak values.

Version

Type

This window contains the version numbers and the creation date of the individual CNC components.

displays the control type

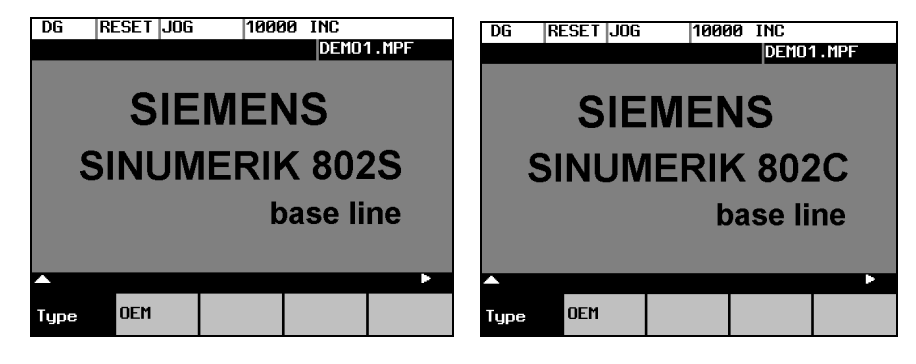

Fig. 7–10 Control type

OEM

displays the OEM picture here.

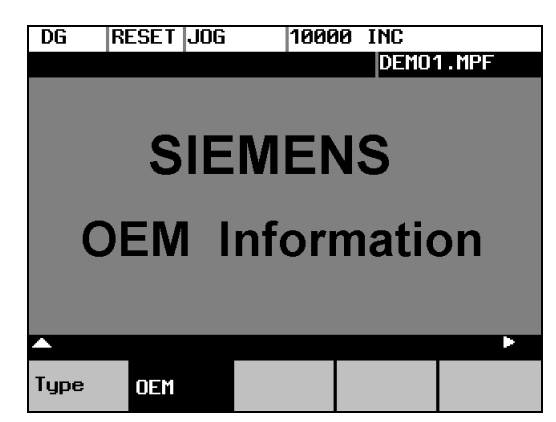

#### **Softkeys for start-up functions**

#### **Note**

See also Technical Manual

Start-up

The start-up function branches to the following softkey functions:

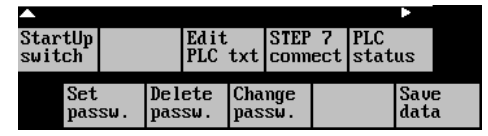

Fig. 7–11

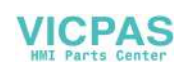

#### Start-up switch

Start-up switch

 **Caution**

You can assign the system power-up parameters various parameters.

# **!**

Changes in the start-up branch have a considerable influence on the machine.

NC

Selecting the power-up mode of the NC.

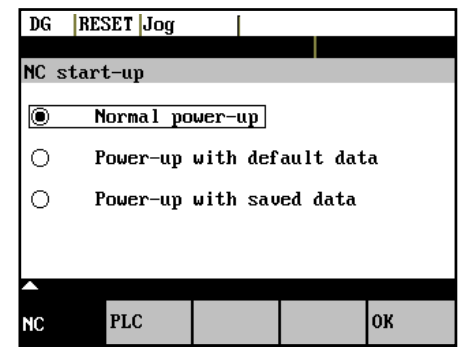

Fig. 7–12 NC Start-up

PLC

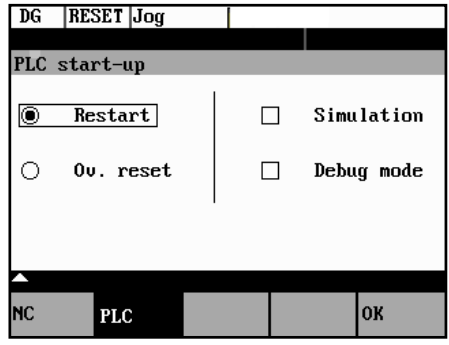

Fig. 7–13 PLC start-up

The PLC can be started in the following modes:

- **Restart**
- General reset

In addition, it is possible to link the selected mode with

- subsequent simulation or
- subsequent debugging mode.

Use the OK key to start the NC start-up.

OK

 Edit PLC txt This function can be used to insert or modify PLC alarm messages. Select the desired alarm number using the softkey function "Next Number". The text

Return to the Start-up main screen without further action by RECALL.

currently valid is displayed in the window and in the input line.

SINUMERIK 802S/C base line 7-13 Operation and Programming-Turning

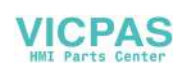

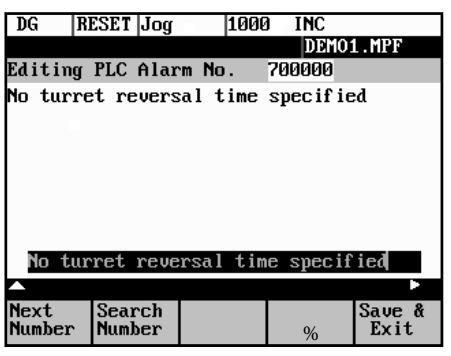

Fig. 7–14 Screenform for editing a PLC alarm text

Enter the new text in the input line. Complete your input by pressing INPUT. For the notation of the texts refer to the Start-up Guide.

 Next **Number** 

 Search Number

 Save & Exit

Recall

This function selects the next following text number for editing. When the last text number is reached, the process restarts with the first number.

This function selects the entered number for editing.

Pressing this function saves the modified texts. The editor is then quitted.

The editor is quitted without saving the changes.

#### **Editing Chinese characters**

This function is only available if a Chinese character set is loaded.

The editor shows a section of Chinese characters. Use the cursor to navigate in the list. If the character you are looking for is not contained in the section, another section can be selected using the letters A - Z. Pressing softkey 4 takes over the desired character to the input line. In this mode, Latin letters cannot be entered.

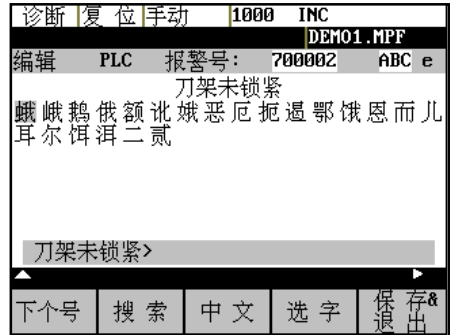

Fig. 7–15 screenform for editing a PLC alarm text in Chinese

The following softkey functions are realized:

 Next **Number**  This function selects the next following text number for editing. When the last text number is reached, the process restarts with the first number.

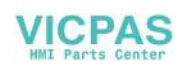

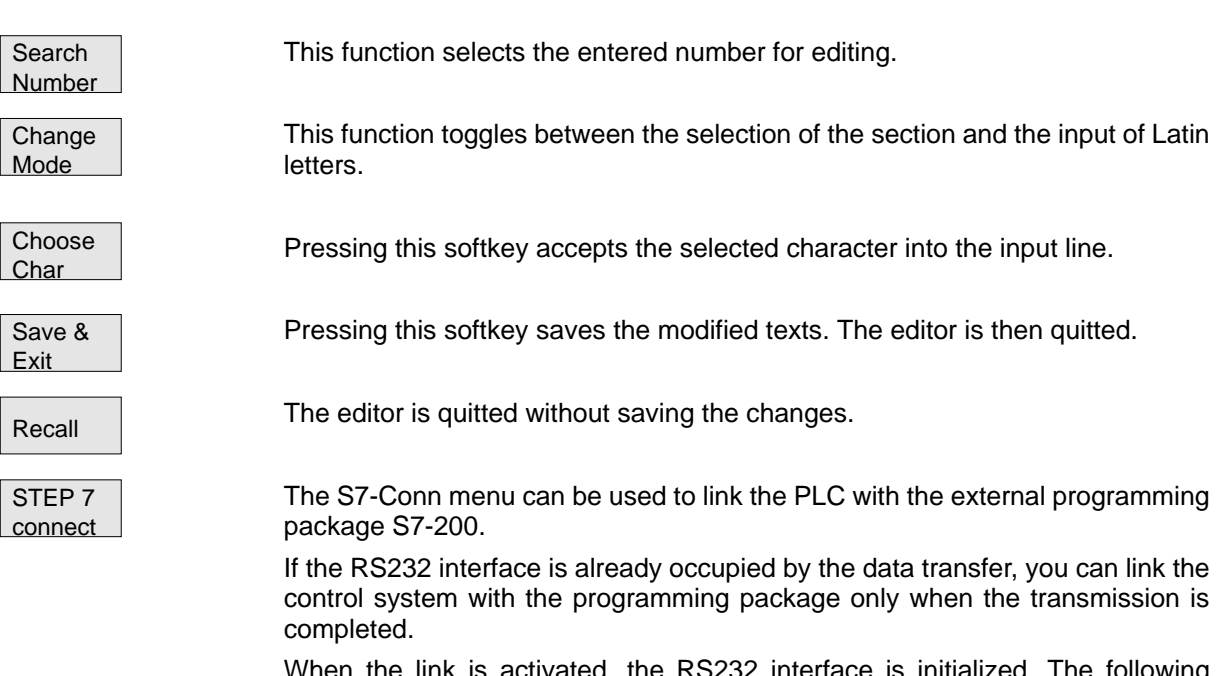

When the link is activated, the RS232 interface is initialized. The following interface parameters are defined by the used program:

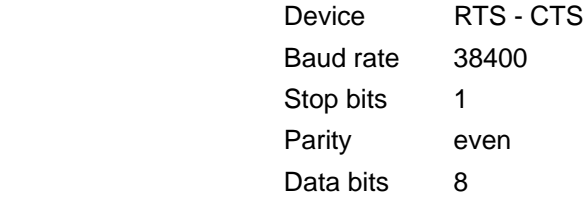

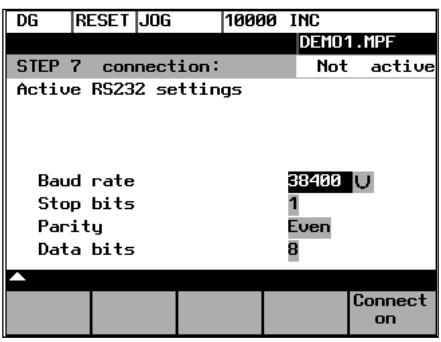

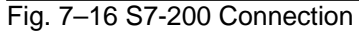

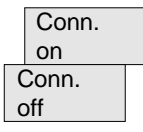

This function activates the connection between the PC and the control system. The softkey labeling changes to Connection off (Conn. off).

 The active or inactive condition, respectively, is maintained even if Power On is carried out (except for booting with default data).

Press RECALL to quit the menu.

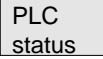

You can display information about the current states of PLC memory cells listed below; if desired they can be altered.

It is possible to display 6 operands simultaneously.

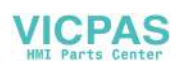

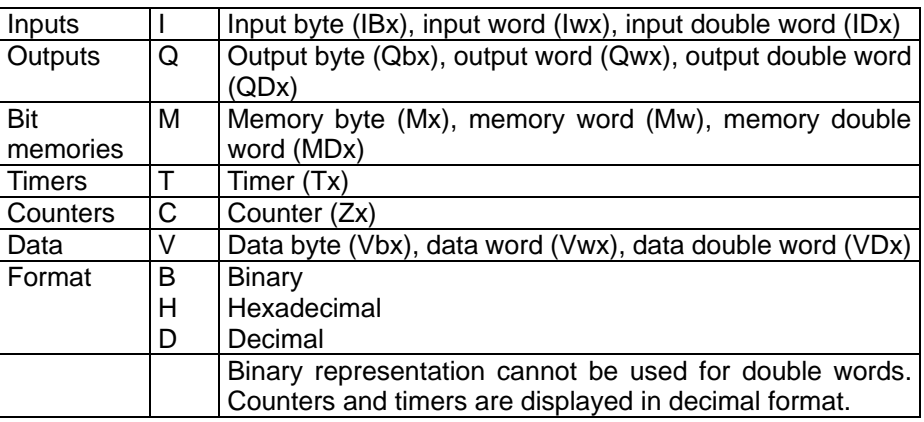

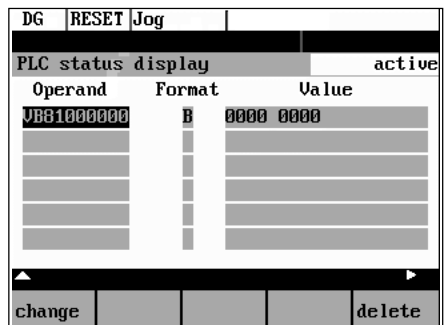

Fig. 7–17 PLC status display

There are further softkeys provided under this menu item.

**Edit** 

Cyclic updating of the values is interrupted. You can then edit the operand values.

Cancel

Cyclic updating continues without the entered values being transferred to the PLC.

**Accept** 

The entered values are transferred to the PLC; cyclic updating continues.

Delete

All operands are deleted.

- Operand +
- The address of the operand can be incremented in steps of 1.
- Operand –

The address of the operand can be decremented in steps of 1.

#### **Set password**

 Set password

There are four different password levels implemented by the control system, thereby allowing four different levels of access authorization:

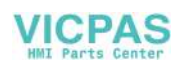

- Siemens password
- System password
- Manufacturer password
- User password

You can edit the data depending on your level of access authorization (refer also to the Technical Manual)

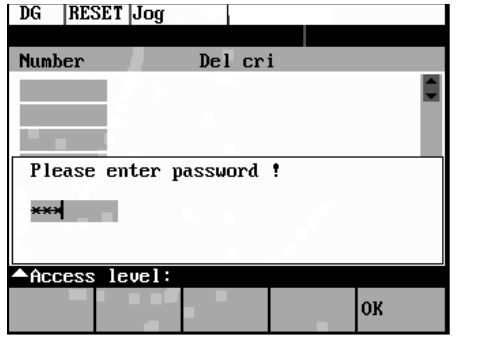

Enter the password.

If you do not know the password, you will not be granted access.

The password is set when you press the OK softkey.

You can return to the Start-up main screen without saving your input by selecting RECALL.

 Delete password

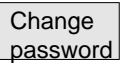

#### **Change password**

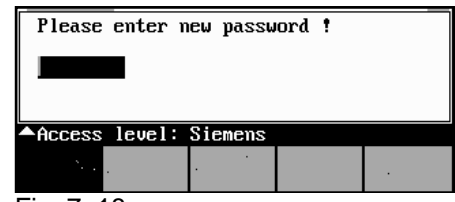

The access authorization is reset.

Fig. 7–18

Depending on the access authorization, various options for changing the password are provided in the softkey bar.

Use the softkeys to select the password level. Enter the new password and complete your input with OK.

The system asks you to confirm the new password again.

Press OK to complete the password change.

You can return to the Start-up main screen without saving your input by RECALL.

#### **Save data**

```
 Save
data
```
 This function saves the contents of the volatile memory to a non-volatile memory area.

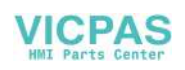

Prerequisite: No program is currently being run.

It is not allowed to perform any operating actions while saving data.

#### **Softkeys for service functions**

 Machine data

Machine data (see also Technical Manual)

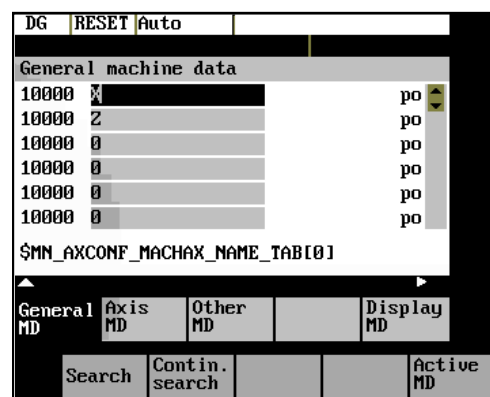

#### Fig.7-19

Changes to the machine data have a considerable influence on the machine. Incorrect parameter settings can result in irreparable damage to mechanical components.

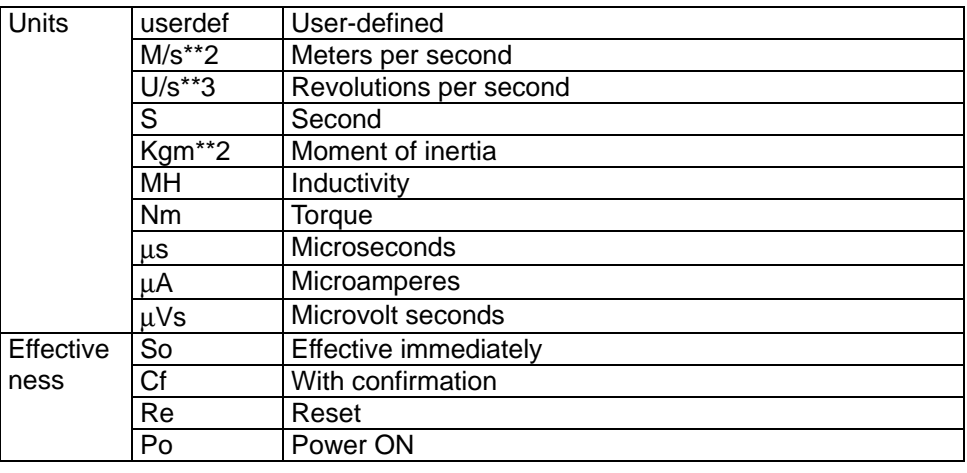

**General** MD

#### General machine data

Open the General Machine Data window. Use the paging keys to page up and down.

 Axis MD

#### Axis-specific machine data

 Open the Axis-Specific Machine Data window. The softkey bar is extended by the Axis + and Axis – softkeys.

| Active<br>$\begin{vmatrix} \text{contin.} \\ \text{search} \end{vmatrix}$ axis + $\begin{vmatrix} axis - b \end{vmatrix}$ |        |  |  |
|----------------------------------------------------------------------------------------------------|--------|--|--|
|                                                                                                    | search |  |  |

Fig.7-20

The data of the axis are displayed.

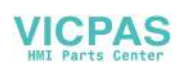

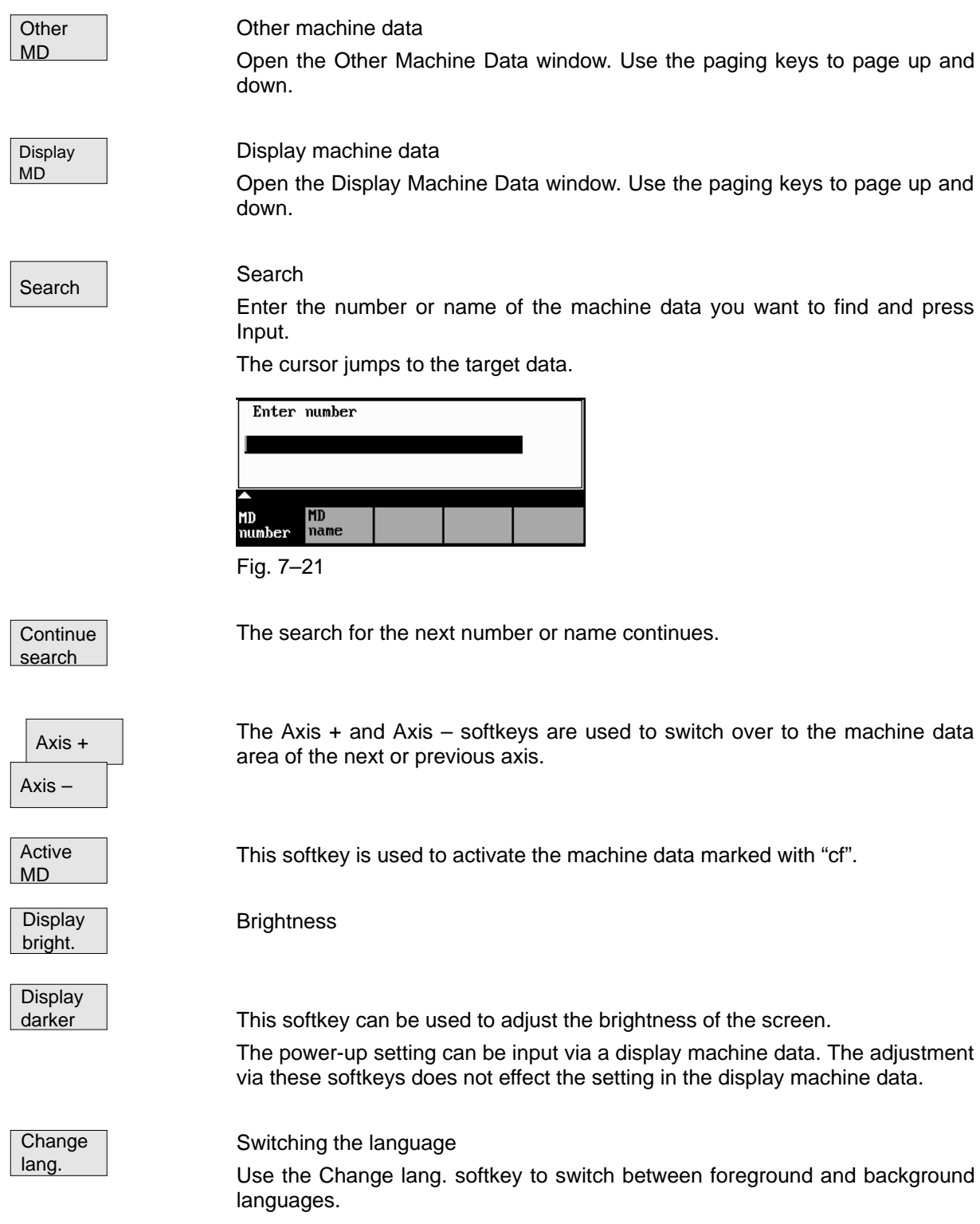

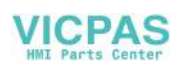

Services and diagnosis

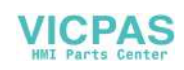

# **Programming 8**

# **8.1 Fundamentals of NC programming**

### **8.1.1 Program structure**

#### **Structure and contents**

The NC program consists of a sequence of blocks (see Table NO TAG). Each block constitutes a machining step.

Instructions are written in a block in the form of words.

The last block in the sequence contains a special word for the end of program: M2.

Table 8–1 NC program structure

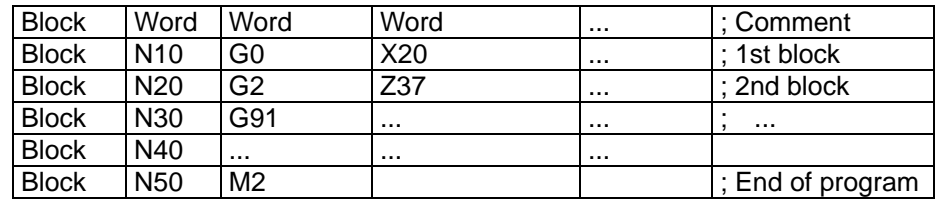

**Program names** Every program has its own program name.

#### **Note**

 When generating the program, its name can be freely chosen provided the following conditions are complied with:

- The first two characters must be letters;
- otherwise letters, digits or underscore may be used.
- Do not use more than 8 characters.
- Do not use separators (see Section "Character Set")

Example: SHAFT52/

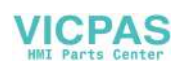

## **8.1.2 Word structure and address**

#### **Functionality/structure**

The word is an element of a block and is mainly a control instruction.

The word (see Fig. (8-1) consists of

an address character

The address character is generally a letter,

and a numerical value.

The numerical value consists of a sequence of digits. A preceding sign or a decimal point can be added to this sequence for certain addresses.

A positive sign (+) can be omitted.

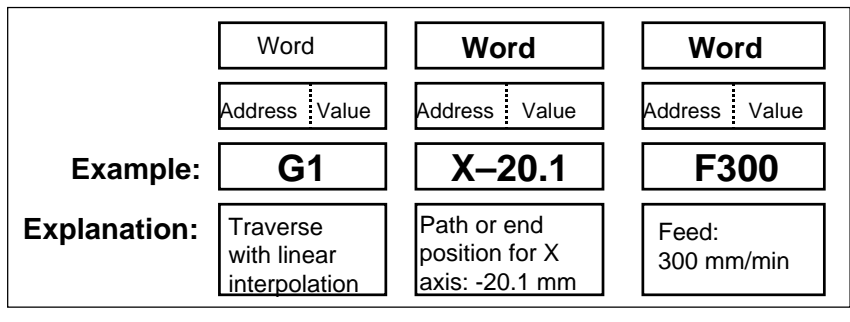

Fig.8-1 word structure

#### **Several address characters**

A word may also contain several address letters. In such cases, however, an "=" sign must be inserted to assign the numerical value to the address letters. Example: CR=5.23

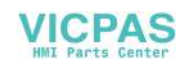

### **8.1.3 Block structure**

#### **Functionality** A block should contain all data required to execute a machining step.

The block generally consists of several words and always ends with the endof-block character " $L_F$ " (line feed). This character is automatically generated when the carriage return or Input key is pressed during typing.

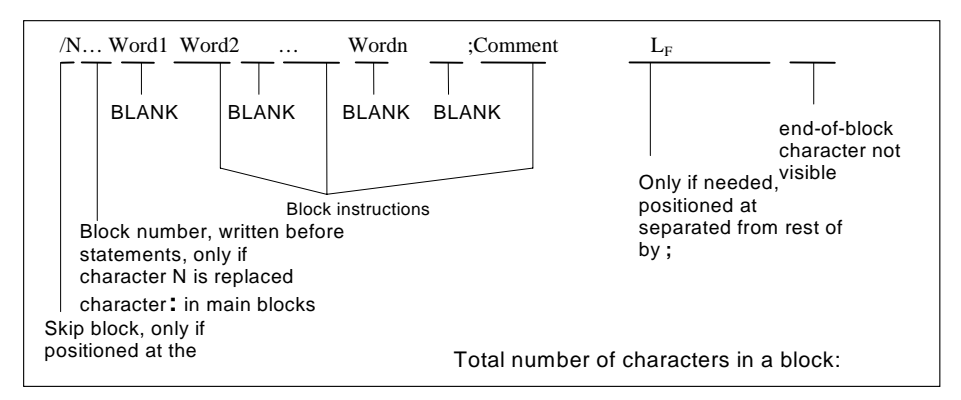

Fig.8-2 Diagram of block structure

#### **Word sequence** When a block contains more than one statement, the words in the block should be arranged in the following sequence:

N... G... X... Y... Z... F... S... T... D... M...

#### **Note with regard to the block numbers**

Select the block numbers first in steps of 5 or 10. This will allow you to insert blocks later while retaining the ascending order of the block numbers.

#### **Block skipping (see Fig. 5–3)**

Program blocks that must not be executed during every program run can be marked with a slash "/" in front of the block number word. Block skipping is activated by means of an operator input or by the interface control (signal). A program section can be skipped by skipping several successive blocks with "/". If block skipping is active during program execution, none of the blocks marked with " / " is executed. Any statements contained in such blocks are ignored. The program continues at the next block not marked.

**Comment, remark** Comments (remarks) can be used to explain the staements in the blocks of a program. Comments are displayed together with the other contents of the block in the current block display.

#### **Programming example**

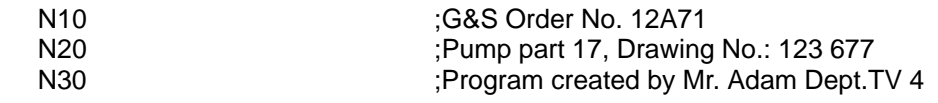

:50 G17 G54 G94 F470 S20 D0 M3 ;Main block N60 G0 G90 X100 Y200 N70 G1 Y185.6 N80 X112<br>/N90 X118 Y180 ;Block can be skipped N100 X118 Y120 N110 X135 Y70 N120 X145 Y50 N130 G0 G90 X200 N140 M2 ;End of program

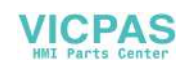

# **8.1.4 Character set**

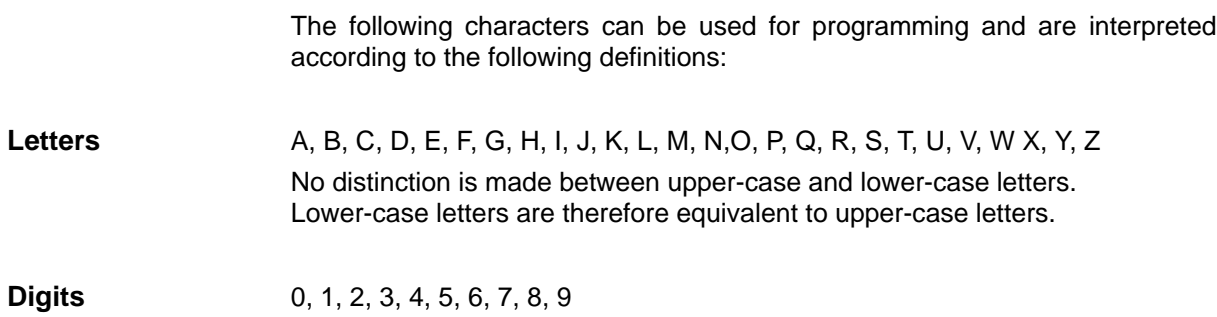

#### **Printable special characters**

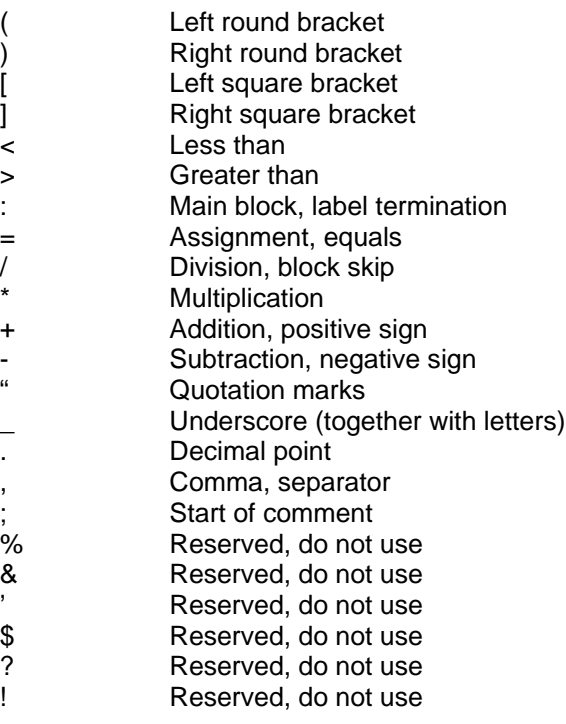

#### **Non-printable special characters**

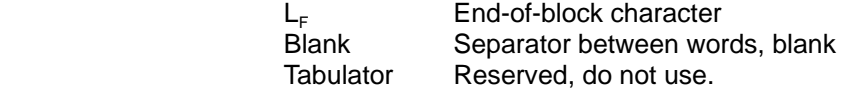

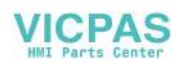

# **8.1.5 Overview of instructions**

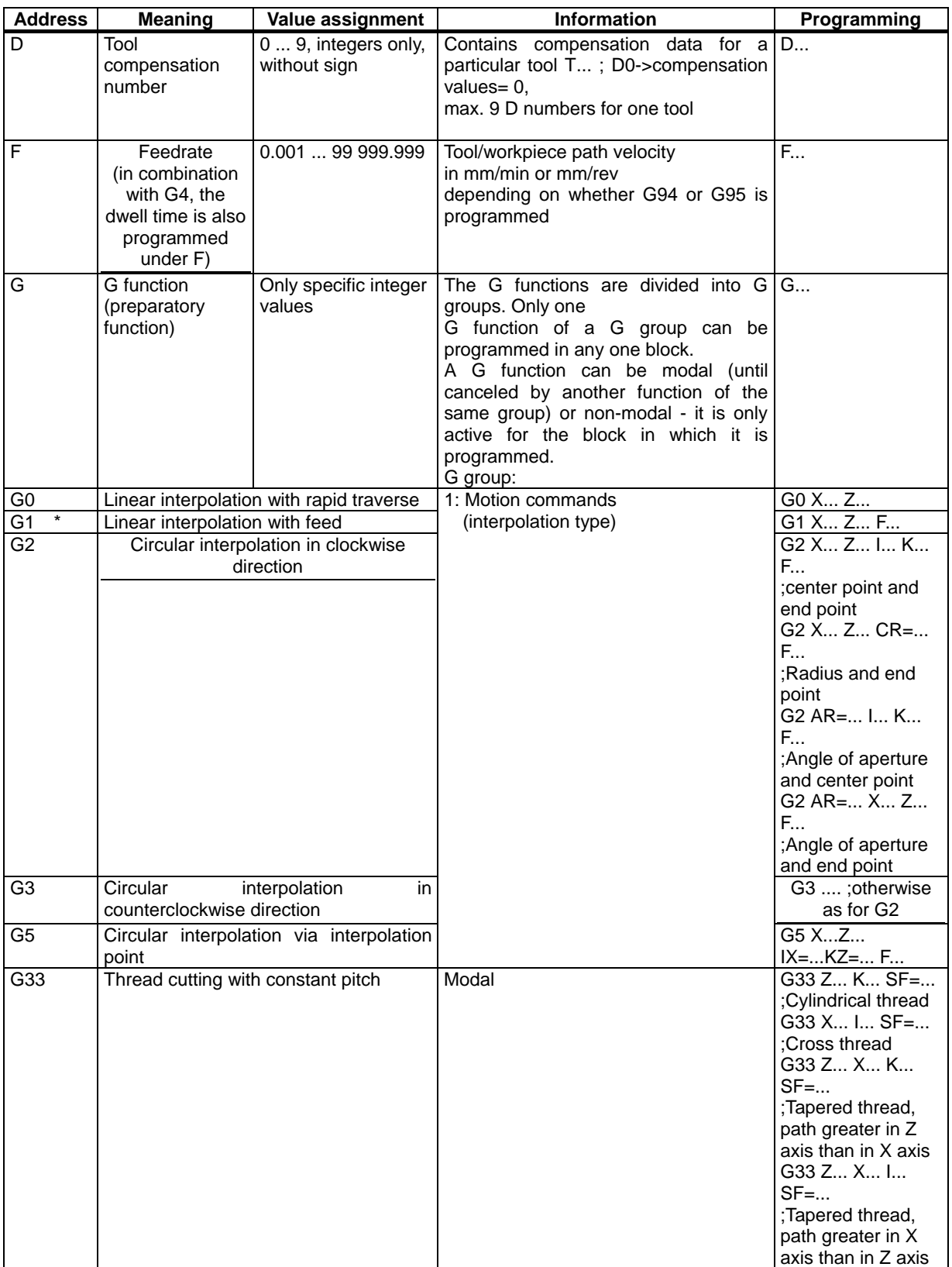

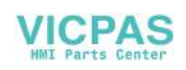

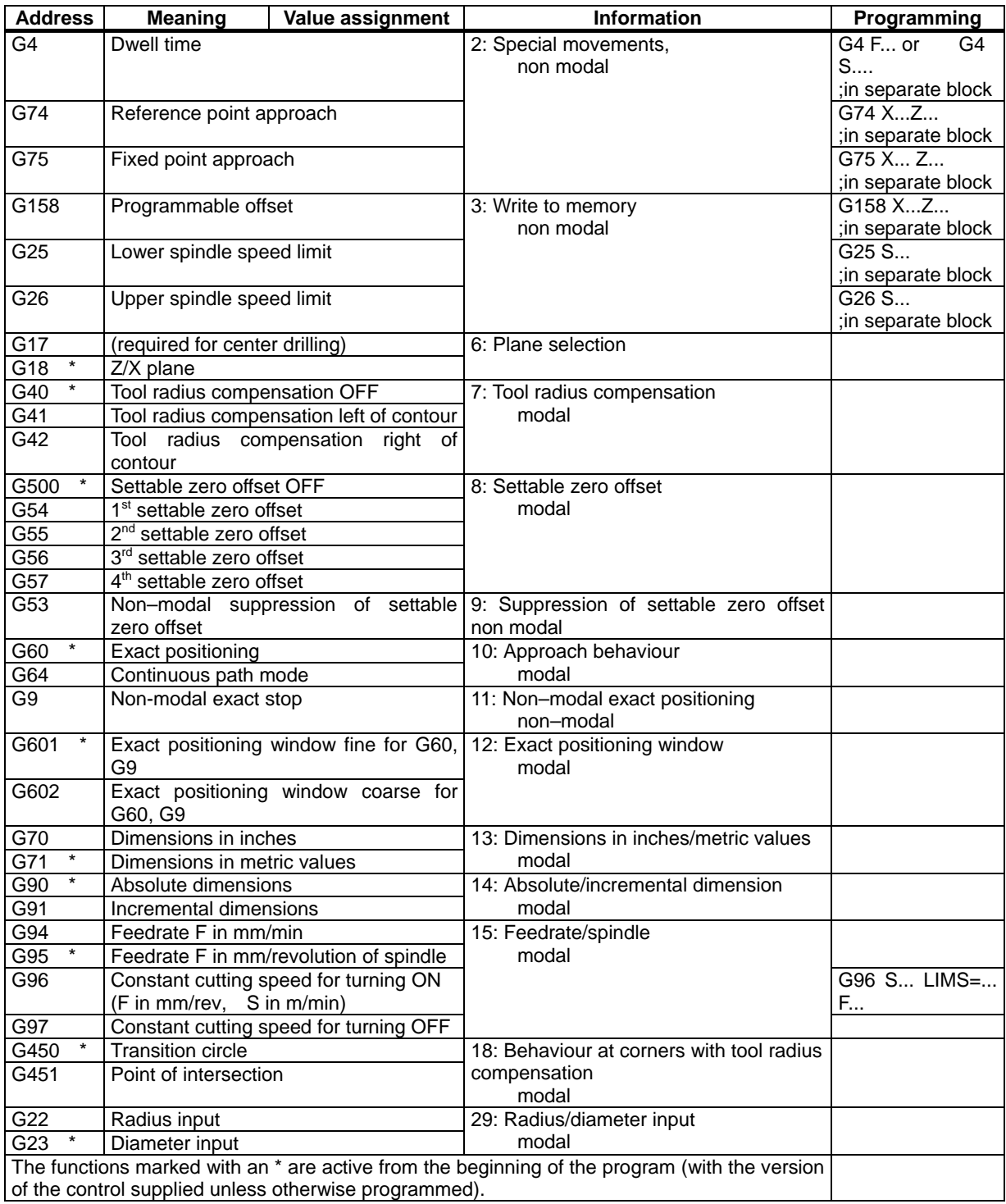

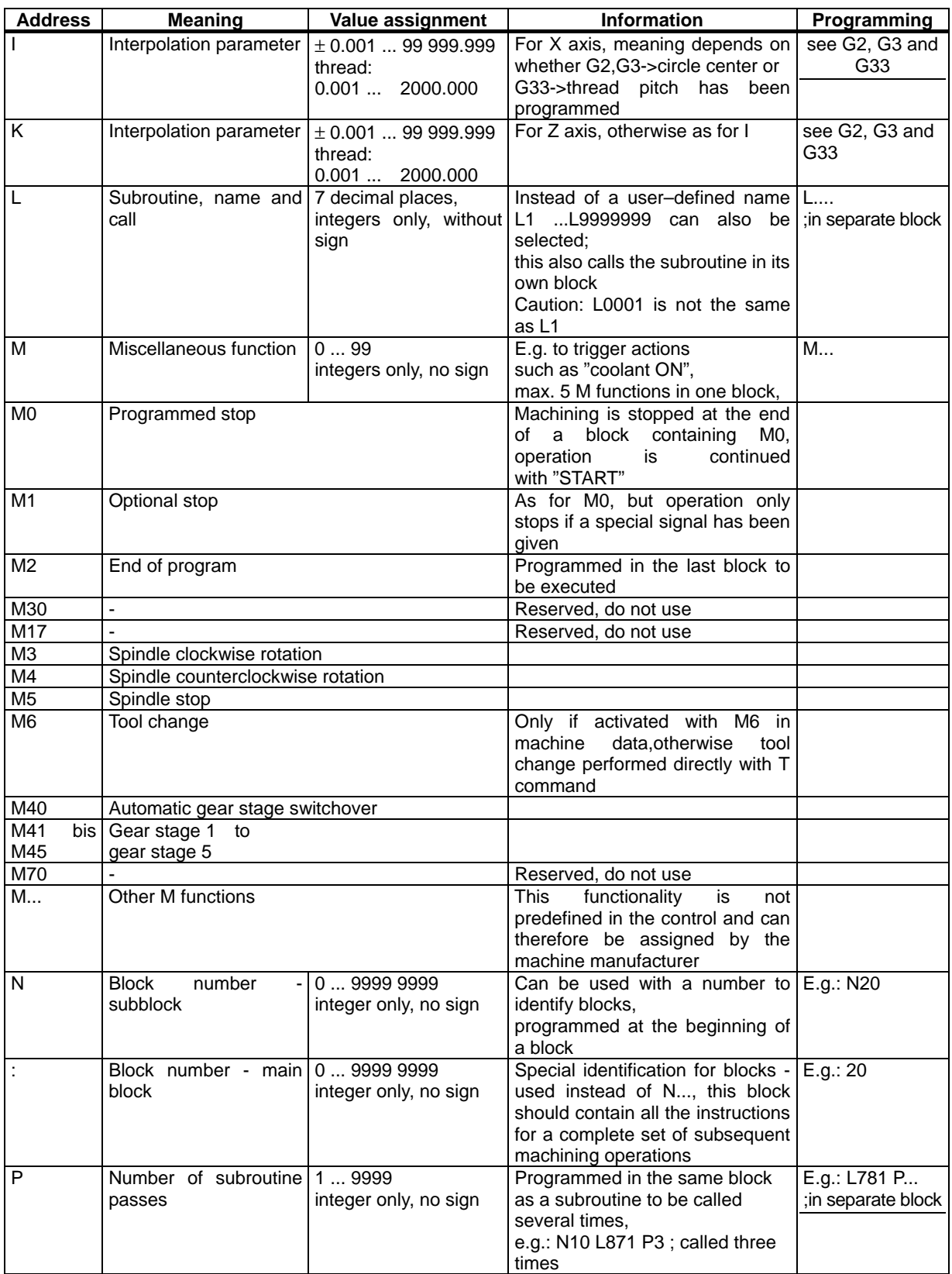

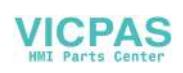
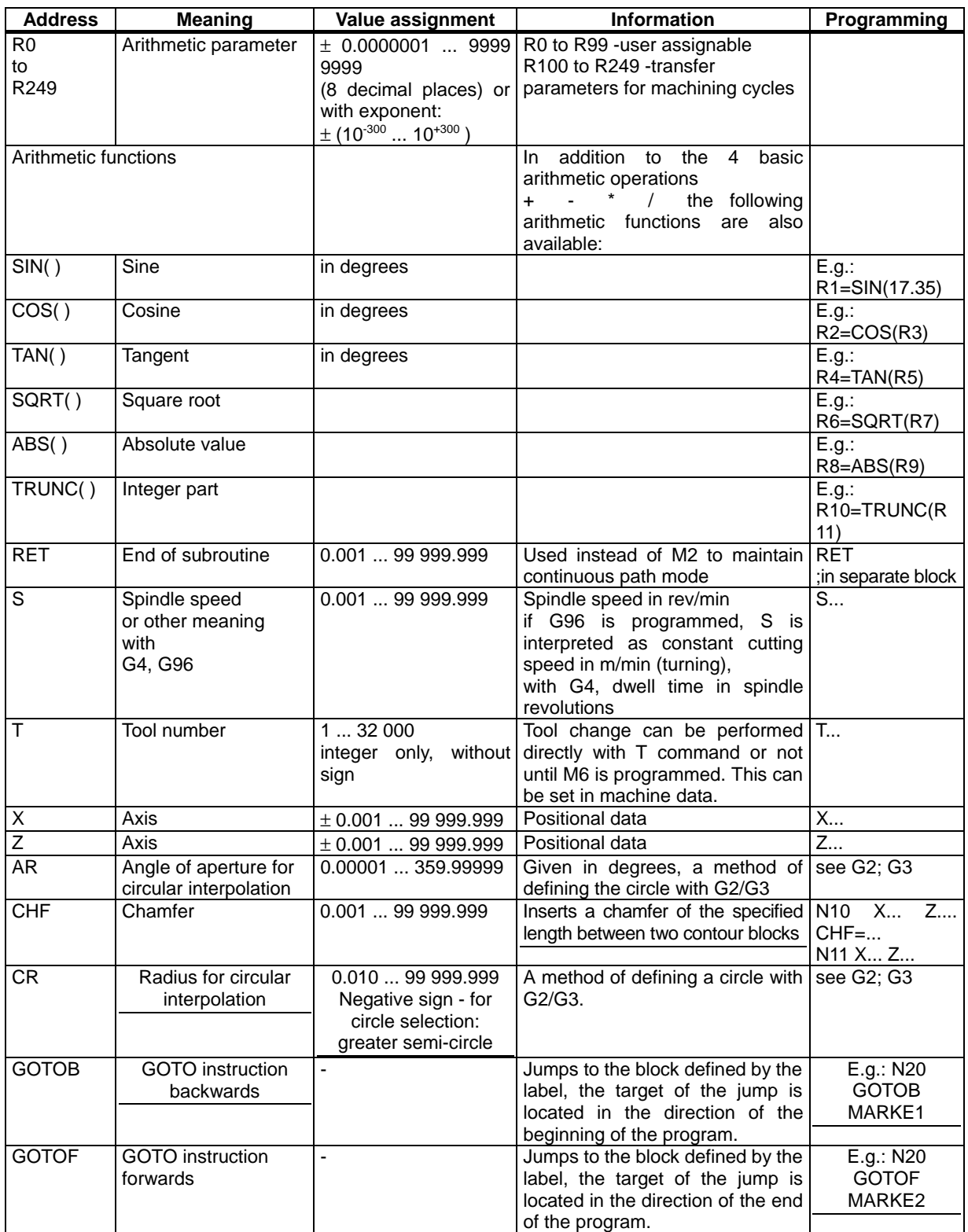

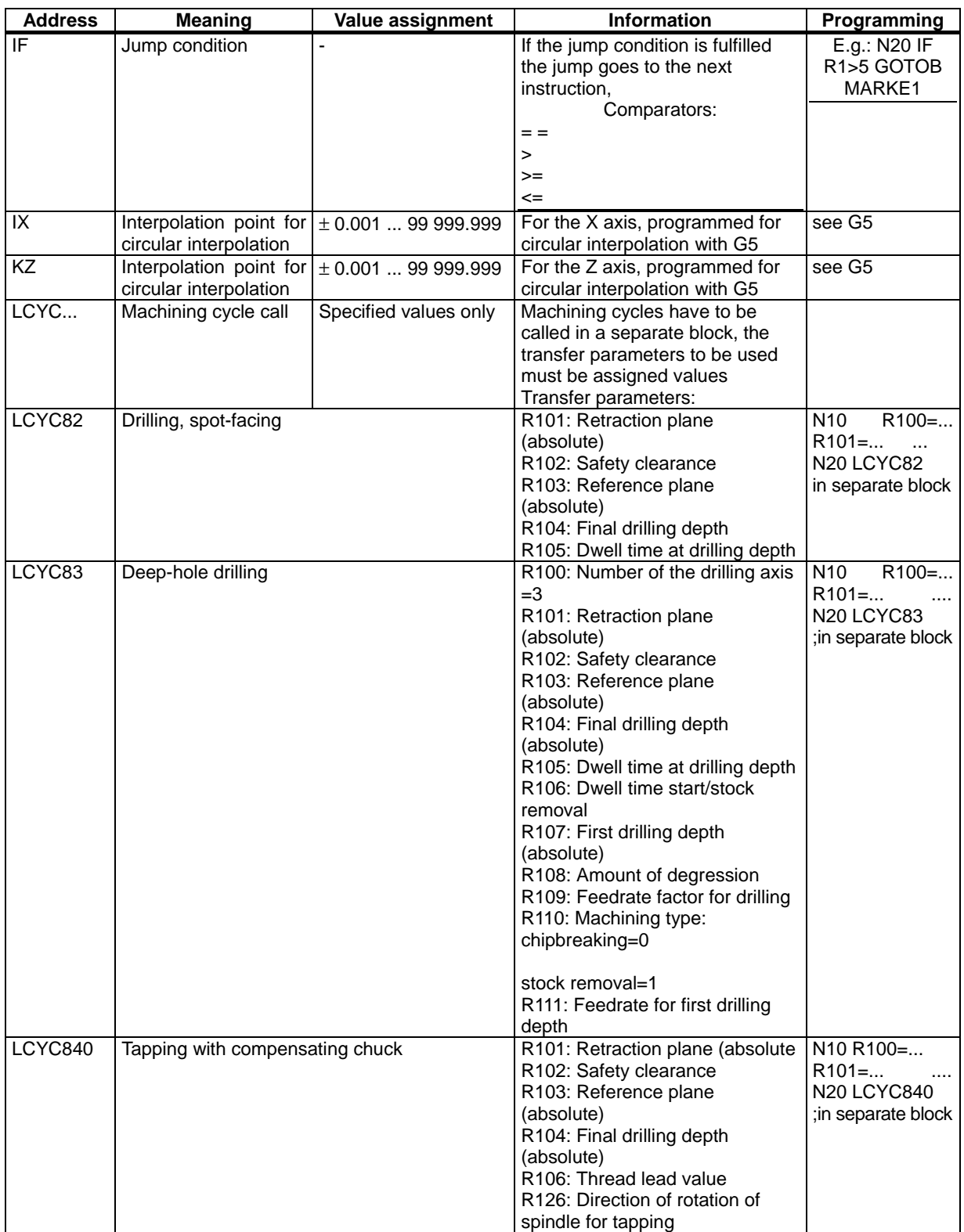

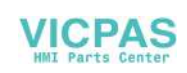

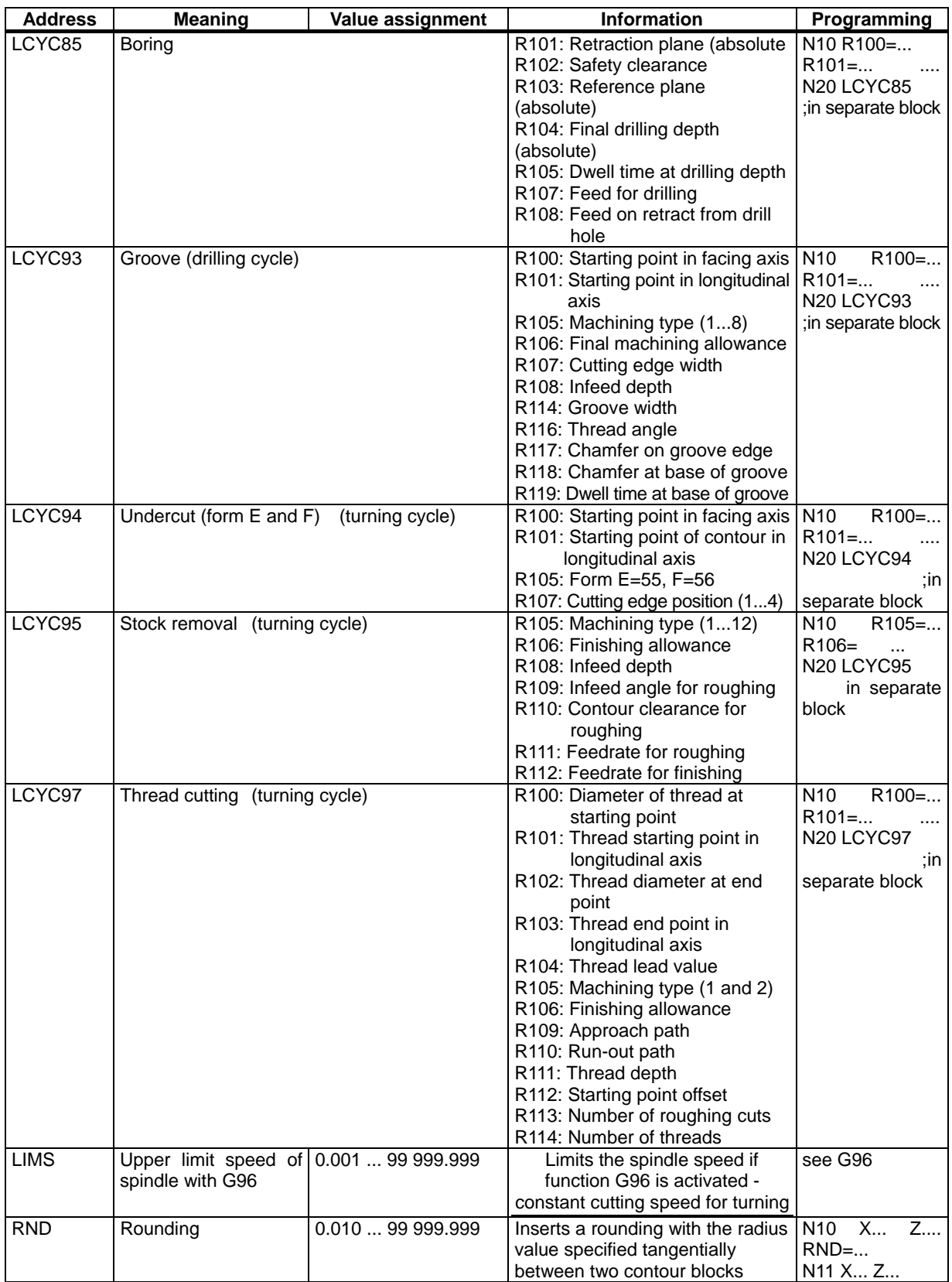

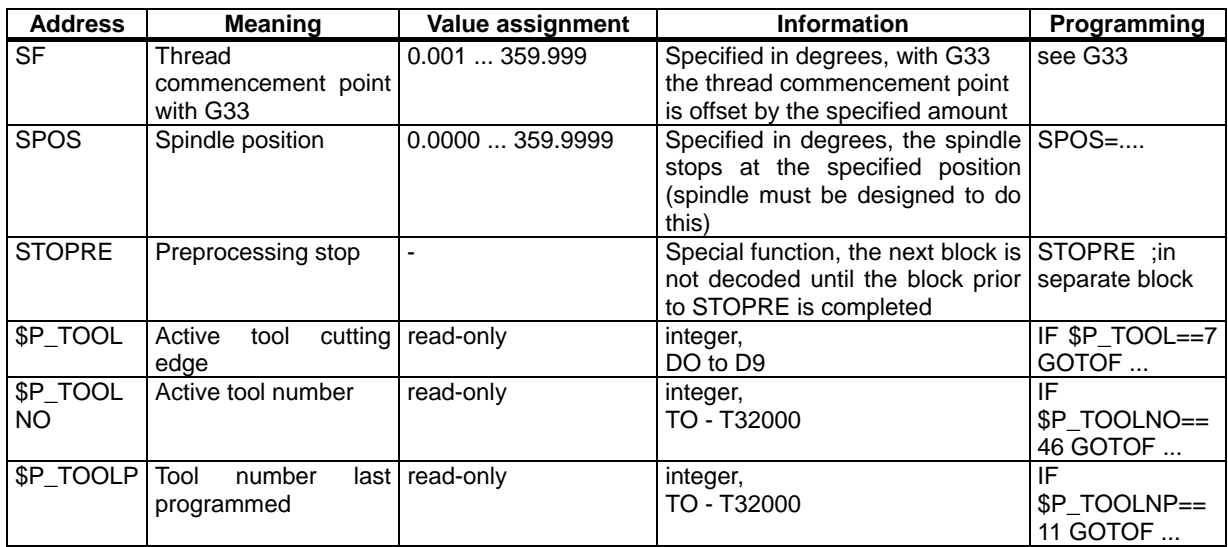

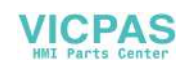

## **8.2 Position data**

#### **8.2.1 Absolute/incremental dimensions: G90, G91**

**Functionality** When instruction G90 or G91 is active, the specified position information X, Z is interpreted as a coordinate point (G90) or as an axis path to be traversed (G91). G90/G91 applies to all axes.

> These instructions do not determine the actual path on which the end points are reached. This is done by a G group (G0, G1, G2, G3, ... see Section "Axis Movements").

**Programming G90** ;Absolute dimensioning G91 ;Incremental dimensioning

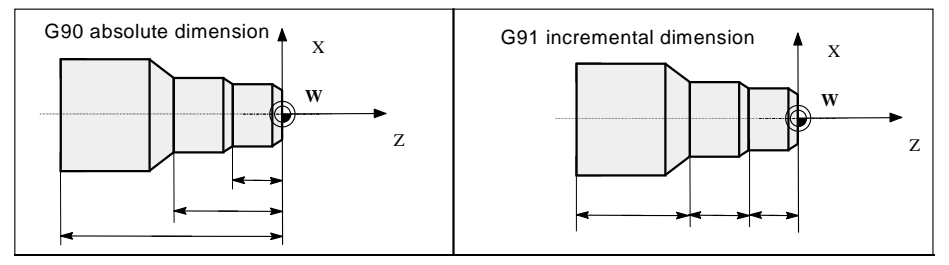

Fig.8-3 Different dimensioning in the part drawing

#### **Absolute dimension G90**

When absolute dimensioning is selected, the dimension data refer to the zero point of the currently active coordinate system (workpiece coordinate system, current workpiece coordinate system or machine coordinate system). Which of the systems is active depends on which offsets are currently effective, i.e. programmable, settable or none at all.

G90 is active for all axes on program start and remains so until it is deactivated by G91 (incremental dimensioning selection) in a subsequent block (modal command).

**Incremental dimen-** When incremental dimensioning is selected, the numerical value in the posion **sion G91** information corresponds to the path to be traversed by an axis. The traversing direction is determined by the sign.

> G91 applies to all axes and can be deactivated by G90 (absolute dimensioning) in a later block.

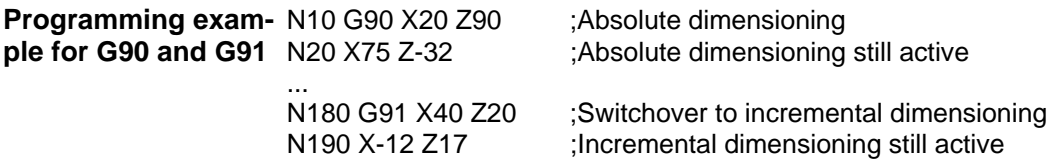

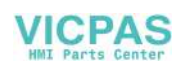

## **8.2.2 Metric/inch dimensions: G71, G70**

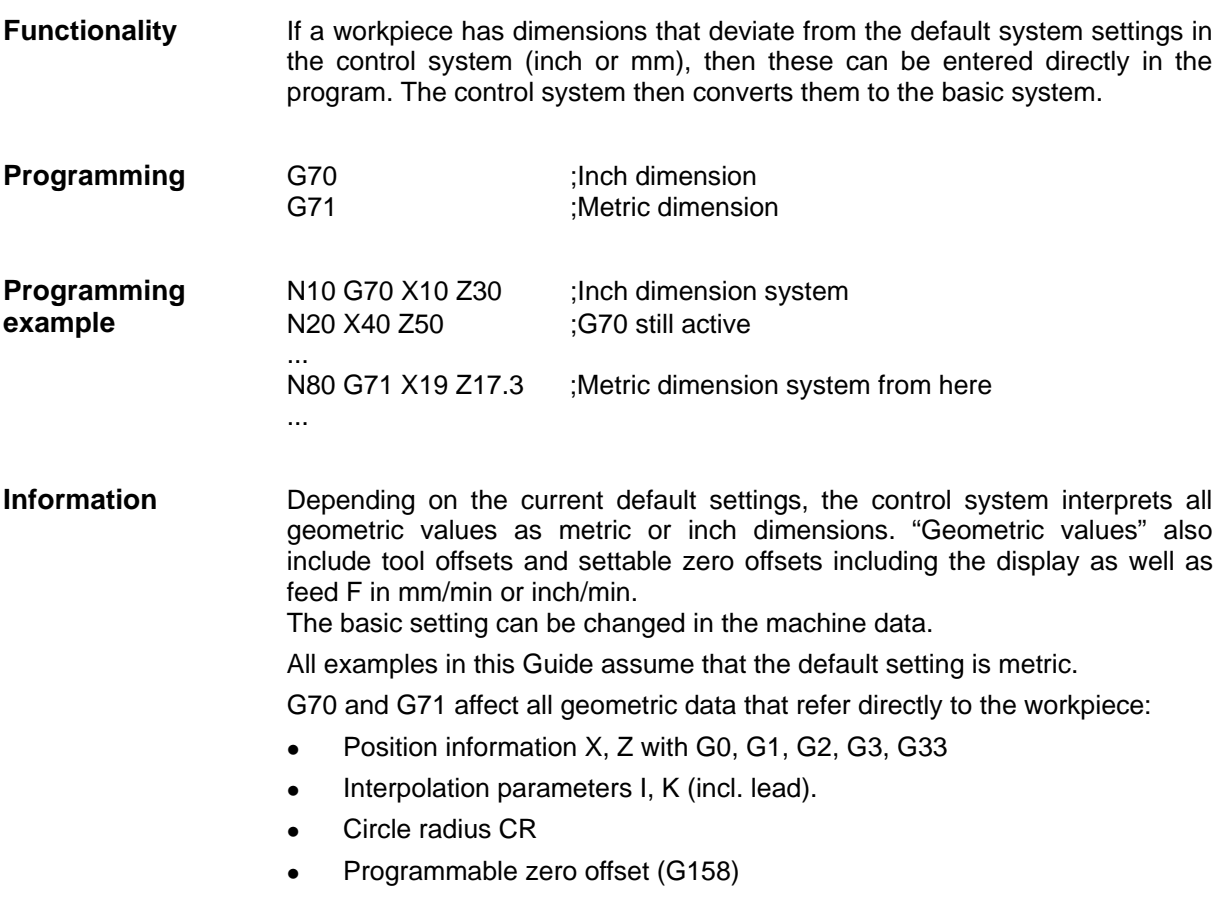

Any other geometric data not relating directly to the workpiece, such as feedrates, tool offsets, settable zero offsets, are not affected by G70/G71.

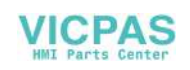

#### **8.2.3 Radius/diameter dimensions: G22, G23**

**Functionality** When parts are machined on turning machines, it is normal practice to program the position data for the X axis (facing axis) as a diameter dimension. The specified value is interpreted as a diameter for this axis only by the control. It is possible to switch over to radius dimension in the program if necessary.

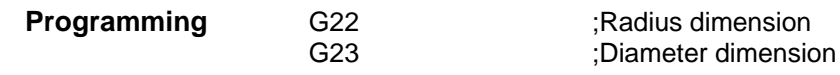

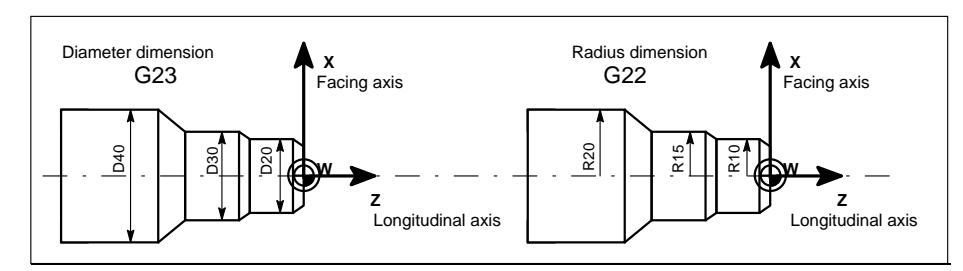

Fig.8-4 Diameter and radius dimensions for facing axis

**Information** When G22 or G23 is active, the specified end point for the X axis is interpreted as a radius or diameter dimension.

> The actual value is displayed correspondingly in the workpiece coordinate system. A programmable offset with G158 X... is always interpreted as a radius dimension. See the following section for a description of this function.

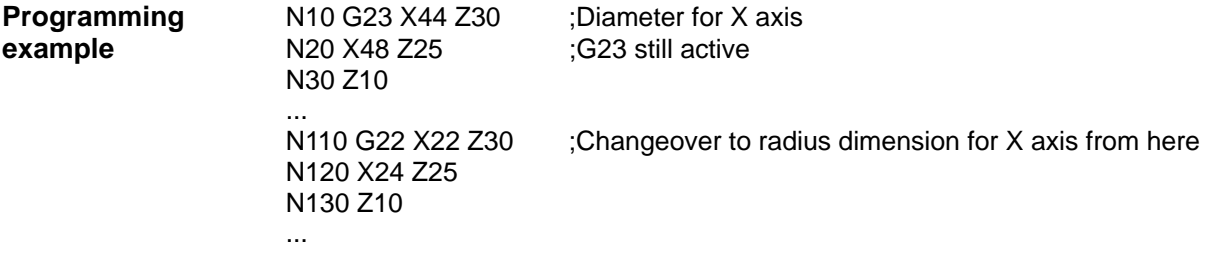

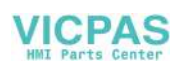

### **8.2.4 Programmable zero offset: G158**

**Functionality** Use the programmable zero offset for frequently repeated shapes/arrangements in different positions on a workpiece or when you simply wish to choose a new reference point for the dimension data. The programmable offset produces the current workpiece coordinate system. The newly programmed dimension data then refer to this system. The offset can be applied in all axes.

A separate block is always required for the G158 instruction.

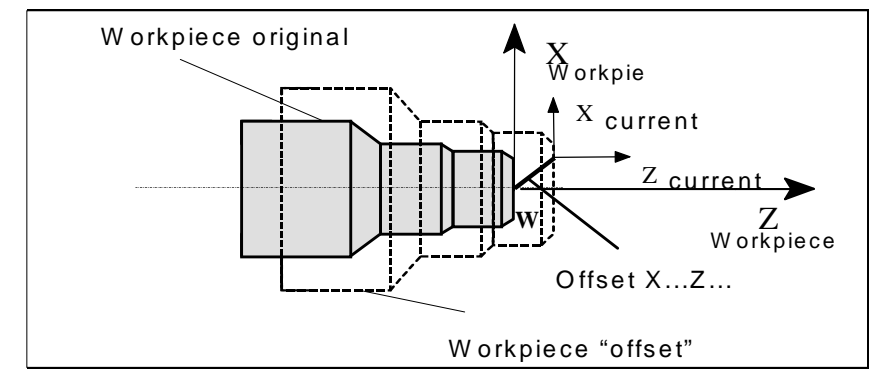

Fig.8-5 Example of programmable offset

**Offset G158** A zero offset can be programmed for all axes with instruction G158. A newly entered G158 instruction replaces any previous programmable offset instruction.

**Delete offset** If the instruction G158 without axes is inserted in a block, then any active programmable offset will be deleted.

**Programming N10 ...**<br> **Example N20 G Example** N20 G158 X3 Z5 ;Programmable offset N30 L10 ;Subroutine call, contains the geometry to be offset ... N70 G158 ;Offset deleted ...

Subroutine call - see Section 8.10 "Subroutine System"

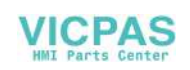

#### **8.2.5 Workpiece clamping - settable zero offset: G54 to G57, G500, G53**

**Functionality** The settable zero offset specifies the position of the workpiece zero point on the machine (offset between workpiece zero and machine zero). This offset is calculated when the workpiece is clamped on the machine and must be entered by the operator in the data field provided. The value is activated by the program through selection from four possible groups: G54 to G57.

See Section 3.2 "Enter/Modify Zero Offset" for operating sequence.

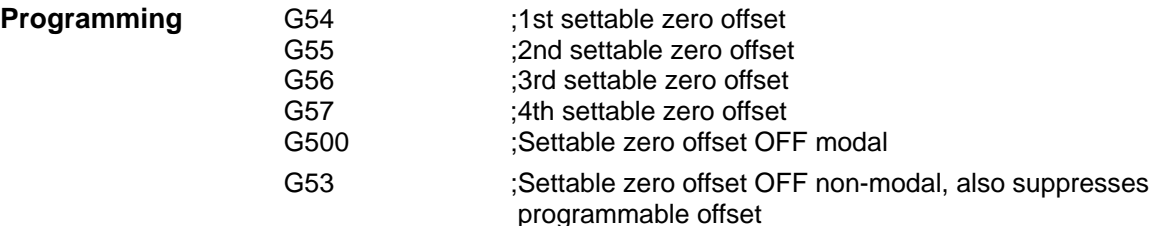

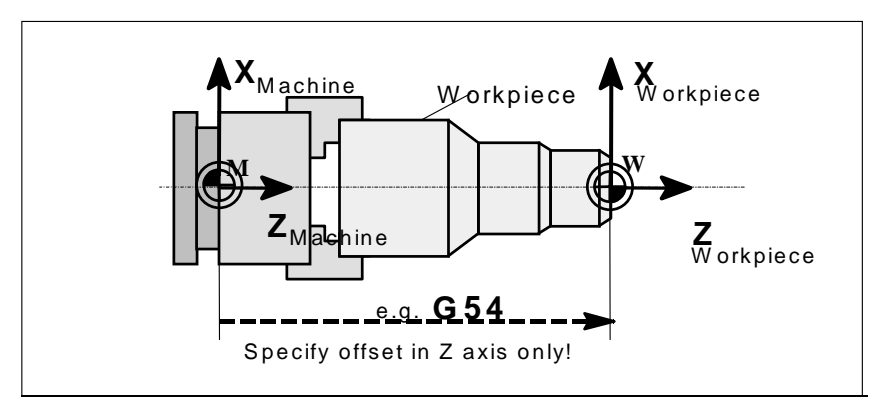

Fig.8-6 Settable zero offset

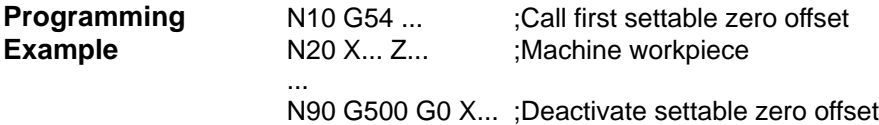

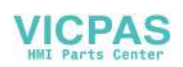

# **8.3 Axis movements**

**Programming** N10 G0 X100 Z65

### **8.3.1 Linear interpolation at rapid traverse: G0**

**Functionality** The rapid traverse motion G0 is used to position the workpiece rapidly, but not to machine the workpiece directly. All axes can be traversed simultaneously resulting in a linear path.

> The maximum speed (rapid traverse) for each axis is set in the machine data. If only one axis is moving, it traverses at its own rapid traverse setting. If two axes are traversed simultaneously, then the path speed (resultant speed) is selected so as to obtain the maximum possible path speed based on the settings for both axes.

> A programmed feed (F word) is irrelevant for G0. G0 remains effective until it is canceled by another instruction from the same group (G1, G2, G3,...).

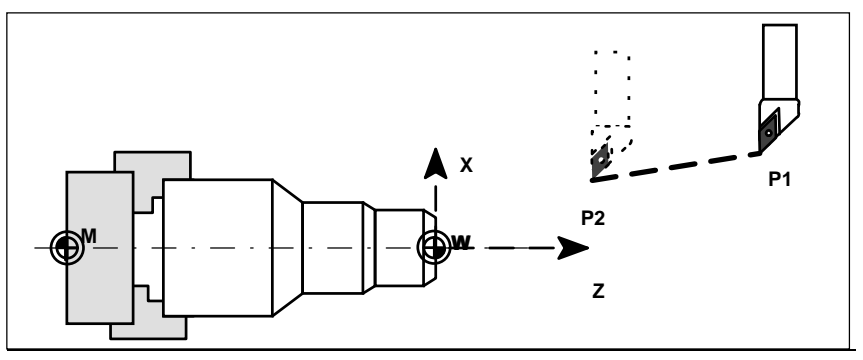

Fig.8-7 Linear interpolation with rapid traverse from point P1 to P2

**Information A** further group of G functions is provided for programming the approach to the poisition (see Section 8.3.9 "Exact Stop/Continuous Path Control: G60, G64"). G60 (exact stop) is linked to another group which allows various accuracy settings to be selected in a window. There is also a non-modal instruction, i.e. G9, for the exact stop function.

 You should note these options when considering how to adapt the control to your positioning tasks.

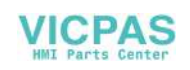

**example**

#### **8.3.2 Linear interpolation at feedrate: G1**

**Functionality** The tool moves from the start point to the end point along a straight path. The path speed is defined by the programmed F word.

All axes can be traversed simultaneously.

G1 remains effective until it is canceled by another instruction from the same G group (G0, G2, G3, ...).

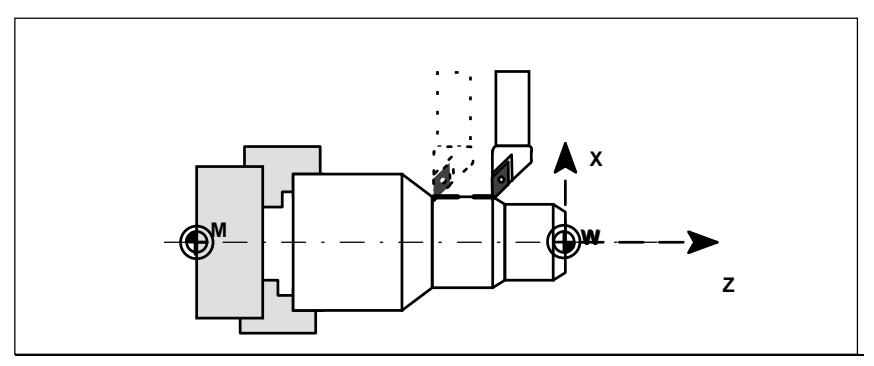

Fig.8-8 Linear interpolation with G1

**Programming** N05 G54 G0 G90 X40 Z200 S500 M3 ;tool is moving at rapid traverse, spindle example<br>
speed = 500 rpm, CW rotation speed = 500 rpm, CW rotation N10 G1 Z120 F0.15 ;Linear interpolation with feed 0.15 mm/rev N15 X45 Z105 N20 Z80<br>N25 G0 X100 ; Traverse clear at rapid traverse N30 M2 ;End of program

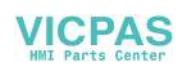

#### **8.3.3 Circular interpolation: G2, G3**

**Functionality** The tool moves from the start point to the end point on a circular path. The direction is determined by the G function:

G2 - in clockwise direction

G3 - in counterclockwise direction

The path speed is determined by programmed F word. The required cycle can be described in different ways:

- Center point and end point
- Circle radius and end point
- Center point and aperture angle

Aperture angle and end point

G2/G3 remain effective until they are canceled by another instruction from the same G group (G0, G1, ...).

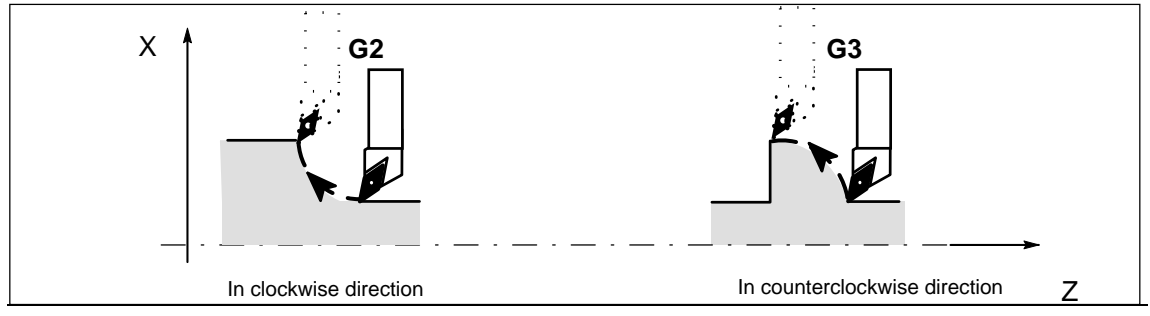

Fig.8-9 Definition of direction of rotation around circle with G2/G3

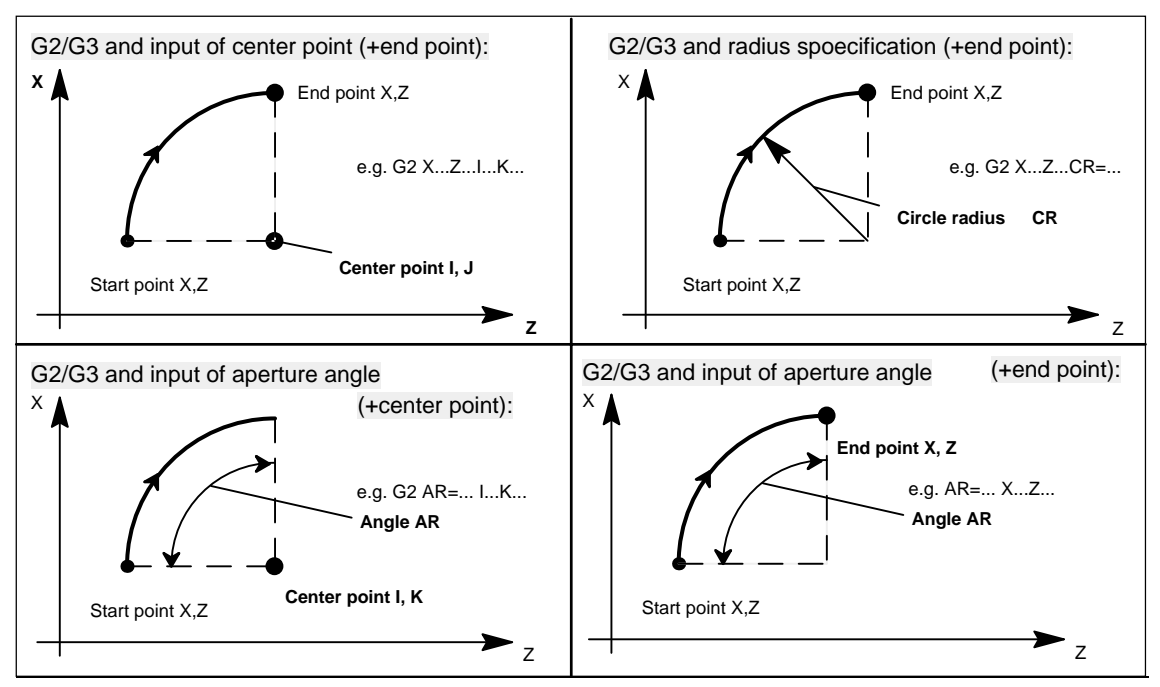

Fig.8-10 Circle programming options

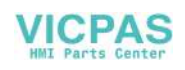

# **example**

**Programming Center point and end point specification:** 

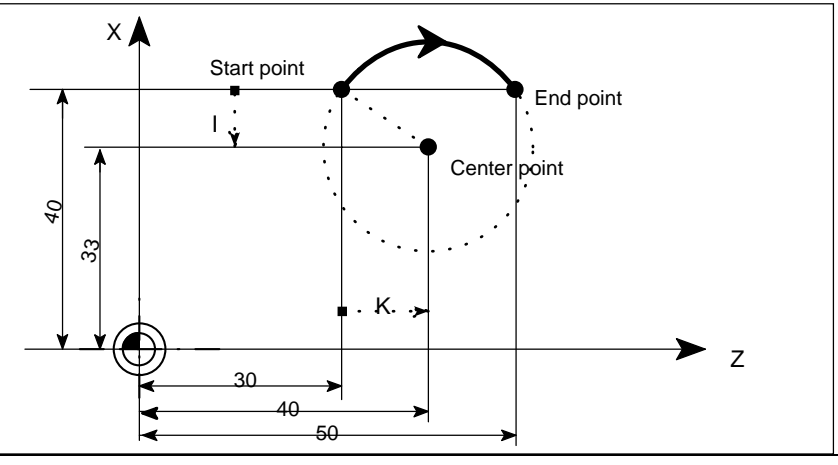

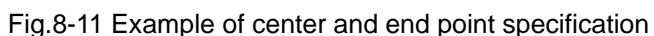

N5 G90 Z30 X40 ;Circle start point for N10<br>N10 G2 Z50 X40 K10 I-7 :End point and center poin

; End point and center point

# **example**

**Programming** End point and radius specification:

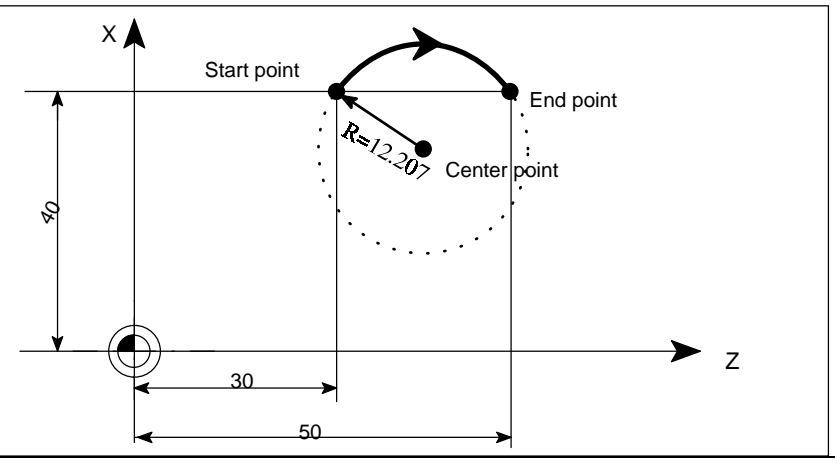

Fig.8-12 Example of end point and radius input

N5 G90 Z30 X40 ;Circle start point for N10<br>N10 G2 Z50 X40 CR=12.207 ;End point and radius N10 G2 Z50 X40 CR=12.207

Note: When the value for CR =-... has a negative sign, a circle segment larger than a semi-circle is selected.

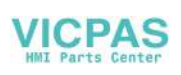

# **example**

**Programming** End point and aperture angle:

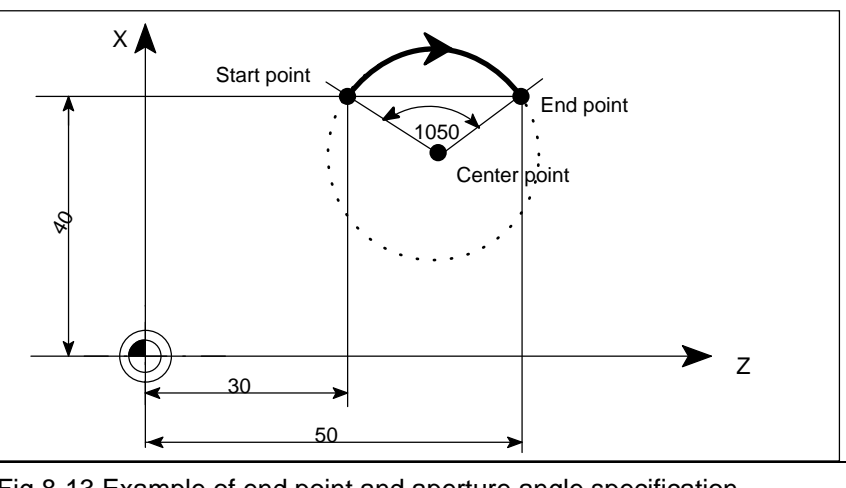

Fig.8-13 Example of end point and aperture angle specification N5 G90 Z30 X40 ;Circle start point for N10<br>N10 G2 Z50 X40 AR=105 :End point and aperture a ; End point and aperture angle

#### **Programming** Center point and aperture angle: **example**

30 Z  $\times \triangle$ End point Center point Start point 40 I 1050 . K. ., 33  $\mathcal{L}$ 

Fig.8-14 Example of center point and aperture angle specification N5 G90 Z30 X40 ;Circle start point for N10<br>N10 G2 K10 I-7 AR=105 :Center point and apertur ;Center point and aperture angle

**Input tolerances** The control system will only acceptr cricles within a certain dimensional tolerance. **for circle** The circle radius at the start and end points are compared for this purpose. If the difference is within the tolerance limits, the center point is set internally in the control. Otherwise, an alarm message is output.

The tolerance value can be set via the machine data.

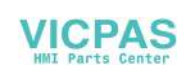

#### **8.3.4 Circular interpolation via intermediate point: G5**

**Functionality** If you know three contour points around the circle instead of center point or radius or aperture angle, you should preferably use the G5 function.

> The direction of the circle in this case is determined by the position of the intermediate point (between start and end positions).

> G5 remains effective until it is canceled by another instruction from the same G group (G0, G1, G2, ...).

> Note: The dimension setting G90 or G91 applies to both the end point **and** intermediate point!

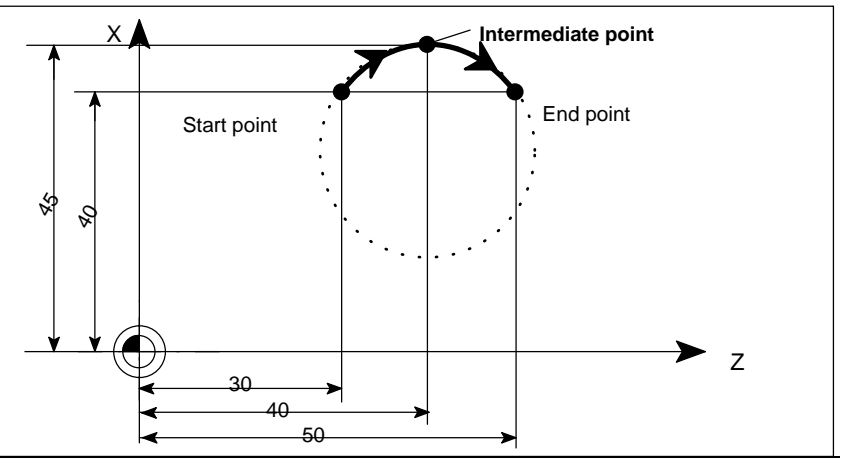

Fig.8-15 Circle with end and intermediate point specification with G90 active

**Programming**  $N5 G90 Z30 X40$  ;Circle start point for N10 **example** N10 G5 Z50 X40 KZ=40 IX=45 ;End and intermediate points (XI must be programmed as a radius dimension)

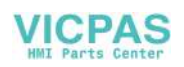

#### **8.3.5 Thread cutting with constant lead: G33**

**Functionality** Function G33 can be used to cut the following types of threads with constant lead:

- Thread on cylindrical bodies
- Thread on tapered bodies
- External/internal threads
- Single-start/multiple-start threads
- Multi-block threads (thread "chaining")

This function requires a spindle with position measuring system.

G33 remains effective until it is canceled by another instruction from the same G group (G0, G1, G2,G3,...).

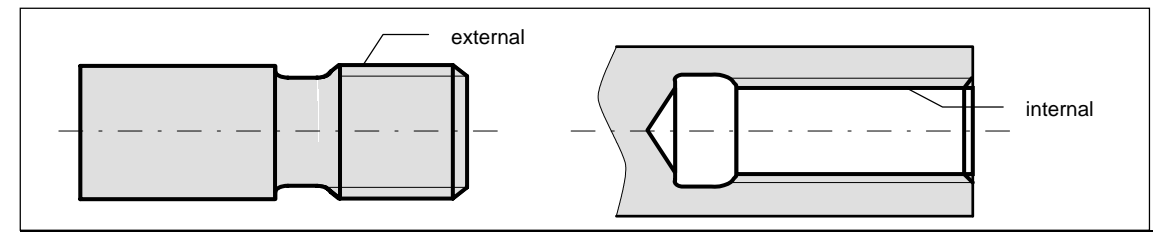

Fig.8-16 Example of external /internal thread on cylindrical body

**RH or LH threads** The direction of the thread, i.e. right-hand or left-hand, is determined by the setting for the direction of rotation of the spindle (M3 - clockwise rotation, M4 counterclockwise rotation; see Section 8.4 "Spindle Movements"). To this aim, the speed setting must be programmed under address S, or a speed must be set.

> Note: The approach and run-out paths must be taken into account with respect to the thread length.

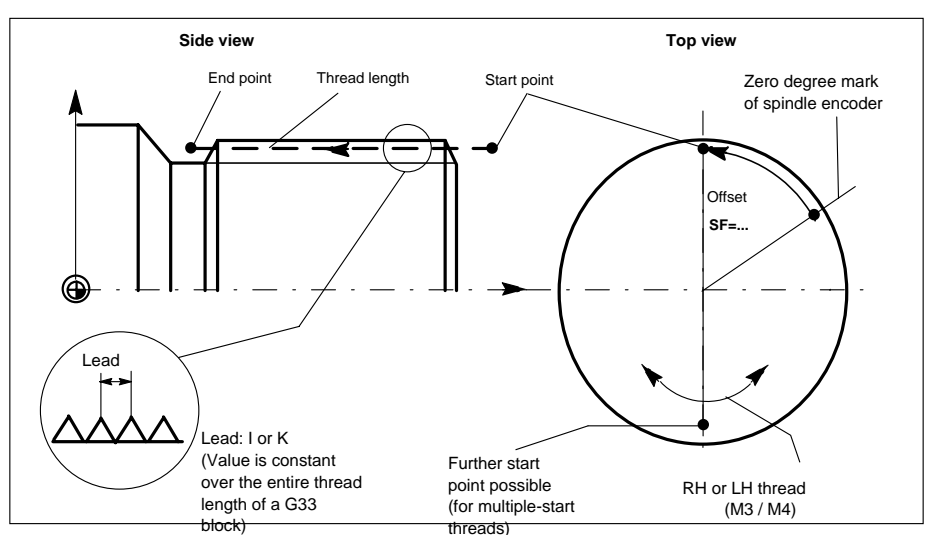

Fig.8-17 Programmable quantities for thread cutting with G33

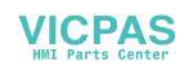

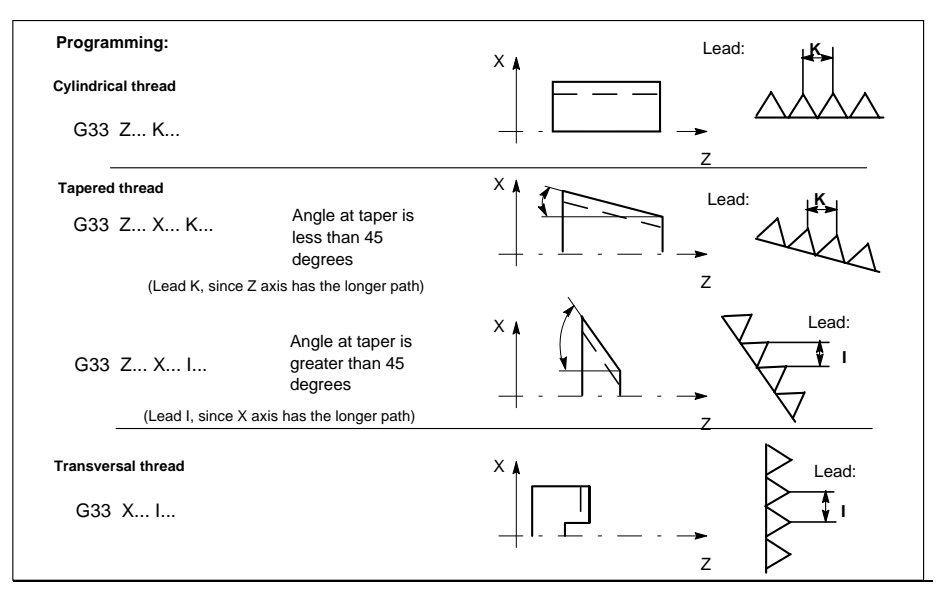

Fig.8-18 Lead assignment on the example of Z/X axis

In the case of tapered threads (2 axes must be specified), the lead address I or K of the axis with the longer path (greater thread length) must be used. A second lead is not specified.

**Start-point offset** A start-point offset of the spindle is required for machining multiple-start threads **SF=** or threads in offset cuts. The start-point offset is programmed under address SF in the thread block with G33 (absolute position).

> If a start point is not included in the block, the value from the setting data is activated.

> Note: Any value programmed for SF= is always entered in the setting data as well.

**Programming** Cylindrical thread, two-start, start-point offset 180 degrees, thread length (including **example approach and run-out) 100 mm, thread lead 4 mm/rev.**, RH thread, cylinder premachined: N10 G54 G0 G90 X50 Z0 S500 M3 ;Approach start point, CW spindle

> rotation N20 G33 Z-100 K4 SF=0 :Lead:4 mm/rev. N30 G0 X54 N40 Z0 N50 X50 N60 G33 Z-100 K4 SF=180 ;2nd start, 180 degrees offset N70 G0 X54 ...

**Multi-block thread** If several thread blocks are programmed in succession (multi-block thread), it makes only sense to program a start-point offset in the 1st thread block since this is the only block in which the function is effective.

 Multi-block threads are automatically linked by G64 (continuous path mode, see Section 8.3.9 "Exact Stop/Continuous Path Control: G60, G64").

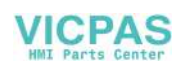

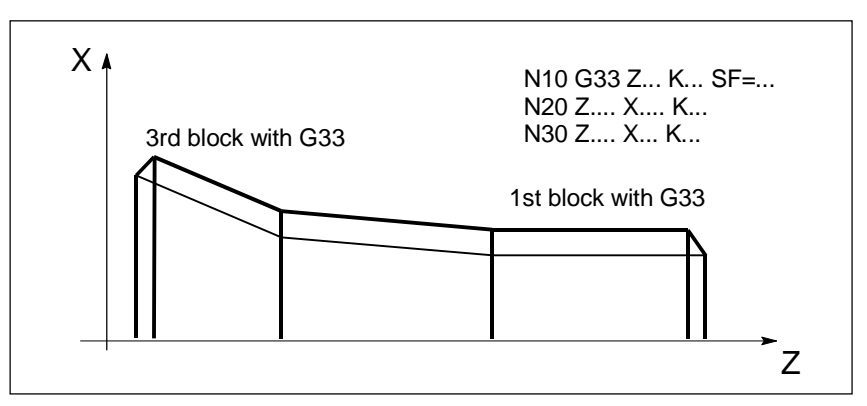

Fig.8-19 Example of multi-block thread (thread "chaining")

**Axis velocities** For thread cuts with the G33 function, the velocity of the axes for the thread length is determined by the spindle speed and the thread lead. Feed F is not relevant in this respect. However, it remains stored. The maximum speed defined in the machine data (rapid traverse) must not be exceeded.

#### **Information** Important

- The setting of the spindle speed override switch (override spindle) should not be changed for thread machining operations.
- The feed override switch has no function in this block.

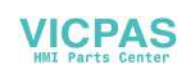

#### **8.3.6 Fixed-point approach: G75**

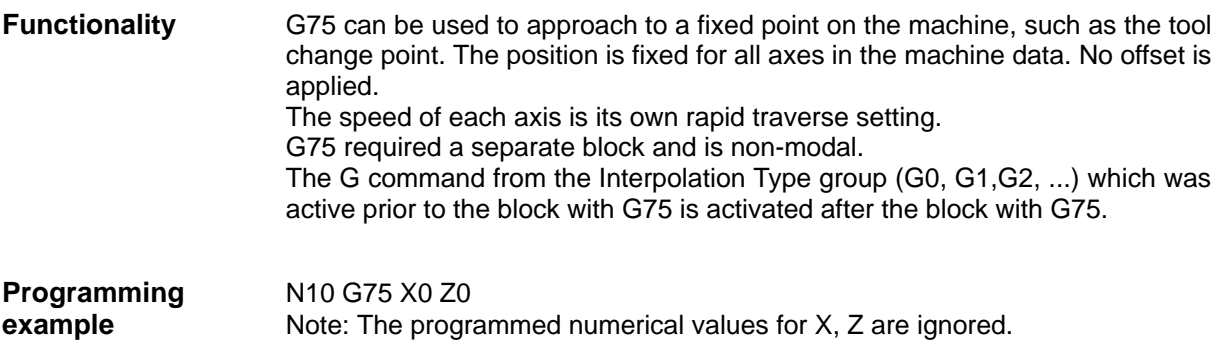

#### **8.3.7 Reference point approach: G74**

- **Functionality** G74 is used to execute the reference-point approach in the NC program. Direction and speed of each axis are stored in machine data. G74 requires a separate block and is non-modal. The G command for the Interpolation Type group (G0, G1,G2, ...) active prior to the block with G74 is activated again after the block with G74.
- **Programming** N10 G74 X0 Z0 **example** Note: The programmed numerical values for X, Z are ignored.

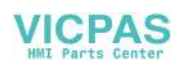

## **8.3.8 Feedrate F**

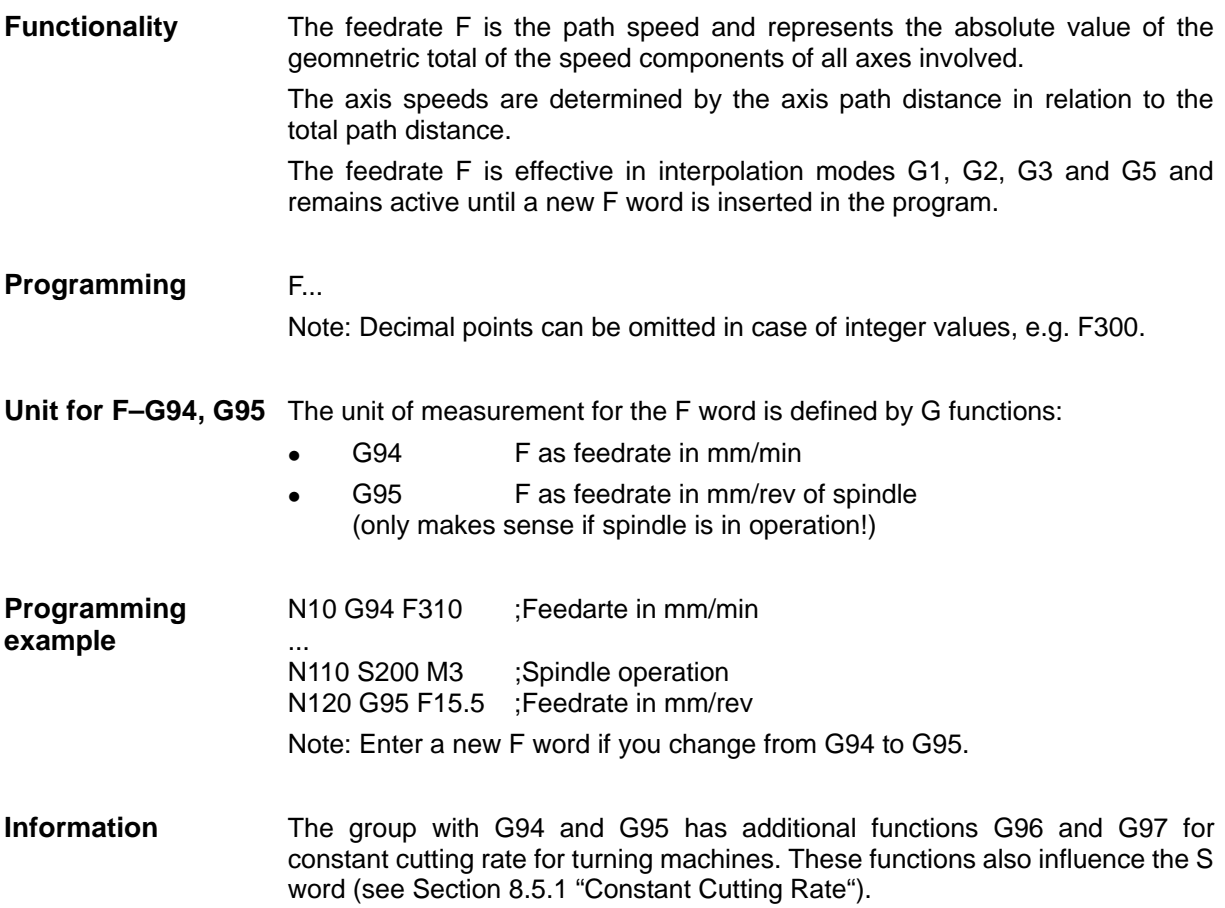

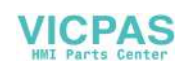

#### **8.3.9 Exact stop / continuous path mode: G9, G60, G64**

**Functionality** These G functions enable you to set the traversing behavior at block limits and to control program advance to the next block, thus allowing you to adapt your program optimally to various requirements. For example, you want to position quickly with the axes or process path contours over several blocks.

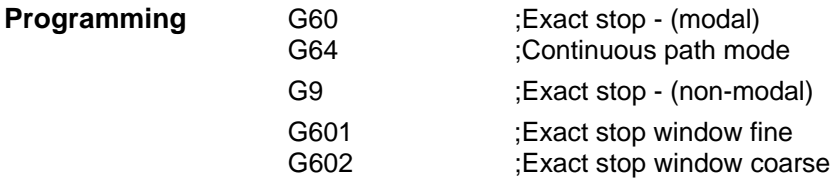

**Exact stop G60, G9** If the exact stop function (G60 or G9) is active, the speed for reaching the exact target position is reduced towards zero at the end of the program block.

> Another modally active G group can be set in conjunction with these functions to determine the moment at which the traversing motion in this block is finished so that processing of the next block can commence.

- G601 Exact stop window fine Processing of the next block commences as soon as all axes have reached the "Exact stop window fine" (value in machine data).
- G602 Exact stop window coarse Processing of the next block commences as soon as all axes have reached the "Exact stop window coarse" (value in machine data).

The selection of the exact stop window significantly affects the total machining time if many positioning operations need to be carried out. Fine adjustments require more time.

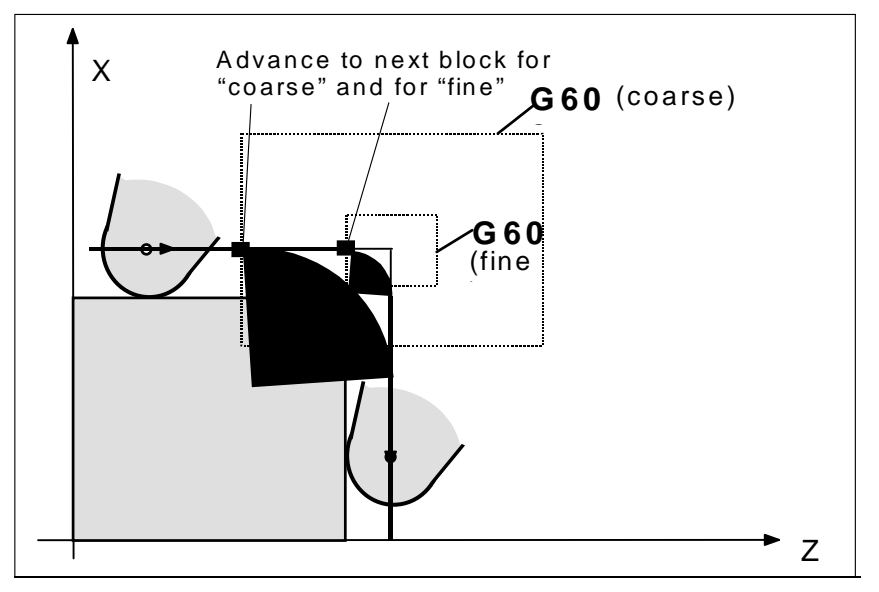

Fig.8-20 Coarse or fine exact stop window, effective with G60/G9, zoomed view of window

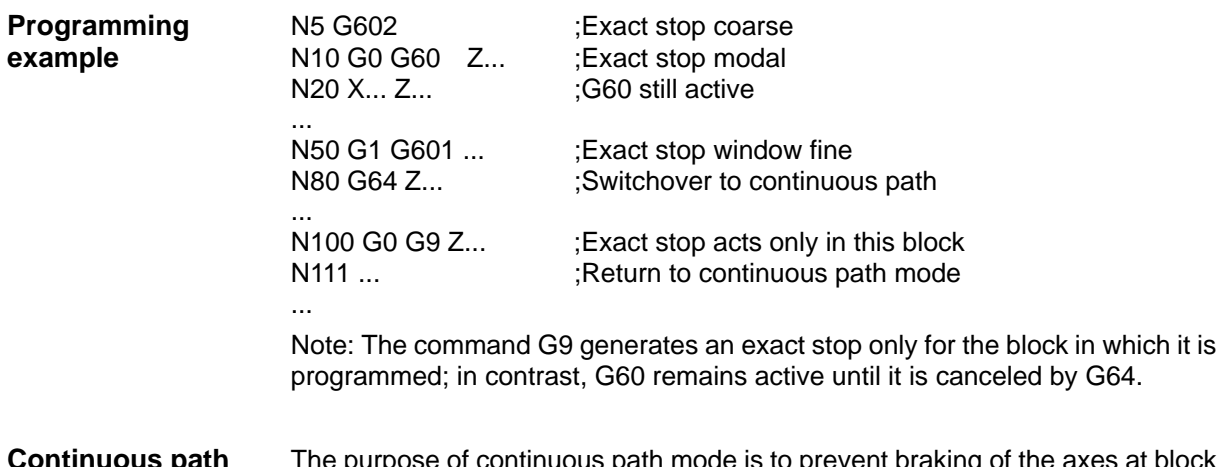

**Continuous path** The purpose of continuous path mode is to prevent braking of the axes at block **mode G64** limits to make the transition to the next block at the most constant possible speed (in the case of tangential transitions). The function operates with lookahead speed control to the next block. In the case of non-tangential path transitions (corners), the speed is reduced to such an extent in some cases that none of the axes is capable of making a speed step change that is higher than the maximum acceleration rate. In such cases, speed-dependent rounding at corners occurs.

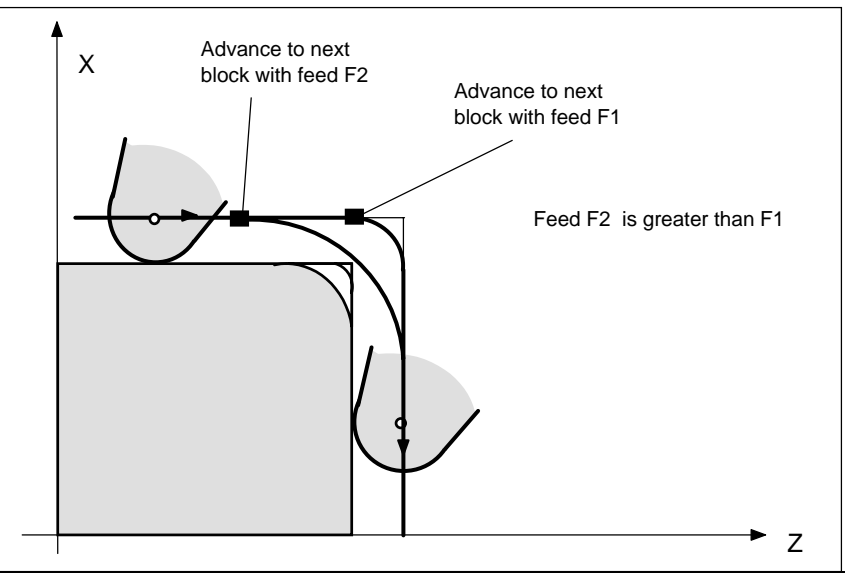

Fig.8-21 Rounding at contour corners with G64

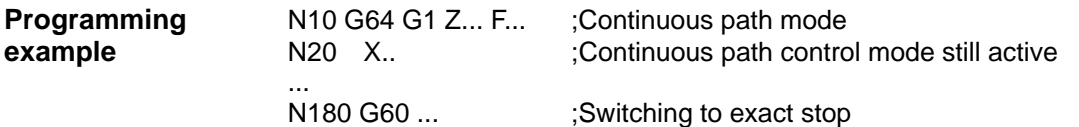

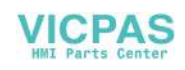

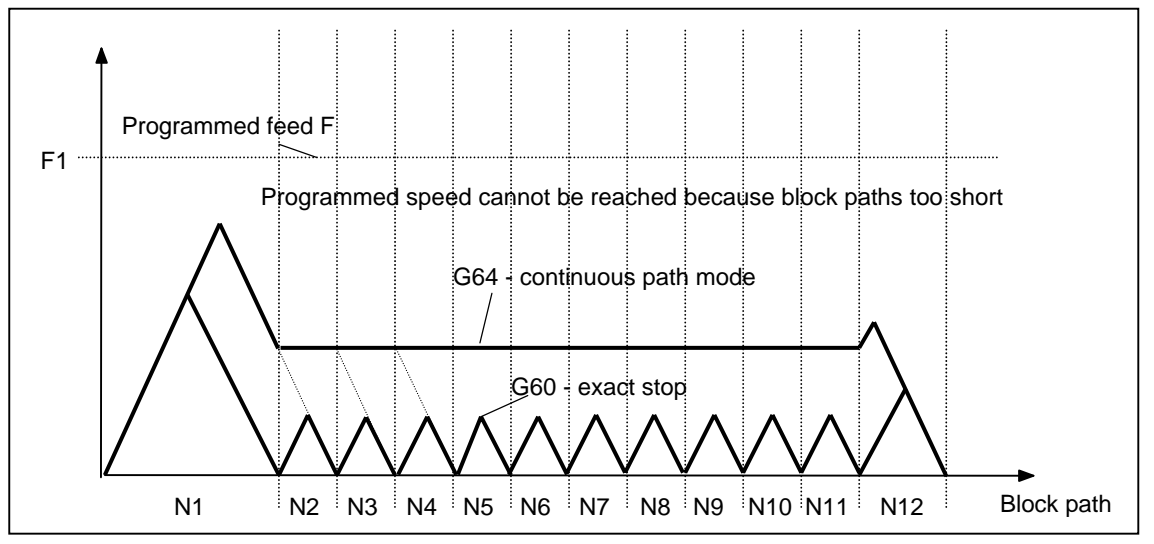

Fig.8-22 Comparison between speed responses with G60 and G64 with short block paths

### **8.3.10 Dwell time: G4**

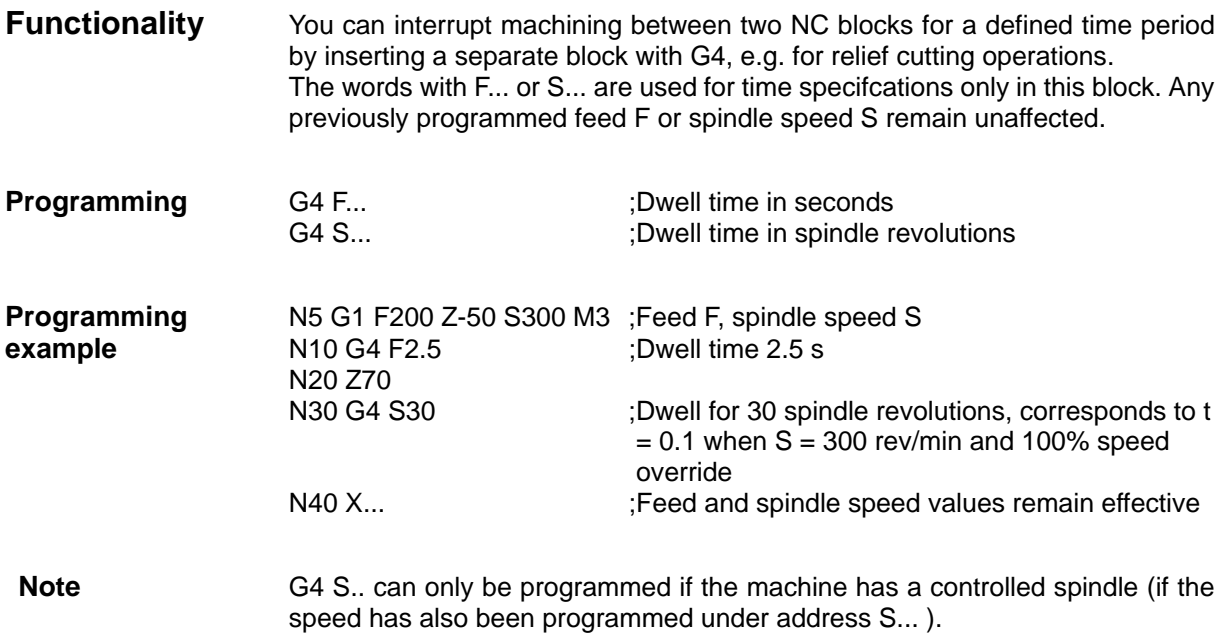

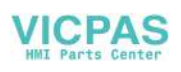

# **8.4 Spindle movements**

#### **8.4.1 Spindle speed S, directions of rotation**

**Functionality** The spindle speed is programmed under address S in revolutions per minute, if the machine has a controlled spindle. The direction of rotation and the start or end of the movement are specified by means of M commands (see Section "Miscellaneous Function M").

> Note: A decimal point may be omitted in the case of integer S values, e.g. S270.

**Information** If you insert M3 or M4 in a block with axis movements, then the M commands will take effect before the axis movements.

> Default setting: The axis movements will only start after the spindle has run up (M3, M4). M5 is also output prior to the axis movement. However, the axes will not wait for the spindle being stopped. The axis movements will aleady start before the spindle has come to a standstill. The spindle is stopped with program end or RESET.

Note:

Other settings can be configured via machine data.

#### **Programming example**

N10 G1 X70 Z20 F300 S270 M3 ;Spindle powers up to 270 rev/min in clockwise rotation before axis traversal X, Z ... N80 S450 ... ;Speed change ... N170 G0 Z180 M5 ;Z movement in block, spindle stop

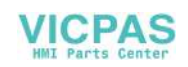

# **8.4.2 Spindle speed limitation: G25, G26**

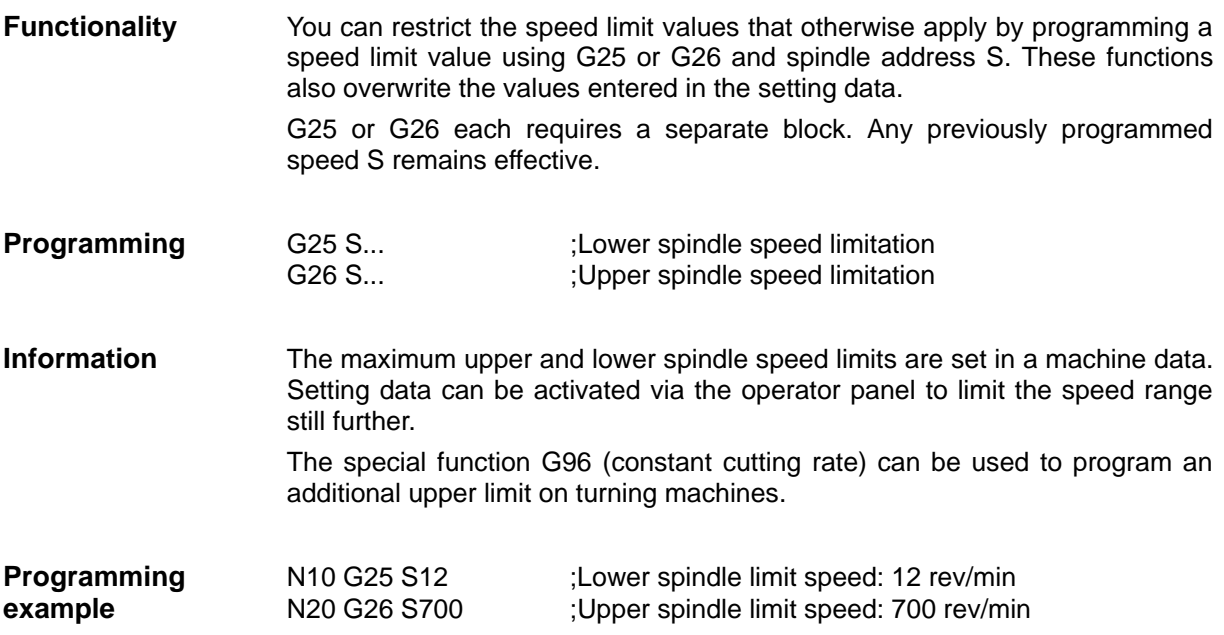

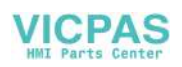

# **8.4.3 Spindle positioning: SPOS**

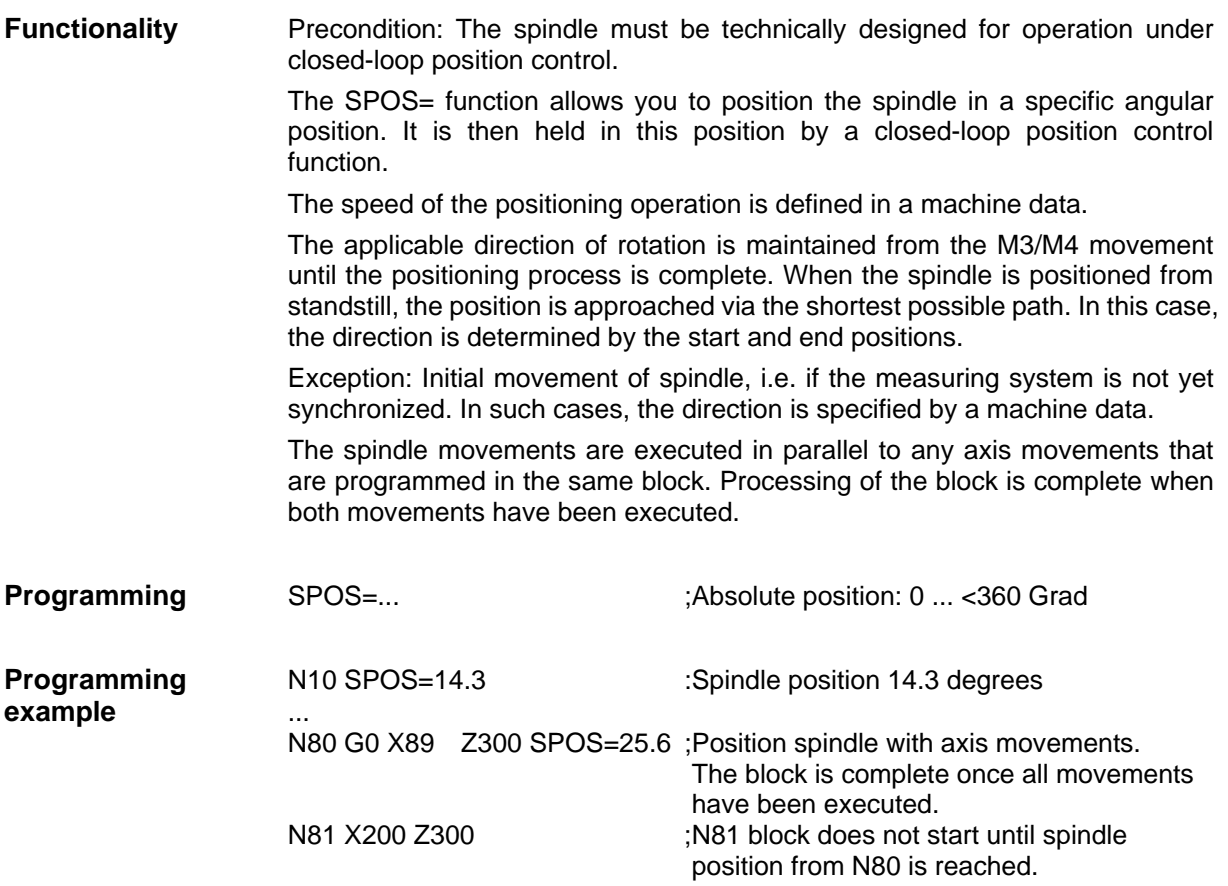

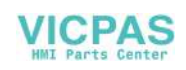

# **8.5 Special turning functions**

#### **8.5.1 Constant cutting rate: G96, G97**

**Functionality** Precondition: The machine must have a controlled spindle.

When the G96 function is active, the spindle speed is adjusted to the diameter of the workpiece currently being machined (facing axis) such that a programmed cutting rate S remains constant at the tool edge (spindle speed times diameter = constant).

The S word is interpreted as the cutting rate from the block with G96 onwards. G96 is active as a modal command until it is cancelled by another G function in the same group (G94, G95, G97).

**Programming G96 S... LIMS=... F... ; Constant cutting rate ON** G97 ;Constant cutting rate OFF

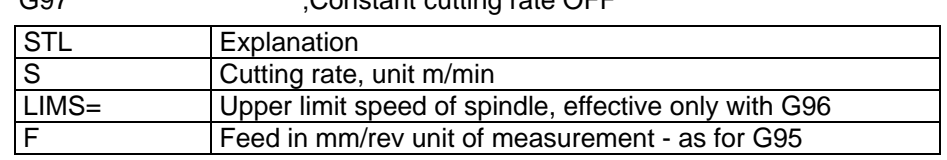

#### **Note:**

In this case, feed F is always interpreted in the unit of measurement mm/revolution.

 If G94 was active instead of G95 beforehand, then a suitable F word must be inserted again in the program!

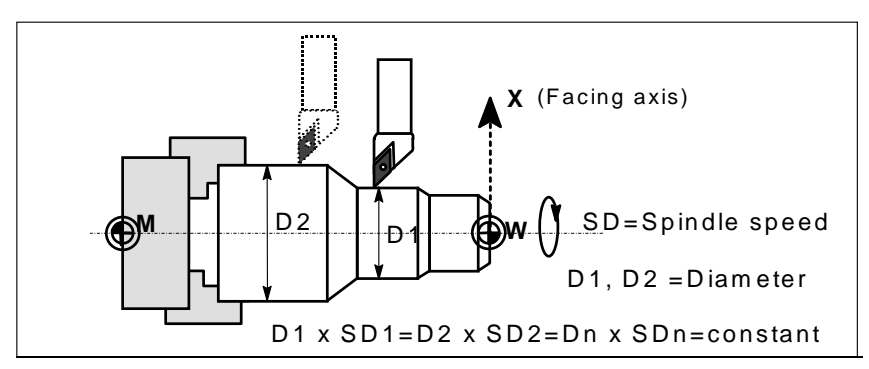

Fig.8-23 Constant cutting rate G96

**Traversing at rapid** No speed changes take place during rapid traversal with G0.

**traverse Exception:** If the contour is approached in rapid traverse mode and the next block contains an interpolation type G1 or G2, G3, G5 (contour block), then the speed is adjusted to the value for the contour block while the approach block with G0 is being processed.

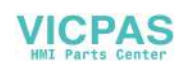

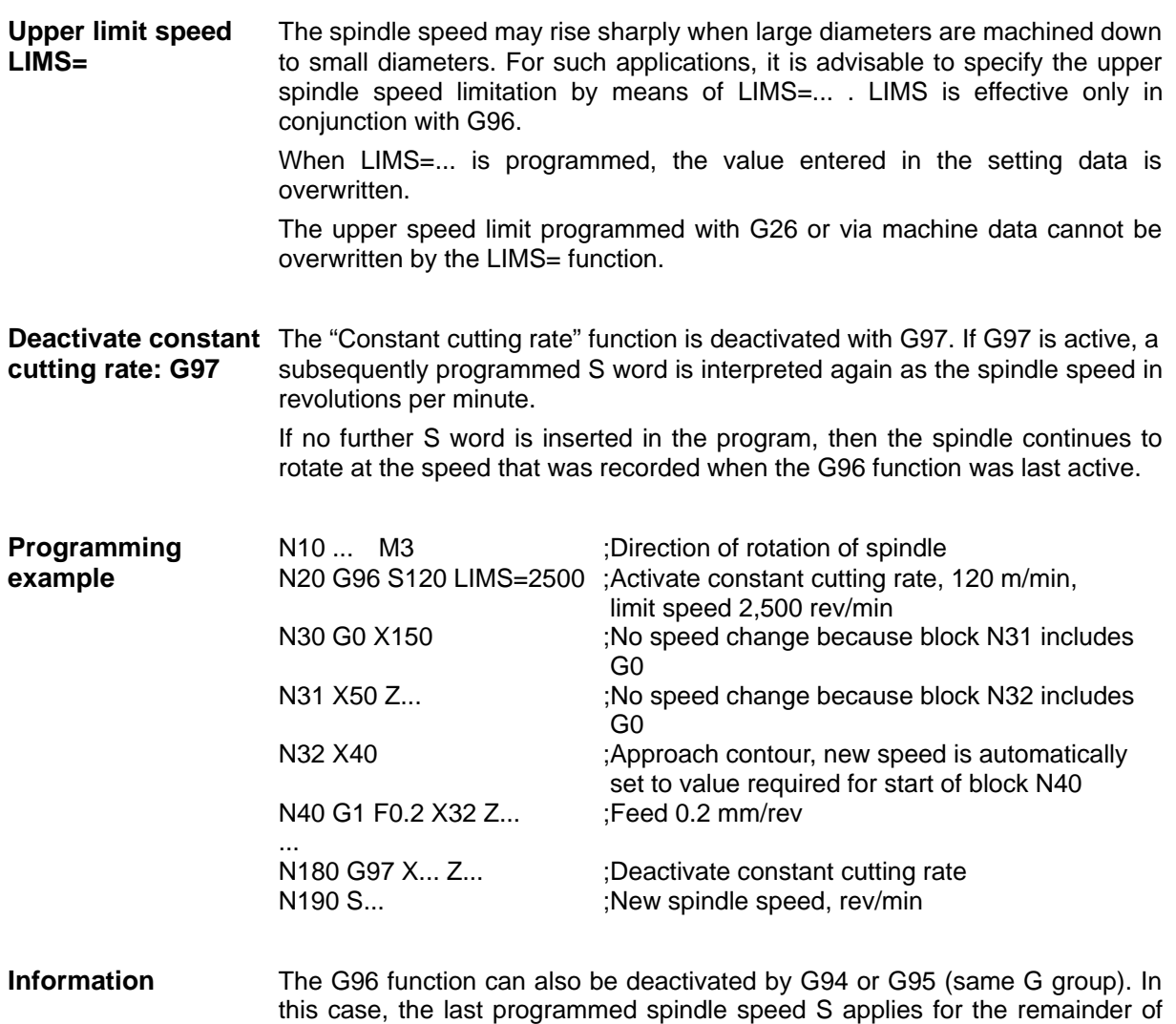

the machining operation provided no new S word is programmed.

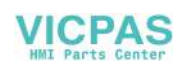

#### **8.5.2 Rounding, chamfer**

**Functionality** You can insert the elements "chamfer" and "rounding" at contour corners. The appropriate instruction, i.e. CHF=... or RND=... is programmed in the block with axis motions that leads into the corner.

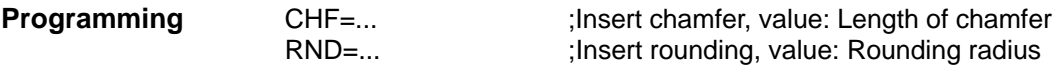

**Chamfer CHF=** A linear section is inserted between linear and circular contours in any combination. The edge is chamfered.

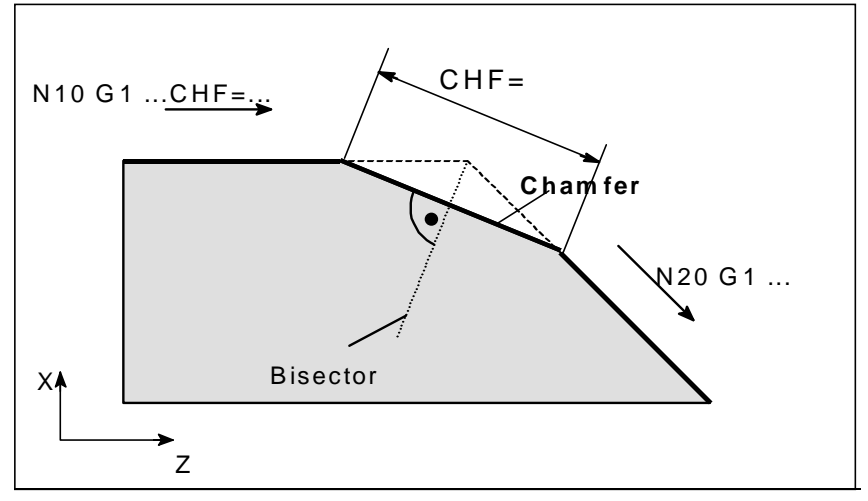

Fig.8-24 Insertion of a chamfer between two linear contours (example)

mple for chamfer

**Programming exa-** N10 G1 Z... CHF=5 ;Insert 5 mm chamfer<br>mple for chamfer N20 X... Z...

**Rounding RND=** A circular contour element is inserted with tangential transitions between linear and circular contours in any combination.

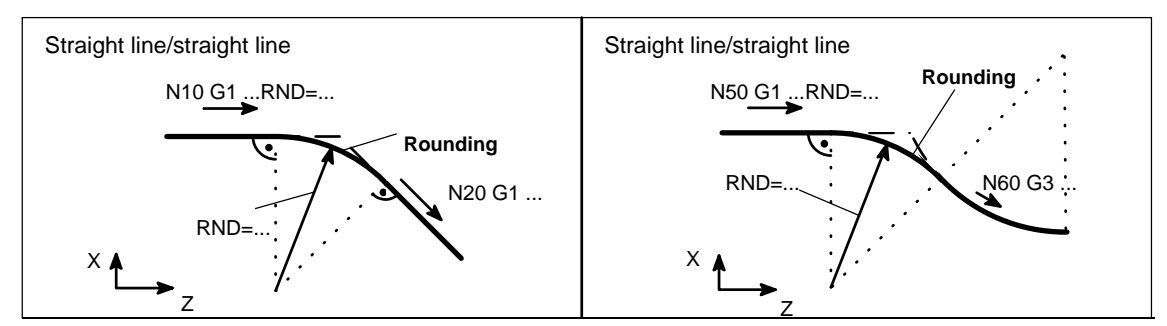

Fig.8-25 Examples of rounding insertion

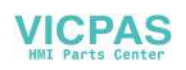

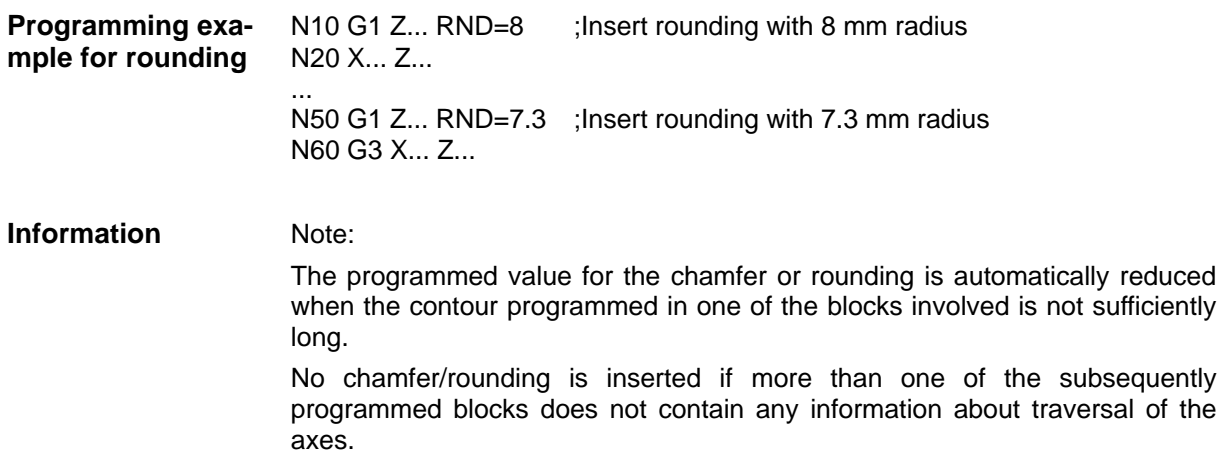

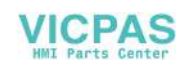

# **8.6 Tool and tool offset**

#### **8.6.1 General notes**

**Functionality** When you are creating programs for workpiece machining, you need not take tool lengths or cutter radii into account. Program the workpiece dimensions directly, e.g. as given in the workpiece drawing.

> The tool data are entered separately in a special data area. You merely call the tool you need together with its offset data in the program. On the basis of this data, the control executes the necessary path compensations in order to produce the workpiece you have defined.

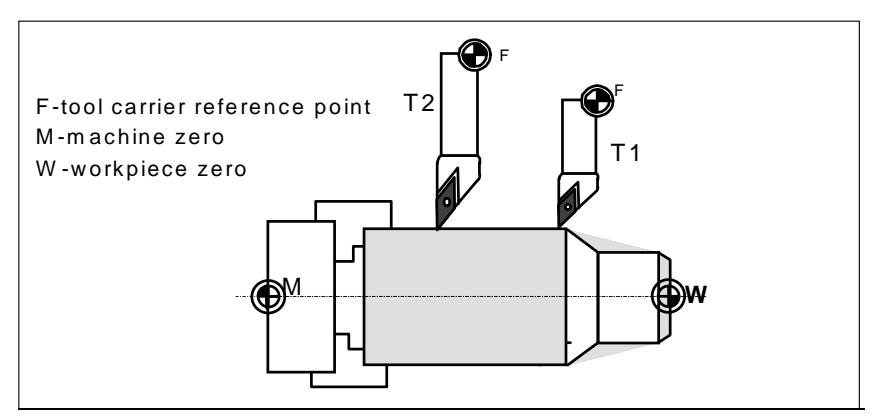

Fig.8-26 Machining of a workpiece with various tool dimensions

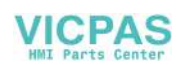

# **8.6.2 Tool T**

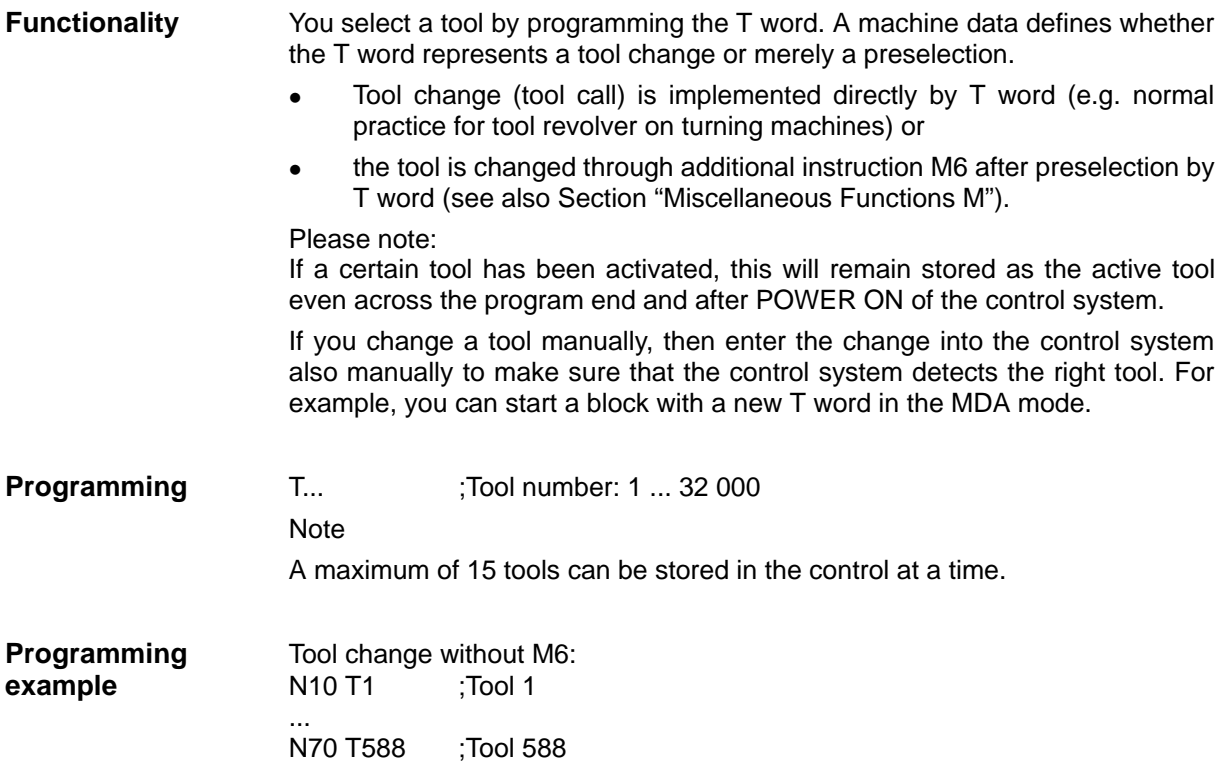

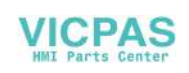

#### **8.6.3 Tool offset number D**

 $\mathbf{I}$ Ť

**Functionality** You can assign between 1 and 9 data fields with various tool offset blocks (for several tool edges) to each specific tool. If a special edge is required, it can be programmed by means of D plus a corresponding number.

> D1 is the automatic default if no D word is programmed. When D0 is programmed, then the offsets for the tool are not active. Note

 A maximum of 30 data fields with tool offset blocks can be stored in the control at a time.

**Programming** D... ;Tool offset number: 1 ... 9 D0: No offsets active

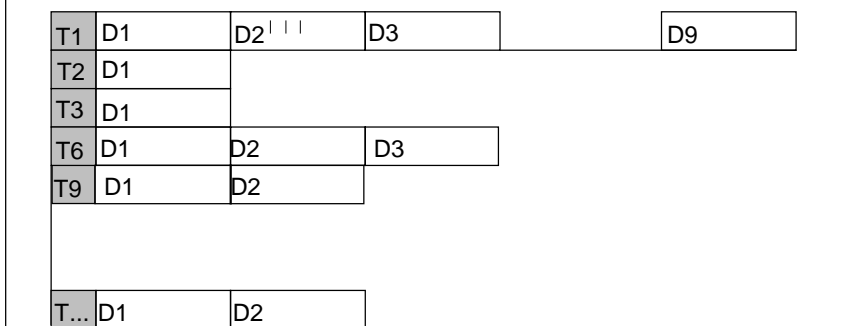

Fig.8-27 Example assignment of tool offset numbers to tool

**Information** Tool length compensations take immediate effect when the tool is active. The values of D1 are applied if no D number has been programmed. The tool length is compensated when the first programmed traversal of the relevant length compensation axis is executed.

A tool radius compensation must also be activated by means of G41/G42.

length 1, total radius). The total dimension calculated in each case takes

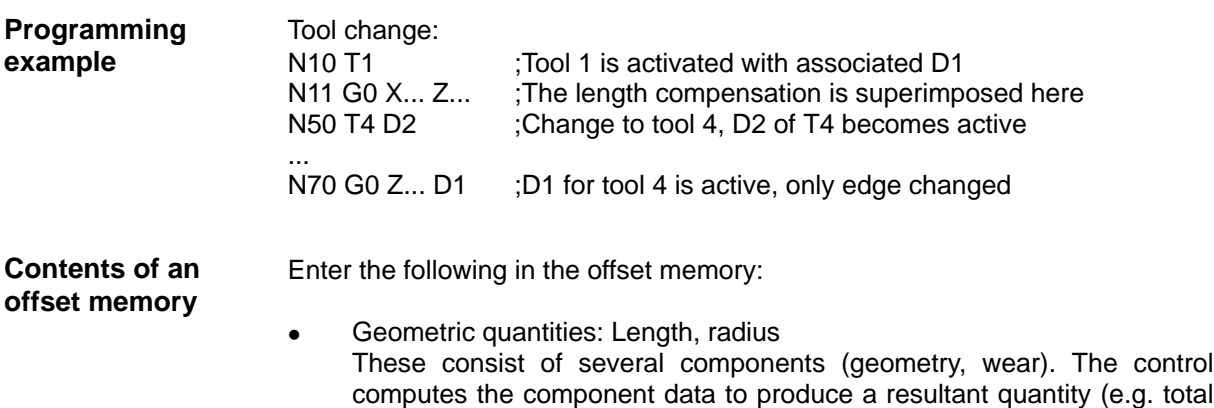

effect when the offset memory is activated.

Operation and Programming-Turning

The method used to compute these values in the axes depends on the tool type and commands G17, G18 (see diagrams below).

Tool type

The tool type determines which geometry data are necessary and how they are computed (drills or turning tools). The hundreds place is the only distinguishing digit:

- Type 2xy: Drills
- Type 5xy: Turning tools
- **Tool point direction**

You must also specify the tool point direction for tool type 5sy (turning tools).

#### **Tool parameters** The value for the relevant tool parameters is entered next to DP... . The tool type determines which parameters are required. Any tool parameters not needed must be set to "0".

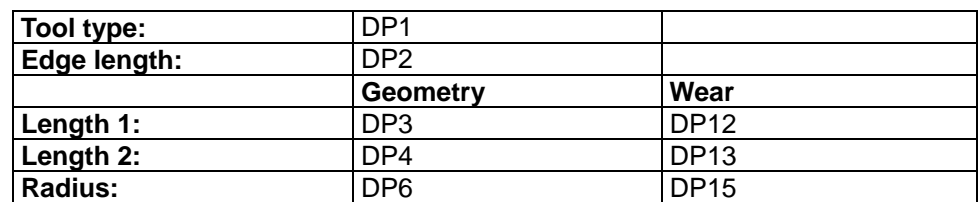

The following diagrams show which tool parameters are needed for which tool type.

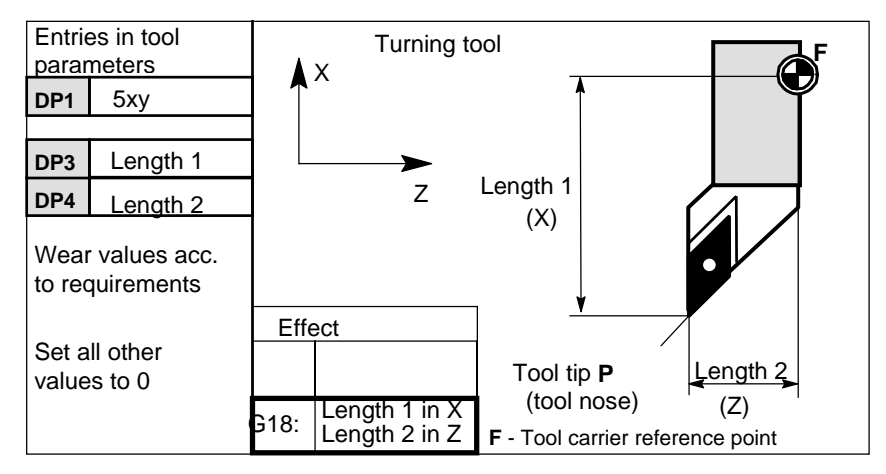

Fig.8-28 Length compensation values required for turning tools

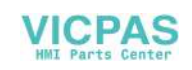

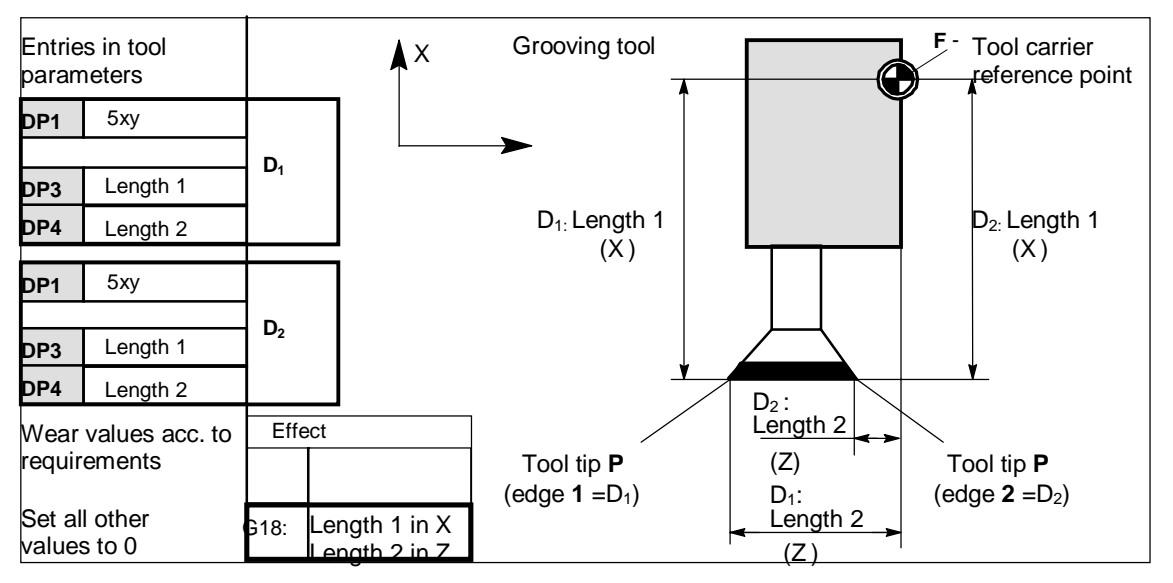

Fig.8-29 Turning tool with length compensation for two edges

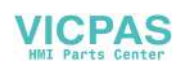

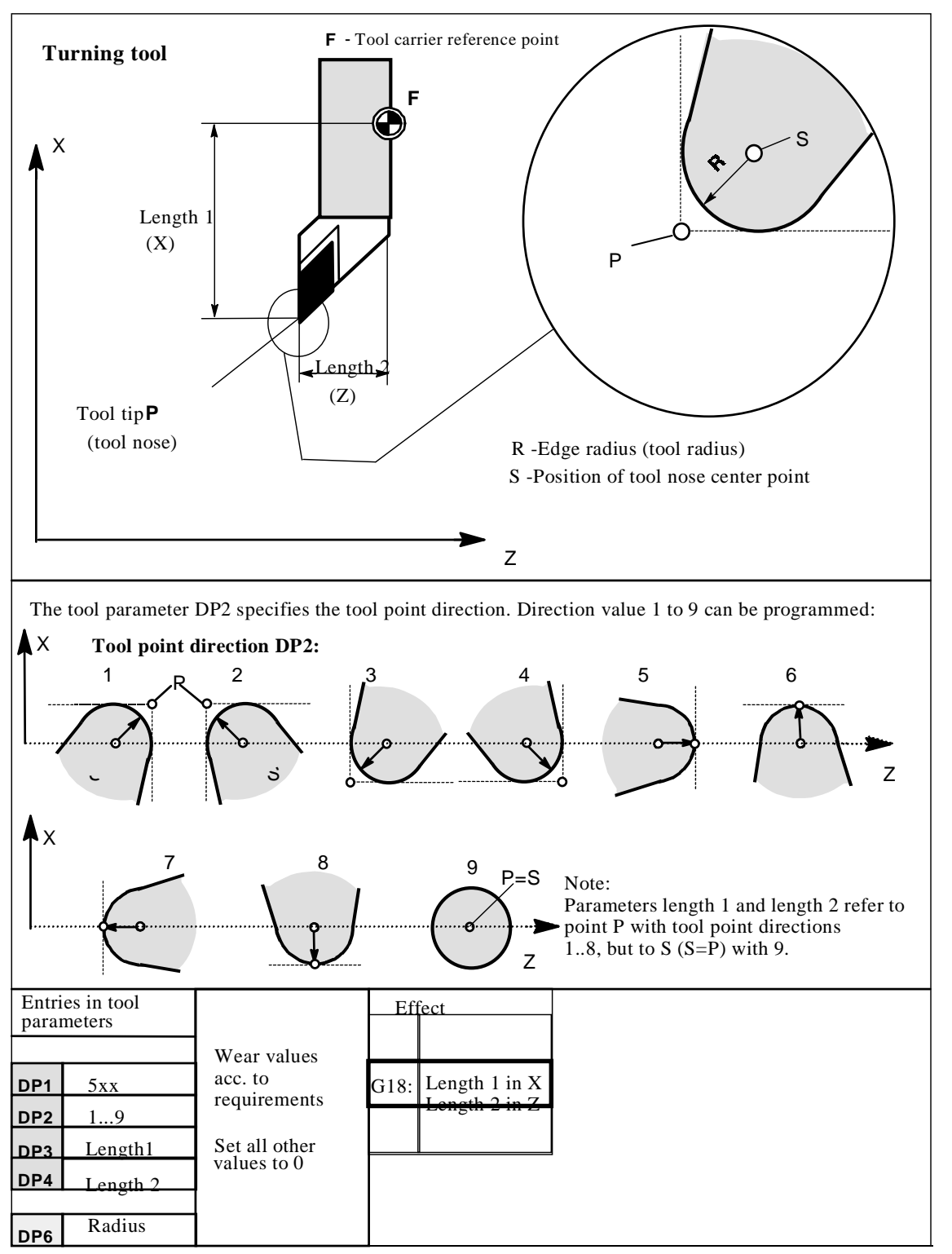

Fig.8-30 Offset data required for turning tools with tool radius compensation

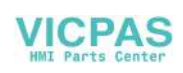
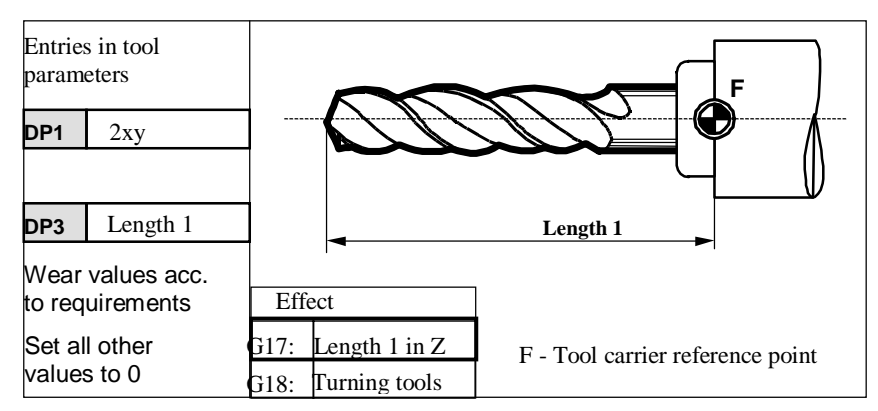

Fig.8-31 Offset data required for drills

**Centre hole** To drill a center hole, switch over to G17. The length compensation then acts on the drill in the Z axis. After drilling, switch back to G18 for the normal turning tool offset.

#### **Example:**

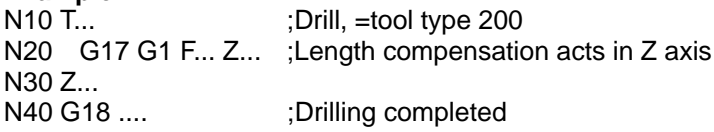

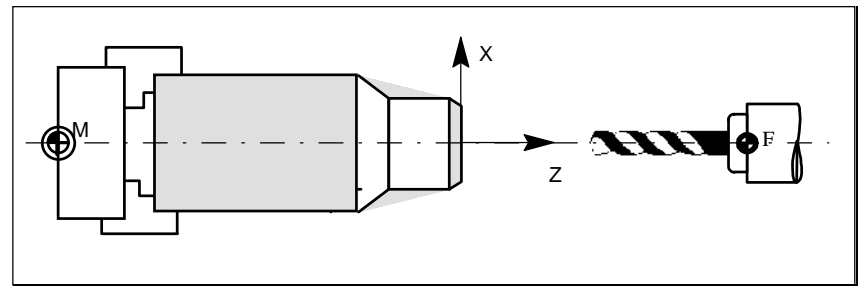

Fig.8-32 Drilling a center hole

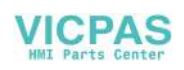

# **8.6.4 Selection of tool radius compensation: G41, G42**

**Functionality** A tool with a corresponding D number must be active. The tool radius compensation (tool nose radius compensation) is activated by G41/G42. The control then automatically calculates the necessary tool paths equidistant from the programmed contour for the current tool radius.

G18 must be active.

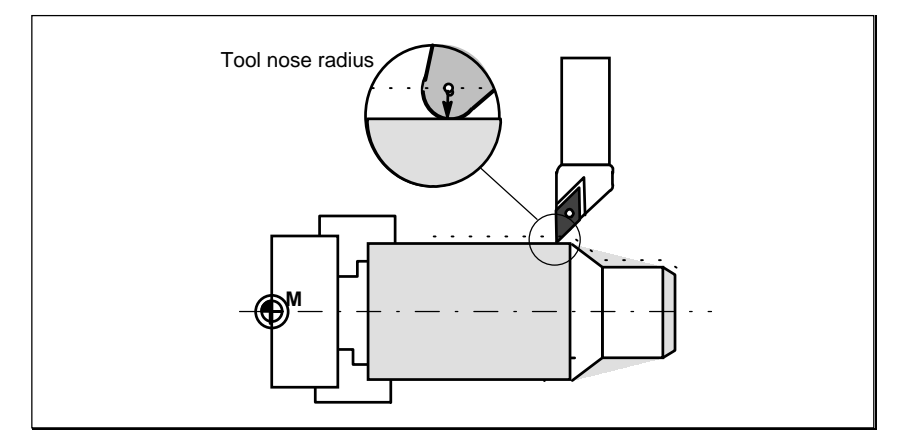

Fig.8-33 Tool (nose) radius compensation

**Programming** G41 X... Z... ;Tool radius compensation to left of contour G42 X... Z...  $\qquad \qquad$  ;Tool radius compensation to right of contour

> Note: You may only select the function for linear interpolation (G0, G1). Program both axes. If you only specify one axis, then the last programmed value is automatically set for the second axis.

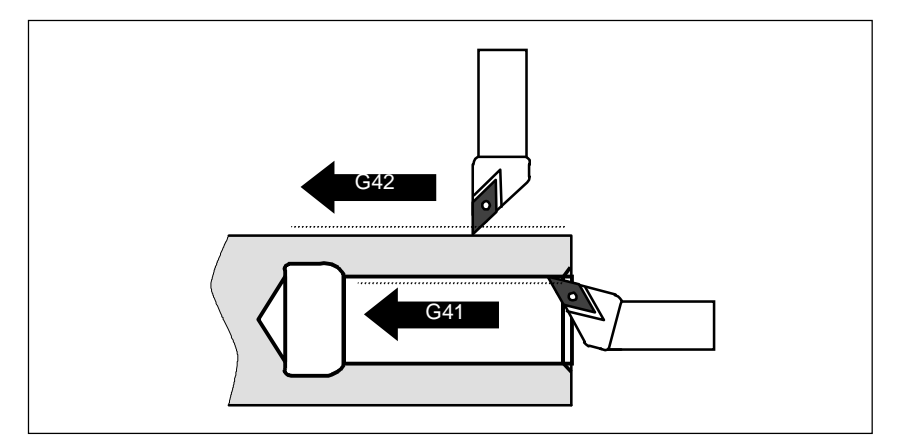

Fig. 8-34 Compensation to right/left of contour

**Begin compen-** The tool approaches the contour on a linear path and positions itself perpendicular **sation** to the path tangent at the start of the contour. Select the start point such that the tool can traverse safely with no risk of collision.

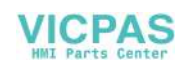

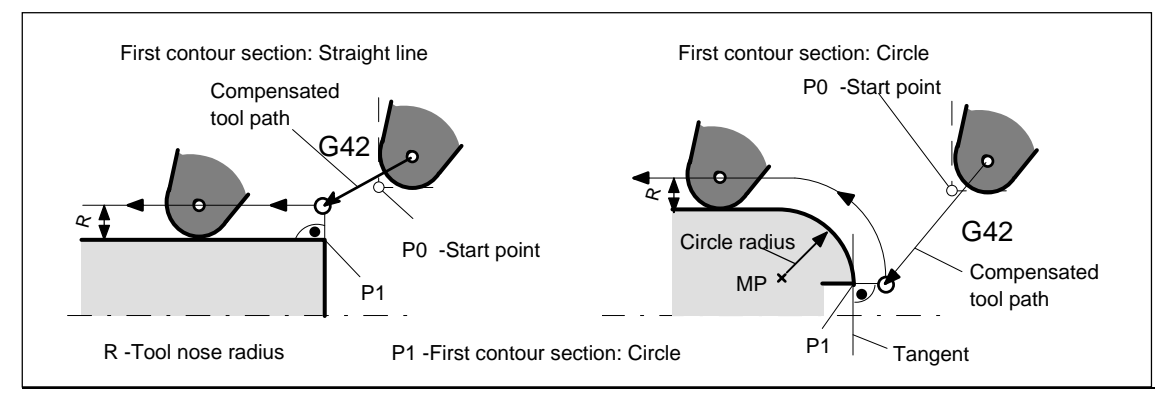

Fig.8-35 Beginning of tool radius compensation –example shows G42, tool point direction =3

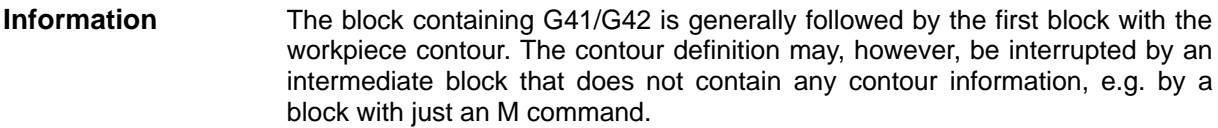

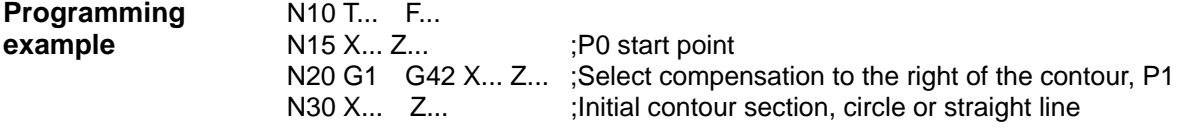

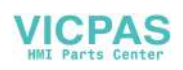

# **8.6.5 Behavior at corners: G450, G451**

**Functionality** Functions G450 and G451 are provided to allow you to set the response in the case of discontinuous transition from one contour element to another (behavior at corners) when G41/G42 is active.

> The control itself detects inside and outside corners. The point at which the equidistant paths intersect is always approached in the case of inside corners.

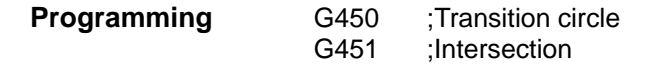

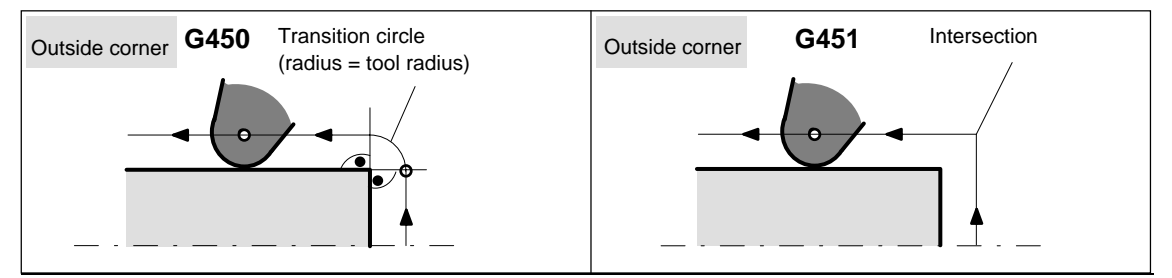

Fig.8-36 Behavior at an outside corner

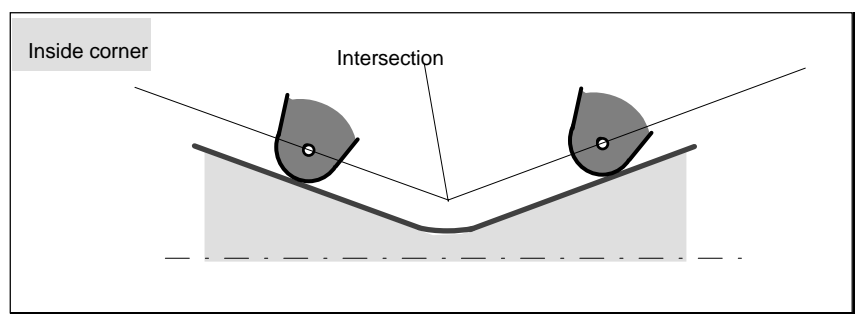

Fig 8-37 Behavior at an inside corner

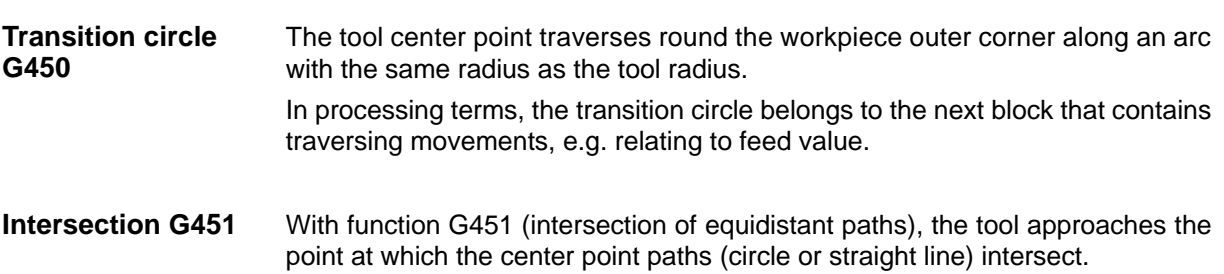

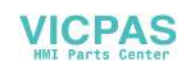

# **8.6.6 Tool radius compensation OFF: G40**

**Functionality** Function G40 is used to canceled compensation mode G41/G42. This G function is also preset for program start.

> The tool ends the block before G40 in normal position (i.e. compensation vector perpendicular to tangent at end point), independently of retraction angle. Always select the end point of the G40 block such that the tool can traverse safely with no risk of collision.

**Programming G40 X... Z...** ;Tool radius compensation OFF Note: Tool radius compensation can be canceled only in linear interpolation mode (G0, G1).

> Program both axes. If you only specify one axis, then the last programmed value is automatically set for the second axis.

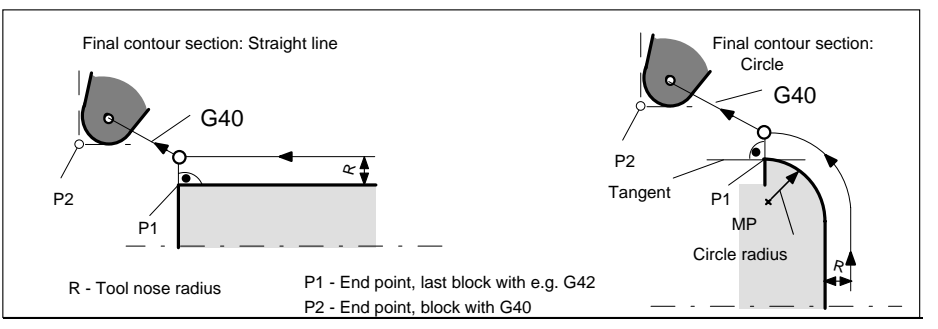

Fig.3-38 Cancelation of tool radius compensation using G40, example shows G42, tool point direction=3

# **Programming** ...

**example** N100 X... Z... ;Last block on contour, circle or straight line, P1 N110 G40 G1 X... Z... ;Deactivate tool radius compensation, P2

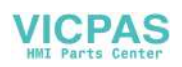

# **8.6.7 Special cases of tool radius compensation**

**Change in compen-** The compensation direction G41 <-> can be changed without inserting a G40 **sation direction instruction in-between.** 

The last block with the old compensation direction ends with the compensation vector in the normal position at the end point. The new compensation direction is executed as start of compensation (position at start point).

**Repetition of G41,** The same contour can be programmed again without inserting a G40 instruction **G41 or G42, G42** beforehand.

> The last block before the new compensation call ends with the compensation vector in the normal position at the end point. The repeat compensation process is executed as described under "Begin compensation" on page 8–142.

**Change in offset** The offset number D can be changed in compensation mode. In this case, an **number D** altered tool radius becomes effective at the beginning of the block in which the new D number is programmed. The full change in radius is not achieved until the end of the block, i.e. the change is implemented continuously over the entire block. This also applies to circular interpolation.

**Cancellation of** If compensation mode is aborted by means of M2 (program end) without a prog**com pensation** rammed G40 instruction, then the last block ends with coordinates correspond**using M2** ing to the compensation vector in normal position. No compensatory movement is executed. The program ends with this tool position.

**Critical machining** When programming machining operations, watch out for cases where the contour **operations** path at inner corners is smaller than the tool radius and, with two consecutive inner corners, smaller than the diameter.

This type of programming error must be avoided!

 Check sequences of several blocks to make sure that the contour does not contain any "bottlenecks".

When you carry out a test/dry run, use the largest available tool radius.

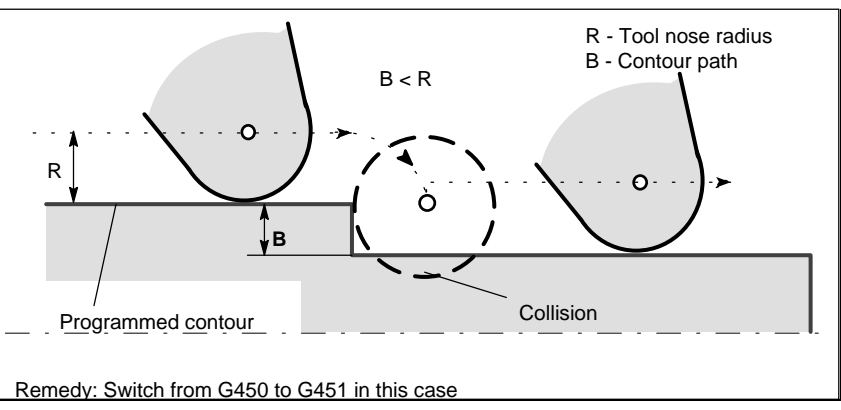

Fig.3-39 Critical maching operation, example shows transition circle

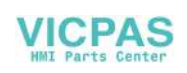

# **8.6.8 Example of tool radius compensation**

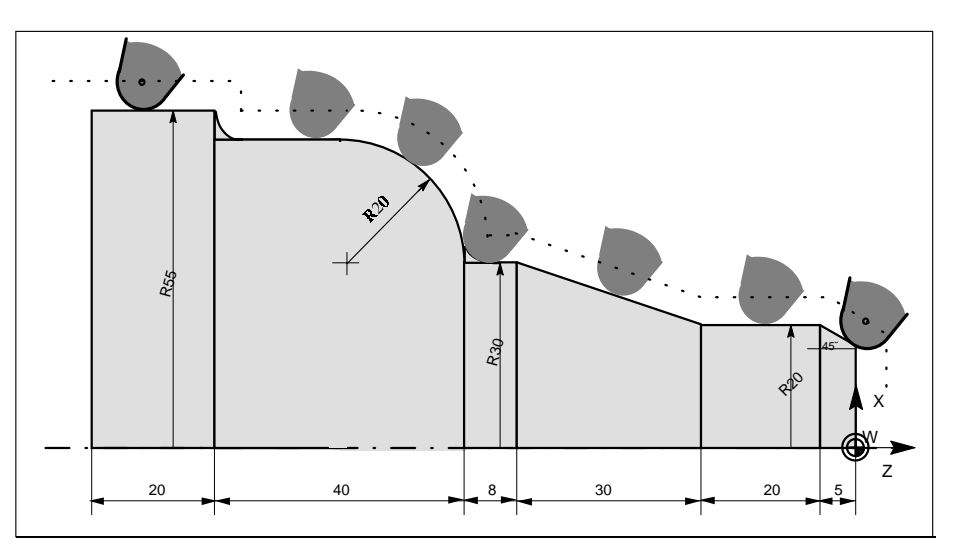

Fig.8-40 Example of tool radius compensation, tool nose radius magnified

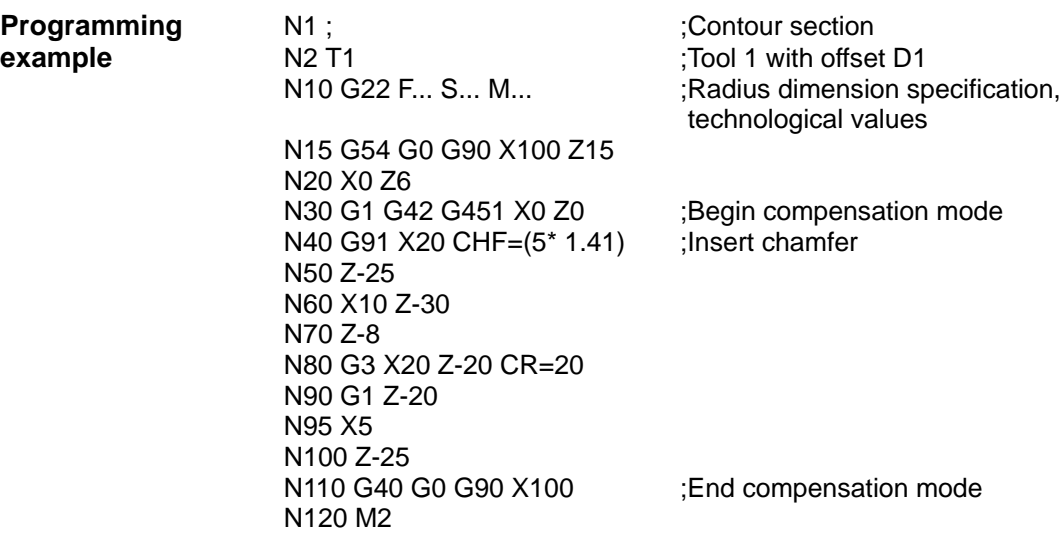

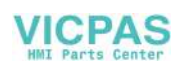

# **8.7 Miscellaneous function M**

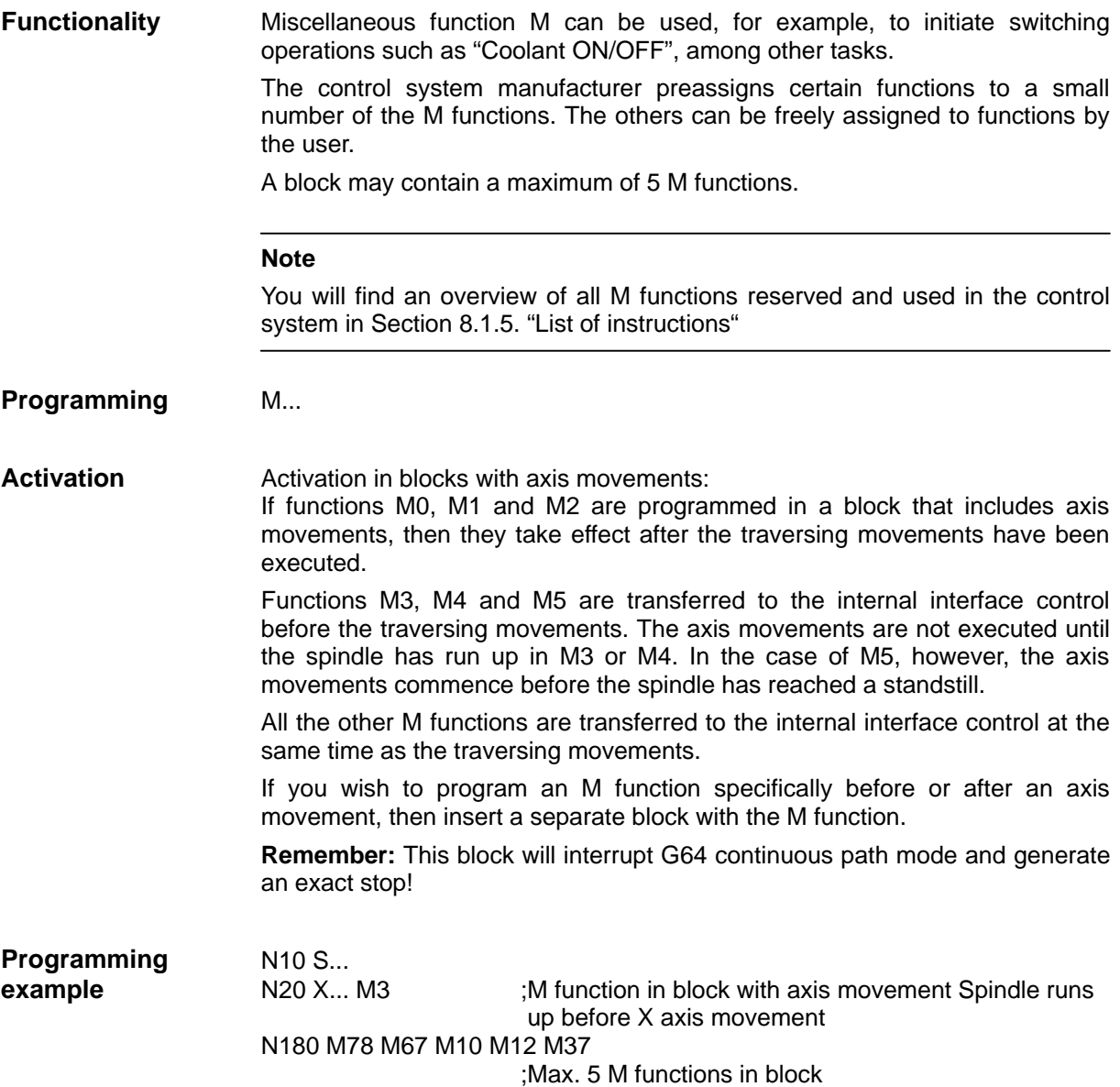

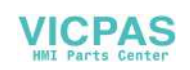

# **8.8 Arithmetic parameters R**

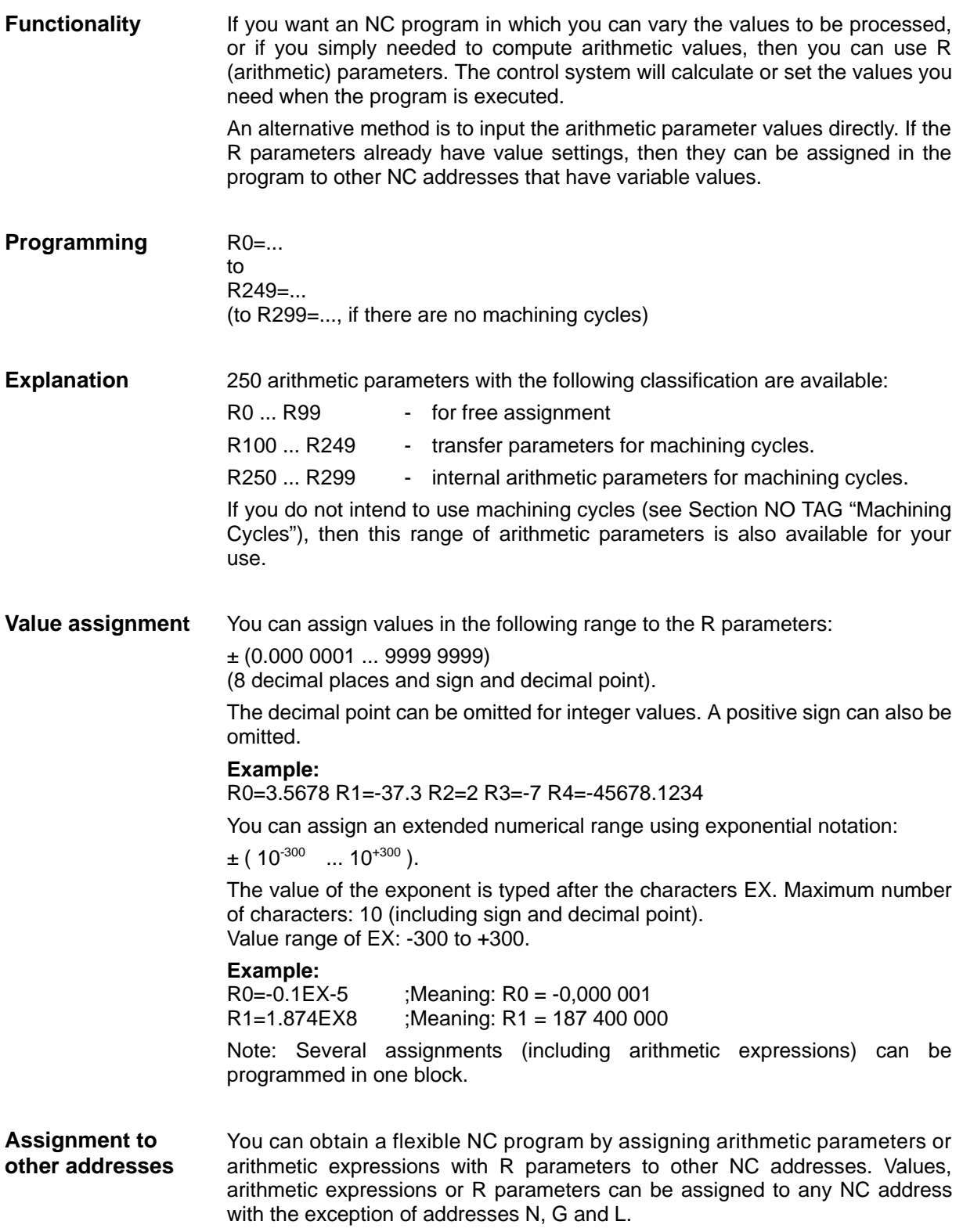

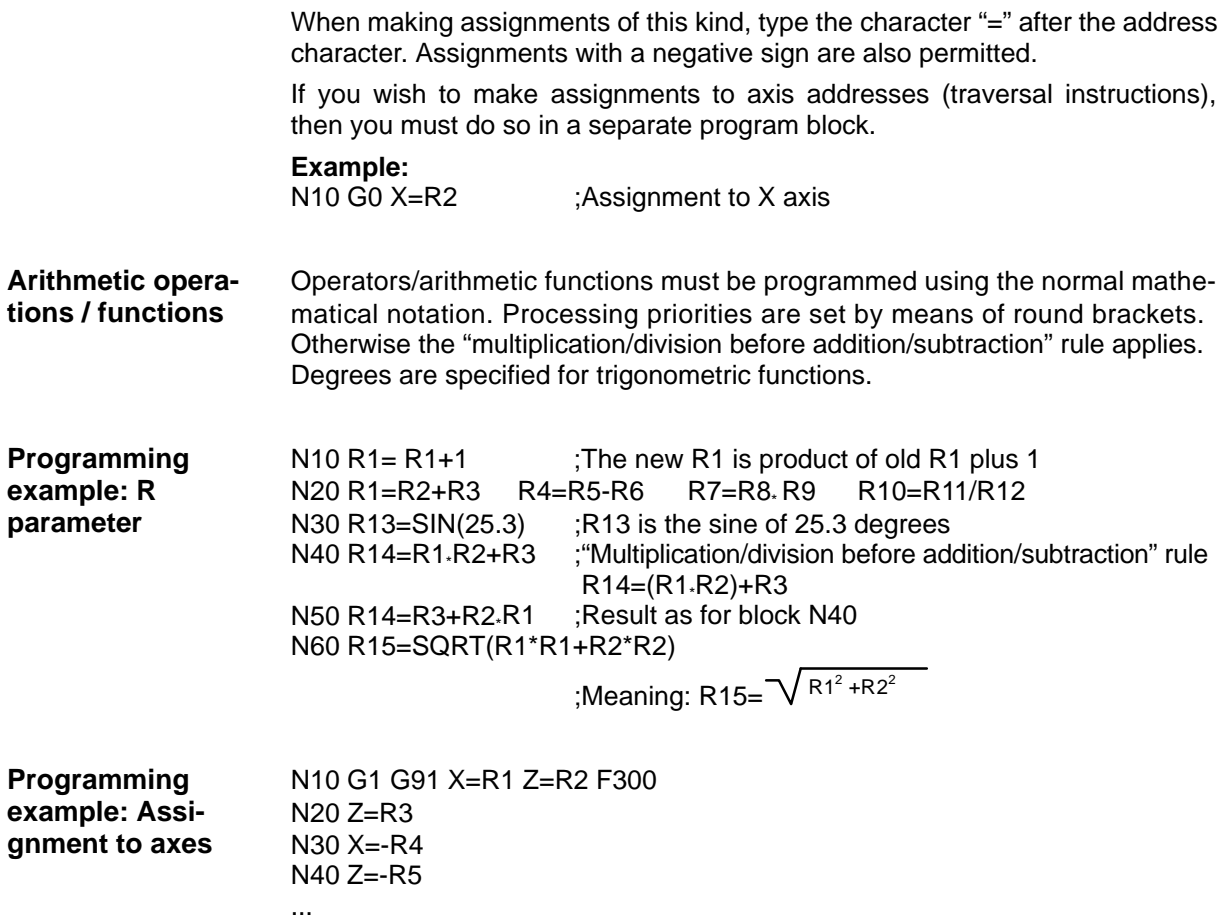

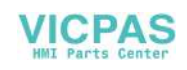

# **8.9 Program branches**

# **8.9.1 Labels - destination for program branches**

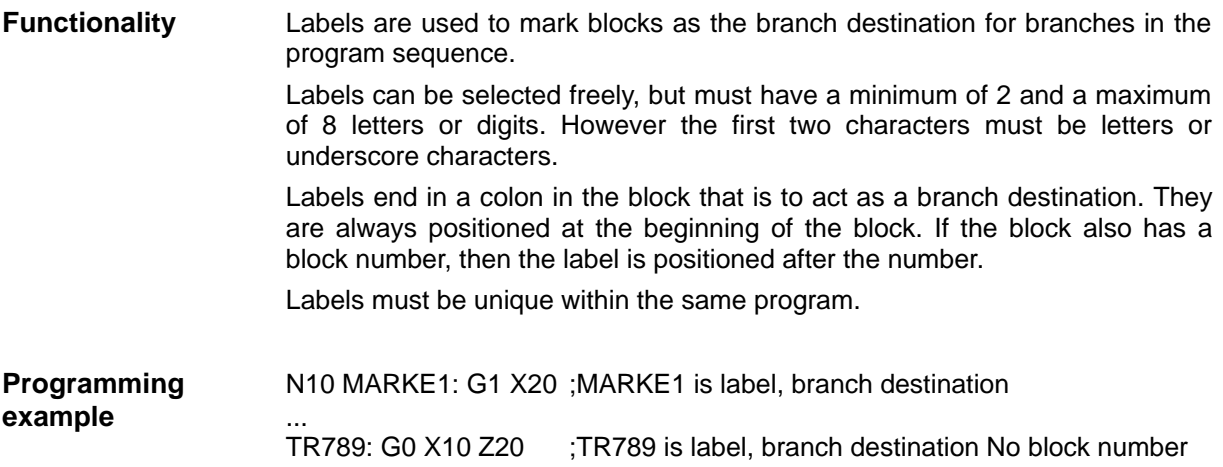

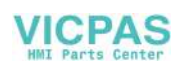

# **8.9.2 Unconditional program branches**

**Functionality** NC programs process the blocks they contain in the same order as they were typed by the programmer.

> The processing sequence can be altered through the insertion of program branches.

> The only possible branch destination is a block with label. This block must be included in the program.

An unconditional branch instruction must be programmed in a separate block.

**Programming GOTOF Label** ;Branch forwards<br>GOTOB Label :Branch backward ;Branch backwards

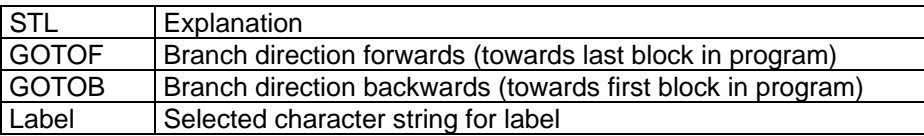

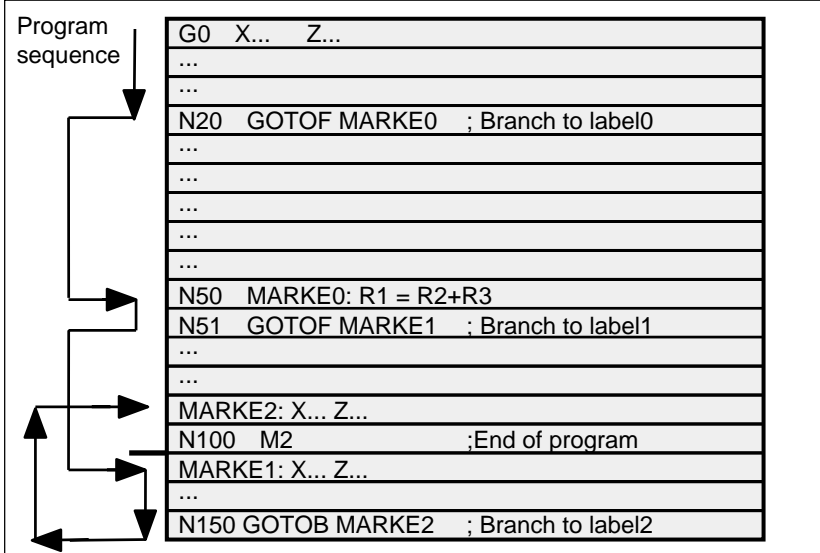

Fig.8-41 Example of unconditional branches

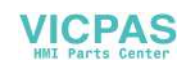

# **8.9.3 Conditional branches**

**Functionality** Branch conditions are formulated after the IF instruction. If the branch condition is fulfilled (value not equal to zero), then the program branches. The branch destination can only be a block with corresponding label. This block must be contained within the program.

> Conditional branch instructions must be programmed in a separate block. Several conditional branch instructions can be programmed in the same block.

> You can reduce program processing times significantly by using conditional program branches.

**Programming** IF condition GOTOF Label ;Branch forwards IF condition GOTOB Label ;Branch backwards

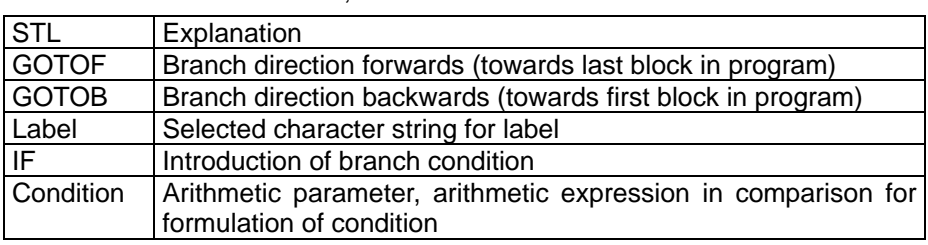

#### **Comparison operations**

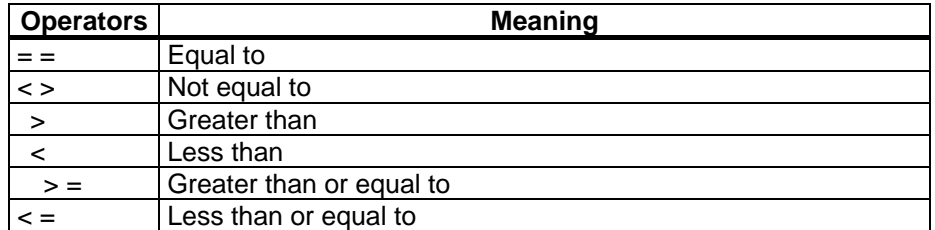

The comparison operations are used to formulate branch conditions. Arithmetic expressions can also be compared.

The result of comparison operations is either "fulfilled" or "not fulfilled". "Not fulfilled" is equivalent to a value of zero.

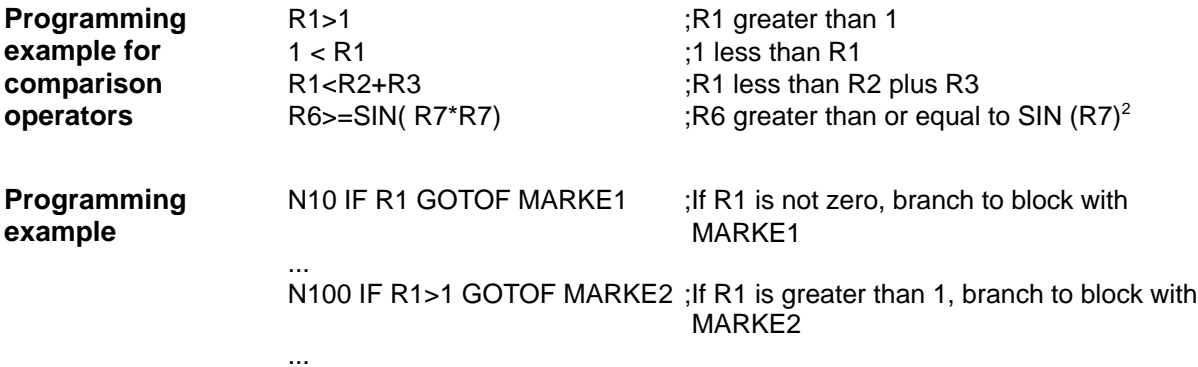

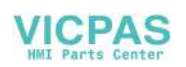

#### Programming

N1000 IF R45==R7+1 GOTOB MARKE3 ;If R45 is equal to R7 plus 1, branch to block with MARKE3

... Several conditional branches in block:

N20 IF R1==1 GOTOB MA1 IF R1==2 GOTOF MA2 ...

...

...

Note: The program branches at the first fulfilled condition.

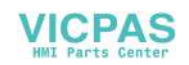

# **8.9.4 Example of program with branches**

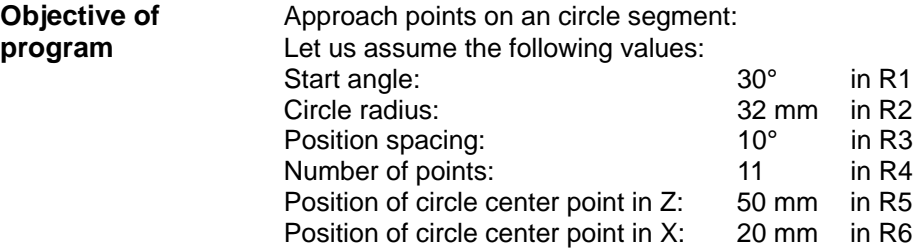

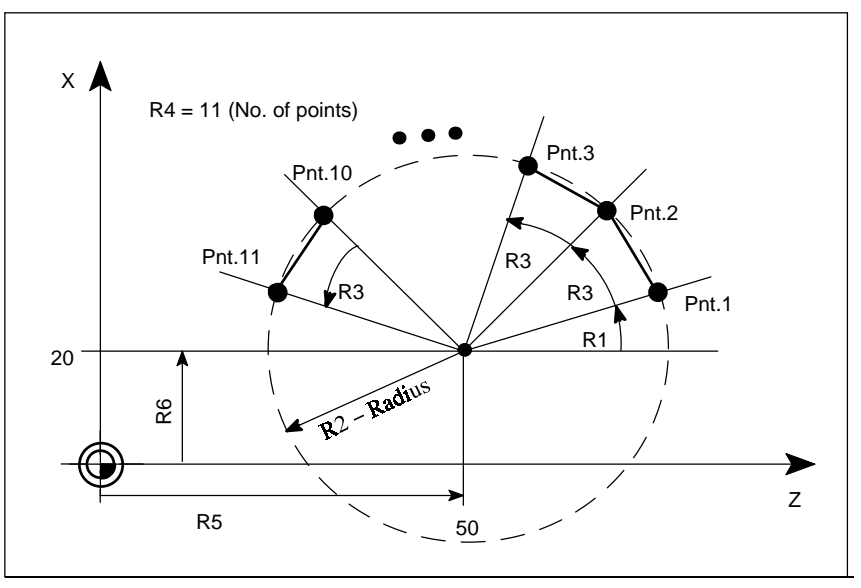

Fig.8-42 Approaching points along a circle segment

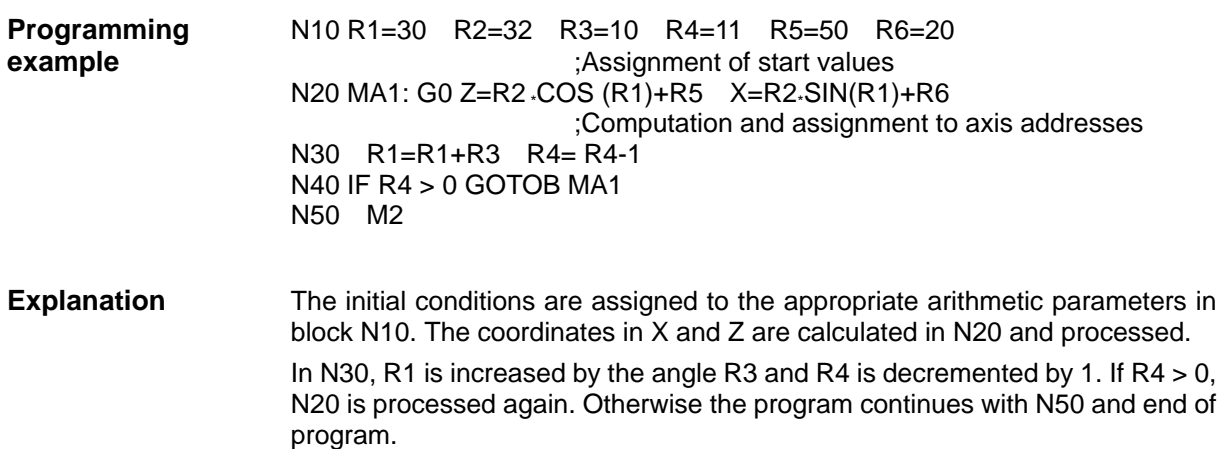

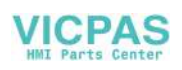

# **8.10 Subroutine technique**

**Application** There is no essential difference between a main program and a subroutine.

 Subroutines contain frequently recurring machining sequences, for example, certain contour shapes. This type of subroutine is called at the appropriate locations in the main program and then processed.

 One type of subroutine is the machining cycle. Machining cycles contain generally applicable machining operations (e.g. thread cutting, stock removal, etc.). By supplying these cycles with values by means of the arithmetic parameters provided, you can adapt the program to your specific application (see Section "Machining Cycles").

- **Structure** Subroutines are structured in exactly the same way as main programs (see Section "Program structure"). M2 (end of program) is programmed in the last block of the subroutine sequence in exactly the same way as for main programs. In this case, program end means a return to the program level that called the subroutine.
- **Program end** The M2 end–of–program instruction can be substituted by the end instruction RET in subroutines.

RET must be programmed in a separate block.

 An RET instruction must be used when it is necessary to avoid an interruption in continuous path mode G64 when the program branches back to main program level from the subroutine. If an M2 instruction is programmed, G64 mode is interrupted and an exact stop generated.

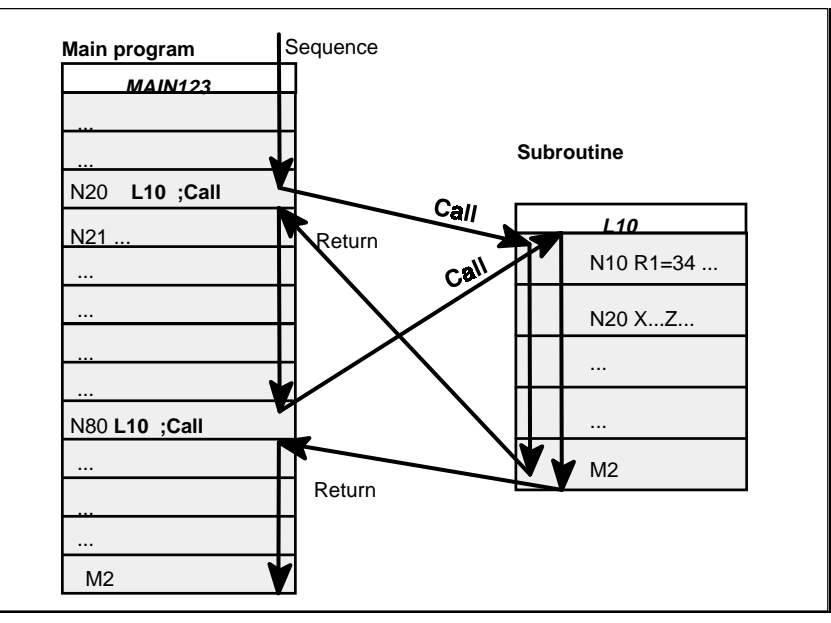

Fig. 8-43 Example of program sequence in which subroutine is called twice

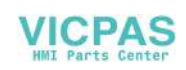

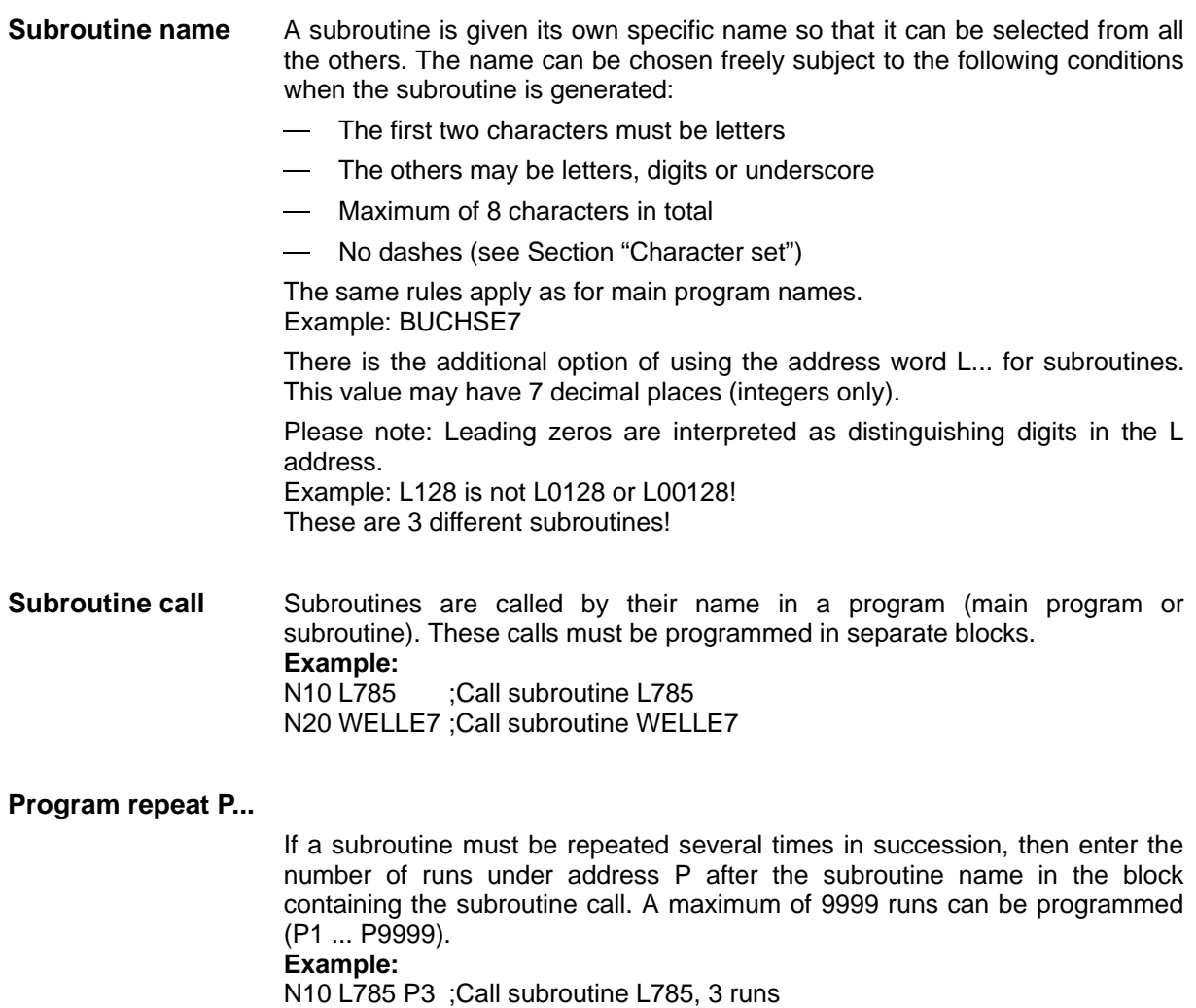

**Nesting depth** It is not only possible to call subroutines in main programs, but also in other subroutines. There is a total of 4 program levels (including the main program level) available for programming this type of nested call.

> Note: If you are working with machining cycles, please remember that these also need one of the four program levels.

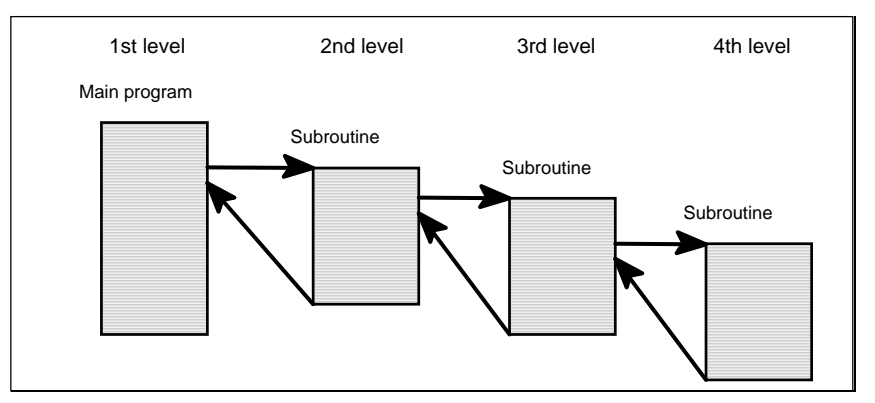

Fig.8-44 Sequence with four program levels

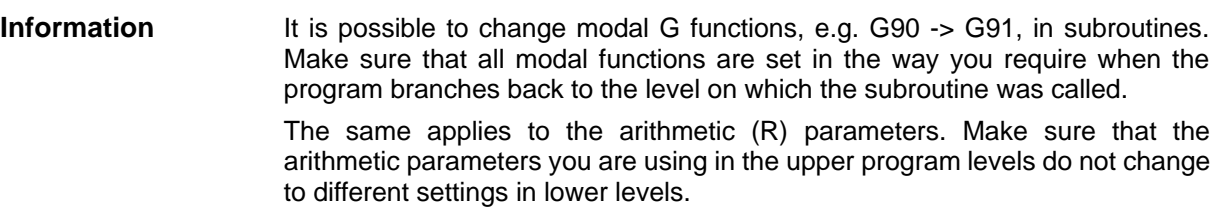

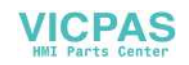

# Cycles 9

**Preface** Cycles are process-related subroutines that support general implementation of specific machining processes such as, for example, drilling, stock removal or thread cutting. The cycles are adapted to the specific problem in hand by means of supply parameters.

Standard cycles for turning applications are provided in the system.

# **9.1 General Information about Standard Cycles**

This section provides general programming notes for SIEMENS standard cycles.

# **9.1.1 Overview of Cycles**

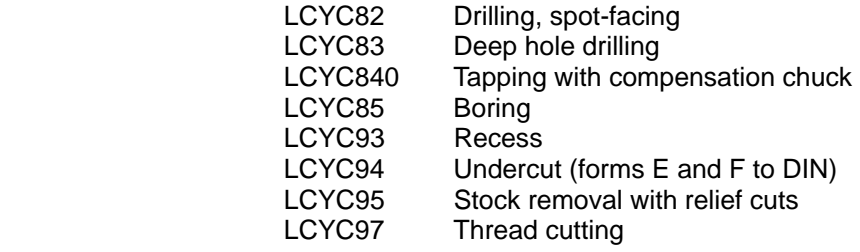

**Supply parameters** The arithmetic parameters in the R100 to R249 range are used as supply parameters for cycles.

 Before a cycle is called, values must be assigned to its transfer parameters. These value settings are unchanged after the cycle has been executed.

Arithmetic **If you intend to use machining cycles, you must ensure that arithmetic parameters parameters** R100 to R249 are reserved for this purpose, and are not used for other functions within the program. The cycles use R250 to R299 as internal arithmetic parameters.

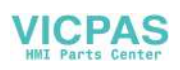

**Call and return** G23 (for LCYC93, 94, 95, 97) or G17 (for LCYC82, 83, 840, 85) (diameter **conditions** programming) must be active before a cycle is called. Otherwise, the error message 17040 illegal axis index is output. The appropriate values for feedrate, spindle speed and spindle direction of rotation must be programmed in the part program if there are no supply parameters for these quantities in the cycle. G0 G90 G40 are always effective at the end of a cycle.

## **9.1.2 Error messages and error handling in cycles**

**Error handling** Alarms with numbers between 61000 and 62999 are generated in the cycles. in cycles In turn, this number range is subdivided into alarm reactions and reset criteria. Table 9–1 Alarm numbers, reset criteria, alarm reactions

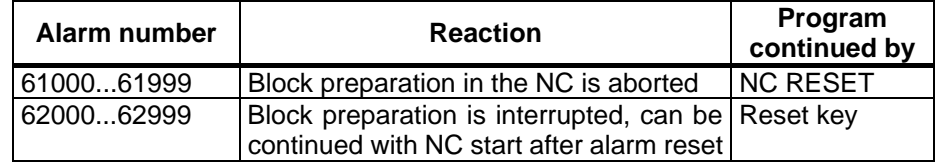

The error text that is displayed at the same time as the alarm number provides further details about the cause of the error.

**Overview of** The following Table gives an overview of errors that can occur in cycles, the **cycle alarms** location of their origin and guidance on how to eliminate them.

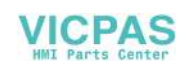

Table 9–2 Cycle alarms

| <b>Alarm</b><br><b>Number</b> | <b>Alarm Text</b>                                           | Source (Cycle)         | <b>Remedial Action</b>                                                                                                   |
|-------------------------------|-------------------------------------------------------------|------------------------|----------------------------------------------------------------------------------------------------|
| 61001                         | Thread lead incorrectly<br>defined                          | LCYC840                | Check parameter R106 (R106=0).                                                                                           |
| 61002                         | "Machining type incorrectly   LCYC93, 95, 97<br>programmed" |                        | The value of parameter R105 for the<br>machining type is incorrectly set and<br>must be altered.                         |
| 61003                         | 3rd geometry axis missing                                   | LCYC82, 83,<br>840     | Check machine configuration and plane<br>selection (connect 3rd geometry axis).                                          |
| 61101                         | Reference plane incorrectly<br>defined                      | LCYC82, 83,<br>840, 85 | Check parameters R101, R103, R104 -<br>$R103 = R104$ , or R103 is not between<br>R <sub>101</sub> and R <sub>104</sub> . |
| 61102                         | No spindle direction defined                                | LCYC840                | Value in parameter R107 is greater than<br>4 or less than 3.                                                             |
| 61107                         | "First drilling depth incorrectly   LCYC83<br>defined"      |                        | Change the value for 1st drilling depth<br>(first drilling depth is in opposition to total<br>drilling depth)            |
| 61601                         | "Finished part diameter too LCYC94<br>small"                |                        | A finished part diameter of $\lt$ 3mm is<br>programmed. This setting is illegal.                                         |
| 61602                         | width<br>"Tool<br>incorrectly   LCYC93<br>defined"          |                        | The tool width (parameter R107) does<br>not match the programmed recess type.                                            |
| 61603                         | "Recess<br>incorrectly   LCYC93<br>form<br>defined"         |                        | The<br>form<br>is<br>incorrectly<br>recess<br>programmed.                                                                |
| 61606                         | "Error when preparing the LCYC95<br>contour"                |                        | Check contour subroutine.<br>Check machining type parameter (R105)                                                       |
| 61608                         | "Incorrect tool point direction LCYC94<br>programmed"       |                        | A tool point direction 1  4 that matches<br>the undercut form must be programmed.                                        |
| 61609                         | "Form incorrectly defined"                                  | LCYC94                 | Check parameters for undercut form.                                                                                      |
| 61610                         | "No infeed depth<br>programmed"                             | LCYC95                 | The parameter for infeed depth R108<br>must be set >0 for roughing.                                                      |

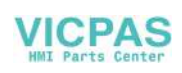

# **9.2 Drilling, counter boring – LCYC82**

**Function** The tool drills with the spindle speed and feedrate programmed down to the entered final depth. When the final drilling depth is reached, a dwell time can be programmed. The drill is retracted from the drill hole at rapid traverse rate.

**Call** LCYC82

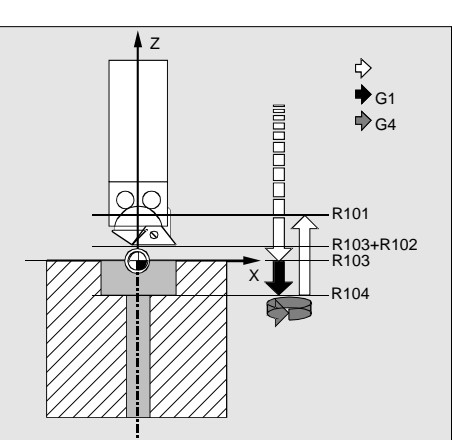

Fig.9-1 Motional sequence and parameters in the cycle

**Precondition** The spindle speed and the direction of rotation, as well as the feed of the drilling axis must be defined in the higher-level program. The drilling position must be approached before calling the cycle in the higherlevel program.

The required tool with tool offset must be selected before calling the cycle. G17 must be active.

### **Parameters**

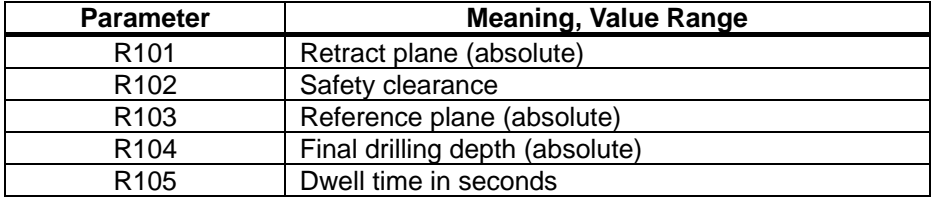

### **Information**

- **R101** The retract plane determines the position of the drilling axis at the end of the cycle.
- **R102** The safety clearance acts on the reference plane, i.e. the reference plane is shifted forward by an amount corresponding to the safety clearance. The direction in which the safety clearance acts is automatically determined by the cycle.

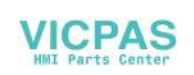

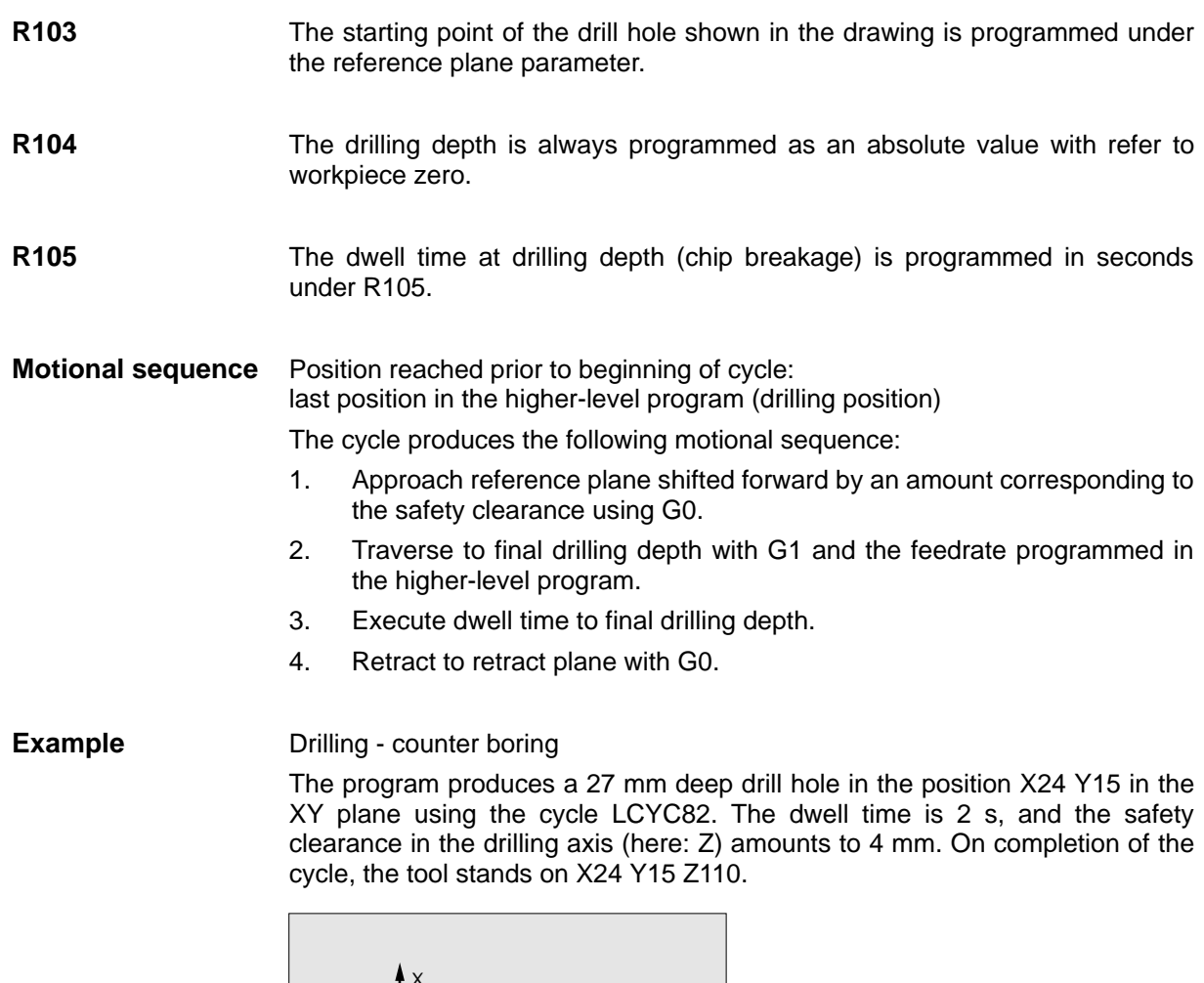

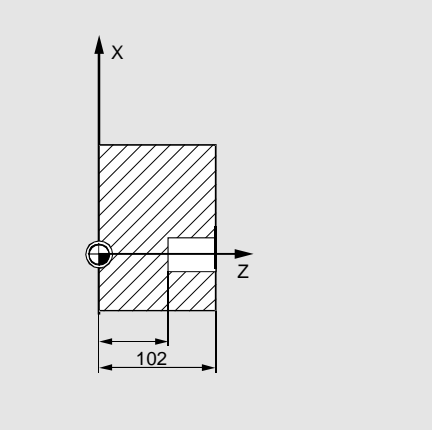

Fig.9-2 Example drawing

N25 G17

- N10 G0 G17 G90 F500 T2 D1 S500 M4 ; Define technology values
- N20 X24 Y15 **in the state of the SN20 X24 Y15** ; Approach drilling position
- N30 R101=110 R102=4 R103=102 R104=75 ; Supply parameters
- N35 R105=2 ; Supply parameters
- N40 LCYC82 ; Call cycle
- N50 M2 ; End of program

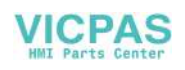

# **9.3 Deep hole drilling – LCYC83**

**Function** The deep-hole drilling cycle produces center holes down to the final drilling depth by repeated, step-by-step deep infeed whose maximum amount can be parameterized. The drill can be retracted either to the reference plane for swarf removal after each infeed depth or by 1 mm in each case for chip breakage.

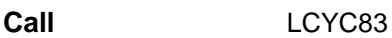

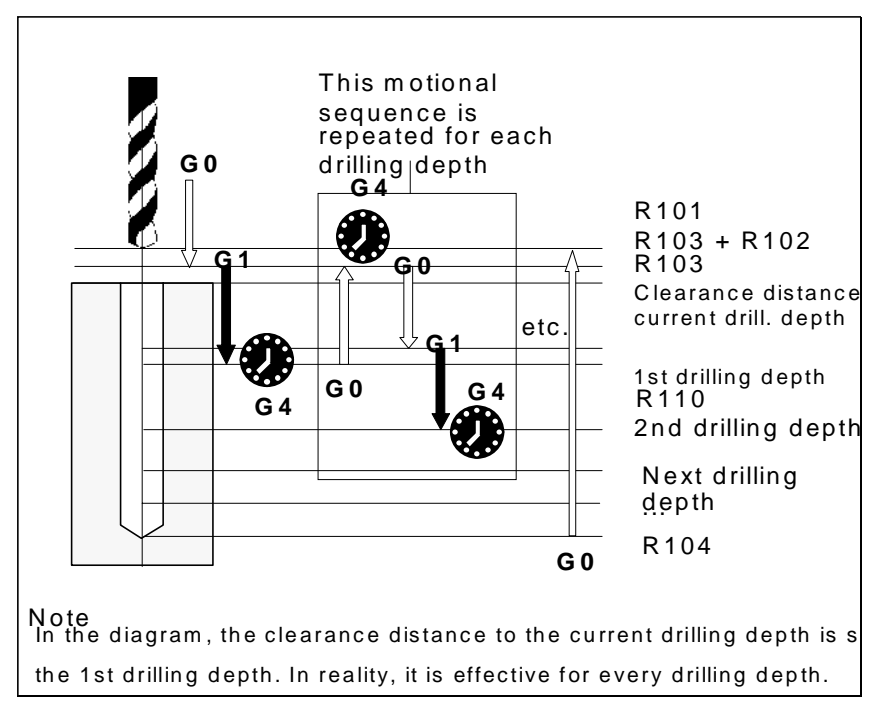

Fig.9-3 Motional sequence and parameters in the cycle

**Precondition** The spindle speed and the direction of rotation must be defined in the higherlevel program. The drilling position must be approached before calling the cycle in the higherlevel program. Before calling the cycle, a tool offset for the drill must be selected.

G17 must be active.

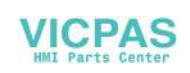

### **Parameters**

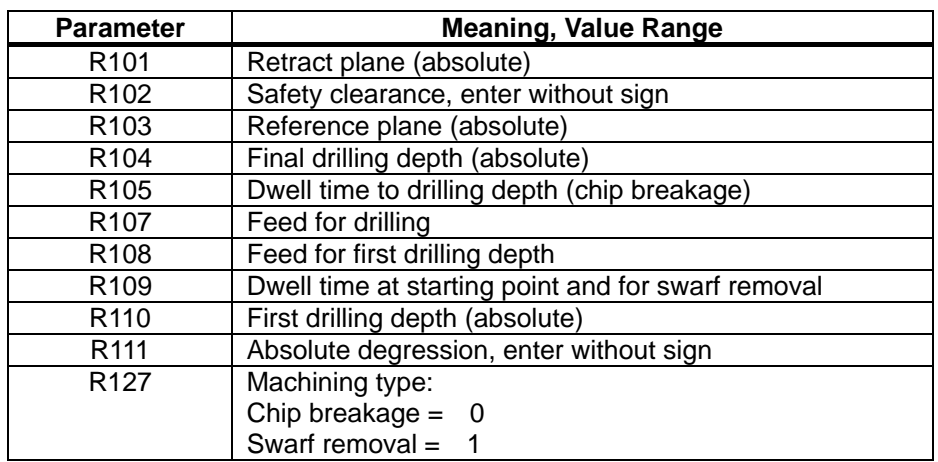

## **Information**

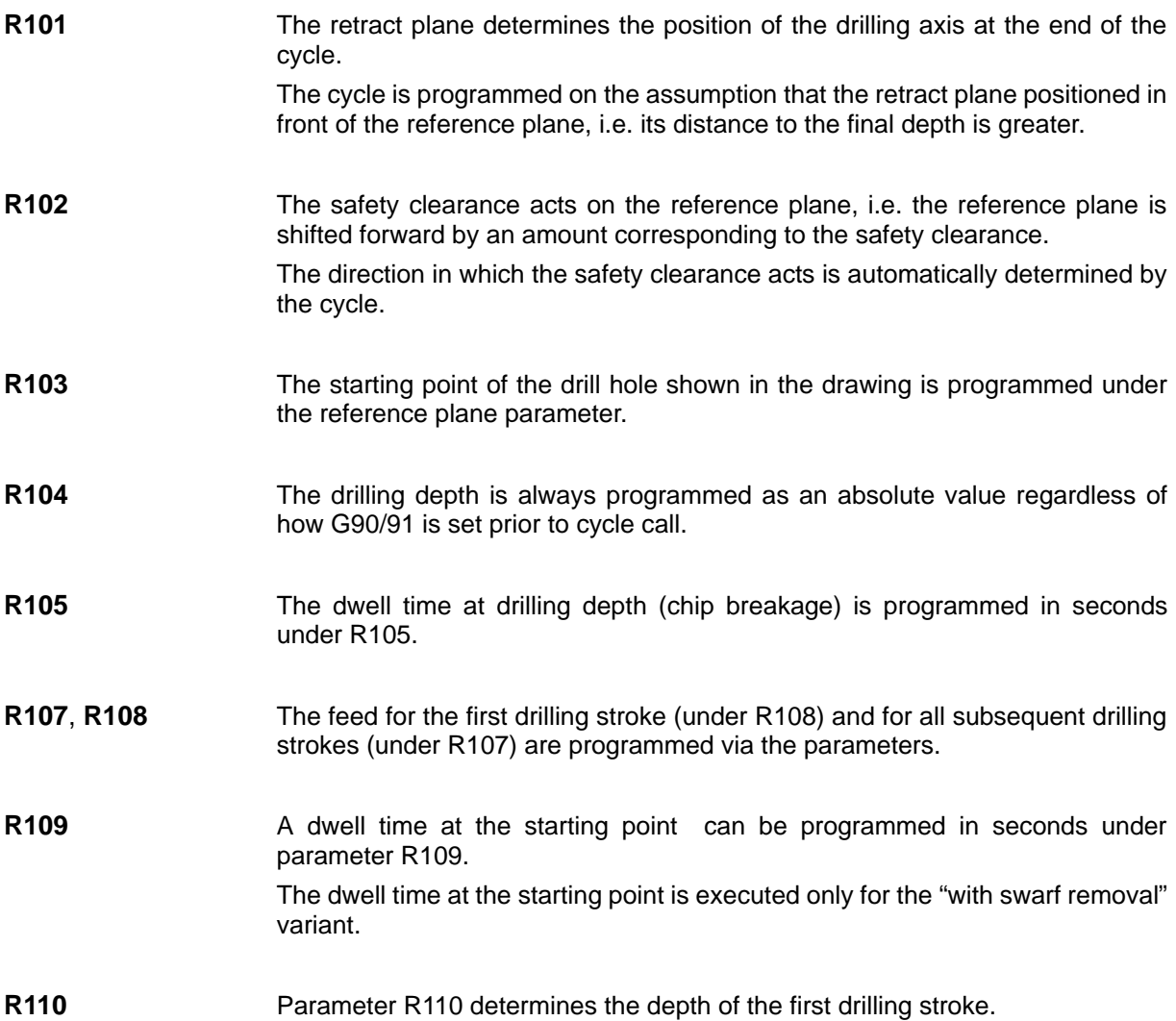

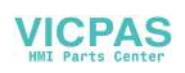

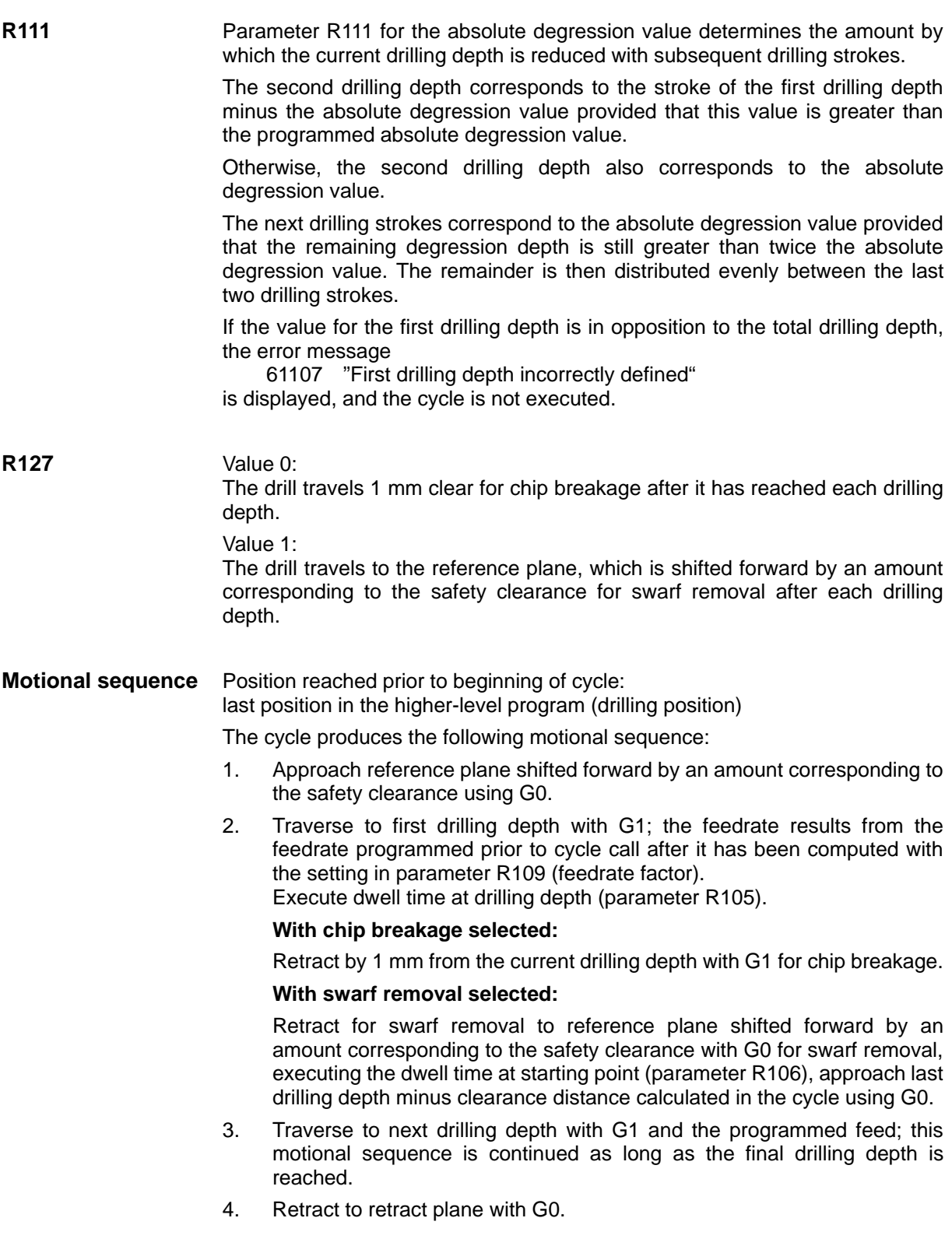

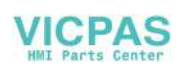

#### **Example: Deep-hole drilling**

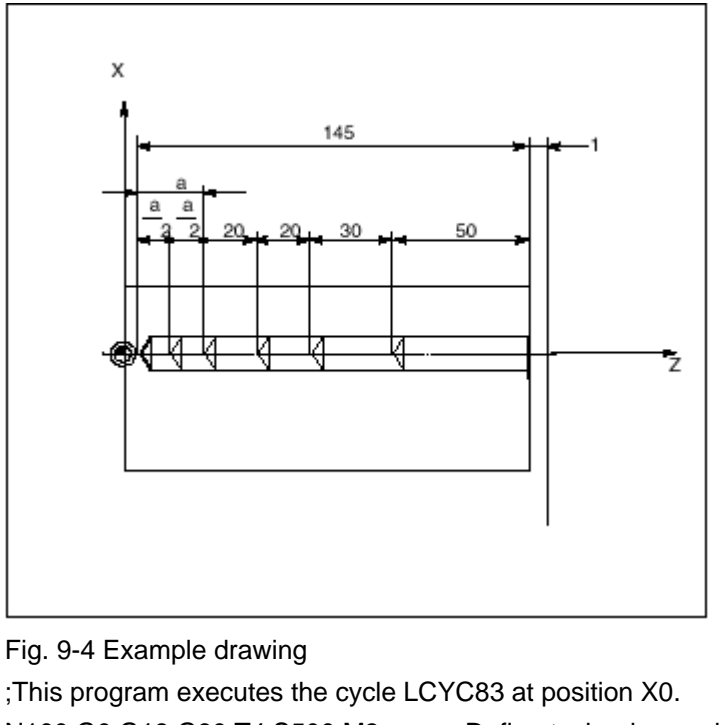

N100 G0 G18 G90 T4 S500 M3 ;Define technology values N110 Z155 N120 X0 ;Approach first drilling position N125 G17 R101=155 R102=1 R103=150 R104=5 R105=0 R109=0 R110=100 ;Parameter assignment R111=20 R107=500 R127=1 R108=400 N140 LCYC83 ;1st call of cycle N199 M2

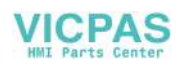

# **9.4 Tapping with compensating chuck – LCYC840**

**Function** The tool drills with the programmed spindle speed and direction of rotation down to the entered thread depth. The feed of the drilling axis results from the spindle speed. This cycle can be used for tapping with compensating chuck and spindle actual-value encoder. The direction of rotation is automatically reversed in the cycle. The retract can be carried out at a separate speed. M5 acts after the cycle has been executed (spindle stop).

Call LCYC840

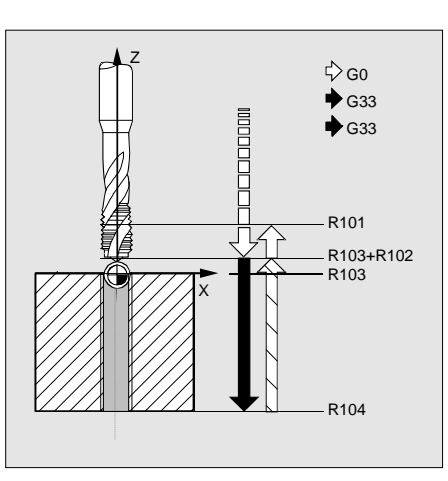

Fig.9-5

**Precondition** This cycle can only be used with a speed-controlled spindle with position encoder. The cycle does not check whether the actual-value encoder for the spindle really exists.

> The spindle speed and the direction of rotation must be defined in the higherlevel program.

> The drilling position must be approached before calling the cycle in the higherlevel program.

The required tool with tool offset must be selected before calling the cycle.

G17 must be active.

#### **Parameters**

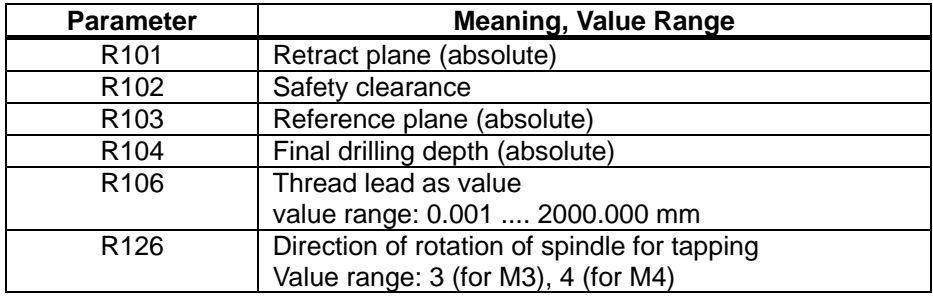

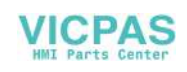

## **Information**

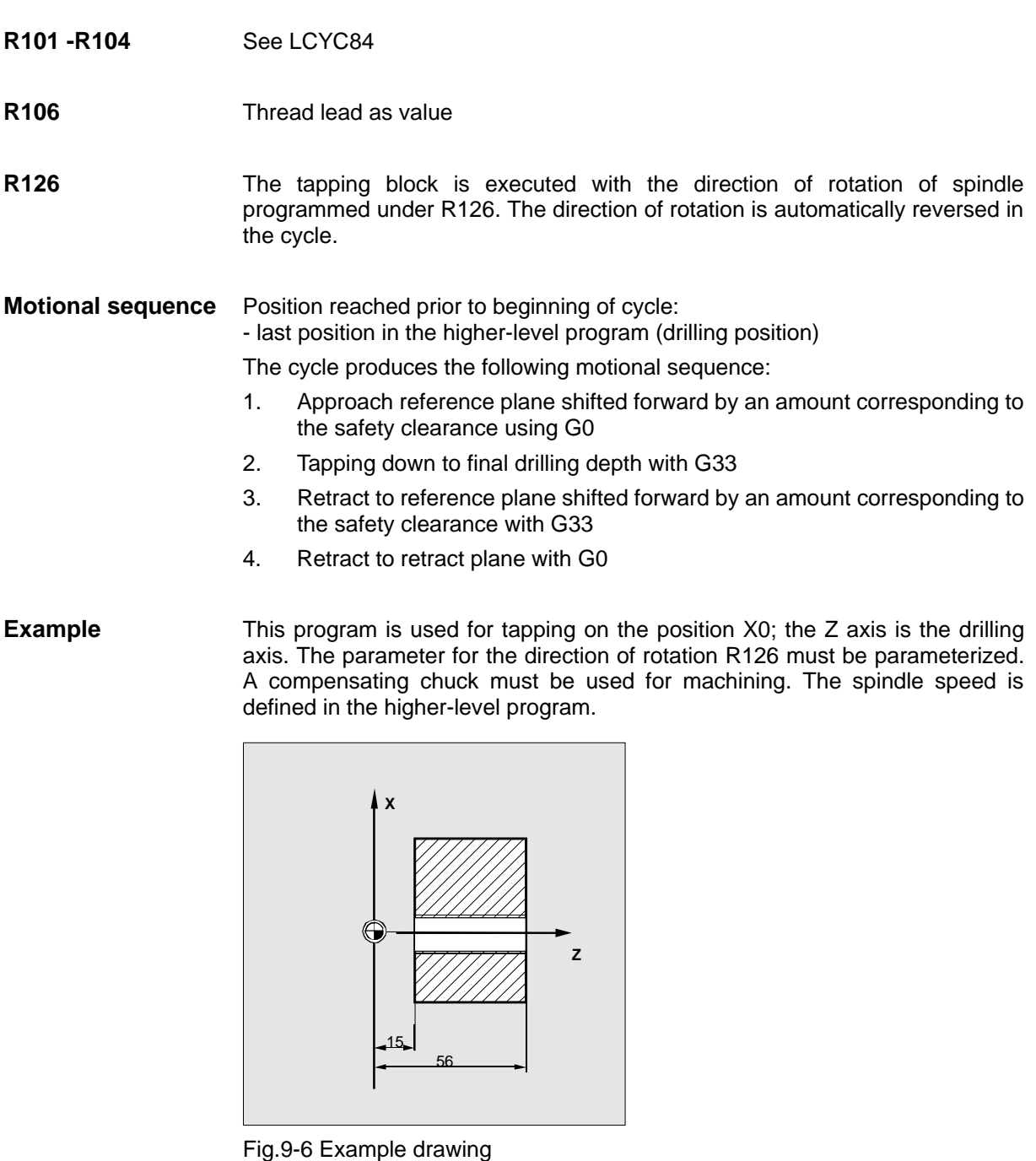

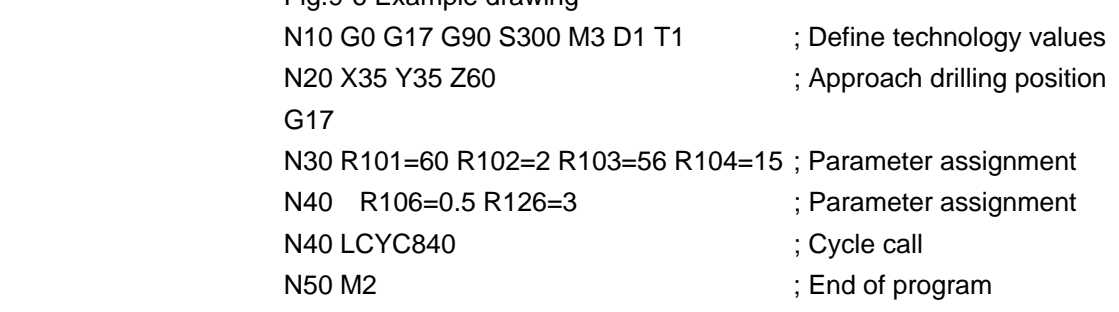

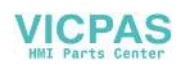

# **9.5 Boring – LCYC85**

**Function** The tool drills with the spindle speed and feedrate programmed down to the entered final drilling depth. When the final drilling depth is reached, a dwell time can be programmed. The approach and retract movements are carried out with the feedrates programmed under the respective parameters.

**Call** LCYC85

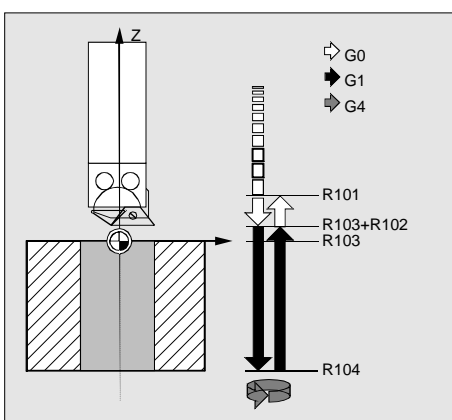

Fig.9-7 Motional sequence and parameters of the cycle

**Precondition** The spindle speed and the direction of rotation must be defined in the higherlevel program.

 The drilling position must be approached before calling the cycle in the higherlevel program.

Before calling the cycle, the respective tool with tool offset must be selected.

#### **Parameters**

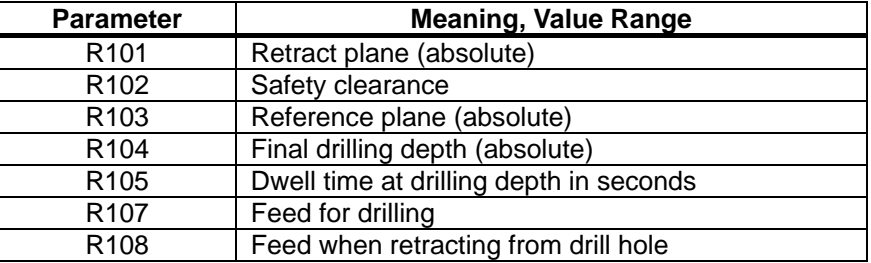

**Information**

**Parameters R101 - R105** see LCYC82

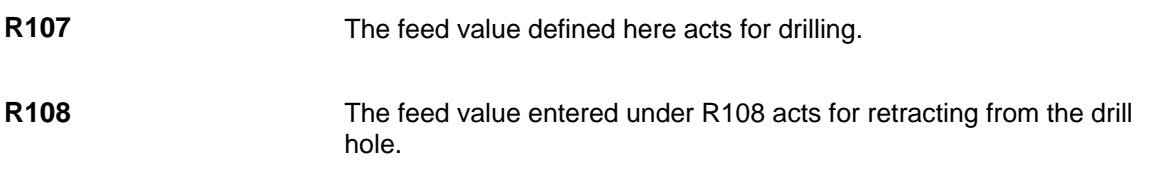

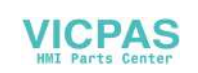

### **Motional sequence** Position reached prior to beginning of cycle:

last position in the higher-level program (drilling position)

The cycle produces the following motional sequence:

- 1. Approach reference plane shifted forward by an amount corresponding to the safety clearance using G0
- 2. Traverse to final drilling depth with G1 and the feed programmed under parameter R106.
- 3. Execute dwell time at final drilling depth.
- 4. Retract to reference plane shifted forward by an amount corresponding to the safety clearance with G1 and the retract feed programmed under R108.

**Example** The cycle LCYC85 is called in Z70 and X50 in the ZX plane. The Y axis is the drilling axis. No dwell time is programmed. The workpiece upper edge is at  $Y=102$ .

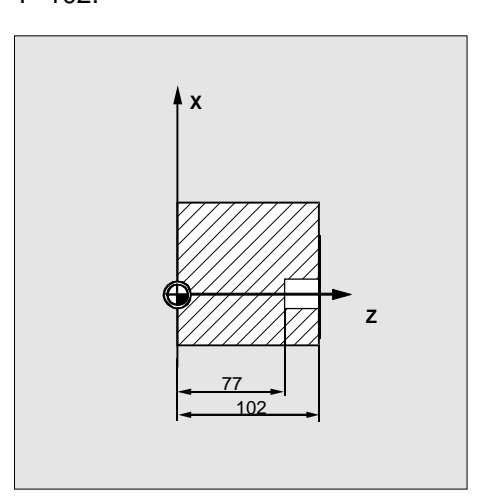

Fig.9-8 Example drawing

N10 G0 G90 G18 F1000 S500 M3 T1 D1 ; Define technology values N20 Z70 X50 Y105 ; Approach drilling position N30 R101=105 R102=2 R103=102 R104=77 ; Define parameters N35 R105=0 R107=200 R108=400 ; Define parameters N40 LCYC85 ; Call drilling cycle N50 M2 ; End of program

- 
- 
- 
- 
- 
- 

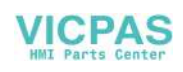

# **9.6 Recess cycle – LCYC93**

**Fuction** The recess cycle is designed to produce symmetrical recesses for longitudinal and face machining on cylindrical contour elements. The cycle is suitable for machining internal and external recesses.

**Call** LCYC93

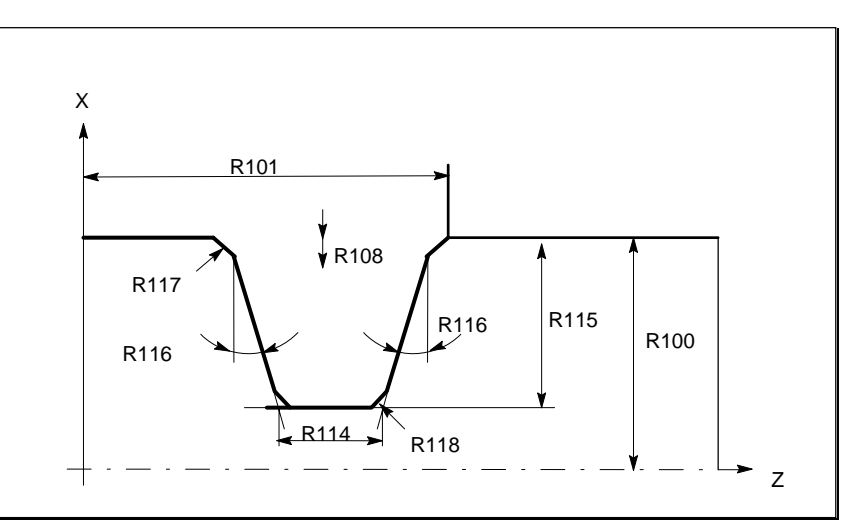

Fig.9-9 Parameters in the recess cycle in longitudinal machining

**Precondition** The recess cycle can only be called if G23 (diameter programming) is active. The tool offset of the tool whose tool nose width has been programmed with R107 must be activated before the recess cycle is called. The zero position of the tool nose faces machine zero.

**Parameters** Table 9-3 Parameters for LCYC93 cycle

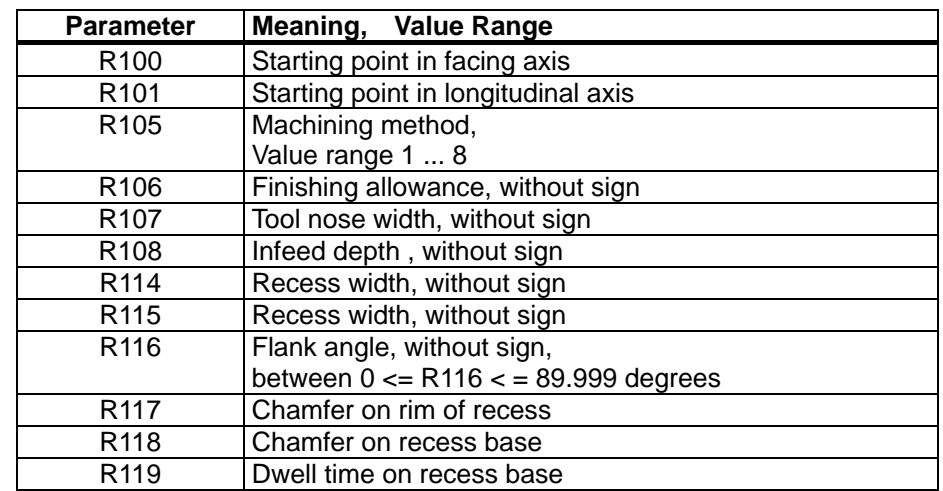

#### **Information**

**R100** The recess diameter in X is specified in parameter R100.

**CPAS** 

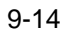

R101 R101 determines the point at which the recess starts in the Z axis.

**R105** R105 defines the recess variant: Table 9–4 Recess variants

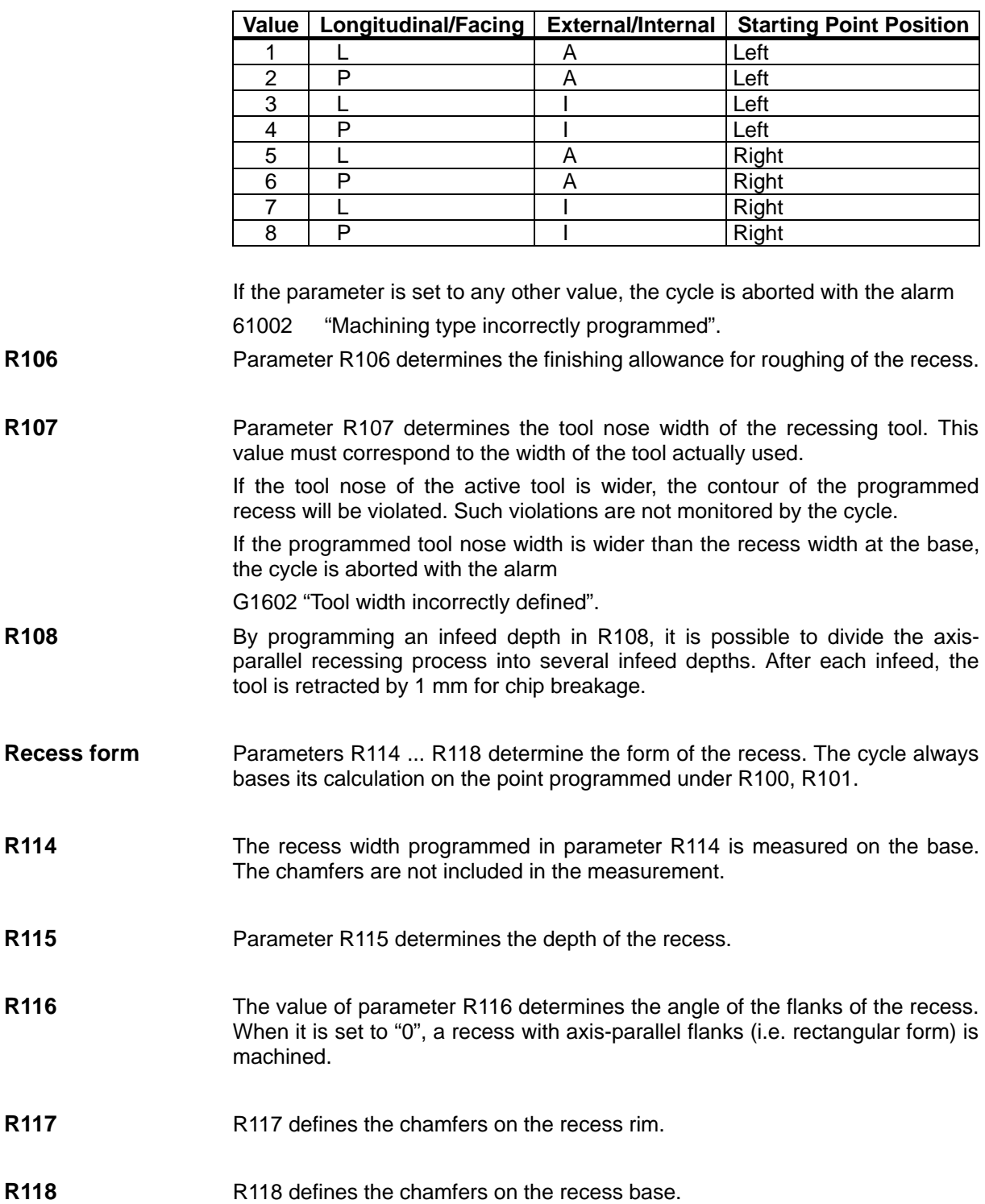

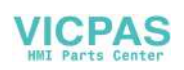

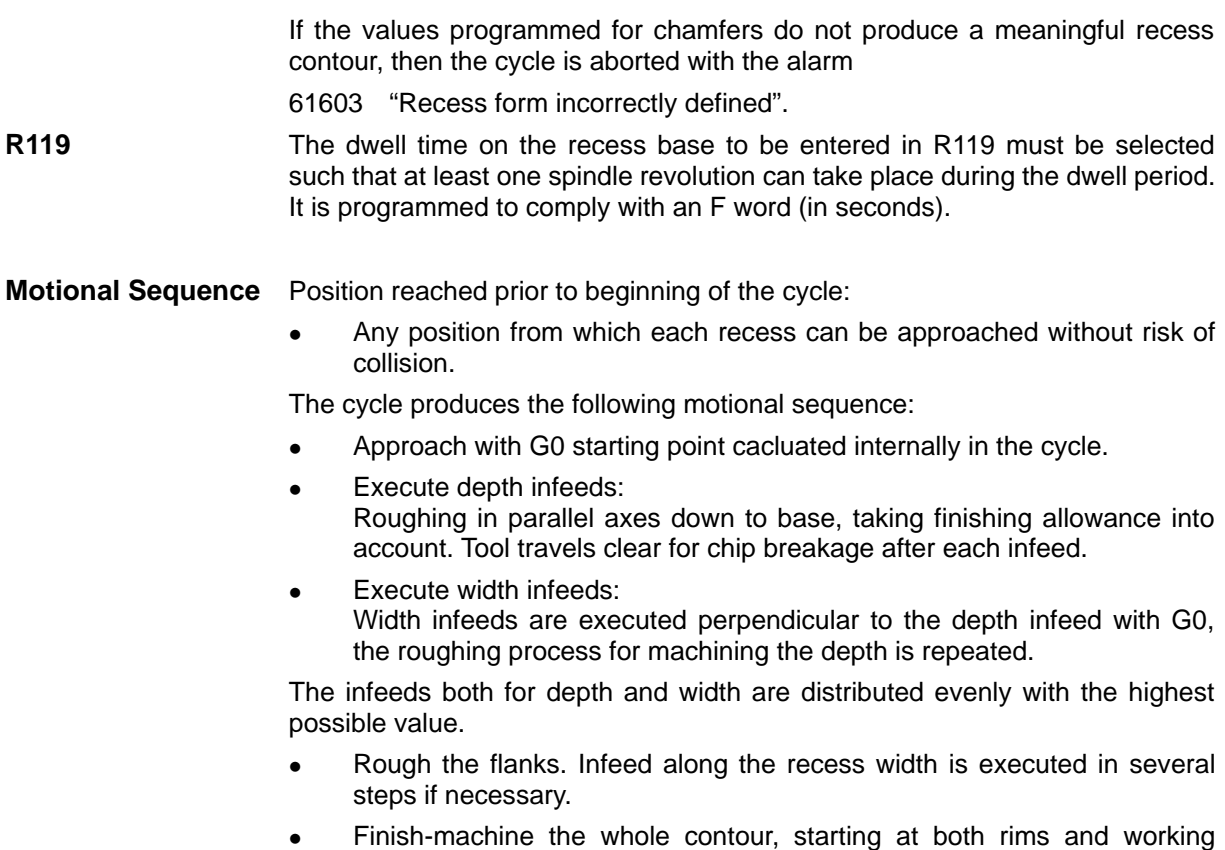

towards center of recess base, at the feedrate programmed before the cycle call.

#### **Example**

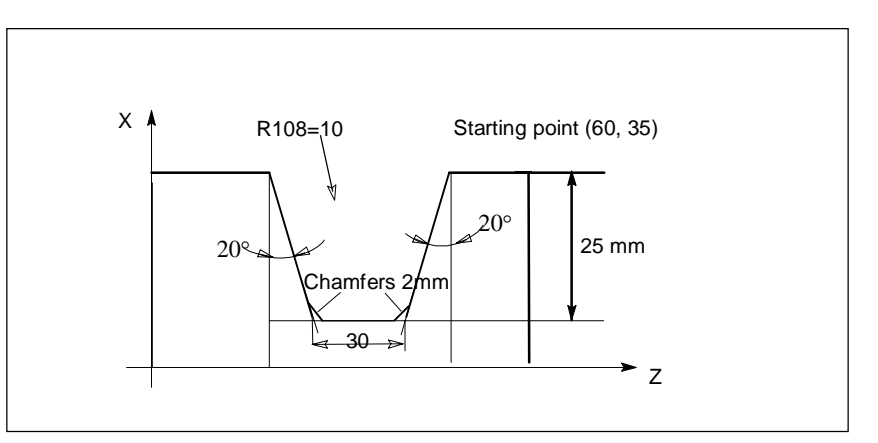

Fig.9-10 Example diagram

;A recess is machined that starts at point (60.35) 25 mm in depth ;and 30 mm in width.

;Two chamfers of 2 mm in length are programmed on the base.

;The finishing allowance is 1 mm.

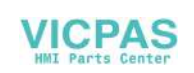

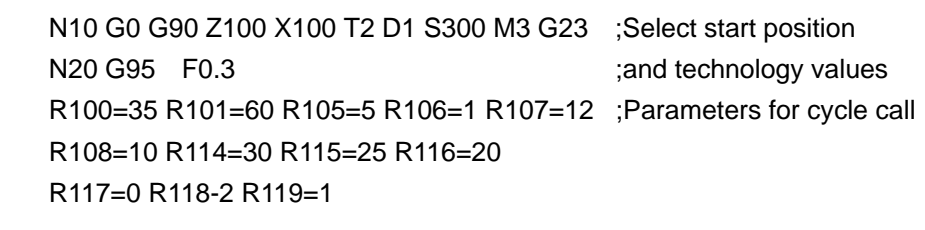

N60 LCYC93 ;Call recess cycle N70 G90 G0 Z100 X50 ;Next position N100 M2

**Note on example** The tool offset of the recessing tool must be stored in D1 of tool T2. The tool nose width must be 12 mm.

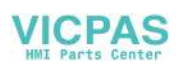

# **9.7 Undercut cycle – LCYC94**

**Function** This cycle machines undercuts of forms E and F in compliance with DIN 509 for normal stressing on finished part diameters > 3 mm.

A tool offset must be activated before the cycle is called.

**Call** LCYC94

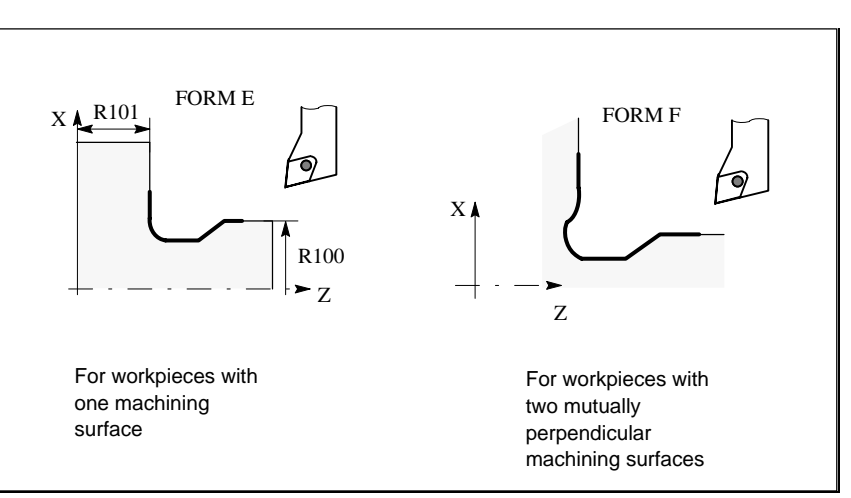

Fig.9-11 Undercut forms E and F

**Condition G23** (diameter programming) must be active for this cycle.

**Parameters** Table 9–5 Parameters for LCYC94 cycle

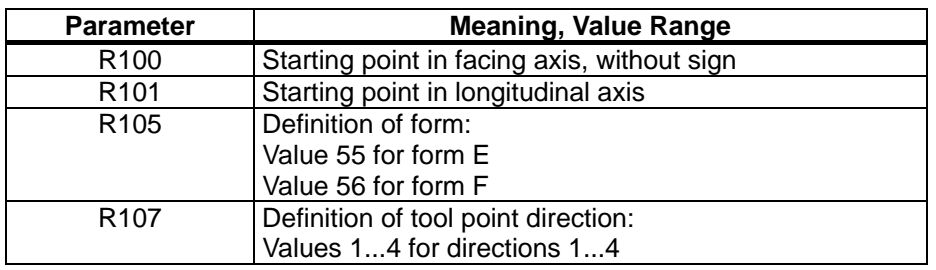

### **Information**

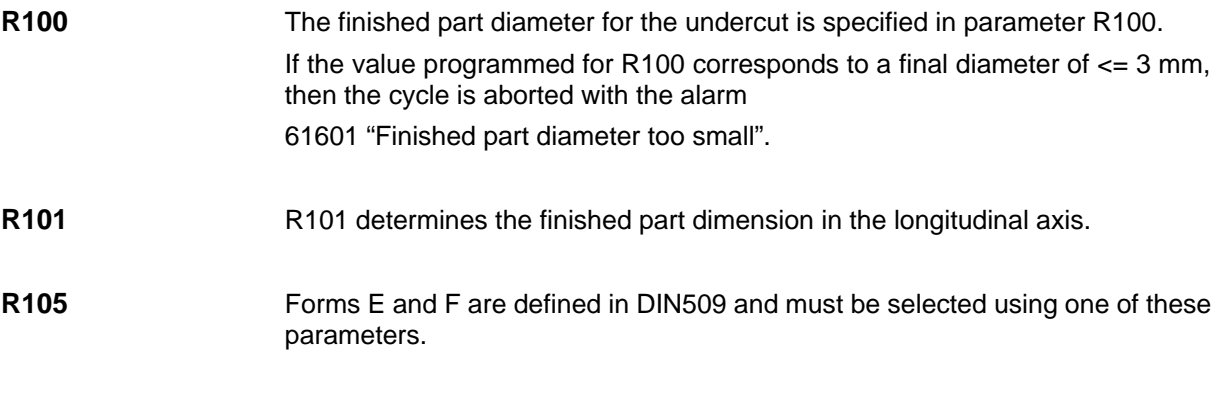

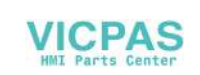
If parameter R105 is set to a value other than 55 or 56, then the cycle is aborted and generates the alarm

61609 "Form incorrectly defined".

**R107** This parameter defines the tool point direction and thus the undercut position. The value set here must correspond to the actual point direction of the tool selected prior to cycle call.

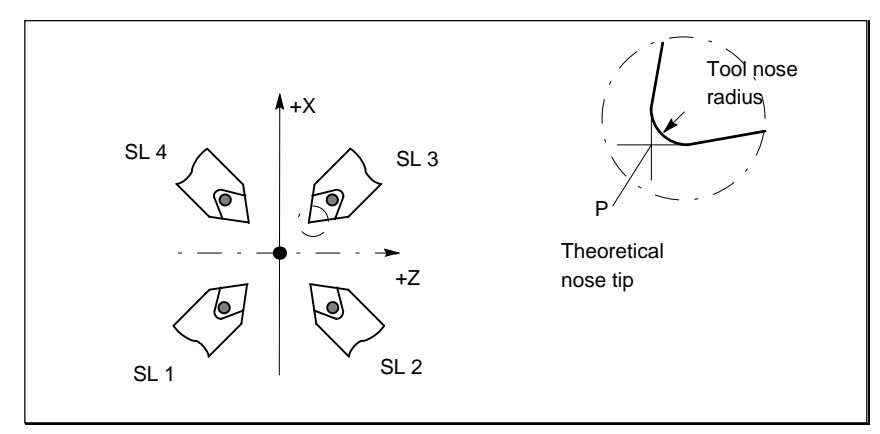

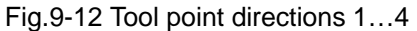

If the parameter is set to any other value, the alarm

61608 "Incorrect tool point direction programmed" is output and the cycle is aborted.

**Motional sequence** Position reached prior to beginning of cycle:

Any position from which undercut can be approached without risk of collission.

The cycle produces the following motional sequence:

- Approach with G0 starting point calculated internally in the cycle.
- Select tool nose radius compensation in accordance with active tool nose direction and traverse undercut contour at feedrate programmed prior to cycle call.
- Return to starting point with G0 and deselect tool nose radius compensation with G40.

**Example** :This program machines an undercut of form E. N50 G0 G90 G23 Z100 X50 T25 D3 S300 M3 ;Select starting position N55 G95 F0.3 ;and enter technology values R100=20 R101=60 R105=55 R107=3 ;Parameters for cycle call N60 LCYC94 ;Call undercut for cycle N70 G90 G0 Z100 X50 ;Next position N99 M02

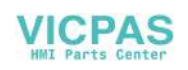

# **9.8 Stock removal cycle – LCYC95**

**Function** This cycle can machine a contour, which is programmed in a subroutine, in a longitudinal or face machining process, externally or internally, through axisparallel stock removal.

> The technology (roughing/finishing/complete machining) can be selected. The cycle can be called from any chosen collision-free position.

A tool offset must have been activated in the program with the cycle call.

**Call** LCYC95

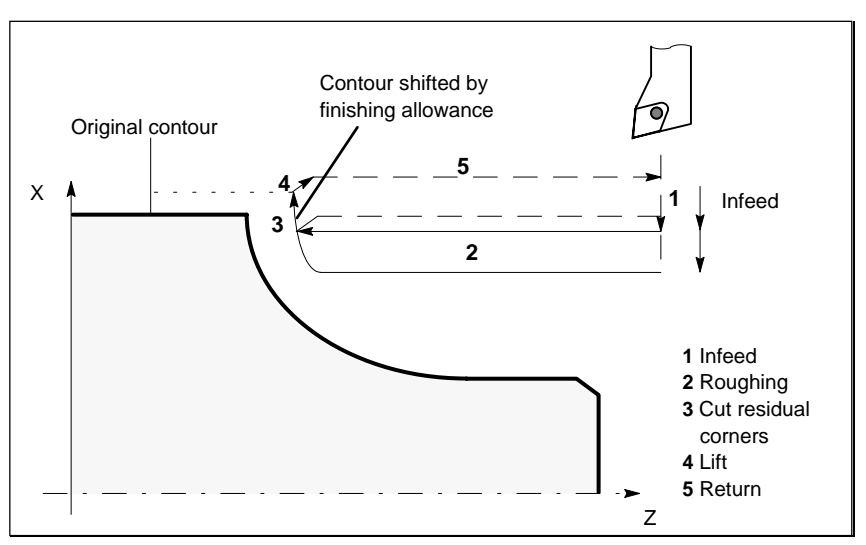

Fig.9-13 Motional sequence with LCYC 95 cycle

**Condition**

- The cycle requires an active G23 (diameter programming).
- The file SGUD.DEF, which is supplied on the cycles diskette, must be available in the control system.
- The stock removal cycle can be called to the 3rd program level.

## **Parameters** Table 9–6 Parameters for the LCYC95 cycle

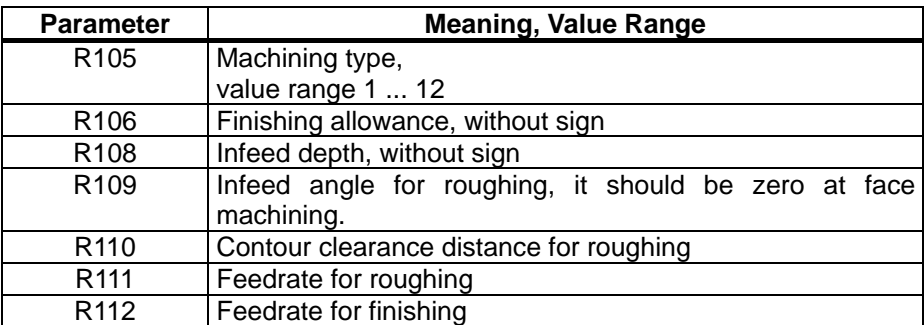

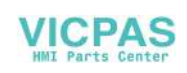

## **Information**

**R105** The machining types:

- longitudinal/facing
- internal/external
- roughing/finishing/complete machining

are defined by the parameter determining the type of machining.

 When longitudinal machining is selected, the infeed always takes place in the facing axis, and vice versa.

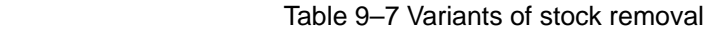

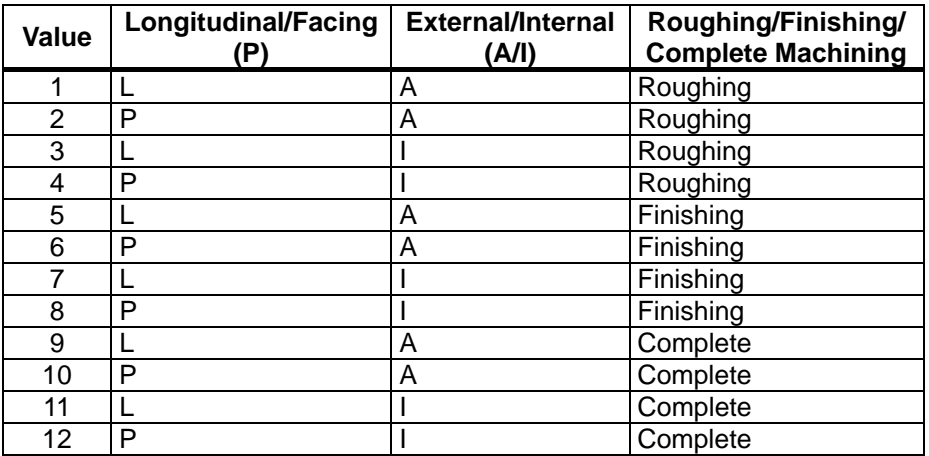

If any other value is programmed for the parameter, the cycle is aborted and the following alarm output

61002 "Machining type incorrectly programmed".

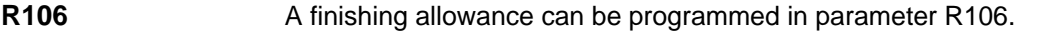

The workpiece is always rough-machined down to this finishing allowance. In this case, the residual corner produced in the course of each axis-parallel roughing process is immediately cut away in parallel with the contour at the same time. If no finishing allowance is programmed, the workpiece is roughmachined right down to the final contour.

- **R108** The maximum possible infeed depth for the roughing process is entered under parameter R108. However, the cycle itself calculates the current infeed depth that is applied in rough-machining operations.
- **R109** The infeed motion for roughing can be executed at an angle which can be programmed in parameter R109. In the face machining process a slanting immerse is not possible, R109 must be programmed to ZERO.
- **R110** Parameter R110 specifies the distance by which the tool is lifted from the contour in both axes after each roughing operation so that it can be retracted by G0.

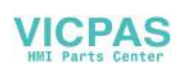

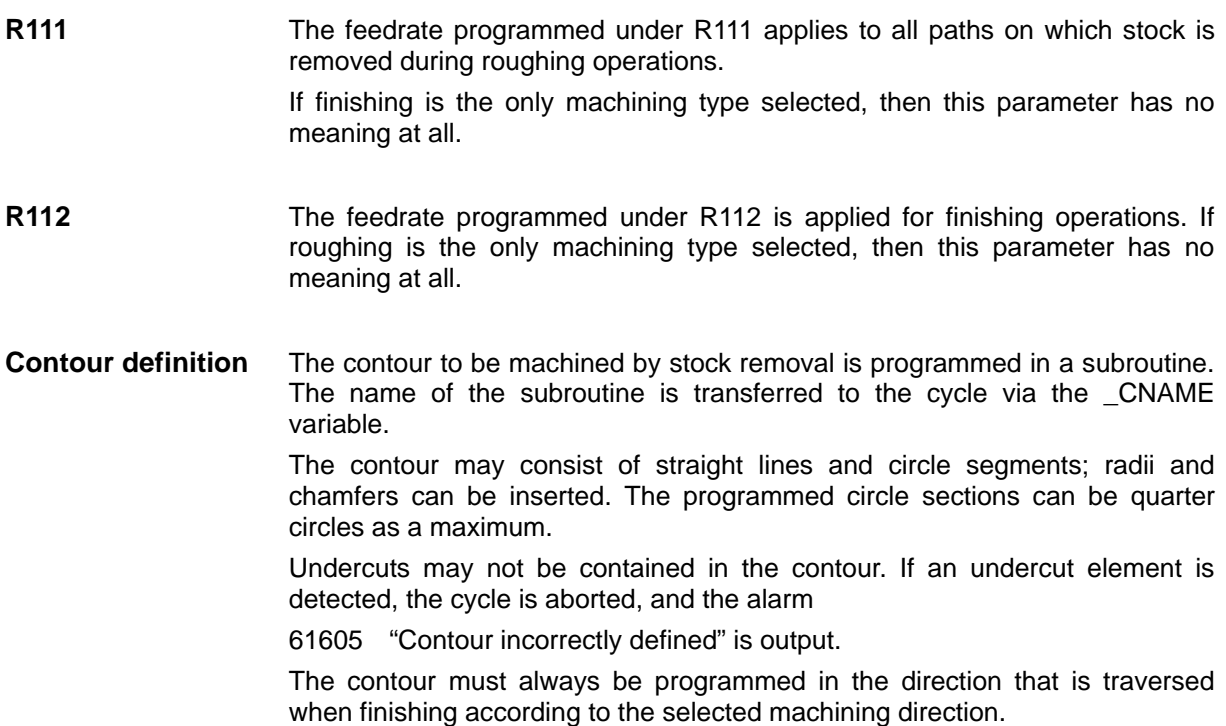

## **Example of contour programming**

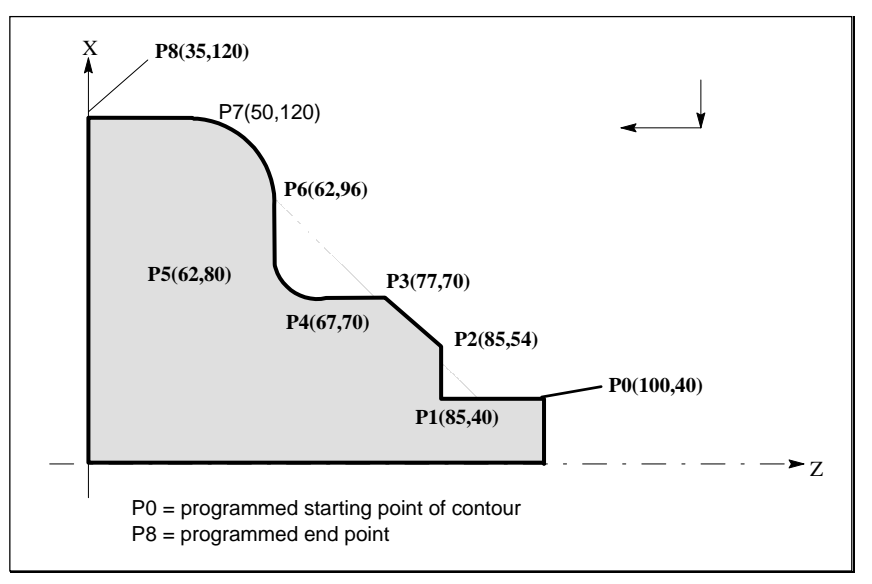

### Fig.9-14 Example of contour programming

With the coordinates given in the program, the contour must be programmed for longitudinal external machining as follows:

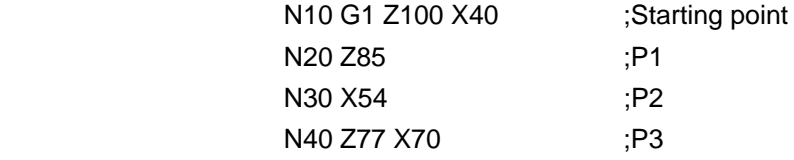

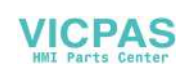

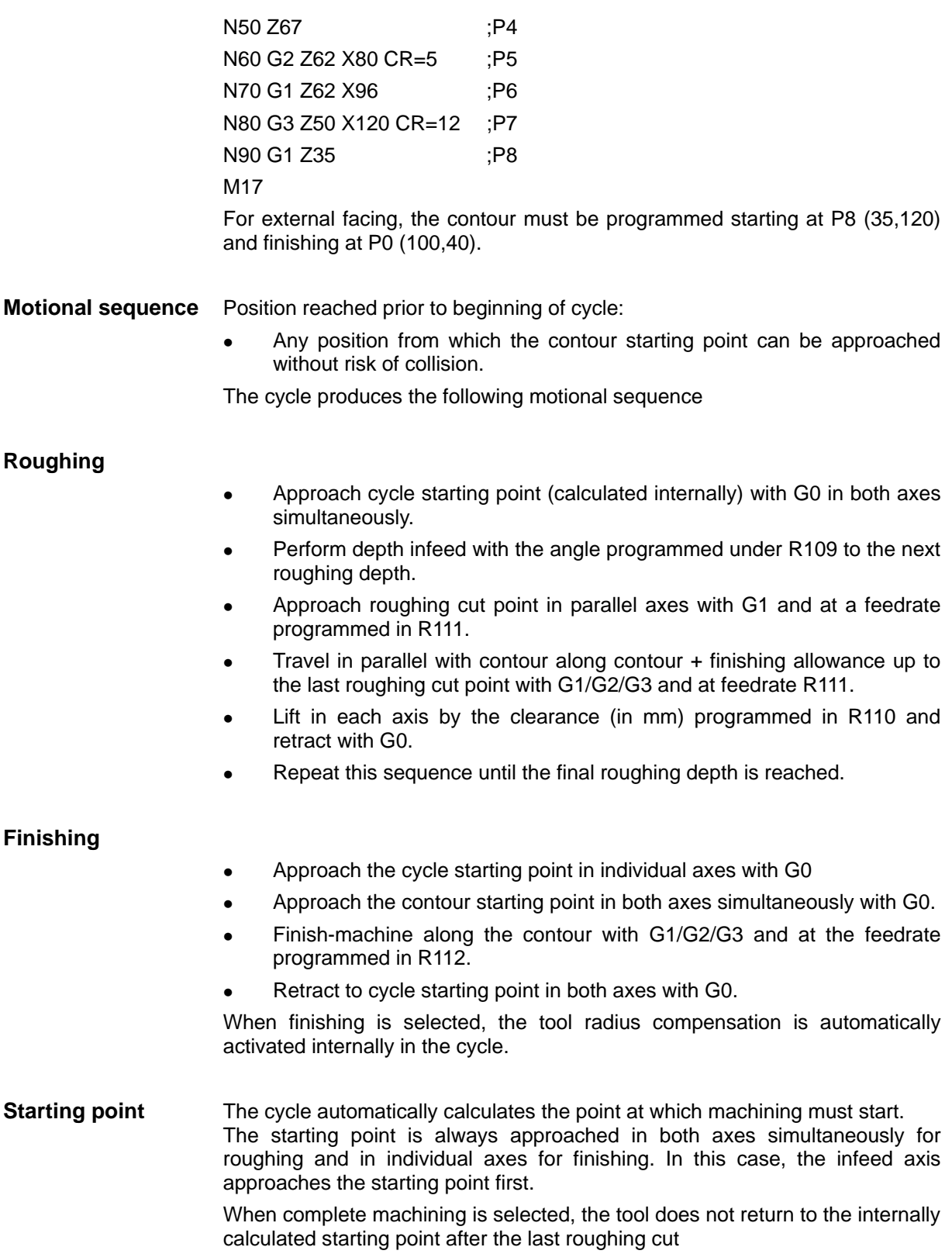

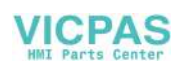

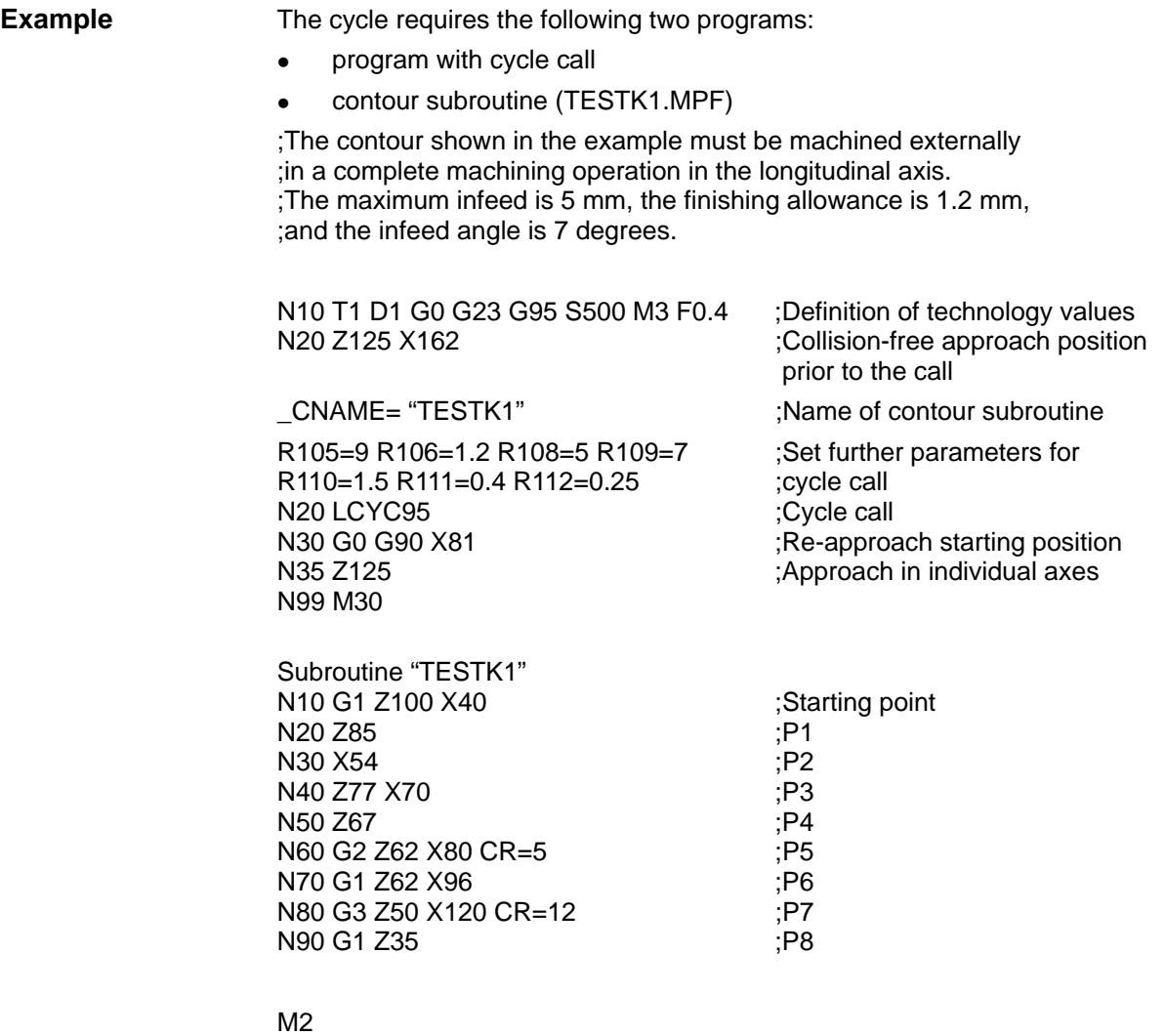

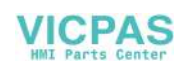

## **9.9 Thread cutting – LCYC97**

**Function** The thread cutting cycle is suitable for cutting external and internal, single-start or multiple-start threads on cylindrical and tapered bodies in the facing or longitudinal axis. Depth infeed is an automatic function.

> Whether a right-hand or left-hand thread is produced is determined by the direction of rotation of the spindle, which must be programmed before calling the cycle. Feed and spindle override are not effective in the traversing blocks containing thread cutting operations.

**Call** LCYC97

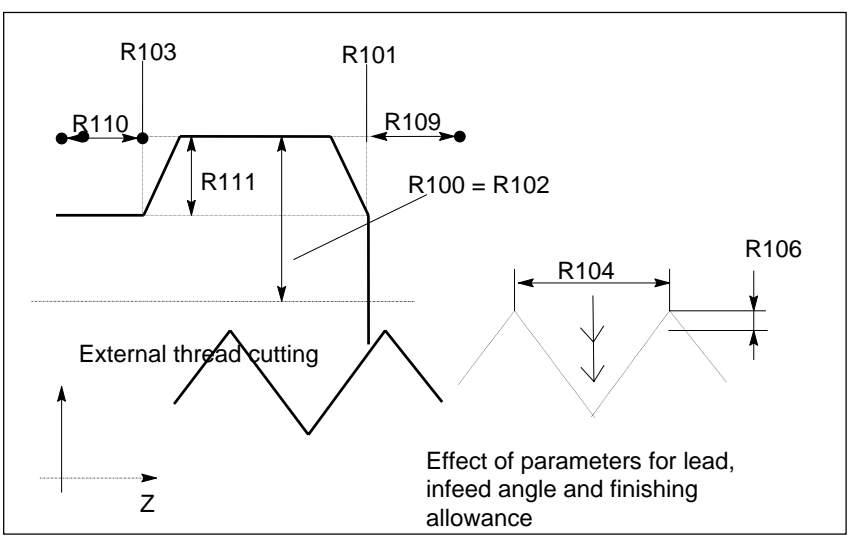

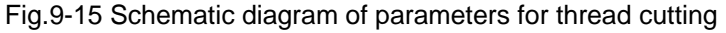

## **Parameters** Table 9–8 Parameters for LCYC97 cycle

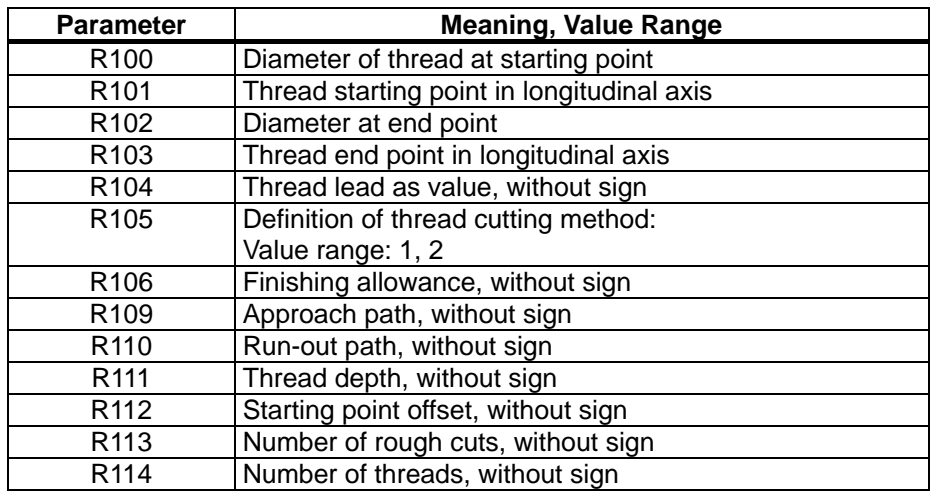

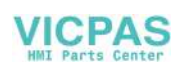

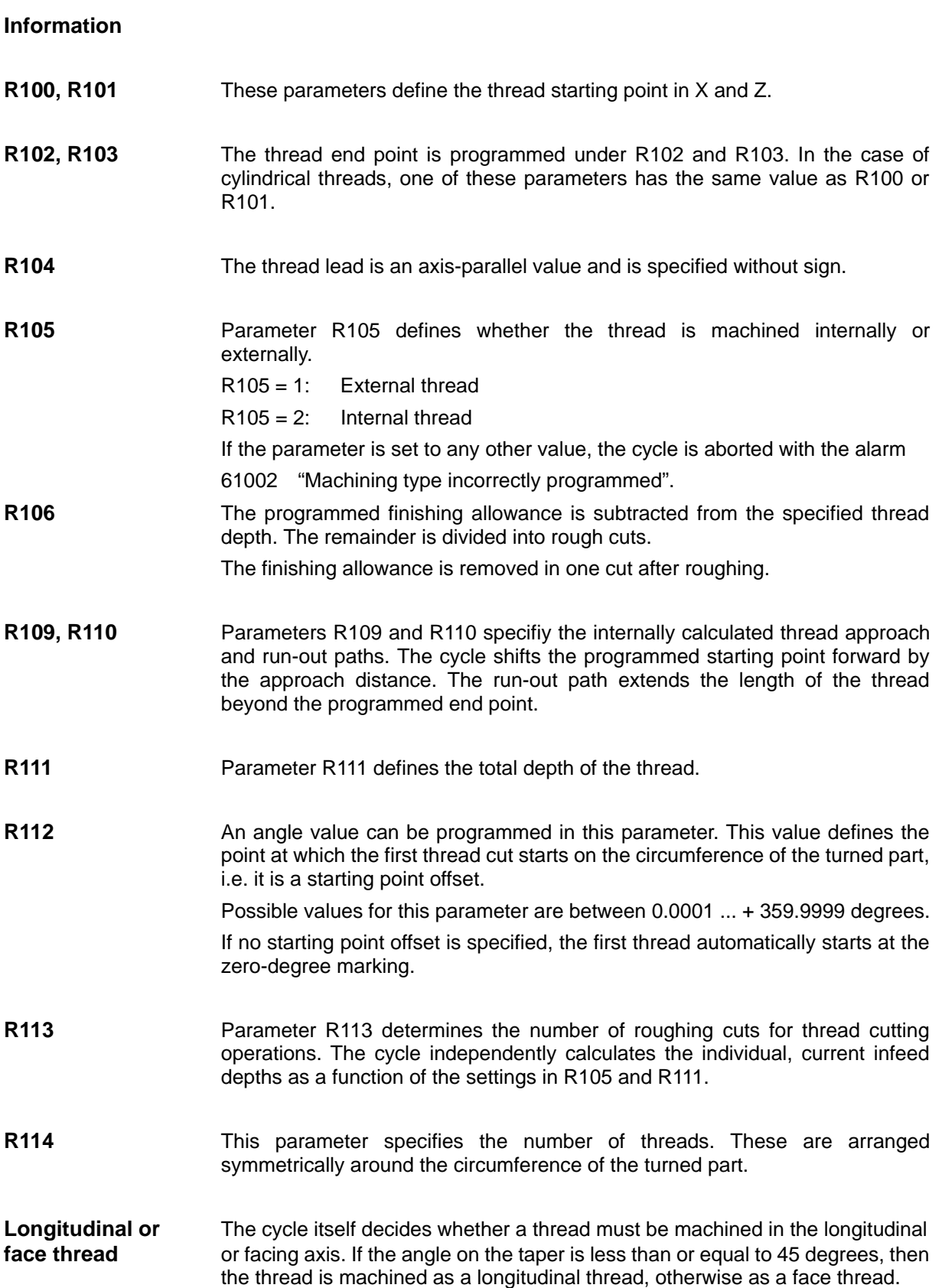

## **Motional sequence** Position reached prior to beginning of cycle:

Any position from which the programmed thread starting point  $+$ approach path can be approached without risk of collision.

The cycle produces the following motional sequence:

- Approach starting point at the beginning of the approach path (calculated internally in the cycle) to cut first thread with G0.
- Infeed for rough cutting according to the infeed method defined under R105.
- Repeat thread cuts according to the programmed number of rough cuts.
- Remove the finishing allowance with G33.
- Repeat the whole sequence for every further thread.

## **Example**

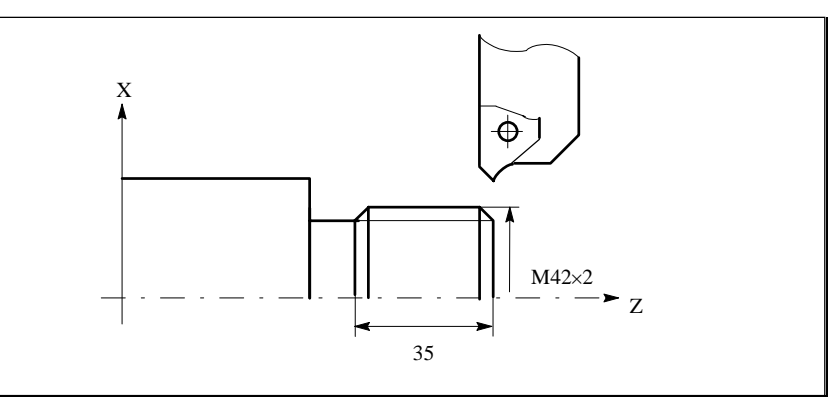

## Fig.9-16 Example diagram

;A two-start thread, M42x2, must be machined. N10 G23 G95 F0.3 G90 T1 D1 S1000 M4 ;Define technology values N20 G0 Z100 X120 ;Program start position R100=42 R101=80 R102=42 R103=45 ;Parameters for cycle call R105=1 R106=1 R109=12 R110=6 R111=4 R112=0 R113=3 R114=2 N50 LCYC97 ;Cycle call N100 G0 Z100 X60 ;Position after cycle end N110 M2

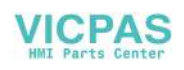

Cycles

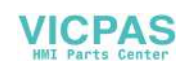

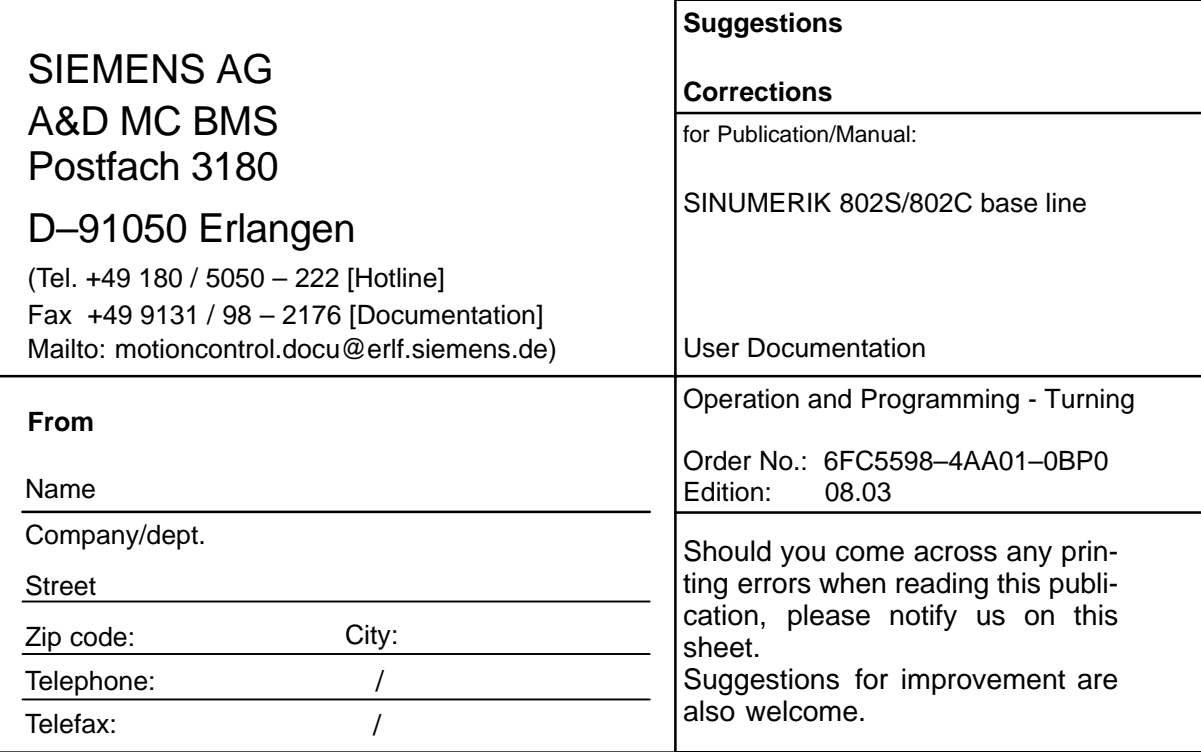

**Suggestions and/or corrections**

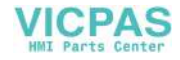

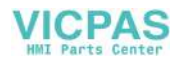

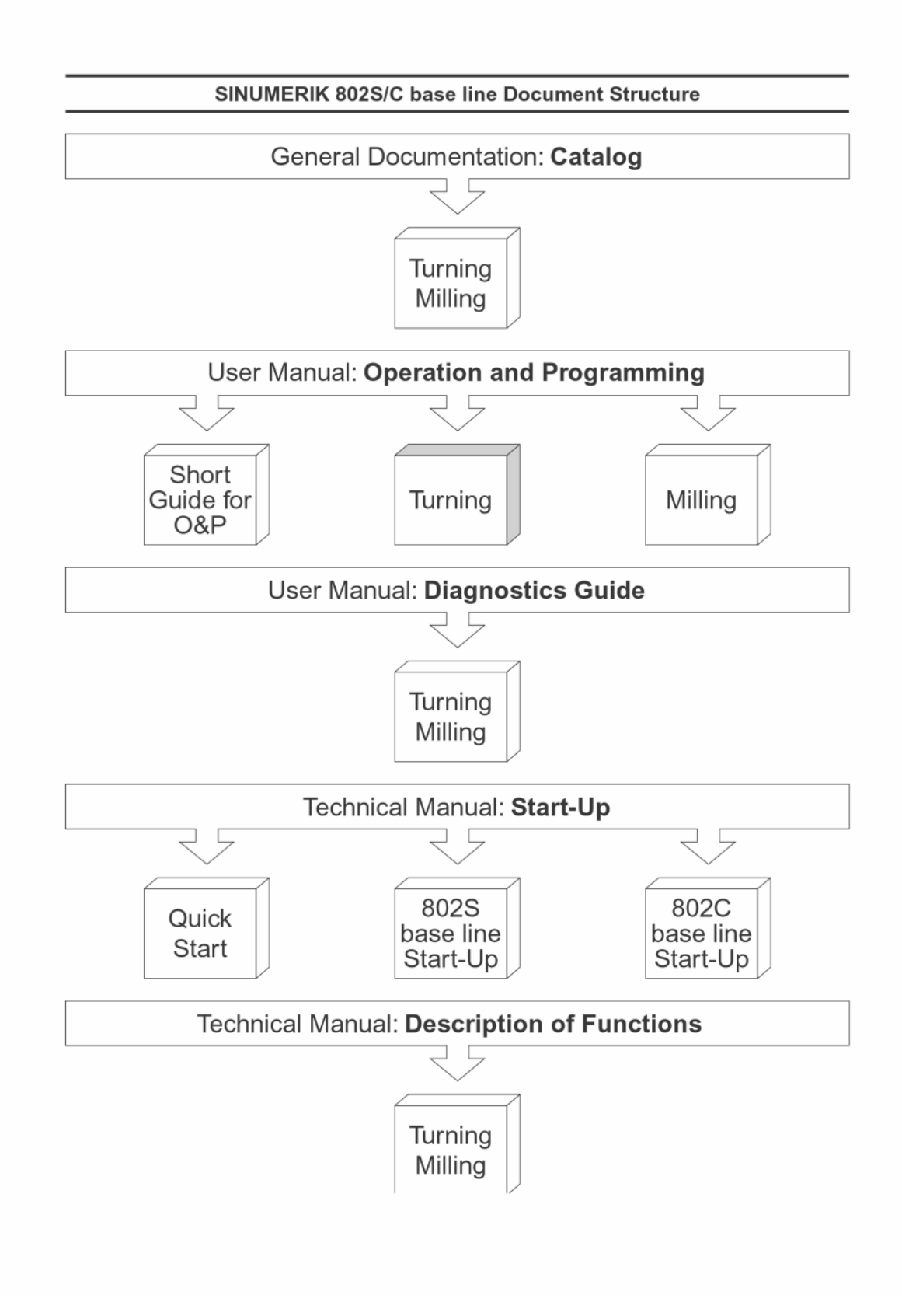

**VICPAS**